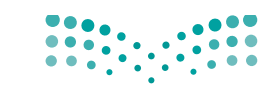

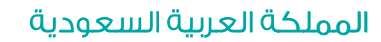

وزارة التصليم Ministry of Education

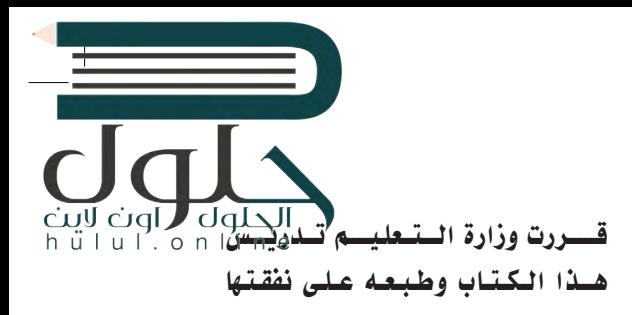

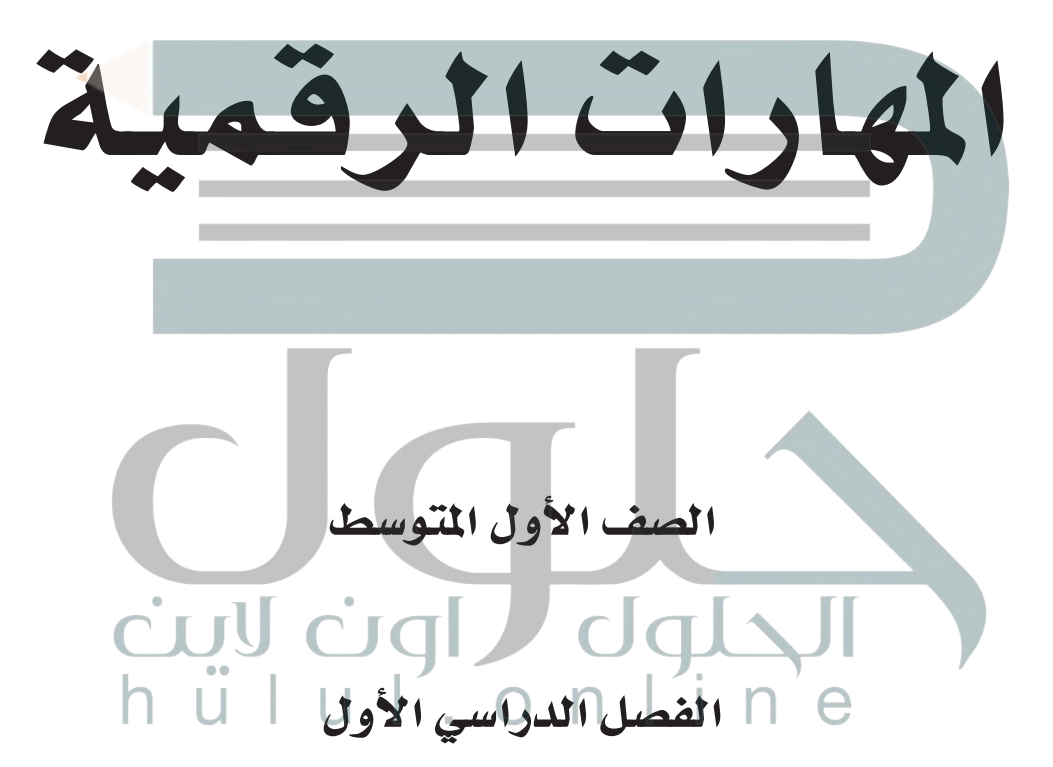

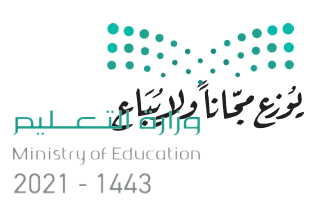

طبعة 1443 ـــ 2021

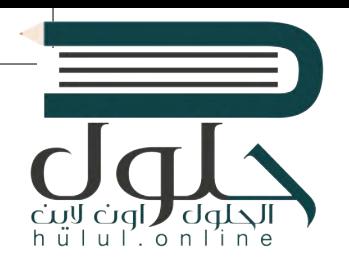

### ح وزارة التعليم، ١٤٤٢ هـ

**فهرسة مكتبـة الملـك فهد الوطنيـة أثنـاء النـشـر وزارة التعلـيـم** [المهارات الرقمية - الصف الأول المتوسط - الفصل الدراسي الأول.](https://hulul.online/)  / وزارة التعليم - الرياض، ١٤٤٢ هـ ١٣٦ ص ؛ ٢١ x ٢٧.٥ سم **ردمـك : ٠ - ٩٣٤ - ٥٠٨ - ٦٠٣ - ٩٧٨** ١ ـ التعليم ـ مناهج السعودية ٢ ـ التعليم المتوسط ـ السعوديـة أ ـ العنوان  **ديـوي ،٠٠٩٥٣١ ٣٧٥ ٩٧٧٩ / ١٤٤٢**

رقم الإيداع: ٩٧٧٩ / ١٤٤٢

ودمك : ٠-٤٣٤-٨٠٨-٣٠٣-٩٧٨

**www.moe.gov.sa**

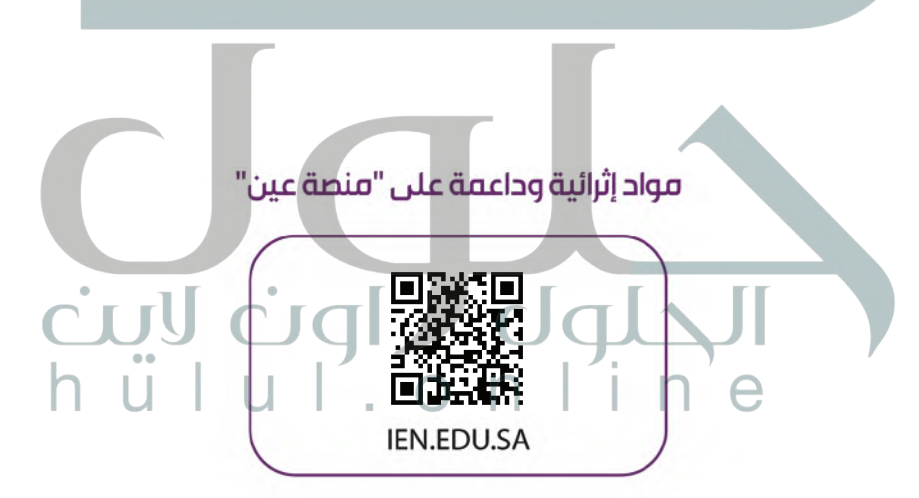

#### تواصل بمقترحاتك لتطوير الكتاب المدرسي

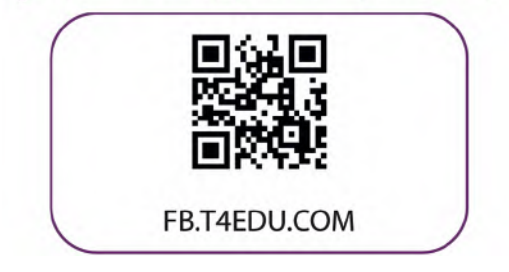

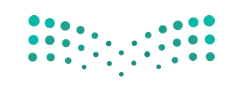

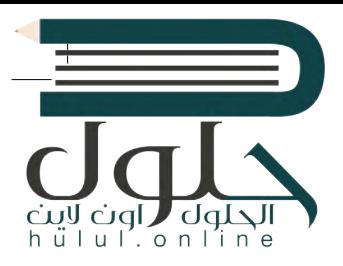

شالناشر : شركة تطوير للخدمات التعليمية

تم النشر بموجب اتفاقية خاصة بين شركة Binary Logic SA وشركة تطوير للخدمات التعليمية ش(عقد رقم 2021/0010) للاستخدام في المملكة العربية السعودية

> شحقوق الن� © 2021 SA Logic Binary

جميع الحقوق محفوظة. لا يجوز نسخ أي جزء من هذا المنشور أو تخزينه في أنظمة استرجاع البيانات أو نقله بأي شكل أو بأي وسيلة إلكترونية أو ميكانيكية أو بالنسخ الضوئي أو التسجيل أو غير ذلك دون إذن كتابي ئ شمن الناشرين.

ُ شيُرجى ملاحظة ما يلي: يحتوي هذا الكتاب على روابط إلى مواقع ويب لا تُدار من قبل شركة Binary Logic.<br>-َُّورغم أنَّ شركة Binary Logic تبذل قصارى جهدها لضمان دقة هذه الروابط وحداثتها وملاءمتها، إلا أنها ال تتحمل المسؤولية عن محتوى أي مواقع ويب خارجية.

إشعار بالعلامات التجارية: أسماء المنتجات أو الشركات المذكورة هنا قد تكون علامات تجارية أو علامات ي .<br>تجارية مُسجَّلة وتُستخدم فقط بغرض التعريف والتوضيح وليس هناك أي نية لانتهاك الحقوق. تنفي ٍَّ<br>م شركة Binary Logic وجـود أي ارتباط أو رعـاية أو تأييد من جـانب مـالـكي الـعلامات الـتجارية المعنيين.<br>. ر مستوسس و سند المستوسس و Windows Live<br>تُعدُ Microsoft و Windows و Windows و Outlook و Access و Excel و PowerPoint Visual و Teams و Internet Explorer و Edge و Bing و OneDrive و Skype و OneNote و َّStudio Code و MakeCode و Office 365 عـلامات تجارية أو عـلامات تجارية مُسجَّلة لشركة ُ Google Drive و Google Docs و Chrome و Gmail و Google عدُ وت .Microsoft Corporation و Google Maps و YouTube علامات تجارية أو علامات تجارية مُسجَّلة لشركة Google ُُعد Apple و iPad و iPhone و Pages و Numbers و Keynote و iCloud و Safari عالمات Inc. وت َّتجارية مُسجَّلة لشركة Apple Inc. وتُعد LibreOffice علامة تجارية مُسجَّلة لشركة Document ُا<br>ا ٍَُّّ Foundation. وتُـعـد Facebook و Messenger و Instagram و WhatsApp عـلامات تـجـارية ُتمتلكها شركة Facebook والشركات التابعة لها. وتُعد Twitter علامة تجارية لشركة Twitter، Inc. يــعـد اســم Scratch وشـعـار Scratch و Scratch عـــالامـات تـجـاريـة لـفـريق Scratch. ا تـعـد "Python" وشــعــارات Python عــلامـات تـجـاريـة أو عــلامـات تـجـاريـة مسـجـلـة لـشركـة .Python Software Foundation

 Open Roberta .التعليمية Micro: bit لمؤسسة تجاريتان عالمتان هما micro: bit وشعار micro: bit مستحقق بست بيت السبب المستقيمات التجارية في تجاريب المستحقق بيت.<br>هي علامة تجارية مسجلة لـ Fraunhofer IAIS. تُعد VEX Robotics علامتين تجاريتين أو علامتي ي نشخدمة لشركة .Innovation First, Inc.

> شولا ترعى الشركات أو المنظمات المذكورة أعلاه هذا الكتاب أو تصرح به أو تصادق عليه.

ًحاول الناشر جاهدا تتبع ملاك الحقوق الفكرية كافة، وإذا كان قد سقط اسم أيٍّ منهم سهوًا فسيكون من شدواعي سرور الناشر اتخاذ التدابير اللازمة في أقرب فرصة.<sup>"</sup>

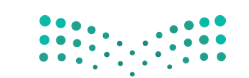

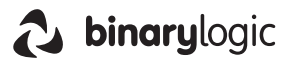

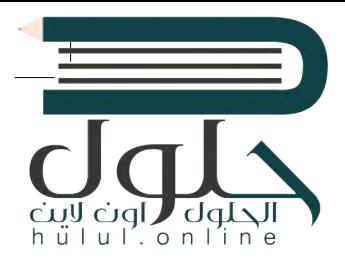

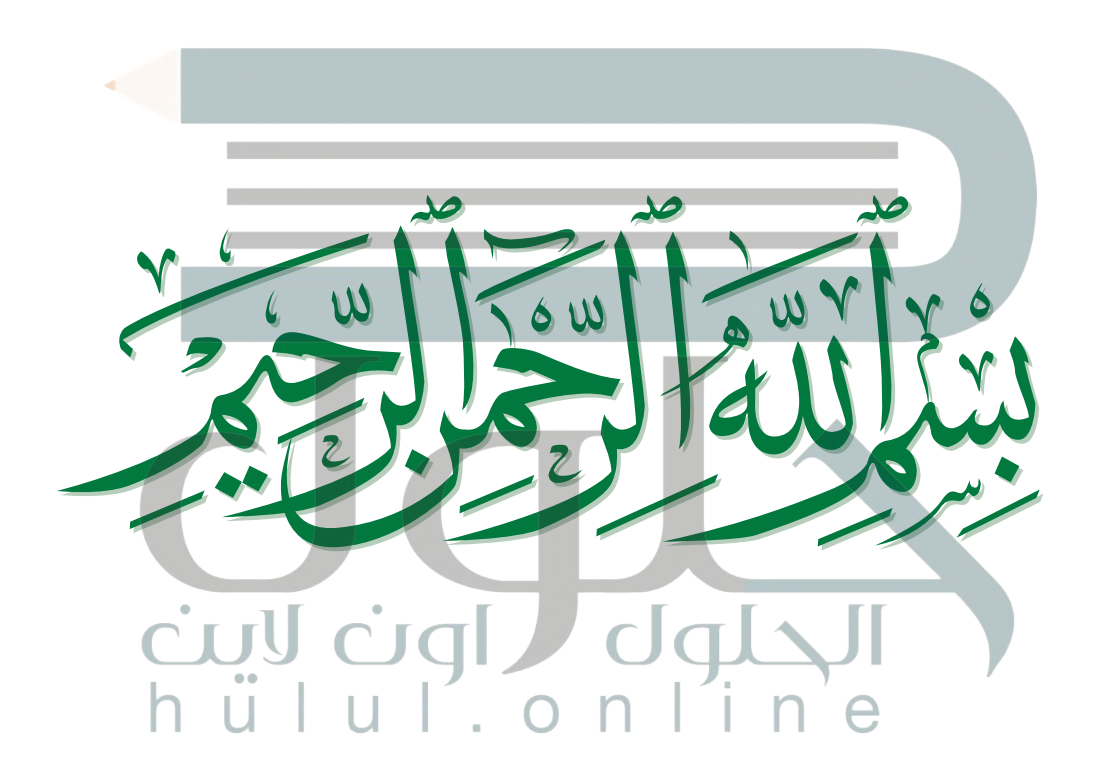

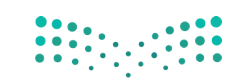

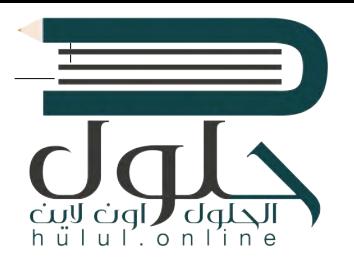

# **الفهرس**

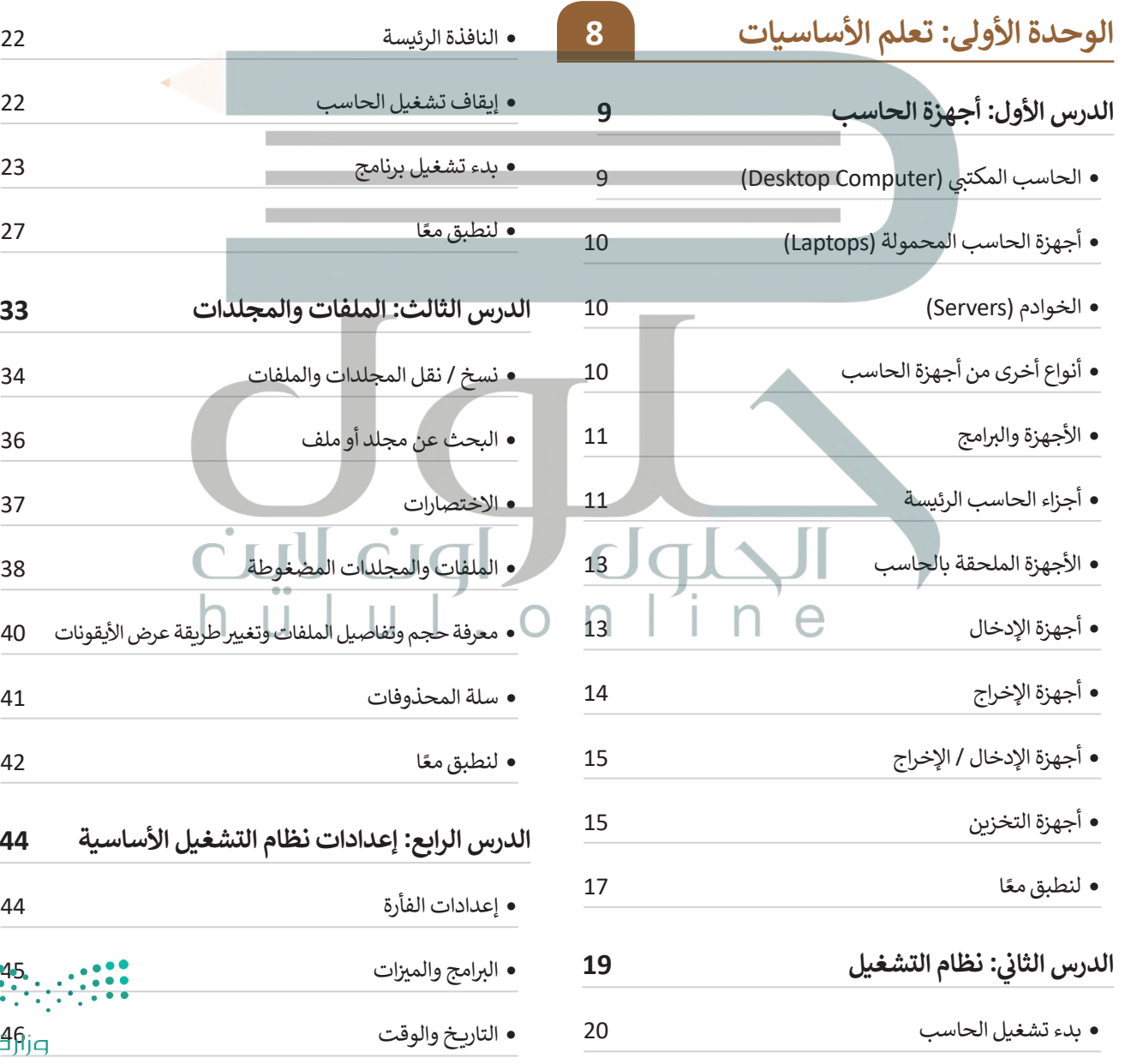

**الدرس الثالث: الملفات والمجلدات 33** نسخ / نقل المجلدات والملفات 34 البحث عن مجلد أو ملف 36 االختصارات 37 الملفات والمجلدات المضغوطة 38 ض الأيقونات 40 سلة المحذوفات 41 ا 42 **الدرس الرابع: إعدادات نظام التشغيل األساسية 44** إعدادات الفأرة 44  $\bullet$  ات 45 وزاريا<br>التاريخ Ministry of Education<br>منفخ والوقت  $20251 - 1443$ 

- إعدادات الشاشة تخصيص الحاسب الخاص بك أصوات النظام
- ً ا لنطبق مع
- **الدرس الخامس: تلميحات ونصائح**
- تخصيص سطح مكتبك
- تعدد المهام
- مدير المهام إزالة جهاز التخزين المساعدة )Help [\)56](https://hulul.online/) خصائص الملفات ً ا لنطبق مع **ش�وع الوحدة م** برامج أخرى ي الختام ف � المصطلحات
- **الوحدة الثانية: معالجة النصوص الدرس األول: إنشاء مستند وتنسيقه**  بدء الكتابة حفظ – فتح – إنشاء مستند تنسيق النص ي التعداد النقط والتعداد ي الرقم
- محاذاة النص
	- المسافة البادئة للفقرة تباعد األسطر الحدود والتظليل

• تنسيق فقرة

- ً ا لنطبق مع
- **ي : تنسيق الفقرات المتقدم الدرس الثا� ن**
- تنسيق الفقرة المتقدم الحدود والتظليل المتقدم
- تنسيق الخط
- تباعد األحرف
- ً ا لنطبق مع
- **الدرس الثالث: الصور والرسومات**  إدراج الرسومات ً
- ا لنطبق مع **الدرس الرابع: التعامل مع الجداول**
- تنسيق الجدول
- تحرير الجدول
- ً ا لنطبق مع
- **الدرس الخامس: التدقيق والطباعة**
- قاموس المرادفات )Thesaurus ) العثور عىل كلمة أو استبدالها طرق عرض المستند

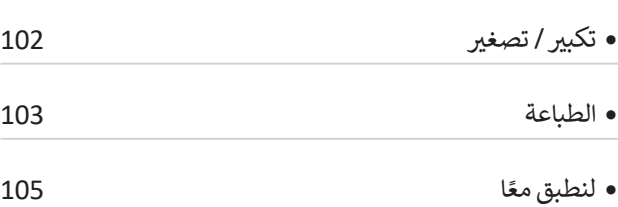

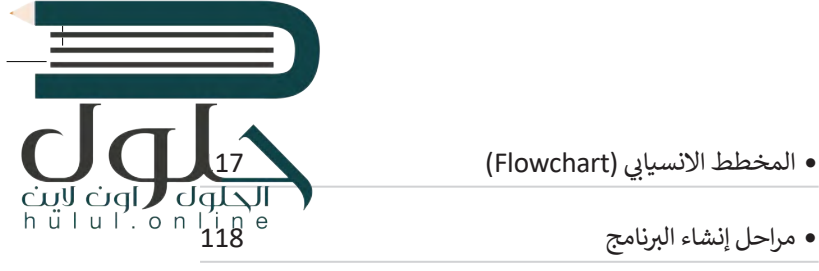

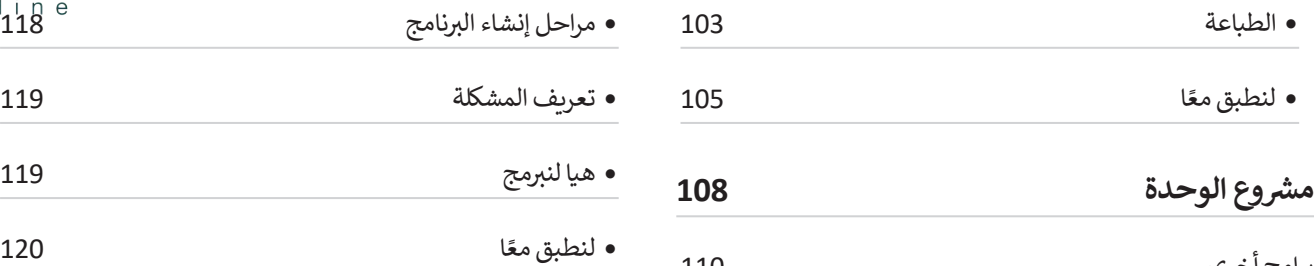

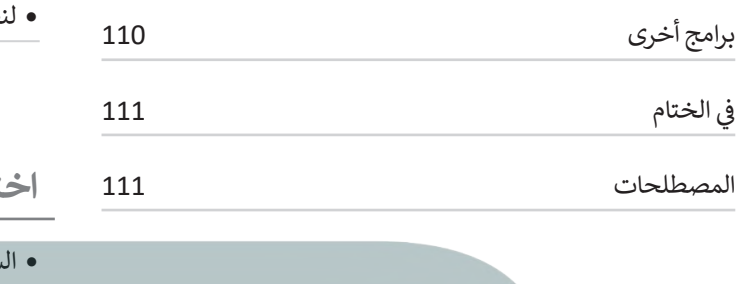

 ؟ كيف أكتب برنامجا

 ب التعليمات ال�مجية بلغات برمجة مختلفة

 اتباع القواعد

 الخوارزمية

**الوحدة الثالثة: مقدمة في البرمجة** 

ً

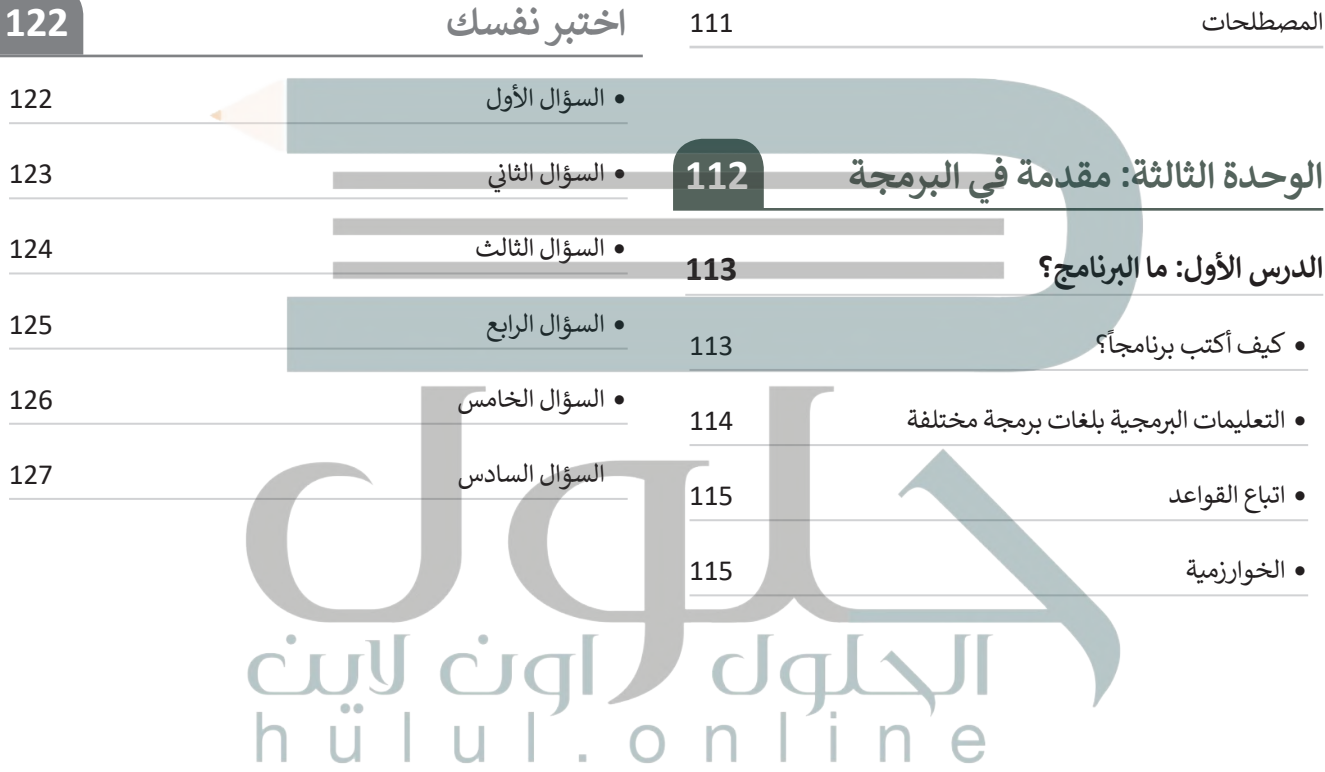

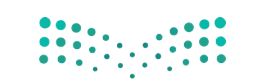

# **الوحدة األوىل: [تعلم األساسيات](https://hulul.online/)**

**أهلا ب�م، سوف نستكشف عالم الحاسبات ي حياتنا، وفائدتها، ونتعرف عىل أهميتها � ف ُعد ا مفهوم نظام التشغيل الذي ي وسنتناول مع ً ا ًا للحاسب، كما سنتعرف أيض ًا رئيسي مكون عىل كيفية إنشاء الملفات والمجلدات لتخزين البيانات.** 

**المهارات ستتمكن بعد دراسة هذە الوحدة من القيام**  بما يل<u>ى</u>: **> استخدام نظام �شغيل. > تخصيص الحاسب وضبط إعداداته األساسية.**

**> التح�م بمستوى الصوت.**

**> إنشاء الملفات والمجلدات.** 

**أهداف التعلم ي هذە الوحدة: ستتعلم � ف > ماهية الحاسب. ماهية > أجزاء الحاسب.** > تمييز الأجهزة الملحقة وأدوات التخزين. **> ماهية نظام التشغيل ولماذا يحتاجه الحاسب. ي > كيفية استخدام نظام التشغيل وتغي�** إعداداته الأساسية.

**> ماهية الملفات والمجلدات وكيفية استخدامها.** 

#### **األدوات**

- **> مايكروسوفت ويندوز )Windows Microsoft(**
	- **> نظام �شغيل أبل )iOS Apple(**
	- **> جوجل آندرويد )Android Google(**
		- **> لينكس ) Linux(**

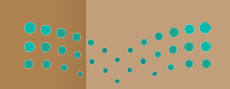

وزارة التصليم

cigl dq

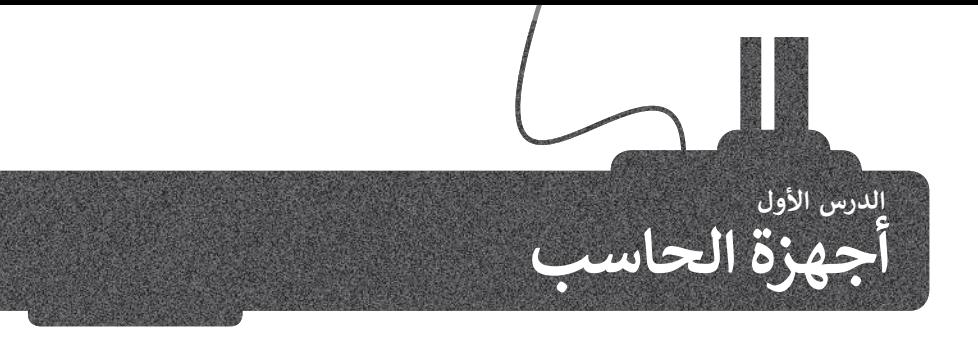

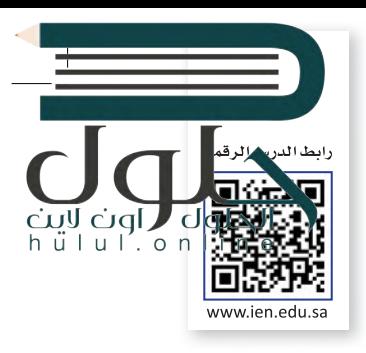

ًنحن الآن في القرن الحادي والعشرين حيث تحيط بنا أجهزة الحاسب في معظم الأماكن، في المدرسة، وفي المنزل. ولا تنسَ أيضًا أن ف ف ف ف ًالهواتف الذكية هي بمثابة حاسبات أيضًا.

> ما الحاسب؟ إنه جهازٌ إلكتروني يمكنه معالجة وتخزين ف واسترجاع البيانات، وبتيح ذلك الجهاز إنشاء المستندات والرسوم وكذلك االستماع للصوتيات ومشاهدة مقاطع الفيديو والتواصل مع الأصدقاء. يمكن القيام بالكثير من الأعمال المفيدة والمسلية باستخدام الحاسب.

ي ف تتوافر اليوم في الأسواق أنواع مختلفة من الحاسبات المختلفة في ف ًحجمها وقدراتها. من أكثر أنواعها شيوعًا **الحاسب الشخصي (PC)** كالمستخدم في منزلك أو في مدرستك، وكذلك يمكن العثور على ف ف تالعديد من الأجهزة التي قد تتضمن حاسبات مدمجة بأشكالٍ مختلفة<br>ـ كالهواتف الذكية، وأجهزة الصراف الآلى، والسيارات وحتى الغسالات.

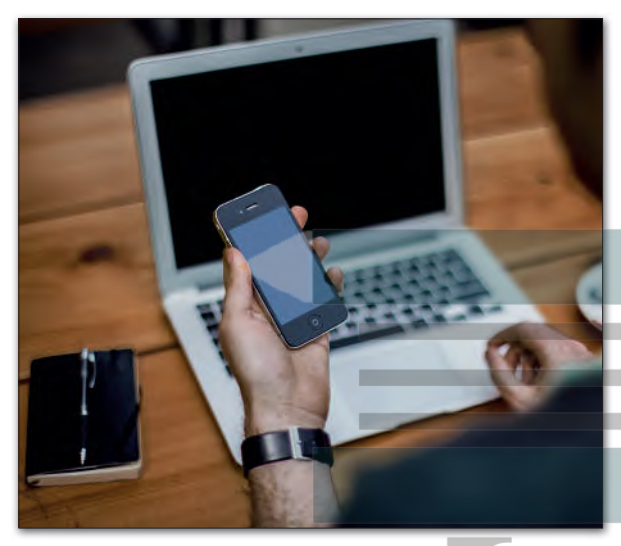

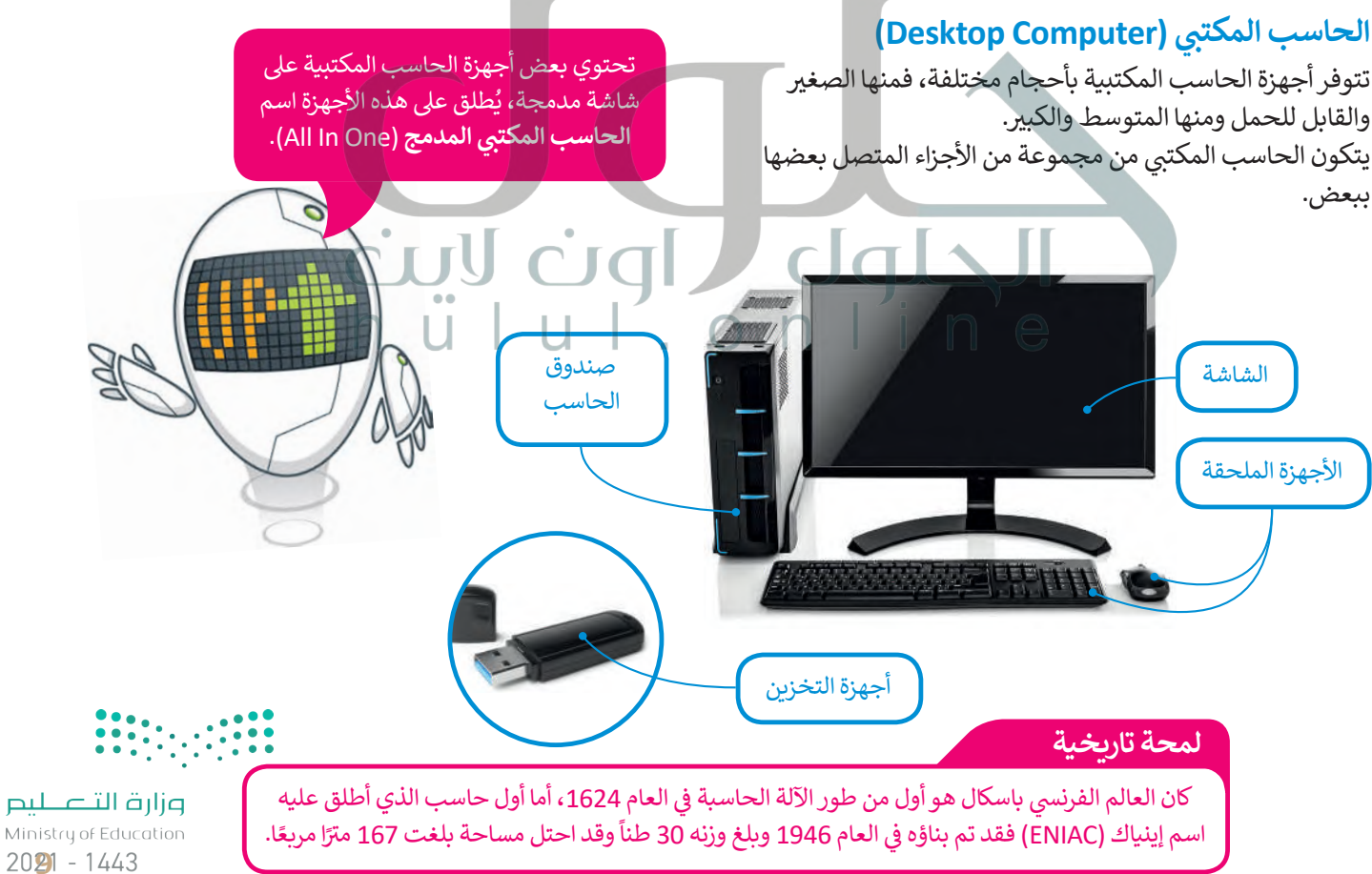

#### **أجهزة الحاسب المحمولة )Laptops(**

إن جهاز الحاسب المحمول هو حاسب خفيف الوزن .<br>يسهل حمله واستخدامه في أي مكانٍ تقريبًا، حيث ف ٍ يحتوي عىل بطارية ٍ داخلية تضمن تشغيله دون الحاجة إلى مصدرٍ للطاقة وتعمل بالساعات.

من الصعب ترقية الحاسب المحمول، باستثناء القرص الصلب والذاكرة في بعض الحالات، كما يمكنك توصيل<br>. ف **يمكنك توصيل األجهزة** أجهزة ملحقة أو أجهزة تخ�ين به.

**تطلق �سمية Notebook** على نوعٍ صغيرٍ وخفيفٍ من<br>م **أجهزة الحاسب المحمولة.**

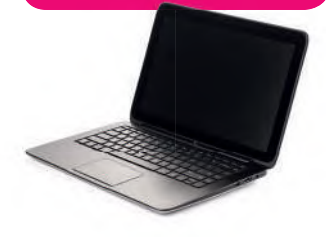

**الملحقة أو أجهزة التخزين بأجهزة الحاسب المحمولة.**

hülul.onl

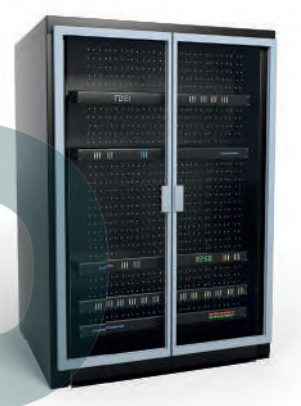

#### **الخوادم )Servers(**

الخادم هو حاسب مركزي يوفر خدمات مختلفة لأجهزة الحاسب الأخرى، ومن أمثلة الخوادم: خادم الملفات وخادم الشبكة، فخادم الملفات مهمته حفظ الملفات من مستخدمين متعددين مثل خدمة ֦֧֦֧֦֧֦֧֦֧֦֧֦֧֦֧֦֧ׅ֧֦֧ׅ֧֦֧ׅ֧֦֧֧֦֧֜֓֜֓֓֜֓֜֜֬ سحابية تتيح للمستخدمين تخرين الملفات وتحميلها وتنزيلها على الويب. أمّا خادم الشبكة فهو ٌحاسبٌ يختص باستضافة المواقع الإلكترونية واتاحة تصفحها على الإنترنت عند الضغط على رابط من الحاسب الخاص بك، حيث يقوم بتحويلك إ� الصفحة المطلوبة.

> **ًا أو ًا شخصي قد يكون خادم الشبكة حاسب ً**حاسبًا أكبر من ذلك بكثير.

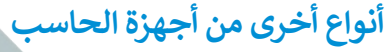

سب سبب سبب<br>أ**جهزة الحاسب العملاقة (**Supercomputers) هي أجهزة حاسب قوية جداً ذات قدرة معالجة عالية. عادة ما تكون كبيرة الحجم ويمكنها إجراء ملايين الحسابات في نفس الوقت. ف

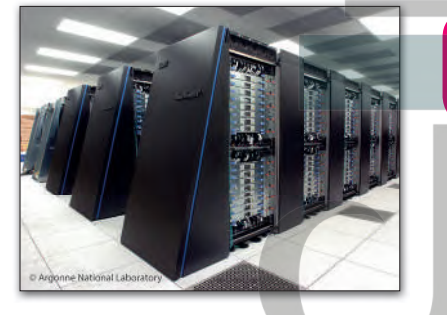

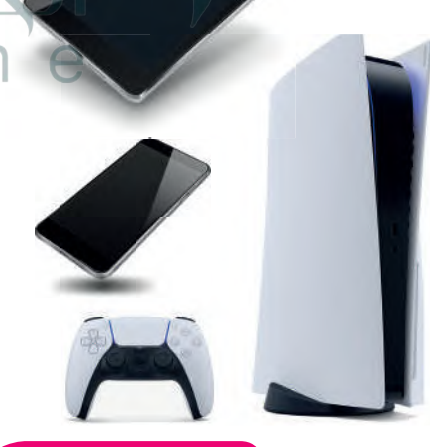

أ**جهزة الحاسب اللوحية (Tablet Computers) هي أحد الأنواع التي انضمت إلى عالم** الحاسبات. لا تحتوي هذه الأجهزة في العادة على لوحة مفاتيح، ويتم إدخال البيانات غالبًا ف عن طريق اللمس. ظهر مفهوم الحاسب اللوحي لأول مرة في القرن الماضي، وتم تطويره ف لأول مرة باستخدام مايكروسوفت وليندوز، ولكن الطفرة الكبيرة كانت مع ظهور أ**بل آيباد** (Apple iPad). والآن أصبح هناك الكثير من أنظمة التشغيل الخاصة بالهواتف اللوحية مثل **جوجل أندرويد** (Android Google)**ونظام �شغيل أبل** (IOS Apple).

ُعد **الهواتف الذكية** (Smartphones )بمثابة أجهزة حاسب مصغرة، يمكنك من ت خلالها الاتصال بأصدقائك أو أقاربك، كما يمكنك أيضًا استخدامها في تصفح الإنترنت ف ًوإرسال واستقبال الرسائل الإلكترونية والدردشة مع الأصدقاء وممارسة الألعاب الإلكترونية.

أما **مشغلات ألعاب الفيديو** (Consoles Game ي ( ف� شكل من أشكال أجهزة الحاسب، ً.<br>تتيح لك لعب ألعاب الفيديو بشكلٍ فرديٍ أو جماعي عبر الإنترنت وتصفح الويب أيضًا.

#### **ا ً كن حذر**

لتجنب احتمال فقدان عملك أو أي عطل في جهازك بسبب انقطاع التيار الكهربائي يجب أن يحتوي ئ ف ي جهازك عىل جهاز صغ� يس� **ي مزود الطاقة غ� المنقطع** (UPS). يحتوي هذا الجهاز عىل بطارية صغيرة تمنح جهازك طاقة إضافية لفترة قصيرة من الوقت من أجل حفظ عملك بشكل صحيح.

### **ب األجهزة وال�امج**

عند الإشارة إلى مكونات الحاسب، يتبادر إلى الذهن كل من المكونات المادية و البرامج. الأجهزة أو المكونات المادية للحاسب هي الأجزاء الكهربائية والميكانيكية التي يتكون منها الحاسب، وتتضمن الشاشة<br>واللوحة الأم والرقائق وغيرها.

ًالبرامج هي مجموعة من التطبيقات المُثبتة على الحاسب التي تحتاجها لتكون قادرًا على تشغيله مثل نظام التشغيل، تخدام الحاسب للعمل أو الدراسة أو أي غرض آخر كتطبيق **بي أدو� فوتوشوب**  وكذلك التطبيقات الالزمة الس � . )Microso� Word) **وورد مايكروسوفت** أو( Adobe Photoshop)

سنستكشف الآن الأجهزة والأجزاء المختلفة المُكونة للحاسب لنتعرف على ما بداخل الحاسب.

#### **أجزاء الحاسب الرئيسة**

يحتاج الحاسب إلى بعض المكونات الأساسية ليعمل، وتتضمن تلك المكونات اللوحة الأم (Motherboard) وذاكرة الوصول العشوائي (RAM) ووحدة **ئ** ًا**لمعالجة المركزية (**CPU)، وكذلك القرص الصلب. من المهم أيضًا وجود الشاشة ولوحة المفاتيح والفأرة لنتمكن من استخدام الجهاز. هيا بنا نتعرف على هذه الأجزاء.

ا**للوحة الأم** (Motherboard) هي بمثابة المركز الرئيسي للحاسب، الذي تتصل به ومن خلاله جميع الأجزاء الأخرى كوحدة المعالجة المركزبة والذاكرة ومحرك القرص الصلب، والأجهزة الملحقة الأخرى. تتمثل مهمة «اللوحة ًالأم» في جعل جميع هذه الأجزاء متصلة وتعمل معًا بنجاح. ف

الم**عالج أو وحدة المعالجة المركزية** هي بمثابة «العقل» للحاسب، فهي الجزء الذي ينفذ جميع العمليات الحسابية والمنطقية وعمليات اإلدخال مجرد معني يعتقد جسيم معسود معسوبية.<br>والإخراج التي تُمكن الحاسب من القيام بالمهام المذهلة. كما ترتبط سرعة تمعالجة البيانات في الحاسب بسرعة وحدة المعالجة المركزية، فالوحدة<br>. ف الأسرع تتيح معالجة المزيد من البيانات في وقتٍ أقصرٍ. يتم حساب سرعة ف وحدة المعالجة المركزية **بالهيرتز** (Hertz)، أي أنه يمكن قياس التعليمات التي يمكن لوحدة المعالجة المركزية معالجتها في ثانية واحدة بوحدة الهيرتز. ف

> **ا: تتكون وحدة المعالجة المركزية من جزأين يعملان مع ً وحدة الحساب والمنطق )ALU ) � ال�ي تقوم بجميع العمليات الحسابية والعمليات المنطقية ووحدة التح�م ي البيانات من الذاكرة إىل وحدة (CU � (ال�ي تتح�م � ف ي المعالجة المركزية وتقوم بفك �شف�ها.**

**ي وحدة المعالجة يتم تخزين جميع البيانات الموجودة � ف المركزية والذاكرة عىل ش�ل إشارات كه��ائية، ولذلك يتم فقدان جميع هذە البيانات عند إيقاف �شغيل الحاسب**  أو ا<mark>نقط</mark>اع التيار الكهربائي عنه. **ئ**

#### **نصيحة ذكية**

إن **نظام الإدخال والإخراج الأساسي (BIOS)** هو البرنامج الأولي الذي يتم تنفيذه عند بدء تشغيل الحاسب، حيث يقوم بتعريف وتهيئة األجهزة المتصلة بجهاز الحاسب.

وزارة التصليم

اللوحة الأم

CPU iDA3000A1028x<br>.BBWE 0539EFM<br>'817697.IS1174 Ñ

وحدة المعالجة

المركزية

Ministry of Education  $2021 - 1443$ 

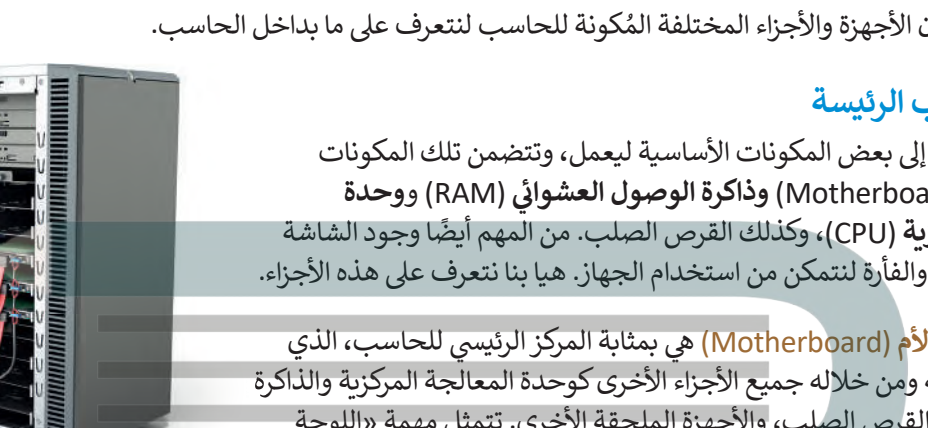

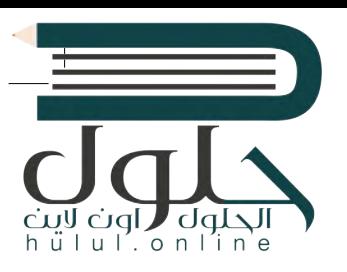

#### **ي ئ ذاكرة الوصول العشوا�**

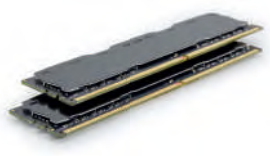

بطاقة الفيديو

 الذاكرة� ي( RAM� Random Access Memory) ي ئ الرئيسة للحاسب. يتم استخدام ذاكرة الوصول العشوا� تللمعلومات (البيانات) التي يتم معالجتها بوساطة وحدة المعالجة المركزبة. يتم تخزين هذه البيانات لفترة قصيرة مسعت على الشركرية ، يتم العربين عقد البيعات عدر العصر.<br>جداً من الزمن. تُعدُّ مساحة الذاكرة مهمة للغاية لعمل الحاسب وسرعته. حتى لو كان الحاسب يحتوي على وحدة معالجة مركزبة سربعة، فإن عدم وجود ذاكرة الوصول .<br>العشوائي يُعدُّ كافيًا لأن يبطئ عمل كافة العمليات. ئ

يوجد ذواكر أخرى في الحاسب( ومن<sub>ل</sub>ا: **ف - ذاكرة التخزين المؤقت .(Cache Memory)**

 $h \ddot{u}$ lul'on

**- ذاكرة القراءة فقط )ROM(.**

**ُ ي عد األخ�ة ذاكرة للقراءة فقط حيث وت يتم تخزين البيانات بها ول�ن لا يمكن ي تغي�ها. أما ذاكرة التخزين المؤقت ي ف� ي ذاكرة كب�ة السعة موجودة داخل وحدة المعالجة المركزية حيث يتم ً**سب<br>تخزين البيانات الأكثر استخدامًا بها.

> ي ئ

ذاكرة الوصول العشوائي

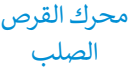

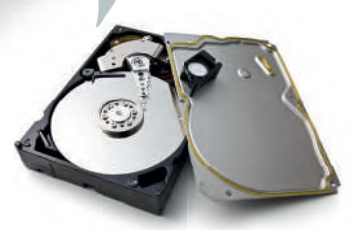

#### محرك القرص الصلب (HDD/Hard Disk Drive) هو جهاز التخزين الرئيس في الحاسب،<br>. ف **ُ**

يُستخدم لتخزين البيانات واسترجاعها. يتم تخزين جملع البرامج لما فيها نَظّام التشغيل وملفاتك أو الملفات التي نسختها من محركات أقراص أخرى إلى القرص الصلب. يتميز القرص الصلب بسعته تي ف الكبيرة التي تسمح بتخزين كميات ضخمة من المعلومات. قد يصل حجم محرك القرص الصلب في فالوقت الحاضر إلى 20 تيرابايت مما يعني إمكان تخزين الآلآلف من ملفات الفيديو والصور والمقاطع الصوتية والمستندات.

#### **بطاقة الفيديو**

#### (Video Card / Graphic Card/Display Adaptor)

� تقوم بتحويل البيانات من وحدة المعالجة المركزية إلى صور عىل الشاشة. كلما زادت قدرة بطاقة الفيديو، كانت جودة الصور الظاهرة على الشاشة أفضل. يتضح هذا الأمر على وجه الخصوص في ألعاب الحاسب. تتشابه بطاقات الفيديو ف الحديثة مع أجهزة الحاسب المصغرة حيث تحتوي عىل وحدة معالجة مركزبة خاصة وذاكرة سربعة، وذلك لتخفيف العبء الملقي على وحدة المعالجة المركزبة الرئيسة.

**ي بعض األحيان قد يتم دمج � ف ي اللوحة األم. بطاقة الفيديو � ف إذا لم تكن بحاجة إىل بطاقة فيديو ق�ية لأللعاب اإلل�� � ونية أو لتح�ير الفيديو، فإن بطاقة الفيديو المدمجة بالحاسب ُّ كافية وستوفر عليك بعض ُعد ت** التكاليف الإضافية. Pille <mark>التصطي</mark>م

Ministry of Education  $2021 - 1443$ 

#### **األجهزة الملحقة بالحاسب**

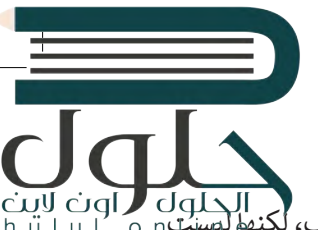

ًالأجهزة الطرفية هي أجهزة متصلة بجهاز الحاسب ولكنها ليست جزءًا منه. وبعبارة أخرى، فإنها تزيد من إمكانات الحاسب، لكنها ليسبّت،<br>ضرورية لتشغيله. تنقسم هذه الأجهزة إلى 4 فئات: أجهزة الإدخال، وأجهزة الإخراج، وأجهزة الإدخال / ال

#### **أجهزة اإلدخال**

أجهزة الإدخال هي الأجهزة التي تساعد المستخدم على إدخال بيانات، مثل ف النصوص، والصور، ومقاطع الفيديو أو التحكم �

من الأمثلة على أجهزة الإدخال:

**لوحة المفاتيح** (Keyboard )ي � إحدى أهم أجهزة اإلدخال للحاسب، حيث يمكن للمستخدم من خلالها إدخال النصوص وإعطاء الأوامر للحاسب.

�ا**لفأرة (Mouse) هي جهاز يمكن المستخدم من الإشارة إلى الكائنات على الشاشة <mark>|</mark>** وتنفيذ الأوامر من خلال الضغط على أزرارها. تحتوي الفأرة القياسية على زرين رتعتيف كررسر من حادث السرحان المرورين - حادي التوريخ المستقيلة على رئيس<br>رئيسيين للتحكم، ولكن أجهزة الفأرة الحديثة تتضمن أزراراً إضافية لتنفيذ الأوامر بشكلٍ أسرع.

�ل**وح الألعاب (Gamep**ad) هو وحدة تحكم خاصة بالألعاب تمكّنك من إعطاء الأوامر والتنقل على الشاشة. إذا مارست ألعاب الفيديو فلا بد أنك تعرف هذه الأداة جيدًا. تحتوي هذه اللوحة على لوحة أو عصا للتحكم ً بالإضافة لبعض الأزرار.

> **الميكروفون** (Microphone )يساعدك عىل تسجيل صوتك وحفظه بشكل رقمي، ويمكن إجراء<br>تغييرات عليه باستخدام برامج تحرير الصوت.

> > َس<mark>يرفس دايل (Sur</mark>face Dial) يُعَد ً تنوعًا جديدًا من الأجهزة الطرفية التي ي ًُتُستخدم أداة للعمل الإبداعي. تعمل ميزة سيرفس دايل على تحسين عملك فالرقمي من خلال عرض الاختصارات<br>والأدوات الأكثر استخدامًا مباشرةً على شاشتك بمجرد الضغط عىل زر **دايل** (Dial) والتناوب فيما بينها.

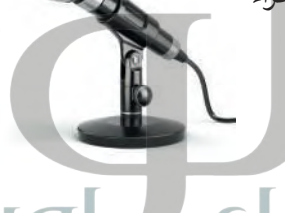

جهاز تم تصميمه بوساطة

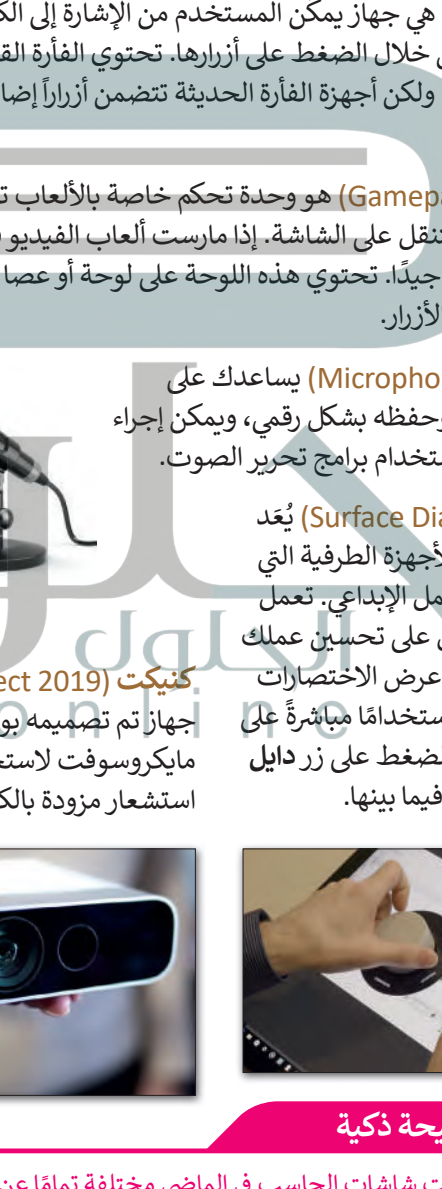

**كنيكت** (2019 Kinect) مايكروسوفت الستخدامه كأداة استشعار مزودة بالكثير من الإمكانيات.

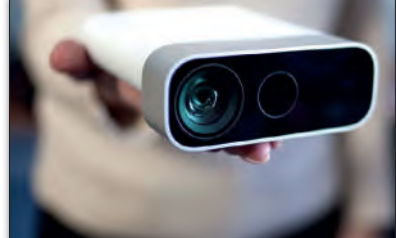

**ي ي السنوات األخ�ة بصورة ملحوظة، فهناك جهاز التح�م نينتندو وي )wii Nintendo )الذي ِّ**يسمح للاعب بالتحكم في المُشغّل من **َُف خلال عصا. إذا كنت ت�يد أن تلعب**  لع<sup>ل</sup>بة تتضمن مضريًا، فيمكنك أن **ف**.<br>تلوح بعصا التحكم كما لو كانت مضربًا **فً ا وحدات تح�م ا. هناك أيض حقيقي ً مثل مايكروسوفت كنيكت، �سمح لك**  بالتفاعل مع وحدة التحكم في اللعبة<br>· **ف أو الحاسب دون اإلم <sup>ش</sup> ساك بأي سي <sup>ء</sup> أو لمسه. يعمل كنيكت من خلال إىل األوامر الشفهية.**

#### **نصيحة ذكية**

كانت شاشات الحاسب في الماضي مختلفة تمامًا عن الشاشات المستخدمة للترفيه كشاشات التلفاز ف ًمثلًا، ولكن الآن تم دمج هذه التقنيات معًا، فأصبح بإمكاننا استخدام شاشة الحاسب لمعالجة البيانات ً. وتكن الى تم تنتج سنة التفتيات للنه، فاطبع بإسماعا استخدام شاشة الحاسب كتصفح البداء.<br>وللترفيه، من الممكن استخدام شاشة التلفاز للقيام بوظائف الحاسب كتصفح الإنترنت مثلًا.

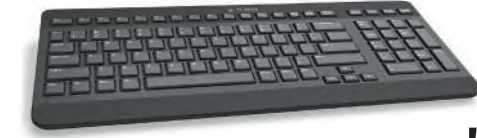

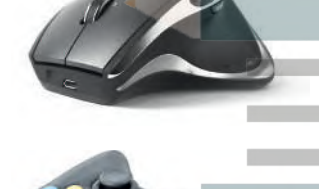

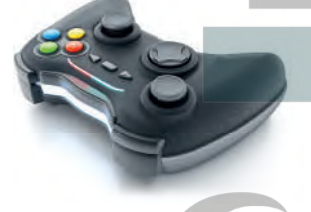

**ف تطورت أجهزة التح�م باأللعاب � "مراقبة" حركات جسمك و"الاستماع"** 

**ي كام�ا رقمية** (Camera Digital) تستخدم في التقاط صور أو مقاطع مرئية<br>-ف (فيديو ) لك ولأصدقائك، وبمكنك بعد ذلك تخزبن هذه الصور ومقاطع الفيديو عىل الحاسب الخاص بك.

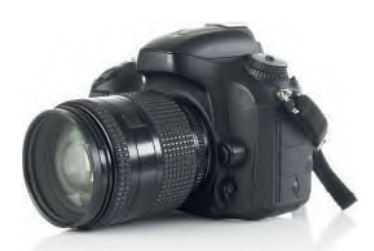

**ي كام�ا ويب** (camera Web )تستخدم في إجراء مكالمات الفيديو والتحدث مع ف الأصدقاء حول العالم.

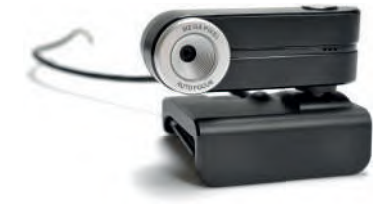

ي ف **ي** (Scanner )يستخدم � **ئ** ماسح ضوئي (Scanner) يستخ<sub>ا</sub> مسح المستندات والصور وغيرها وت<del>لارين</del>ها بشكلٍ رقمي على الحاسب الخاص بك.

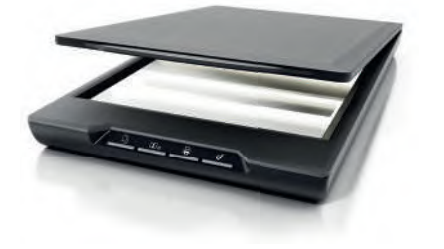

ي ت **ي أجهزة التأش�** (devices ng�Poin )تقوم بنفس وظيفة الفأرة، لكنها تأ� بأشكال مختلفة. على سبيل المثال لوحة اللمس هي لوحة تستخدمها للتحكم في المؤشر على الحاسب المحمول، أما **كرة التتبع** (Track Ball) فهي تشبه ف فأرة مقلوبة ذات كرة كبيرة، يتم استخدامها لتحريك المؤشر.

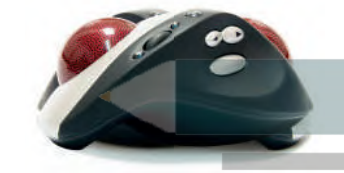

#### **أجهزة اإلخراج**

معالجة البيانات. بعض أنواع هذه المخرجات هي النصوص، الرسومات، التسجيلات أجهزة الإخراج هي جميع الأجهزة المتصلة بجهاز الحاسب الخاص بك التي "تعرض" نتائج الصوتية والفيديو.

من الأمثلة على أجهزة الإخراج: **الشاشة أو وحدة العرض المرئية** (VDU )ي � ي جهاز اإلخراج الرئي� للحاسب. .<br>توفر عرضًا مرئيًا لتفاعل المستخدم مع الحاسب. ً

**الطابعات** (Printers )تستخدم لطباعة نتائج معالجة البيانات عىل الورق كمستندات أو ًكصور مثلًا. تتم الطباعة باستخدام الطابعات النافثة للحبر التي تستخدم الحبر السائل، أو طابعات الليزر التي تستخدم الحبر الجاف كما هو الحال بآلات تصوير المستندات.

**ُ**

 **ب عد الطابعات النافثة للح� من أرخص أنواع الطابعات، ت ي الطباعة. ً وجودة � ر أك� � �عة ي ول�ن طابعات الل� ف ف**

> **ب مك�ات الصوت** (Speakers )تستخدم للاستماع إلى الأصوات أو المؤثرات الصوتية ُّ ِ في ألعاب الفيديو. يُمكن استخدام مكبرين ف للصوت لالستماع إ� صوت مجسم، أو يمكن استخدام المزيد من المكبرات كنظام (5.1) الذي يحتوي على خمسة مكبرات للاستماع إلى الصوت المحيطي.

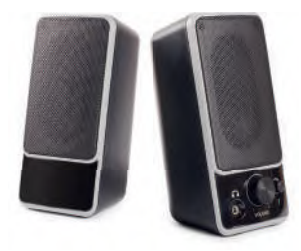

### أجهزة الإدخال / الإخراج

تُمكنك أجهزة الإدخال / الإخراج من إدخال واِخراج البيانات من واِلى الحاسب الخاص بك. أصبحت هذا الأجهزة تُستخدم على نطاقٍ واسع.

#### من الأمثلة على أجهزة الإدخال / الإخراج:

شاشة اللمس تمكنك من إدخال البيانات للحاسب الخاص بك باستخدام أصابعك مع معاينة النتائج على الشاشة في ذات الوقت. باتت الكثير من الأجهزة تستخدم هذه التقنية، وخاصة أجهزة الحاسب اللوحية والهواتف الذكية كما أن بعض شاشات الحاسب يوجد فيها خاصية اللمس وبالتالي تُعد جهاز إدخال وإخراج في نفس الوقت.

<mark>نظارات جوجل (Googl</mark>e Glass) صُممت على شكل زوج من النظارات. بدلاً من العدسات الزجاجية، تحتوي هذه النظارات على شاشة بمستوى نظر العين اليمني وتستخدم هذه النظارات تقنية الواقع المعزز.

توجد لوحة لمس على جانب نظارات جوجل، مما يتيح للمستخدم التحكم في الجهاز.

> <mark>نظارة الواقع الافتراضي (Virtual reality glasses)</mark> هو محاكاة لبيئة حقيقية أو خيالية بواسطة الحاسب. تهدف إلى نقل المستخدمين إلى عوالم افتراضية وهي تتبع دائمًا تطور تقنية العرض.

يمكن لأي شخص يستخدم نظارة الواقع الافتراضي التنقل بواسطتها في العالم الافتراضي والتفاعل مع الميزات والعناصر الافتراضية الموجودة.

## **Lpb \ lp**ú أجهزة التخزبن

تساعدنا هذه الأجهزة على تخزين البيانات على أجهزة الحاسب الخاصة بنا، كما أنها تساعدنا على تخزبن البيانات في أجهزة خارجية لنقلها إلى حاسبات أخرى. تُعدّ سعة التخزين وسرعة القراءة والكتابة هي السمات الرئيسة لهذه الأجهزة.

يتم قياس السعة التخزينية لهذه الأجهزة بوحدة البايت، ولتوضيح الأمر يمكن تشبيه وحدة البايت بوحدة اللتر المستخدمة لقياس السوائل، فكلما زاد عدد وحدات البايت التي يمكن للجهاز استيعابها كلما ازدادت السعة التخزينية للجهاز. تقاس قدرة الأجهزة التخزينية بوحدة ا**لبايت** (B)، كما تقاس بوحداتٍ أخرى **كالكيلو بايت** (KB) **والميجابايت** (MB) والجيجابايت (GB) والتبرابايت (TB).

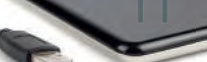

تحويل الوحدات:

- 1 byte =  $8$  bit
- بايت 1024 = 1KB
- كيلو بابت 1024 = 1MB
- 1 GB = 1024
- جيجا بايت 1024 = 1TB

عند الكتابة في "المهْكُر<sup>ة</sup>ِ" علم المستخدم في المسابق كل حرف<br>(Notepad)، يتم احتساب كل حرف القصط يصر<br>Ministry of Education

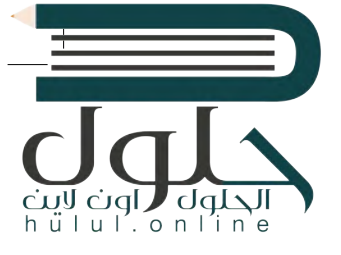

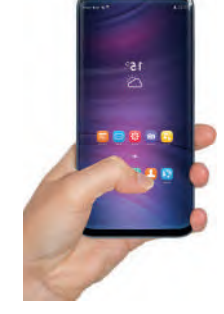

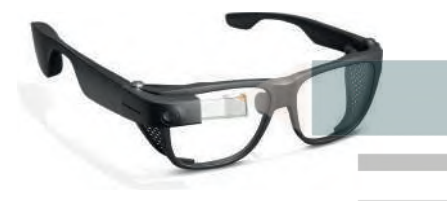

الحلول '  $|u|$ .  $\circ$   $n$   $|i$   $n$   $e$ 

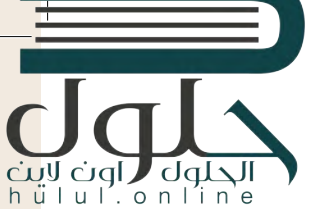

محرك القرص الصلب هو جهاز التخزين الرئيس للحاسب ويأتي بأحجام مختلفة من الجيجا بايت والتيرابايت مما ت يمكننا من تخزين الآلاف من ملفات الفيديو والصور والمقاطع الصوتية والمستندات. تستطيع محركات الأقراص الصلبة نقل البيانات بسرعة كبيرة، وتنقسم إلى قسمين: محركات الأقراص الصلبة الداخلية المثبتة داخل الأجهزة، .<br>ومحركات الأقراص الصلبة الخارجية التي يُمكن حملها في أي مكان وتوصيلها بأي حاسب. ف ت

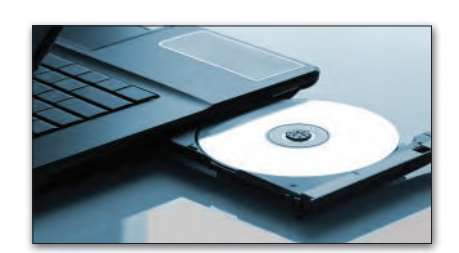

ًالأ**قراص الضوئية تُعدُّ ن**وعًا آخر من فئة أجهزة التخزين، وتتضمن **القرص المضغوط** (CD)، و**قرص الفيديو**  أجهزة معينة لتخ�ين واستعادة البيانات من كل تلك **<sup>ي</sup> الرق�** (DVD )و **قرص بلو-راي** (ray-Blu). يتم استخدام الأقراص.

مُ**حرك القرص المضغوط (CD-RW Drive): ظ**هرت الأقراص المضغوطة في الثمانينيات وأصبحت ف **ُ**شائعة الاستخدام لسعرها المعقول وقدرتها في ذلك الوقت على تخزين حوالي 700 ميجابايت من ف البيانات مع وجود احتمال ض�يل لفقدان هذه البيانات.

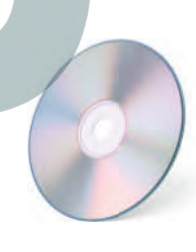

ًمحرك أقراص ا<mark>لفيديو الرق</mark>مي (DVD-RW): يُعدُّ قرص الفيديو الرقمي تطورًا للقرص المضغوط. يمكن<br>من خلاله تخزين المزيد من البيانات على القرص، أيضًا من الممكن أن تحتوي كل طبقة به على طبقتين ا<br>ا ֧<u>֓</u> من خلاله تخزين المزيد من البيانات على القرص، أيضًا من الممكن أن تحتوي كل طبقة به على طبقتين من البيانات المخزنة. تستخدم أقراص الفيديو الرقمية تقنية الطبقة المزدوجة، التي تسمح لمسجل الأقراص بكتابة البيانات من الداخل إلى الخارج في الطبقة الأولى، ومن الخارج إلى الداخل في الطبقة ف ف الثانية. تتراوح سعة التخزين في قرص الفيديو الرقمي بين 4.7 جيجابايت للقرص العادي و 17 جيجابايت ف للقرص المزدوج الطبقة على الوجهين.

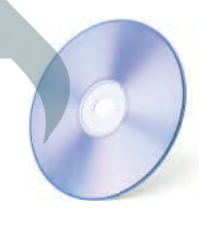

م<mark>حرك بلو- راي (Blu-ray): يُعدّ</mark> محرك بلو- راي تطوراً لأقراص الفيديو الرقمية، يمكن تخزين المزيد من البيانات فيه مقارنةً بأقراص الفيديو الرقمية ويتميز سطحه بأنه أكثر مقاومة للخدش. يمكن أن يحتوي ًقرص بلو- راي على ما يصل إلى 50 جيجابايت من البيانات، أي أكثر من 70 قرصا مضغوطا.

ُستخدم بطاقات **بطاقة الذاكرة** (Card Memory)**وذاكرة الفلاش** (USB)**:** ت الذاكرة على نطاق واسع في الكاميرات الرقمية وكاميرات الفيديو والهواتف الذكية، ف أما ذاكرة الفلاش المحمولة فتستخدم لنقل البيانات بين الأجهزة، وتتميز بصغر فحجمها، وقد تطورت سعته التخزينية بشكل كبير مما زاد من قدرتها على تخزين المزيد من البيانات.

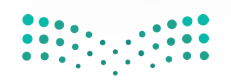

### **ا لنطبق مع ً**

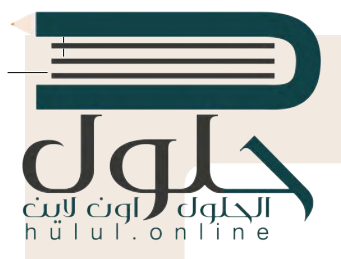

# **تدريب 1**

سمِّ أجهزة التخزين التي تعلمتها في هذا الدرس التي يمكن استخدامها لنقل كل نوع من أنواع البيانات التالية: ف

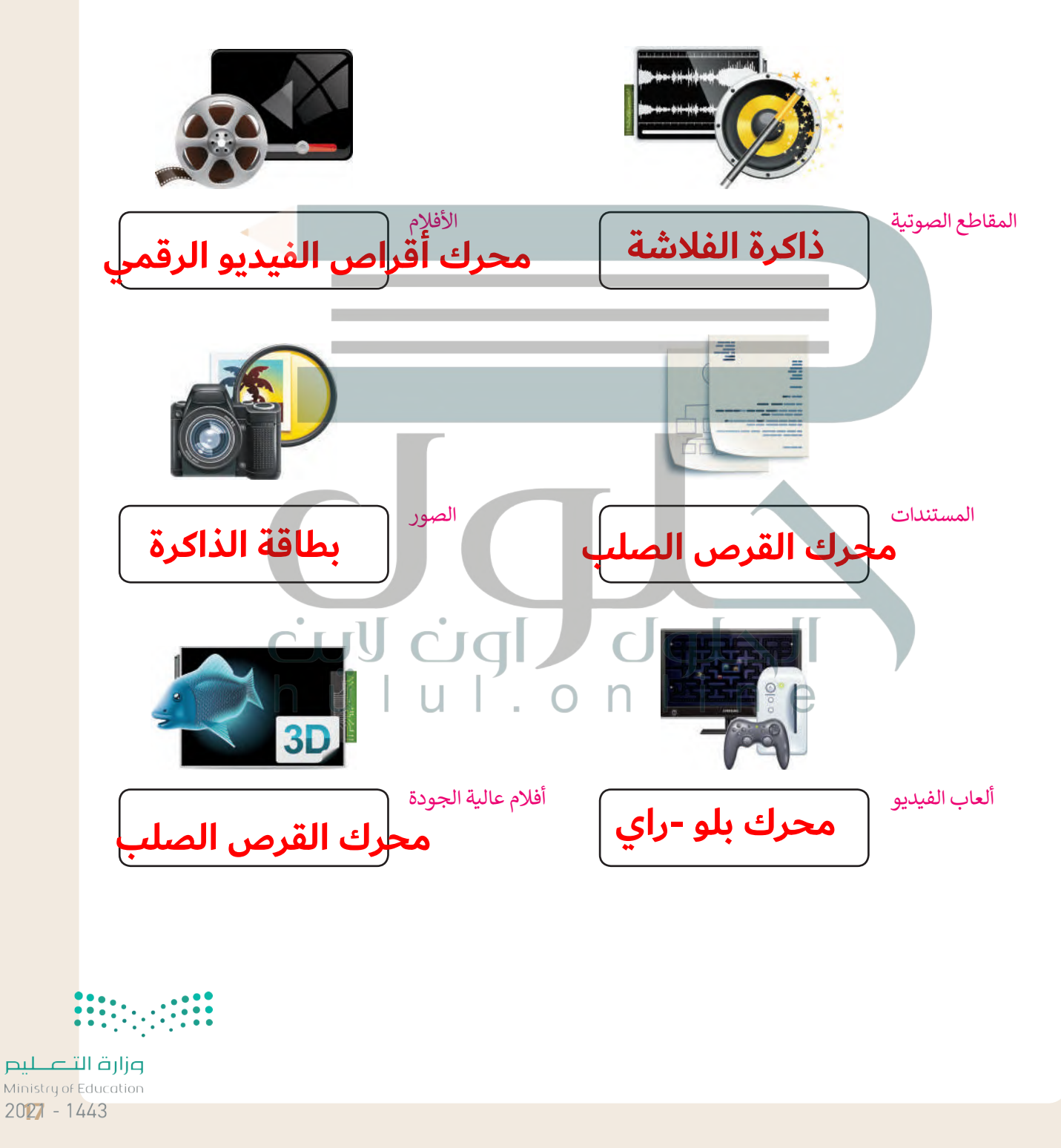

ب- كل جزء منها مهم لتشغيل الحاسوب لوحة الفارق المفاتيح المفاتيح المفاتيح المستقبل المستقبل الميكروفون المستقبل الميكروفون المستقبل الميكروفون ال المجموعة األو� ي- هذه ا لأجهزة تزيد من إمكانيات الحاسب؛ وتسهل استخدامه؛ لكنها ليست المجموعة الثانية **والإخراج (شاشة اللمس) اجهزة التخزين (محرك القرص الصلب تدريب 2 محرك القرص الصلب - بطاقة الفيديو تدريب 3  [أ- اللوحة الأم - المعالج أو وحدة المعالجة المركزية - ذاكرة الوصول العشوائية -](https://hulul.online/) ج- تتكامل هذة الاجزاء معا لتشغيل الحاسب فلكل جزء وظيفة محددة د- أجهزة الإدخال - أجهزة الإخراج - أجهزة الإدخال والإخراج - أجهزة التخزين ه- أجهزة الإدخال (لوحة المفاتيح ) أجهزة الإخراج (الطابعات )، أجهزة الإدخال ضرورية لتشغيله**

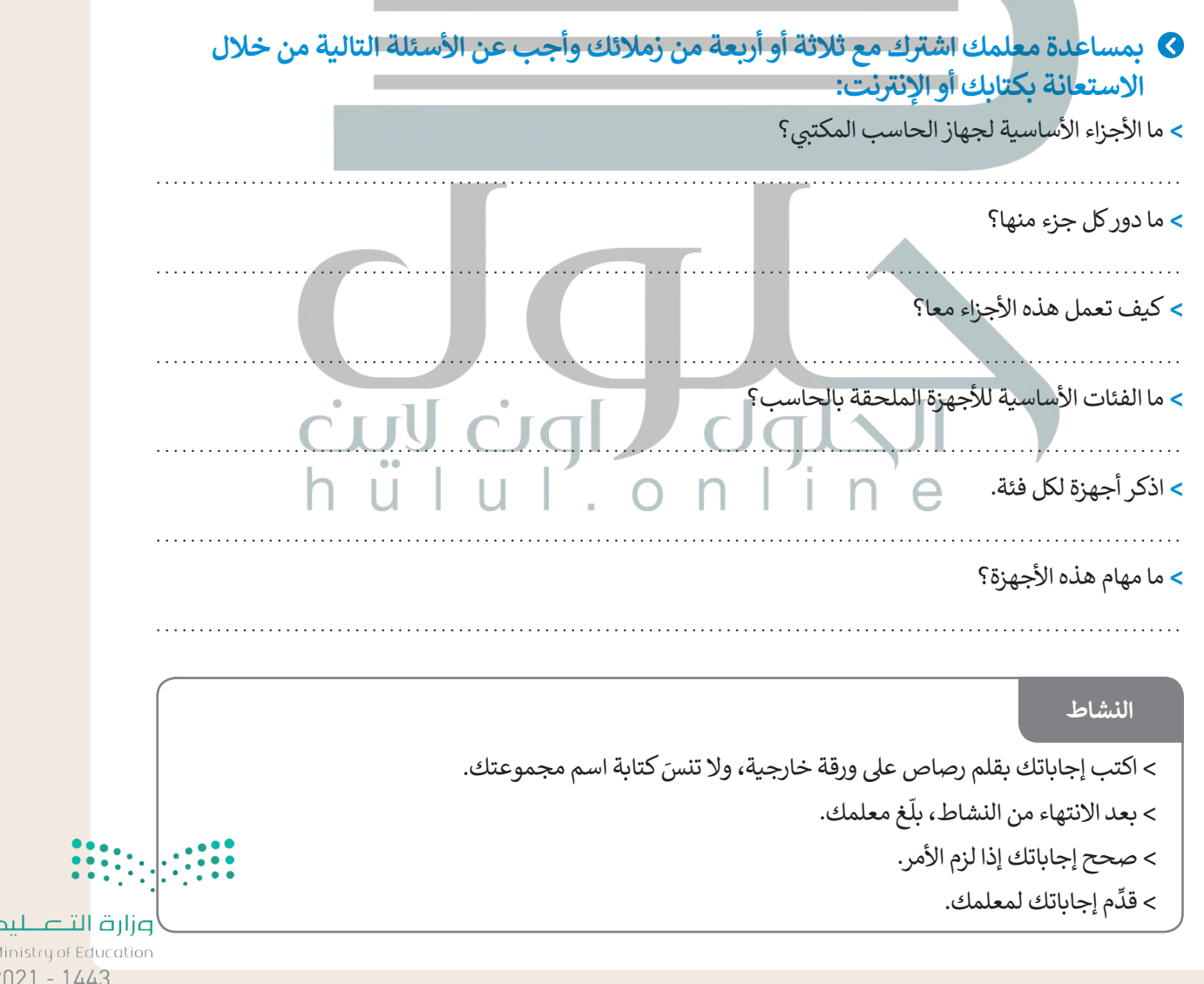

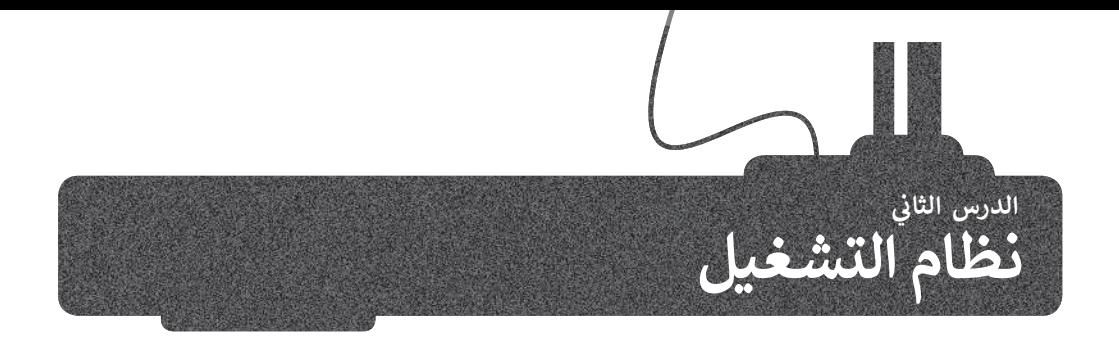

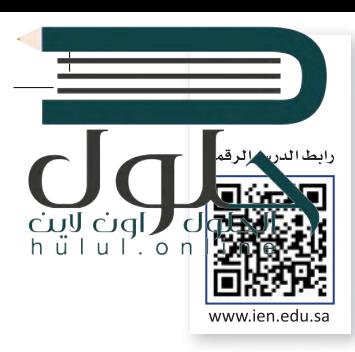

تعرفنا في الدرس السابق على مكونات الحاسب المادية، أما الآن فقد حان الوقت لنتعرف على المكونات البرمجية. هناك نوعان من ف البرامج في الحاسب: أنظمة التشغيل والتطبيقات. ف

إن مهمة نظام التشغيل هي التحكم بجهاز الحاسب وإدارة "موارده" بشكلٍ صحيح. يدير نظام التشغيل ذاكرة الحاسب المتاحة، ويخصص مقدار الذاكرة المطلوبة لكل برنامج والوقت الذي ستقضيه كل عملية محددة. وبالإضافة إلى ذلك فإن نظام التشغيل يدير الأجهزة الملحقة وأجهزة التخزين ويتولى متطلبات الطباعة وغيرها.

فكما أن من مهام نظام التشغيل الأساسية تهيئة البيئة المناسبة للمستخدم للتفاعل مع الحاسب، وبمعنى آخر فإن نظام التشغيل يوفر تجميع الأدوات التي يحتاجها المستخدم للتحكم بالحاسب.

ف لقد كان نظام التشغيل المستخدم � Administrator: Command Promot ي Microsoft Windows [Version 6.1.7601]<br>Copyright (c) 2009 Microsoft Corporation. All rights reserved. فالماضي مجرد شاشة يقوم المستخدم :\Users\user> بكتابة األوامر الصحيحة بها من أجل ًالحصول على النتائج. ظهرت لاحقًا أنظمة التشغيل **بواجهة المستخدم**  <mark>الرسومية (GUI)،</mark> التي سمحت للمستخدم برؤية جميع الملفات والمجلدات وكذلك أتاحت التحكم بها بالفأرة من خالل اإلشارة إليها بأيقونات ورموز.

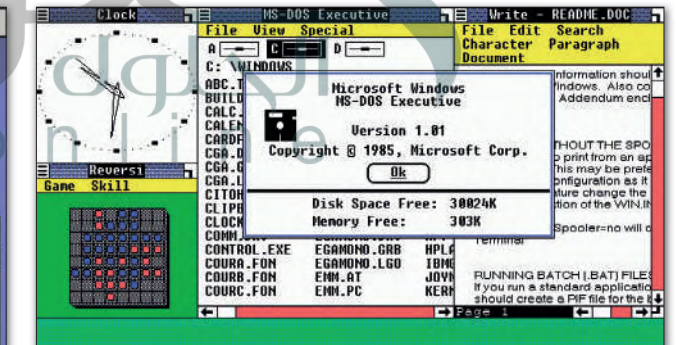

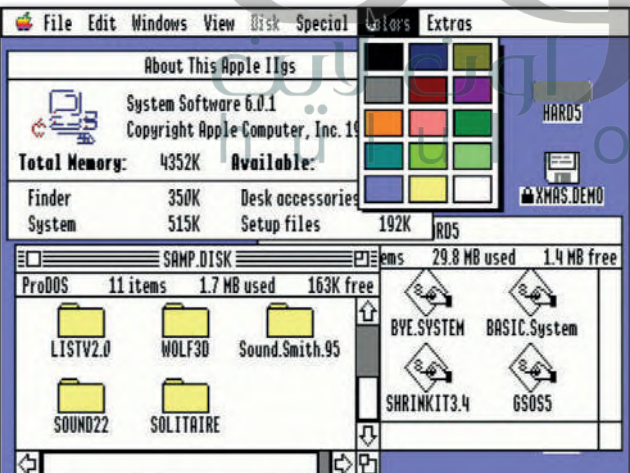

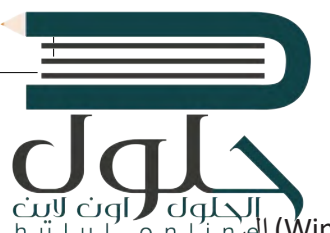

#### **بدء �شغيل الحاسب**

ي هذا الدرس كيفية التعامل مع نظام تشغيل مايكروسوفت ويندوز. يستند **نظام ويندوز** (System Windows )إ� سنستكشف � ف الرموز التي يمكن للمستخدم الضغط عليها بالفأرة. وكما يشير الاسم الخاص بكل رمز أو أيقونة، يتم فتح صندوق في نافذة مخصصة<br>. ف تلكل ملف أو مجلد أو برنامج يحتوي على معلومات حول الملف أو المجلد أو البرنامج الذي ضغطت عليه.

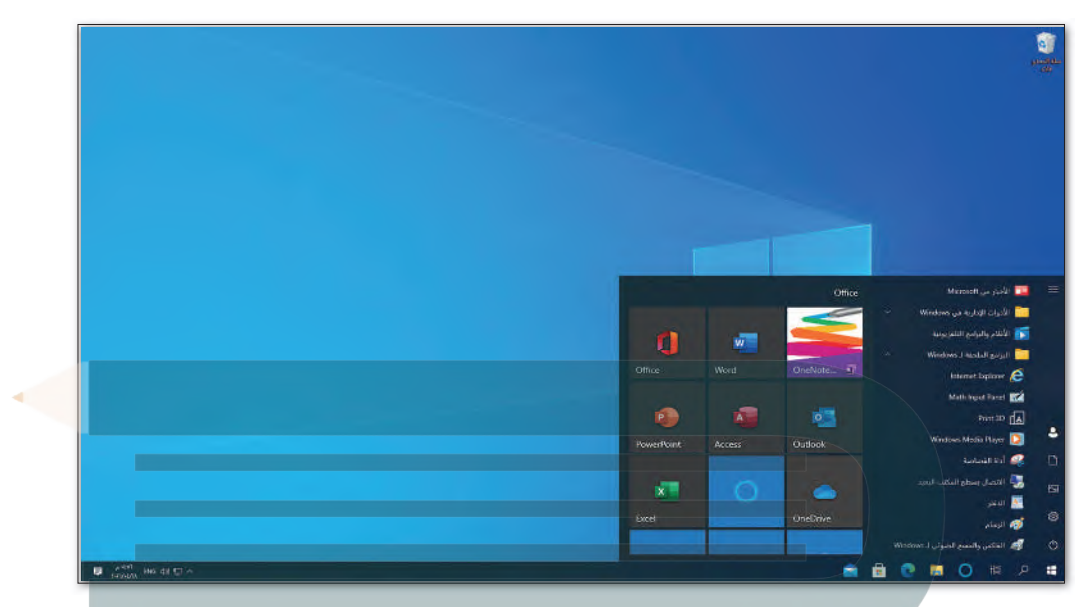

يبدأ تشغيل الحاسب عند الضغط على زر الطاقة أو التشغيل، فيقوم نظام الإدخال والإخراج الأساسي بتحديد مكونات ذلك الحاسب<br>ثم يبدأ نظام التشغيل بالعمل. في العادة تكون الشاشة الأولى التي تراها هي واجهة لتسجيل الدخول، وهي تسمح للمس ف نظام التشغيل.

عندما يعمل أكثر من شخص على حاسب واحد، قد يرغبون بتخصيص بيئة التشغيل والبرامج والملفات والمجلدات الخاصة بهم، لهذا السبب تسمح لنا معظم أنظمة التشغيل بإنشاء حسابات لعدة مستخدمين باستخدام اسم مستخدم وكلمة مرور.

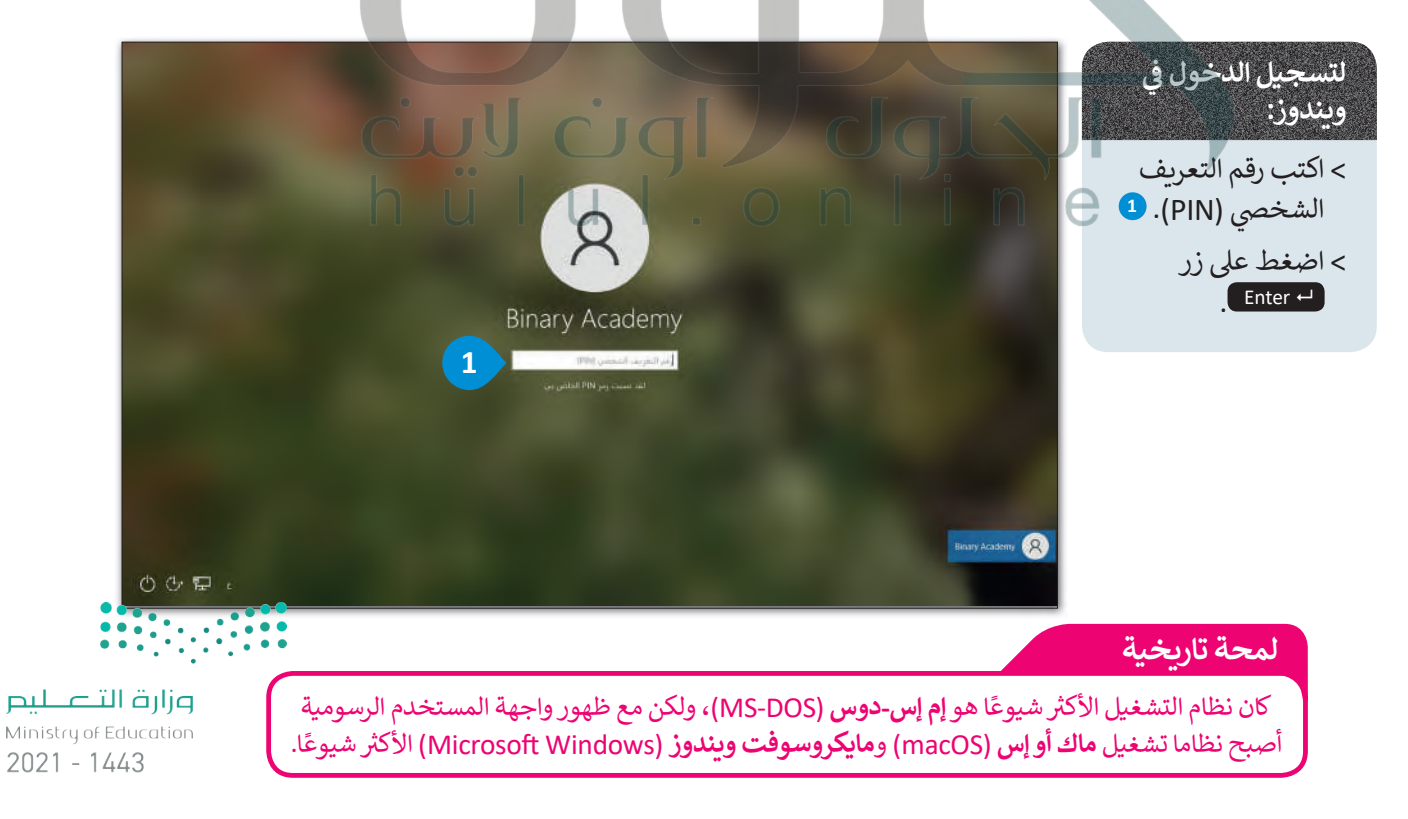

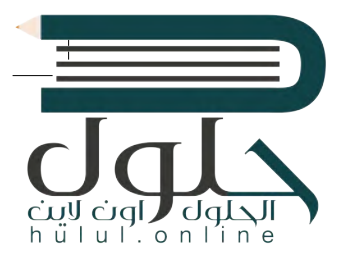

بعد تسجيل الدخول في شاشة نظام ويندوز، تظهر الشاشة الرئيسة التي يُطلق عليها إسم **سطح المكتب** ف (Desktop)، التي تتألف من مساحة العمل وشريط المهام وبعض الأيقونات وزر ا**بدأ** (Start). يجب � تأن يكون نظام التشغيل سهلًا قدر الإمكان ليُمكّن الجميع من استخدامه حتى عند معرفتهم بأساسيات الحاسب فقط، و�س� هذا بمفهوم **سهولة الاستخدام** (friendly User).

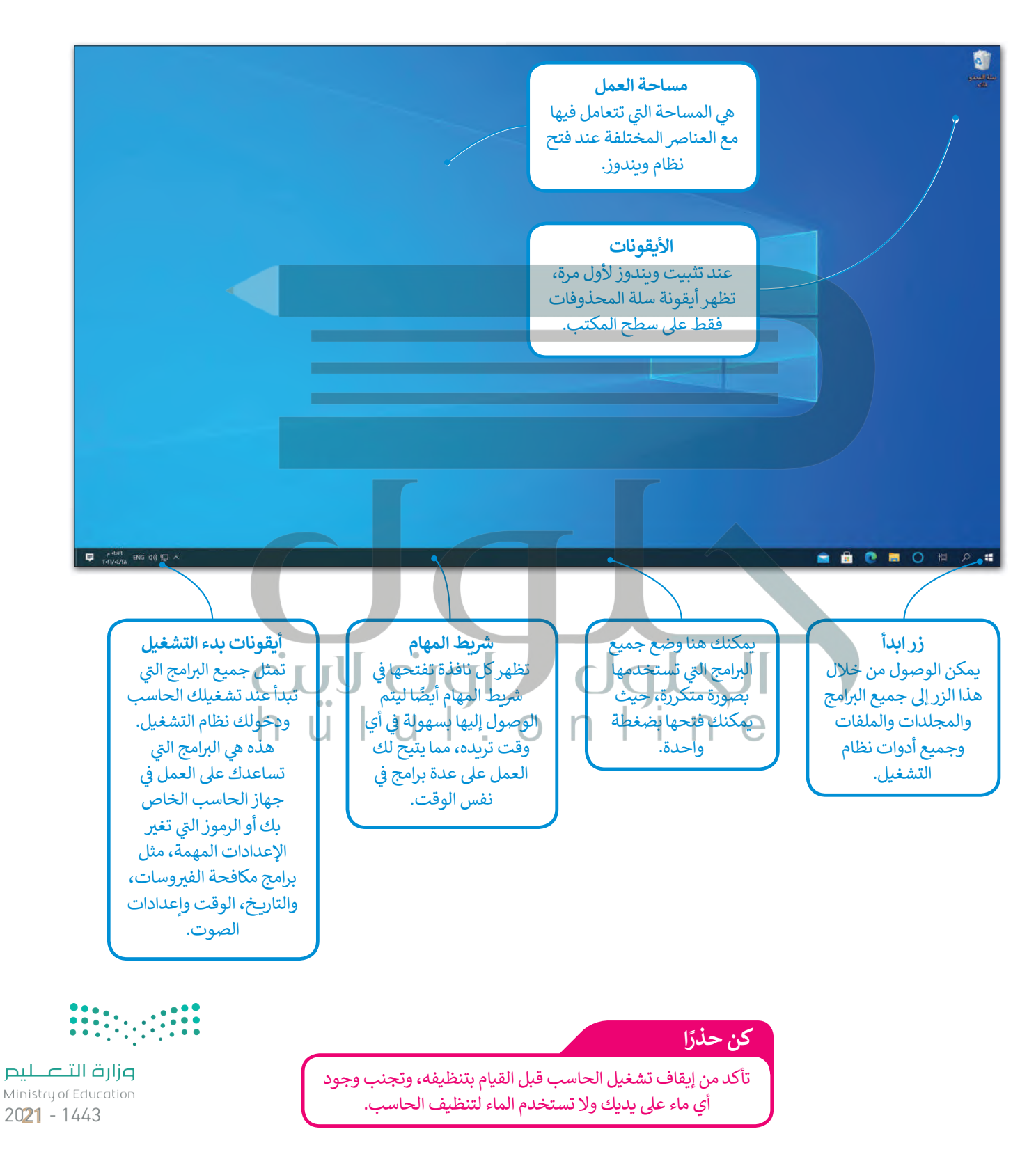

#### النافذة الرئيسة

اضغط على زر ابدأ لفتح النافذة الرئيسة.

 $\bullet$ 

 $\Box$ 

 $\overline{\mathbb{Z}}$ 

Ø

 $\circ$ 

H

إيقاف تشغيل الحاسب

لإيقاف تشغيل الحاسب:

> اضغط على زر ابدأ

> اضغط على زر **الطاقة** 

(Power) في اضغط

على زر **إيقاف التشغيل** 

كن حذرًا

**3**.(Shut Down)

 $\bullet$ .(Start)

■■ الأخبار من Microsoft

Internet Explorer Math Input Panel

Print 3D  $\sqrt{\mathbf{A}}$ 

**القصاصة** 

الدفتر<mark>A</mark>

ري<br>الكارسام

声

 $\circ$ 

.<br>اعادة التشغيل ه

ل الطاقة

環

 $2<sup>1</sup>$ 

日 9

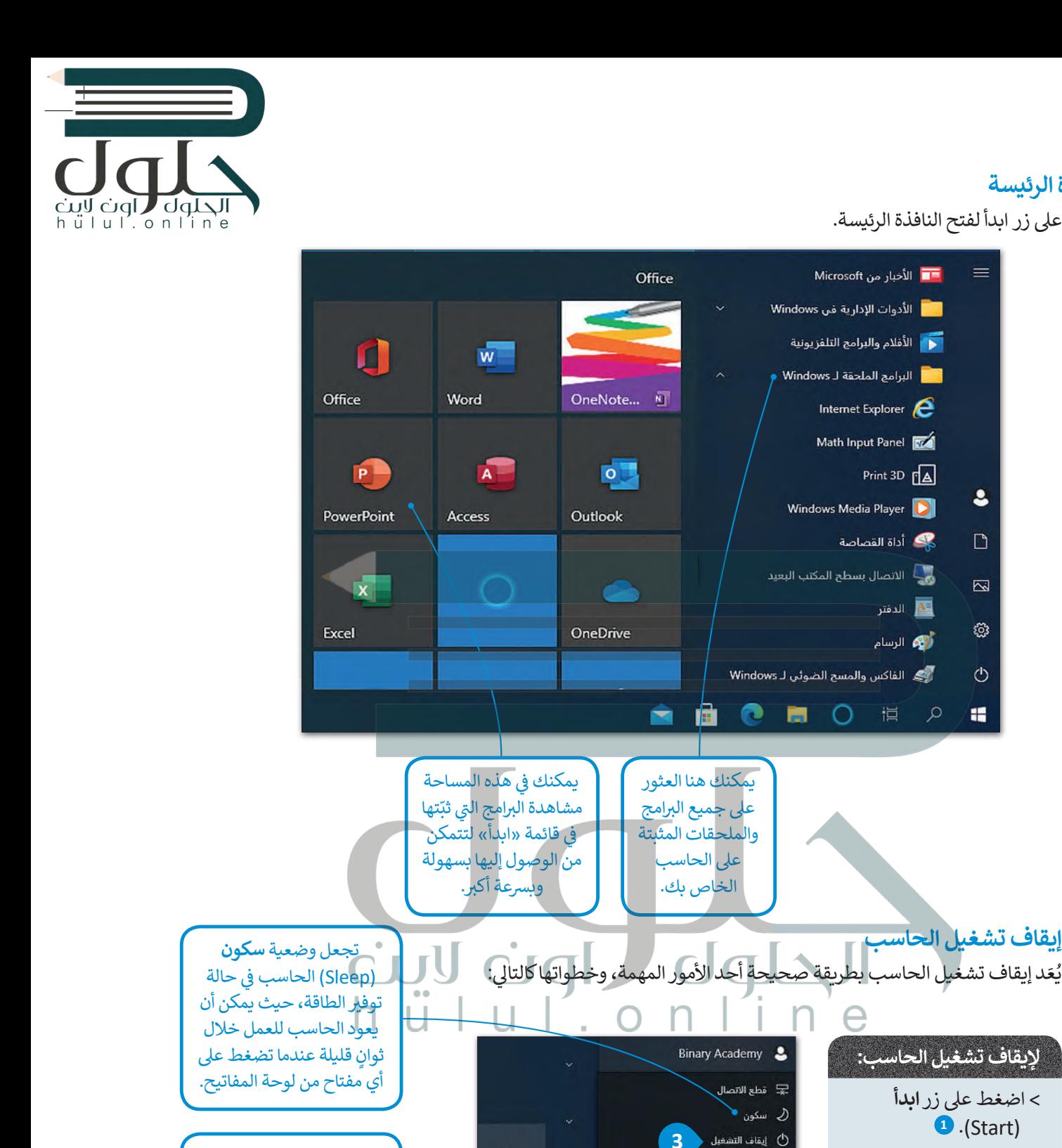

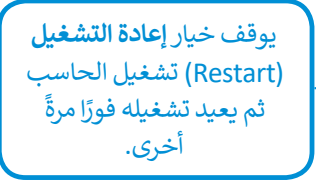

 $\downarrow$ 

â

 $O$   $\blacksquare$   $O$ 

عند وجود أمطار وصواعق رعدية، ينصح بعدم تشغيل الحاسب، حيث إنه قد تتأثر شبكة الكهرباء

وتؤدي إلى إتلاف الحاسب الخاص بك. لذلك افصل الحاسب تجنبًا لأي أخطار محتملة.

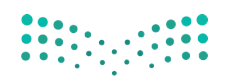

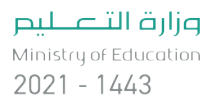

22

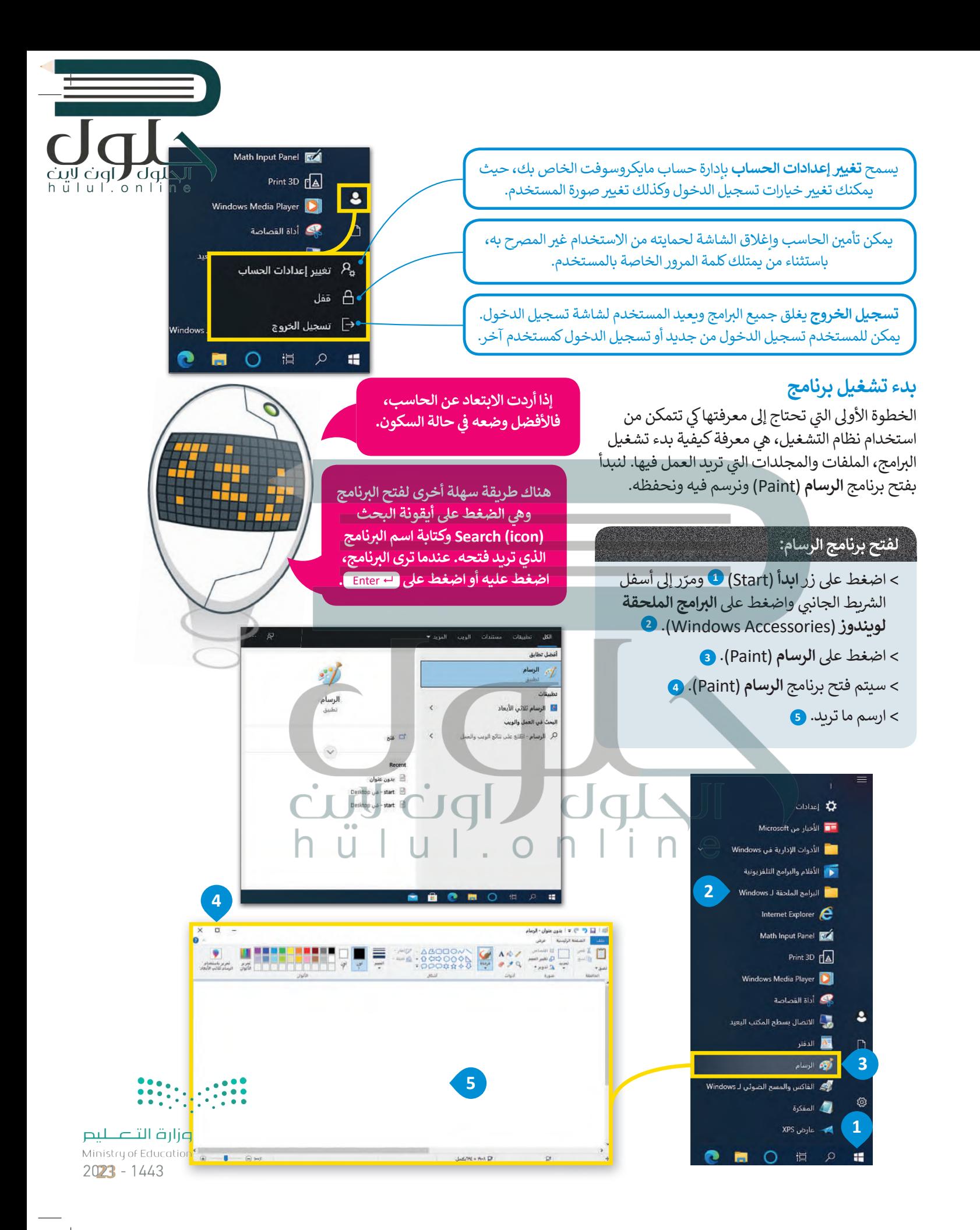

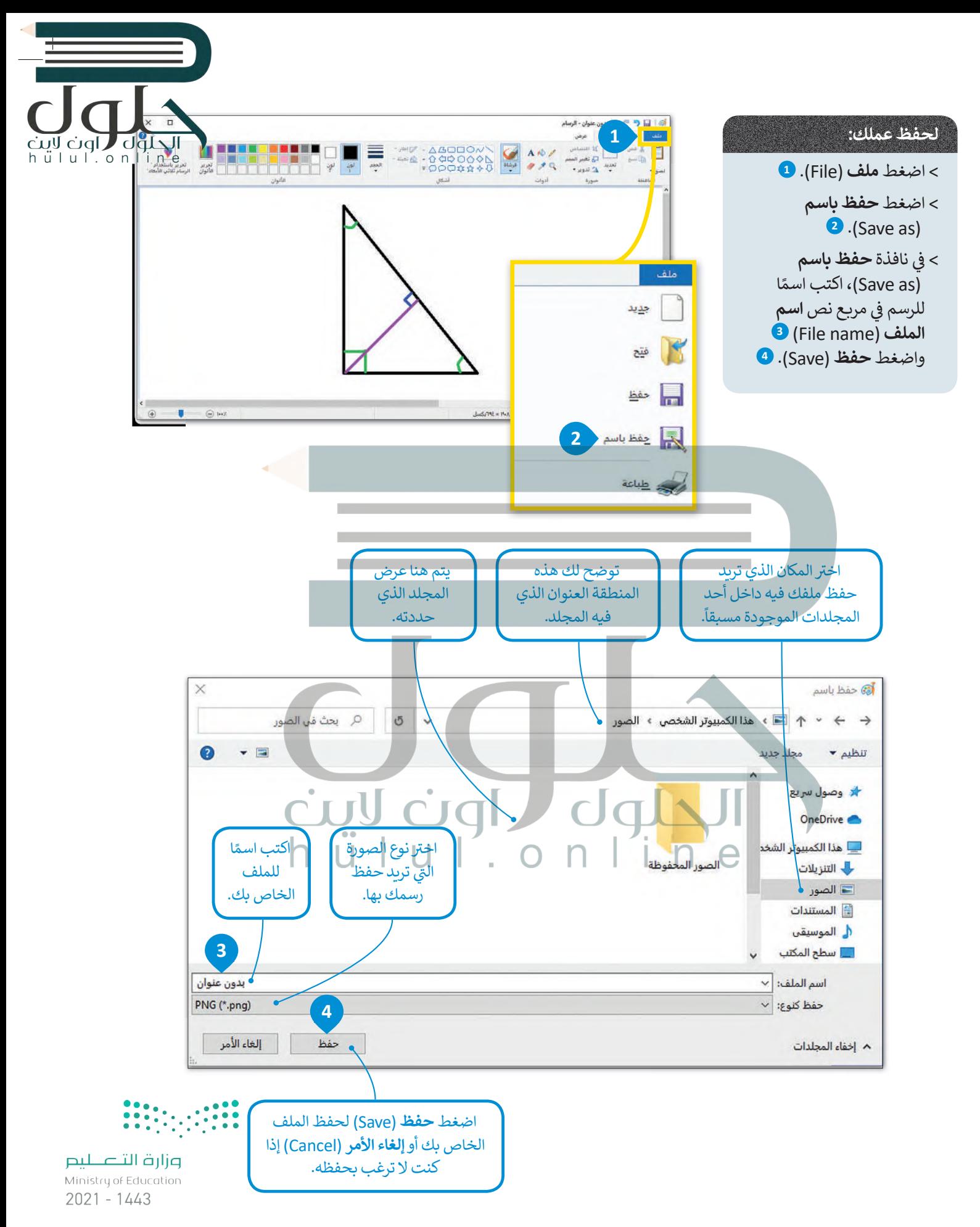

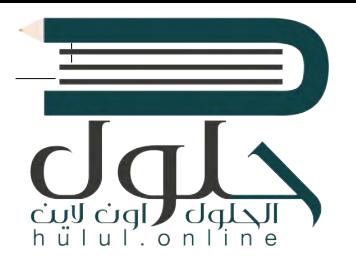

ً

ਵ

#### < سيظهر مجلد **المستندات** (Documents). **<sup>3</sup>** < افتح عالمة تبويب **عرض** (View )**4** واضغط عىل الملف A ف الذي ترغب برؤية محتوياته في **لوحة المعاينة** ශූ ري<br>الواقع الرسام **5** .(Preview Pane) ف Windows 1 الفاكس والمسح الظ**ين 1**  $\circ$ ي مجموعة **اللوحات** < من عالمة تبويب **عرض** (View� ) (Panes)، اضغط عىل زر **جزء المعاينة** (pane Preview). **<sup>6</sup>** A O  $\mathcal{L}$  $\frac{1}{2}$ Ħ O 損 ُيقوم زر التصغير يمكنك العودة إ� يُ**غ**ير زر التكبير حجم بنقل النافذة إ� النافذة من الحجم المجلد السابق من خالل زر **رج�ع** (Back). شريط المهام لتتمكن المحدد مسبقًا إلى ֧֖֖֖ׅ֧ׅׅ֧֧֧֧֧֧֦֧֧֧֧֦֧֧֧֧֦֧֧֧֧֚֚֚֚֚֚֚֚֚֚֚֚֚֚֚֚֚֚֚֚֚֚֚֝֝֓֝֓֓֓֓֓֞֓֝֓֟֓֬֓֝֓֝֬֓֝֬֝֓֝֬֝֓֝֬֝֬֝֬֝֬֝֬֝֬֝֬֝֬ ملء الشاشة. من استخدامها لاحقًا. **4**  $x_{\bullet}$ ۰o JDIE <del>∍</del> ∣ المستندات ◉  $\ddot{\phantom{0}}$ عرض مشاركة فحة الرئيسية ملف ب | 5 | | Q بحث في المستندات  $\mathcal{L}_{\Delta}$  $\leftarrow$ \* وصول سريع زر **إغلاق** (Close ) OneDrive E يغلق النافذة. \_\_] هذا الكمبيوتر الشخ هنا يعرض بجلدي التنزيلات مسار المجلد. أألصور **F** المستندات **3 2** أل الموسيقي أوالسطح الد مجلد **المستندات** (Documents) هو مجلد

لمشاهدة محتويات ملف في مجلد دون فتحه:<br>. **ف**

ثم عىل **المستندات** (Documents). **<sup>2</sup>**

< اضغط عىل أيقونة **مستكشف الملفات** (Explorer File )**<sup>1</sup>**

**6** مشاركة عرض فسنة افتراضي يمكنك استخدامه **16 خانات اختبار العلمر**  $\begin{picture}(130,10) \put(0,0){\line(1,0){10}} \put(0,0){\line(1,0){10}} \put(0,0){\line(1,0){10}} \put(0,0){\line(1,0){10}} \put(0,0){\line(1,0){10}} \put(0,0){\line(1,0){10}} \put(0,0){\line(1,0){10}} \put(0,0){\line(1,0){10}} \put(0,0){\line(1,0){10}} \put(0,0){\line(1,0){10}} \put(0,0){\line(1,0){10}} \put(0,0){\line(1,0){10}} \put(0$ .<br>القا أيقونات كبيرة جداً : « أيقونات كبيرة <mark>إذْنَا</mark> أيقونات متوسطة **E** 2 laus  $\sqrt{10}$ —<br>استخلات آن -<br>193 تفاصيل .<br>[[[ أيقونات صغيرة لتنظيم بياناتك وتخزينها. جزء<br>التنقل → اللتا جزء التقاصيل إفقاء العناصر حيارات<br>المحددة والمتوى تابا لوطات  $184/164$ العرض المالي تستخدم مجلدات الصوتيات  $\phi = \left\langle \phi \right\rangle$  , with  $\phi = \left\langle \phi \right\rangle$ والصور لنفس الغرض. ps st الحيوانات الرائعة  $x \equiv$ w≣ w≣ OneDri  $\bullet$ يعتقد الكثير منا بأن ما يميزنا عن الحيوانات أسبأ هذا الكم هو امتلاكنا لمهارات وقدرات عالية، ولكن أباب التنزيلات يتيح **جزء المعاينة** ما لا ندركه هو أن الكثير من الحيوانات لها أكر الصور **5** <sup>1</sup> Remark رؤية( Preview Pane) قْدْرَاتٌ غَيْرِ اعتيادية. هيا بنا نتعرف على ال الموسيقي يعض هذه القدرات. محتوى بعض الملفات دون المسلم المكتبر **PD auto and** الحاجة لفتحها.  $\ldots$ و ملفات الفيديو **... نصيحة ذكية**يتم تمثيل المجلد بأيقونةٍ صفراء اللون، أما الأيقونات الأخرى داخل المجلد فتسمى «الملفات».

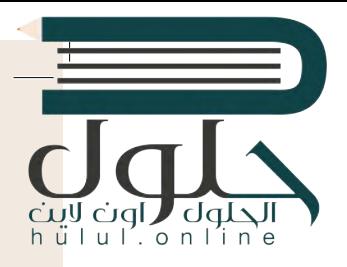

#### **إدارة أجهزة التخزين الخاصة بك**

تيمكنك العثور على جميع أجهزة التخزين أو أماكن الشبكة التي يتصل بها الحاسب بالضغط عىل " **ي هذا الكمبيوتر الشخص**" (PC This).

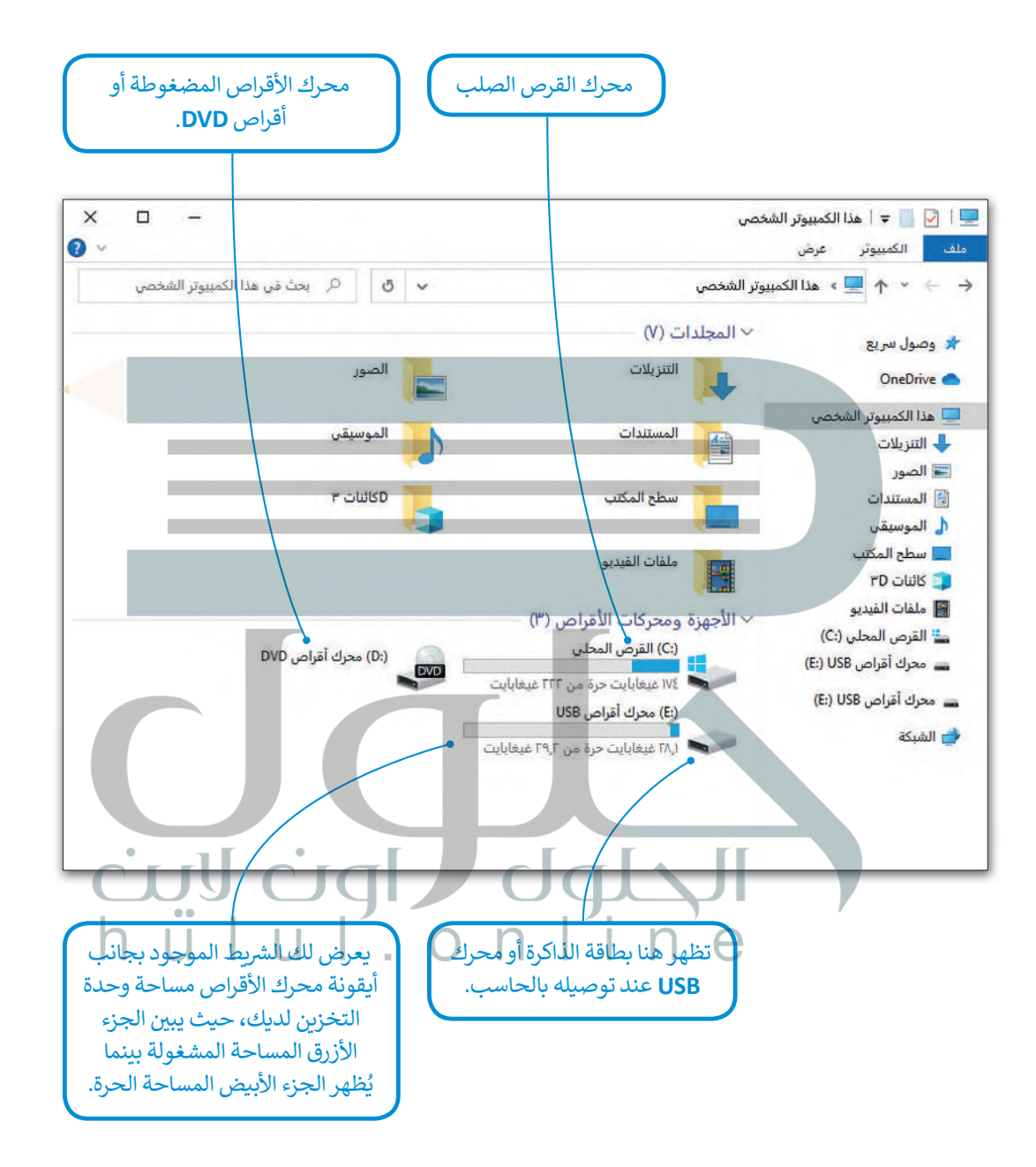

تذكر أن استخدام الحاسب يحتاج لمهارة عملية وليس مجرد دراسة نظرية، فحاول الجمع بين الأمور التي **ب تعلمتها واستكشف ال�امج لتتطور مهاراتك.**

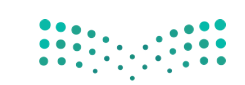

### **ا لنطبق مع ً**

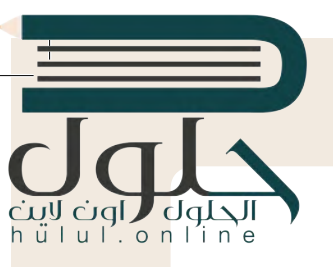

# **تدريب 1**

- ـ تعمل العديد من أجزاء الحاسب المختلفة معًا في أثناء تشغيله وذلك لكي يعمل بصورة صحيحة.<br>- يصدر أحديد **ف ًحاول أن تجيب عن األسئلة التالية:**
	- ً**>** كيف تعمل جميع الأجزاء معًا؟
	- <mark>> كيف يتمّ التنسيق بين تشغيل الحاسب بشكل صحيح والتحكم في أجزائه؟</mark> ف ֦֧֦֧֦֧֦֧֦֧֦֧֦֧֦֧֧֜֓<u>֚</u>
	- **>** من المسؤول عن تهيئة البيئة المناسبة للمستخدم للتفاعل مع الحاسب؟
		- **>** ش كيف يتحرك مؤ� الفأرة عىل شاشة الحاسب؟

ي ف للإجابة عن هذه الأسئلة، يمكنك العودة إلى الدرس أو الاستعانة بالإنترنت لتعبئة الخرائط المفاهيمية أدناه. لا تتردد في طلب مساعدة معلمك.

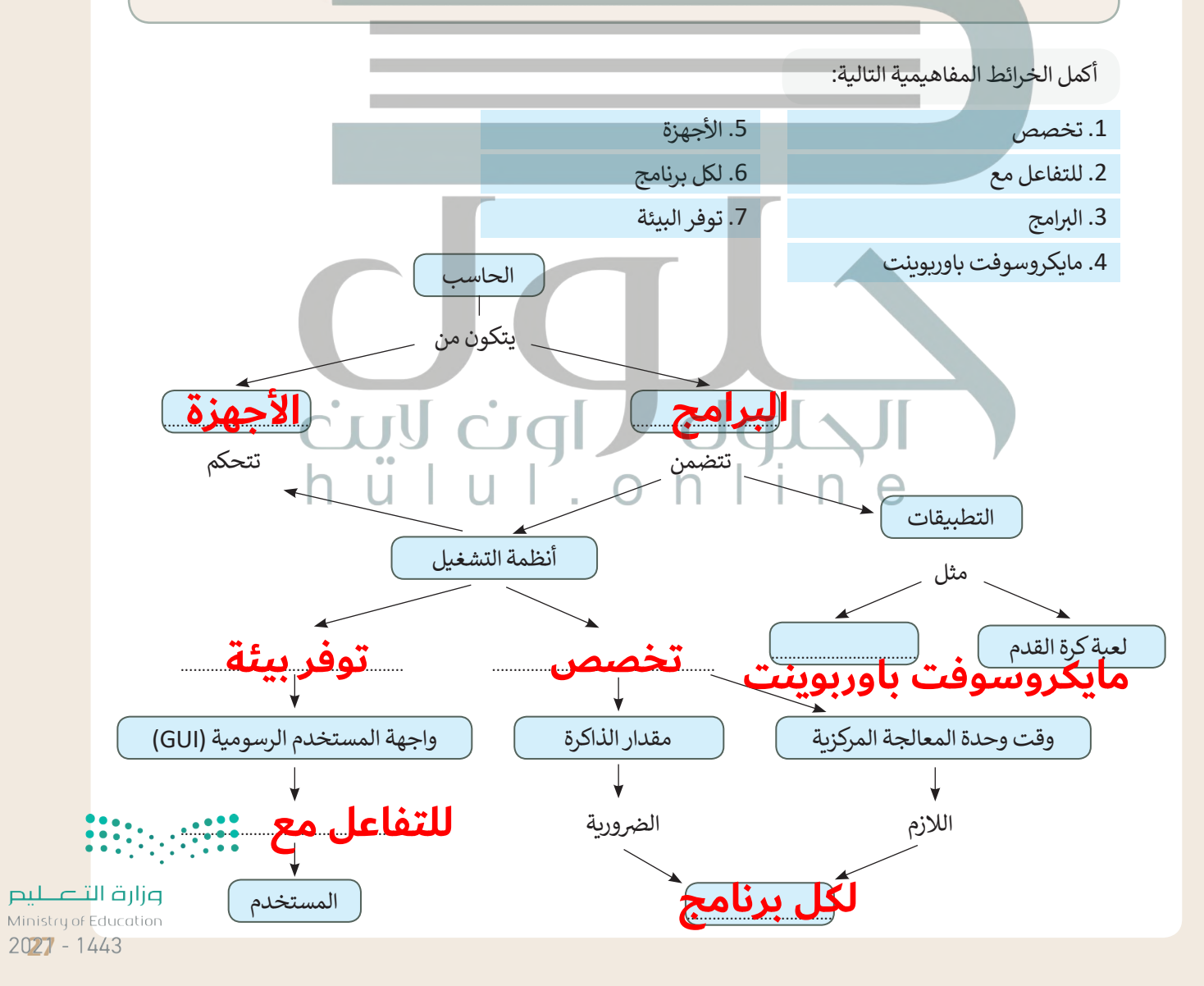

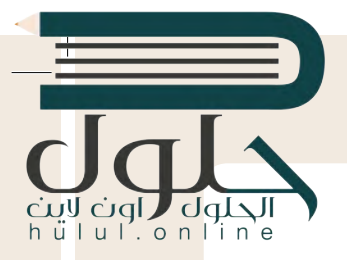

# **تدريب 2**

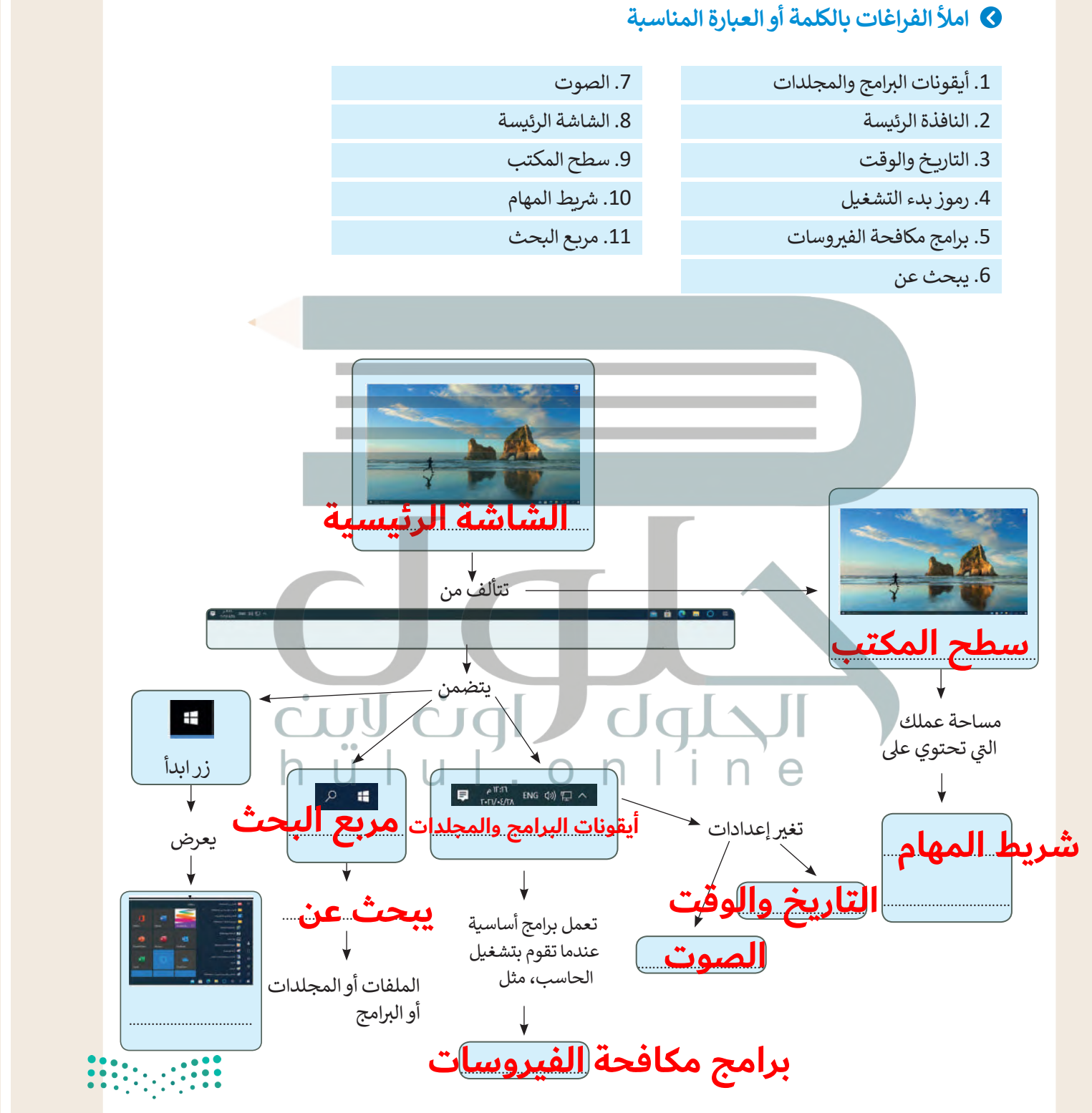

# **تدريب 3**

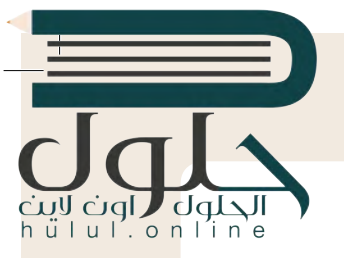

### **[امأل الفراغات بالكلمة أو العبارة المناسبة.](https://hulul.online/)**

- .1 النافذة الرئيسة
- .2 عىل الحاسب
- .3 المثبتة عىل
- 4. جميع البرامج
	- ا .5 غالب ֧֖֖֧֧֧֦֧֧֧֧֧֧֧֧֧֧֧֧֝֝֬֓֝֓֓֓֓֓֓֓֓֓֓֓֓֓֓֓֓֬֓֓֓֓֓֓֓֓֓֬֓֓֓֓֓֝֓֓֓֓֓֓֓֓֓֬֓֓֓֓֓֓֬֓֓֓֓֓֓֓֓֓֓֝

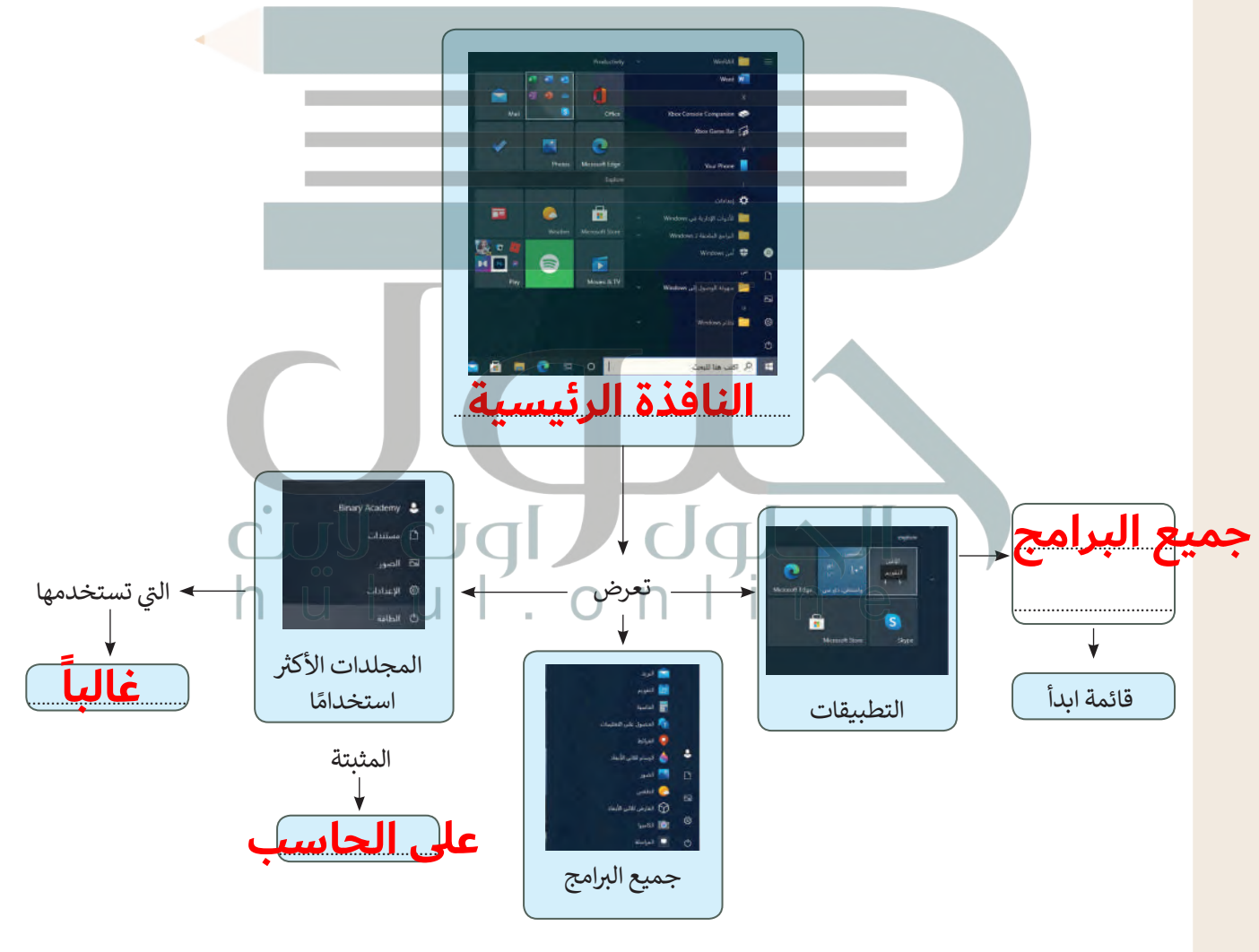

وزارة التصليم Ministry of Education  $2029 - 1443$ 

 $\sim 1$ 

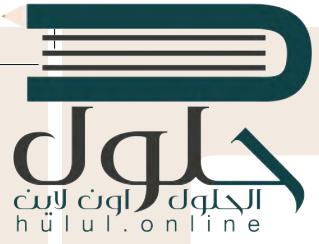

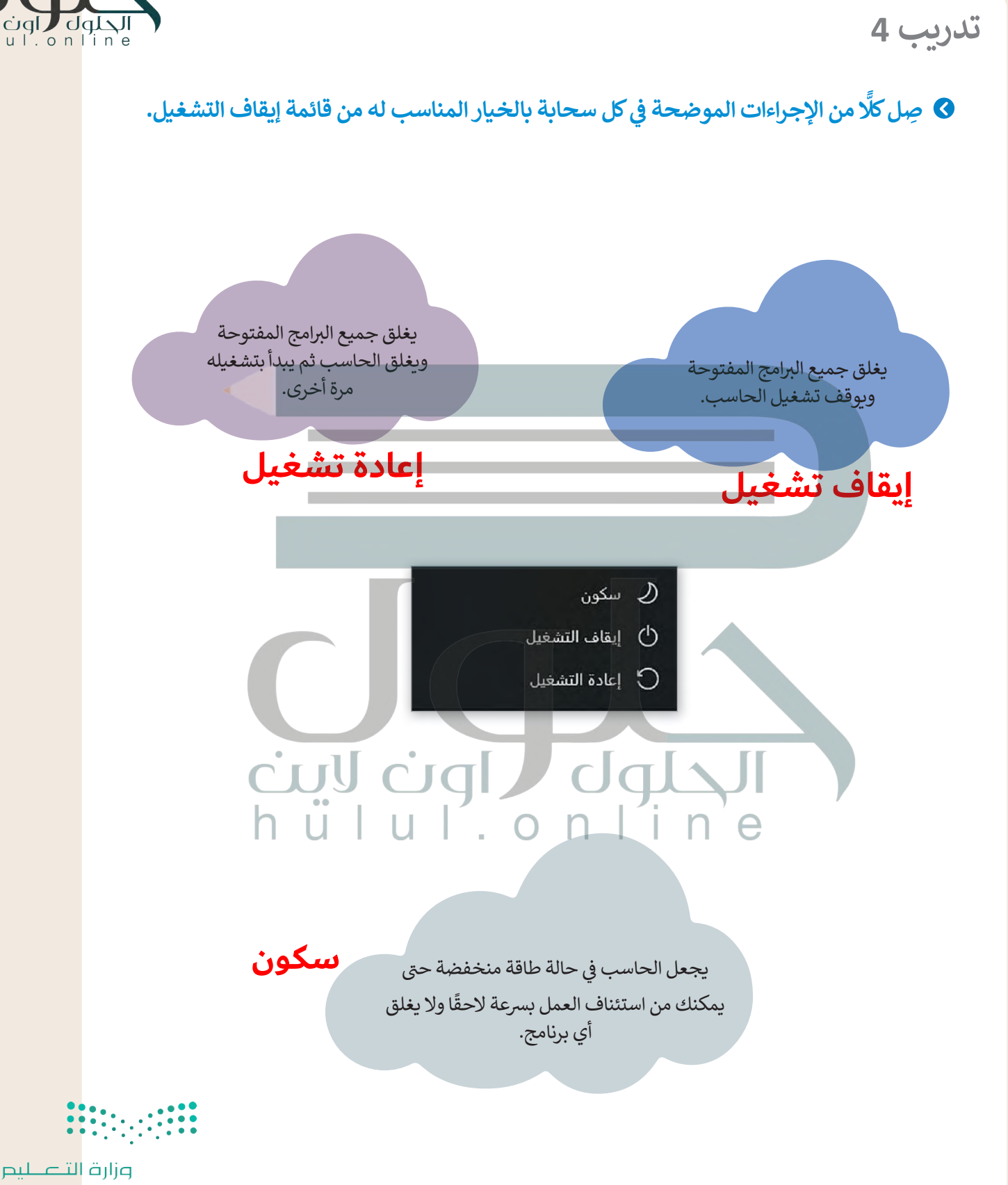

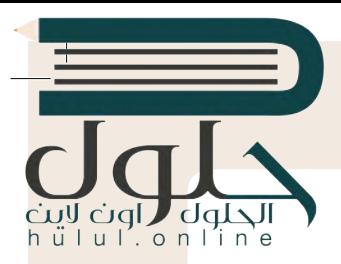

**تدريب 5**

- يوفر نظام التشغيل بيئة اتصال بين الحاسب والمستخدم من خلال واجهتين: واجهة المستخدم **ف**الرسومية وواجهة سطر الأوامر **(CLI). يظ**هر برنامج موجه الأوامر في مايكروسوفت ويندوز كبيئة **ف واجهة سطر األوامر.**
	- **>** ب ابحث عن هذا ال�نامج باستخدام مربـع البحث، ثم افتحه.
		- **>** اكتب األمر **Date**( التاريــخ( واضغط عىل **Enter**.
- **>** اكتب الرسالة الظاهرة عىل الشاشة: ............................................................................................................................................................. **تاريخ اليوم**
	- **>** أدخل بعد ذلك األمر **today**( اليوم( واضغط عىل **Enter**.

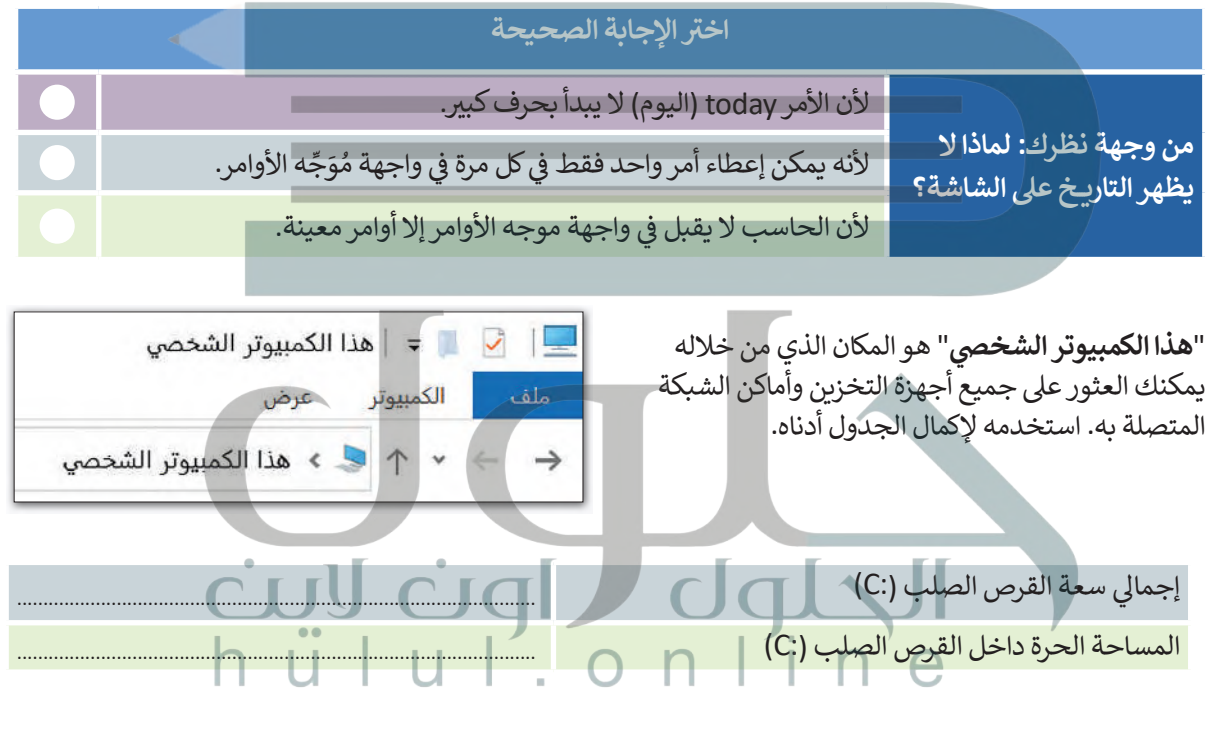

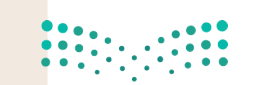

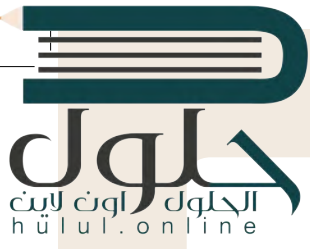

**ِ <sup>ب</sup> نك بيئة الواجهة الرسومية من وضع األيقونات وال� <sup>ش</sup> امج عىل �يط التثبيت والنافذة ُمك ت َ الرئيسة )قائمة ابدأ(. [ي إلكمال هذا النشاط سيتم تقسيم الطلبة إىل مجموعات صغ�ة ويجب عىل](https://hulul.online/)  ي : كل مجموعة تثبيت ما ي يل �ف**

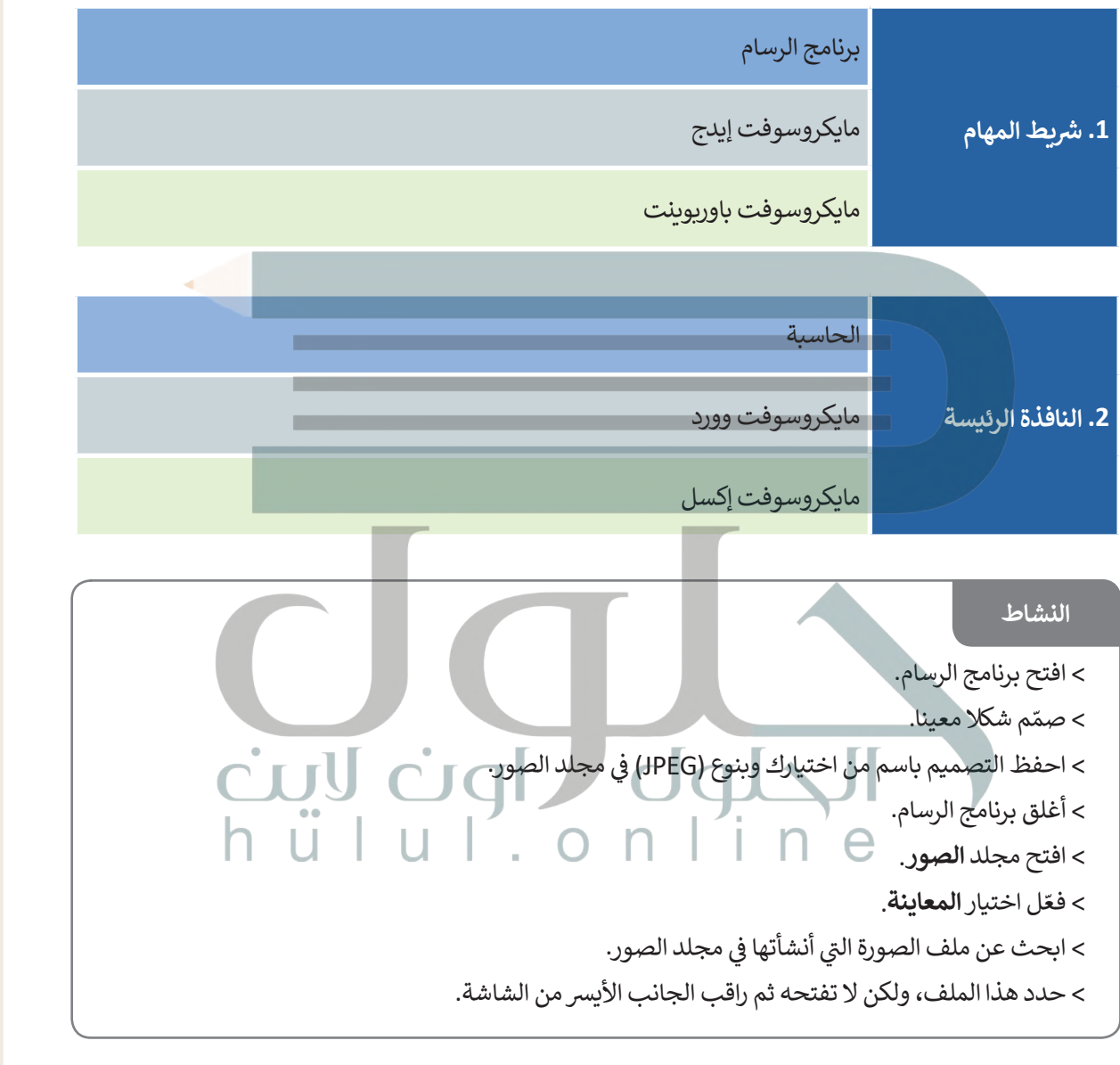

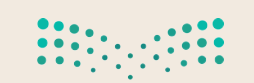

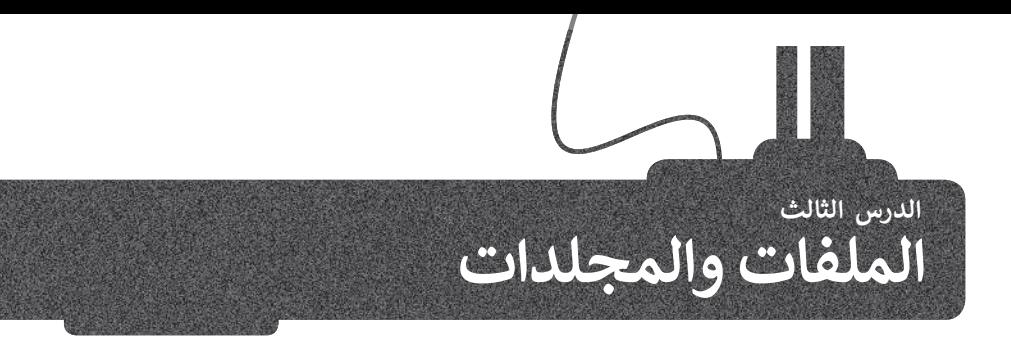

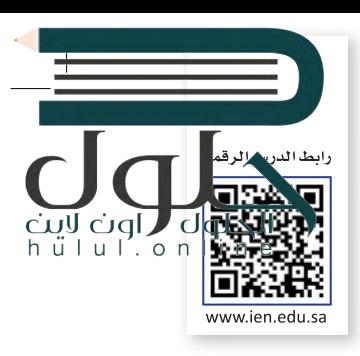

يتم تنظيم جميع البيانات في الحاسب الخاص بك على صورة ملفات ومجلدات. ولكن ما المقصود بالملفات والمجلدات ف عىل وجه التحديد؟

المجلد هو موقع عىل محرك القرص الصلب يتم االحتفاظ بالملفات والمجلدات داخله، و الملف هو مجموعة من ي البيانات المختلفة مثل النصوص والصور ومقاطع الفيديو وغ�ها.

يتم استخدام المجلدات لتنظيم الملفات للعثور عليها بسهولة، وقد يحتوي المجلد على ملفات وقد يحتوي على مجلدات فرعية أخرى.

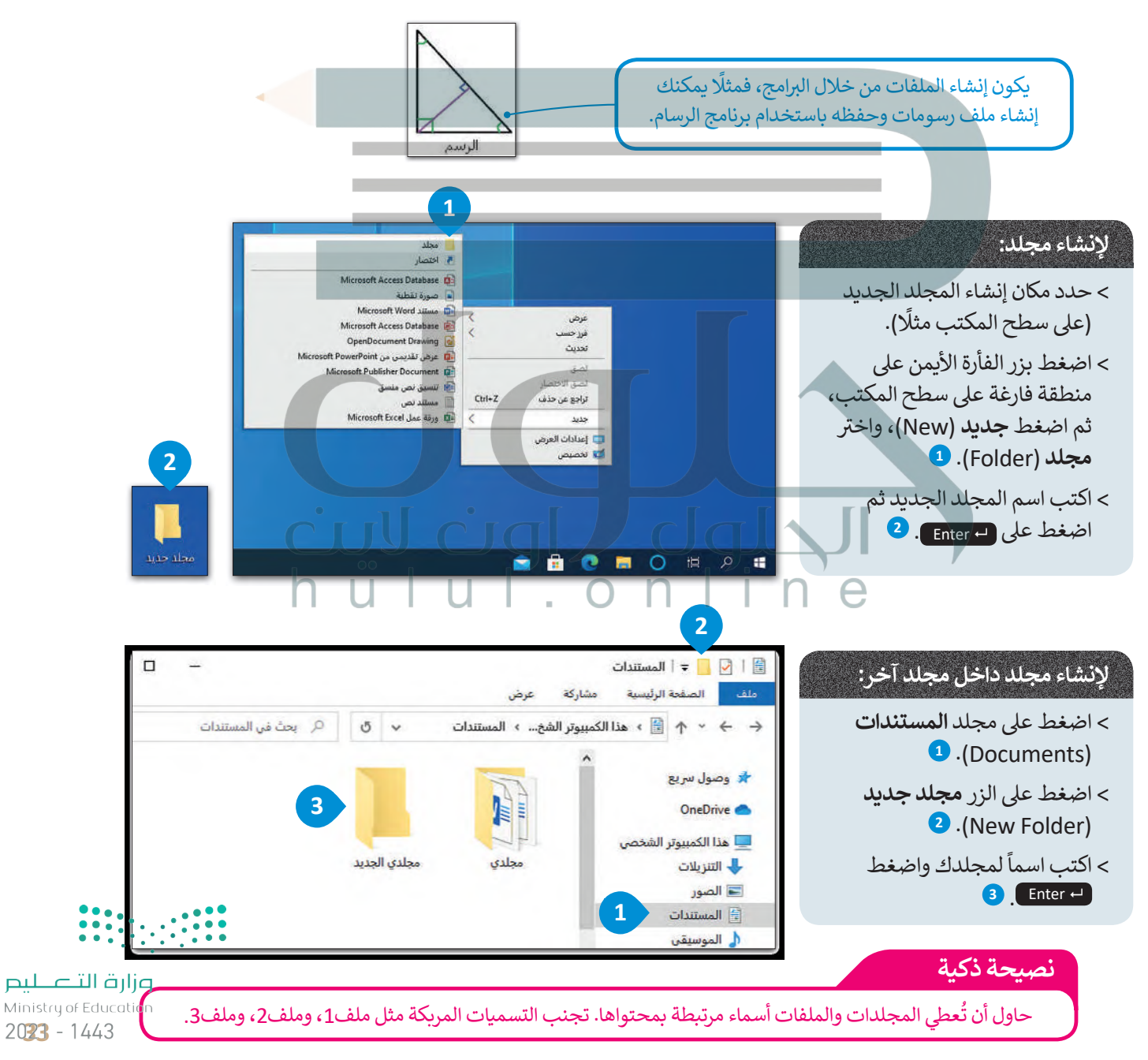

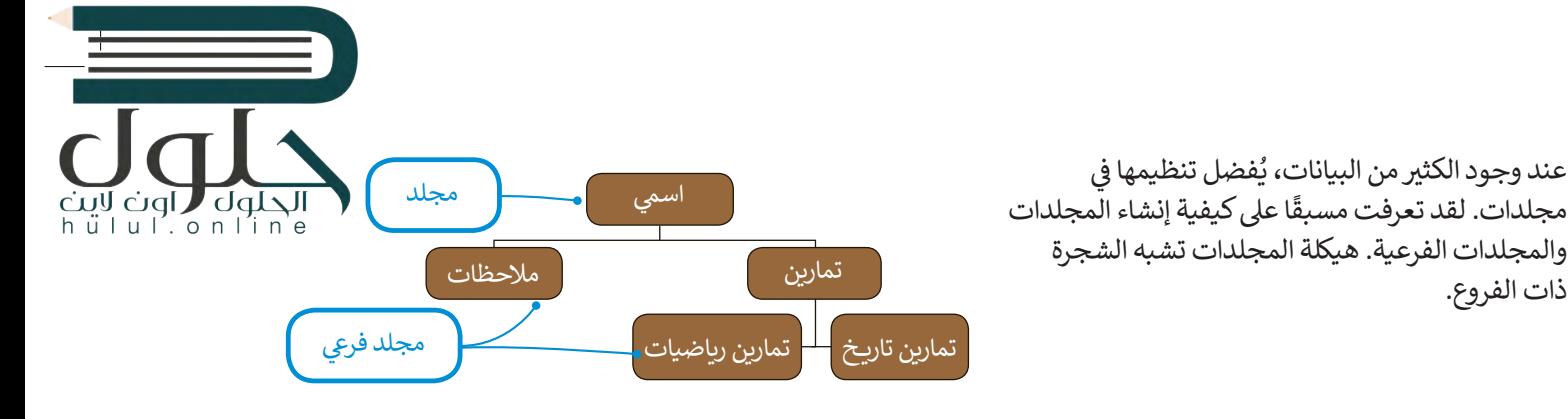

#### **نسخ / نقل المجلدات والملفات**

ذات الفروع.

لكي تقوم بإعادة ترتيب هيكلية المجلدات والملفات أو نسخها إلى موقع<br>آخر، يتعين عليك استخدام أمر ا**لنسخ (C**opy) وأمر **القص (**Cut). تقوم عملية النسخ بإنشاء نسخة من المجلد أو الملف في موقعٍ آخر، بينما تقوم<br>مصطلحة ف عملية القص بنقل ذلك الملف أو المجلد إ� الموقع الآخر.

ُ

عند وجود الكثير من البيانات، يُفضل تنظيمها في ً

ي ف

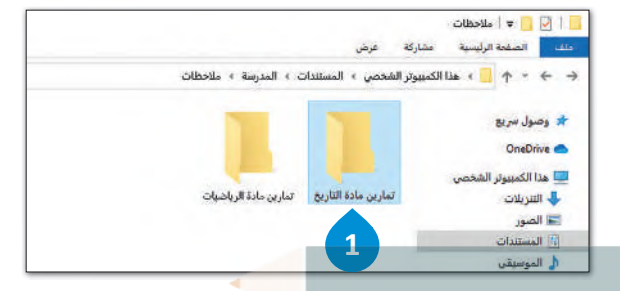

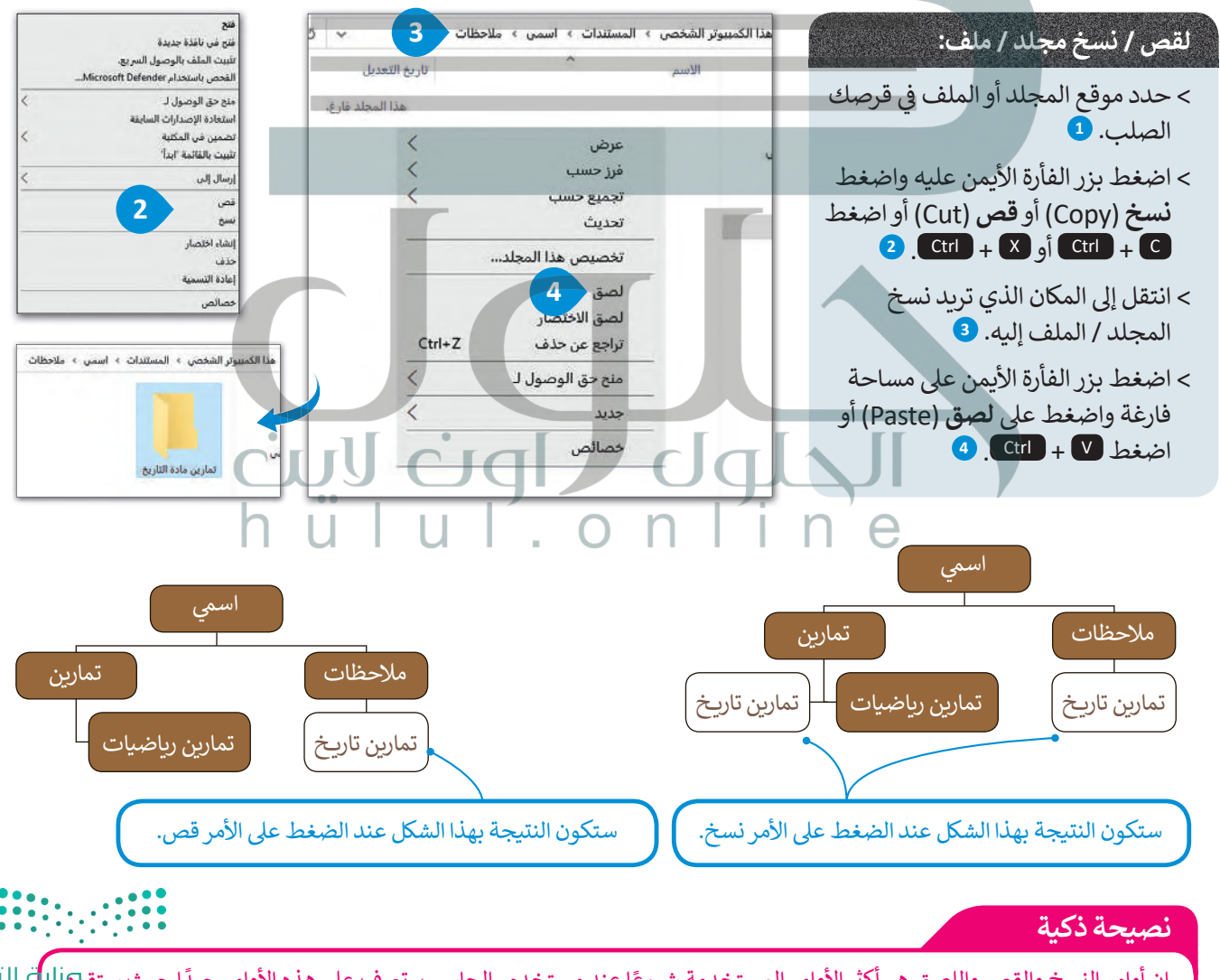

ًإن أوامر النسخ والقص واللصق هي أكثر الأوامر المستخدمة شيوعًا عند مستخدمي الحاسب. تعرف على هذه الأوامر جيدًا حيث ستقو5اا<br>باستخدامها بالطريقة ذاتها في كل البرامج من خلال القيام بما يلي: تحديد العنصر، ونسخه أو قصه، ثم نقله إ ا عند مستخدمي الحاسب. تعرف على هذه الأوامر جيدًا حيث ستقوم ا ف  $2021 - 1443$ 

هناك طرق ذكية أكثر سهولة لنسخ أو نقل الملفات والمجلدات.

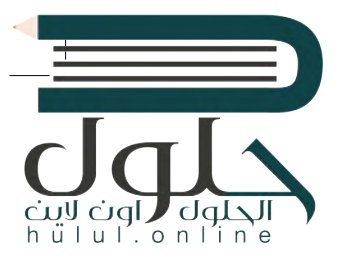

لقد تعلمت الطرق الأساسية للسحب والإفلات لنسخ أو نقل ملف أو مجلد على الحاسب الخاص بك. يتيح لك السحب والإفلات نقل ملف أو مجلد إلى موقع محدد يتم الإشارة إليه بالفأرة.

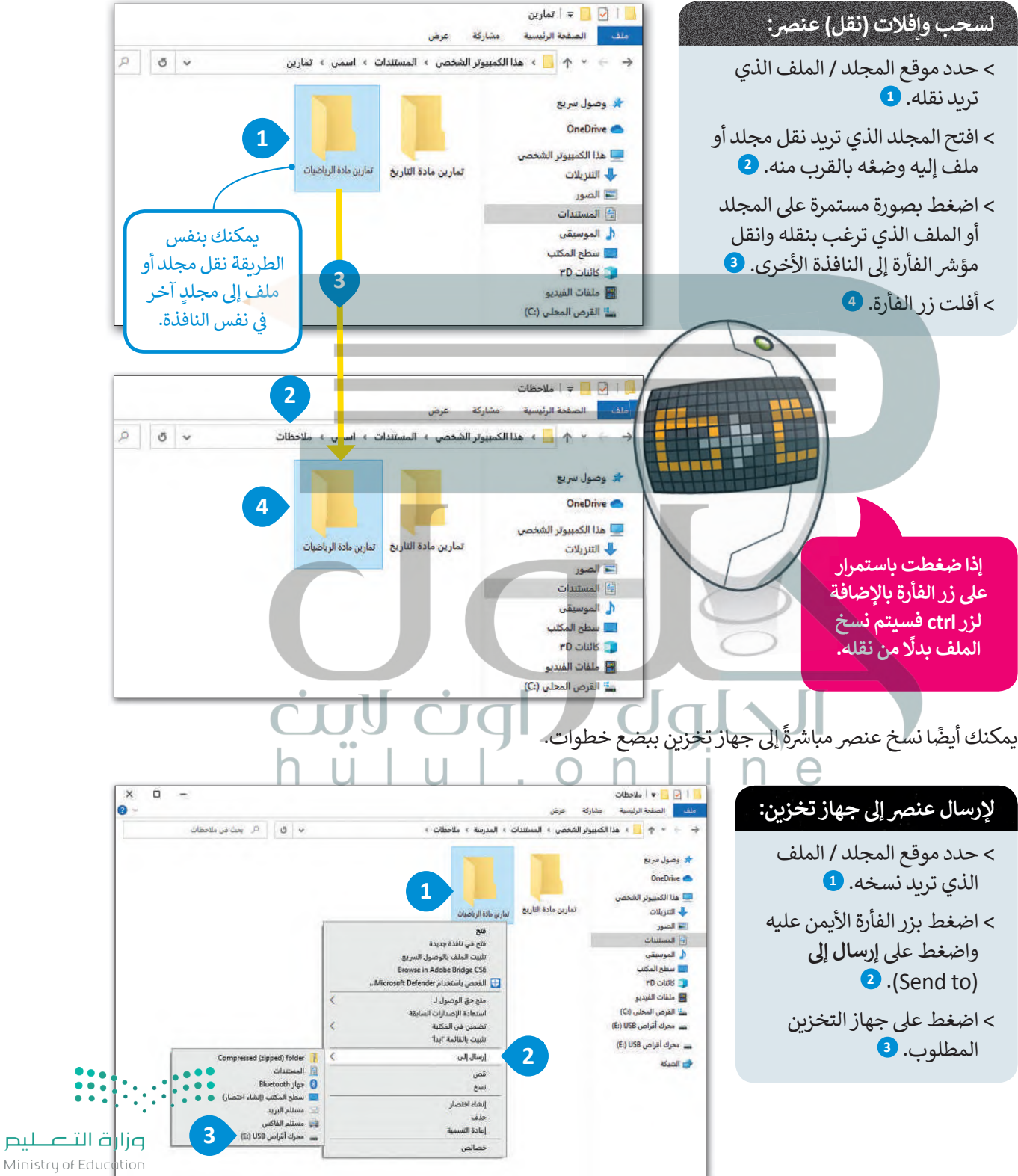

 $2025 - 1443$ 

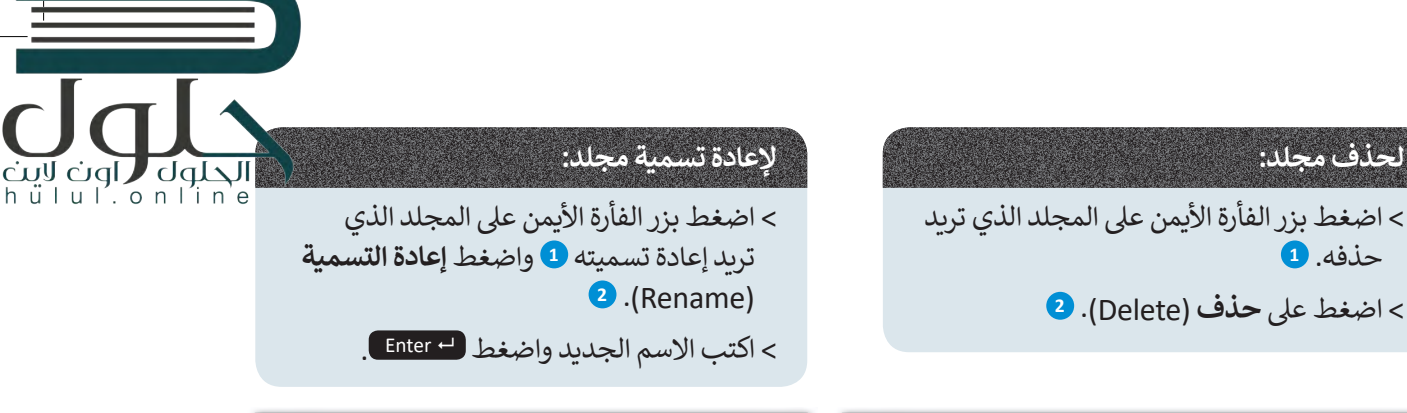

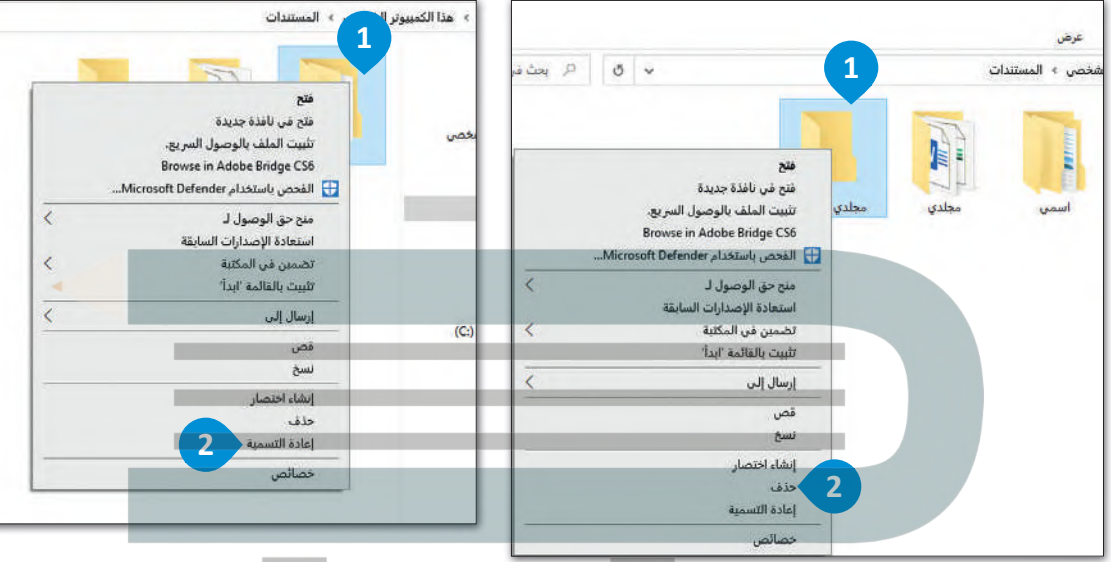

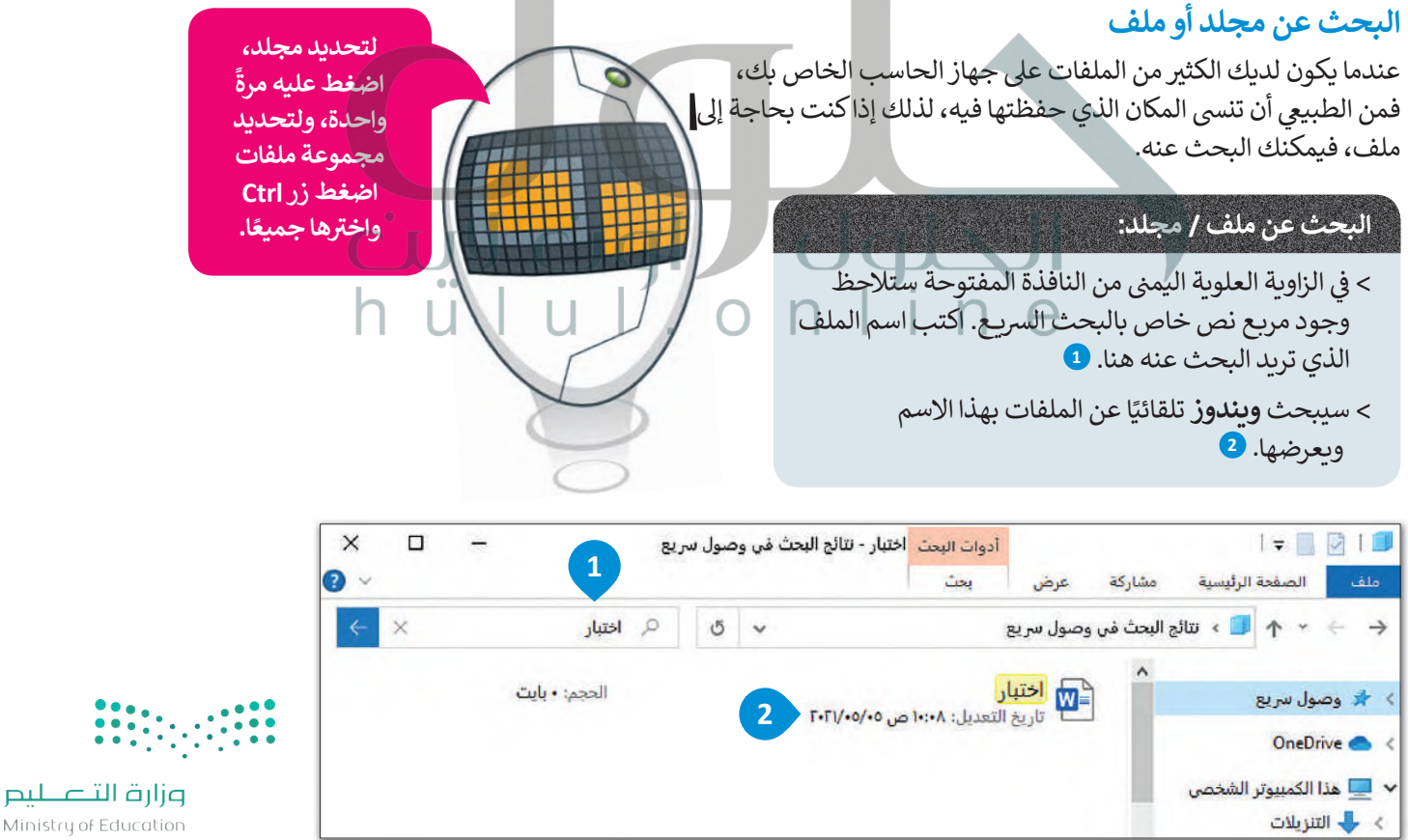
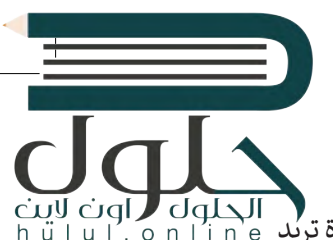

#### **الاختصارات**

قد تحتاج للعمل على ملف أو استخدام برنامج محدد في كثير من الأحيان ولا تريد تضييع الوقت في البحث عنه في كل مرة تريد ف ف ف استخدامه فيها، لذا نقوم ب�نشاء اختصارات.

> الاختصار هو "رابط" إلى مجلد أو ملف أو برنامج. إذاكان هناك ملف أو برنامج تستخدمه كثيرًا، فيمكنك إنشاء اختصار .<br>. كـ حصر رسول ربت مي مدينة الساهد كيف يمكنك فعل ذلك.<br>يأخذك مباشرةً إليه. لنشاهد كيف يمكنك فعل ذلك. ش

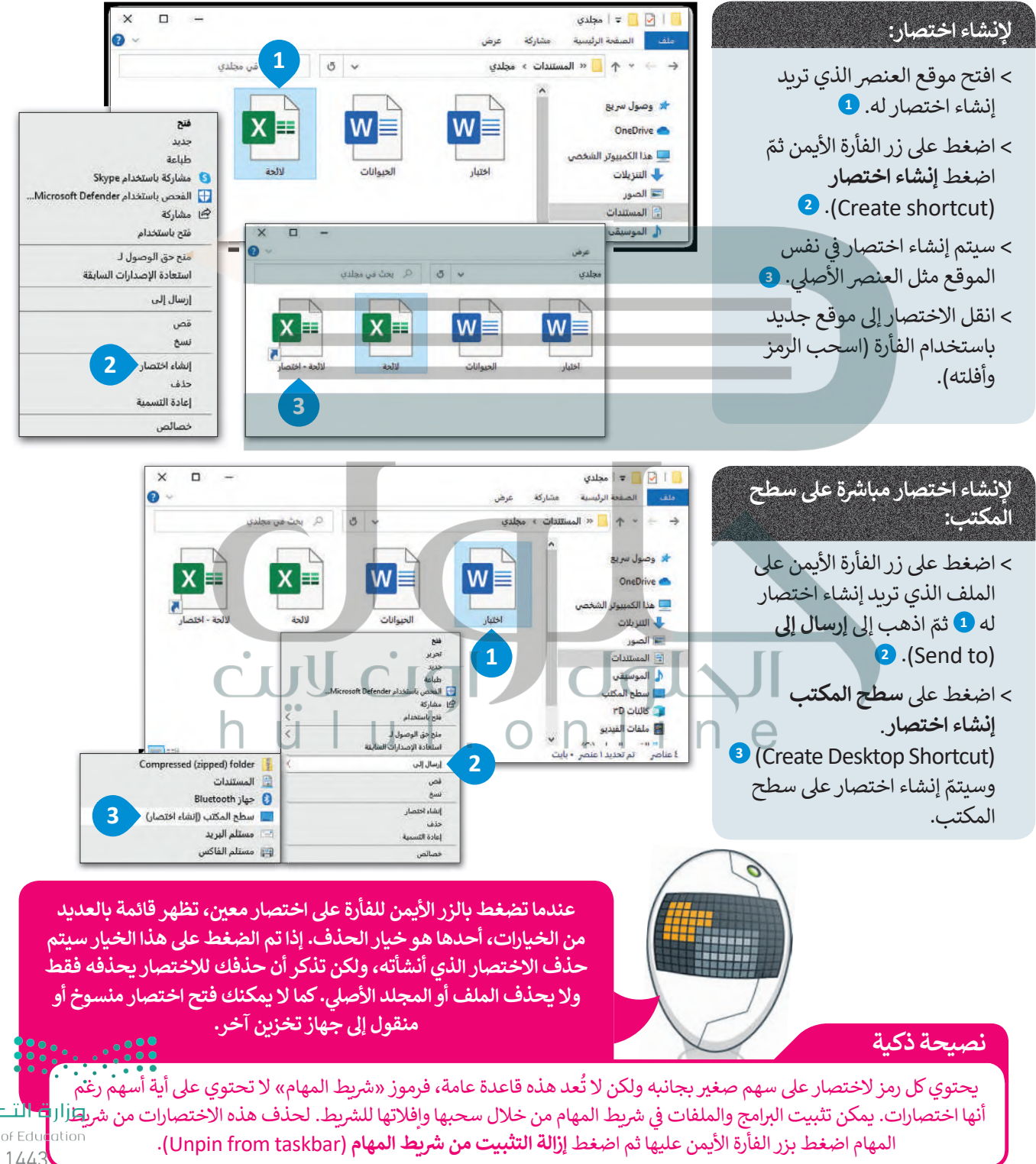

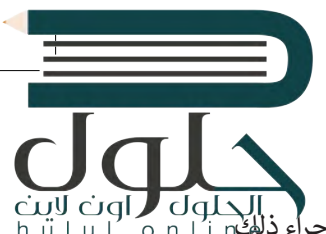

#### **الملفات والمجلدات المضغوطة**

كل الملفات أو المجلدات في بعض الأحيان مساحة كبيرة على الحاسب الخاص بك وقد ترغب بتصغير حجمها. يمكن إجراء ذلكم<br>تَشْغَل الملفات أو المجلدات في بعض الأحيان مساحة كبيرة على الحاسب الخاص بك وقد ترغب بتصغير حجمها. يمكن إجراء ذلك ف ََْمساحي مساحي .<br>باستخدام تقنية ضغط الملفات، حيث إن الملف المضغوط يَشْغَل مساحة تخزينية أقل وبذلك يمكن نسخه إلى حاسب آخر أو إرساله ֦֧֦֧֦֧֦֧֦֧֦֧֦֧֦֧֦֧֦֧֧֦֧֝֜֓֓֜**֓** .<br>عبر البريد الإلكتروني بشكلٍ أسهل. ف

[يمكنك نسخ الملفات أو المجلدات المضغوطة ونقلها بوصفها ملفات، ويمكنك أيضا استخدامها بوصفها مجلدا بحيث يمكنك إضافة](https://hulul.online/)  المزىد من الملفات إليها أو يمكنك حذف الملفات منها.

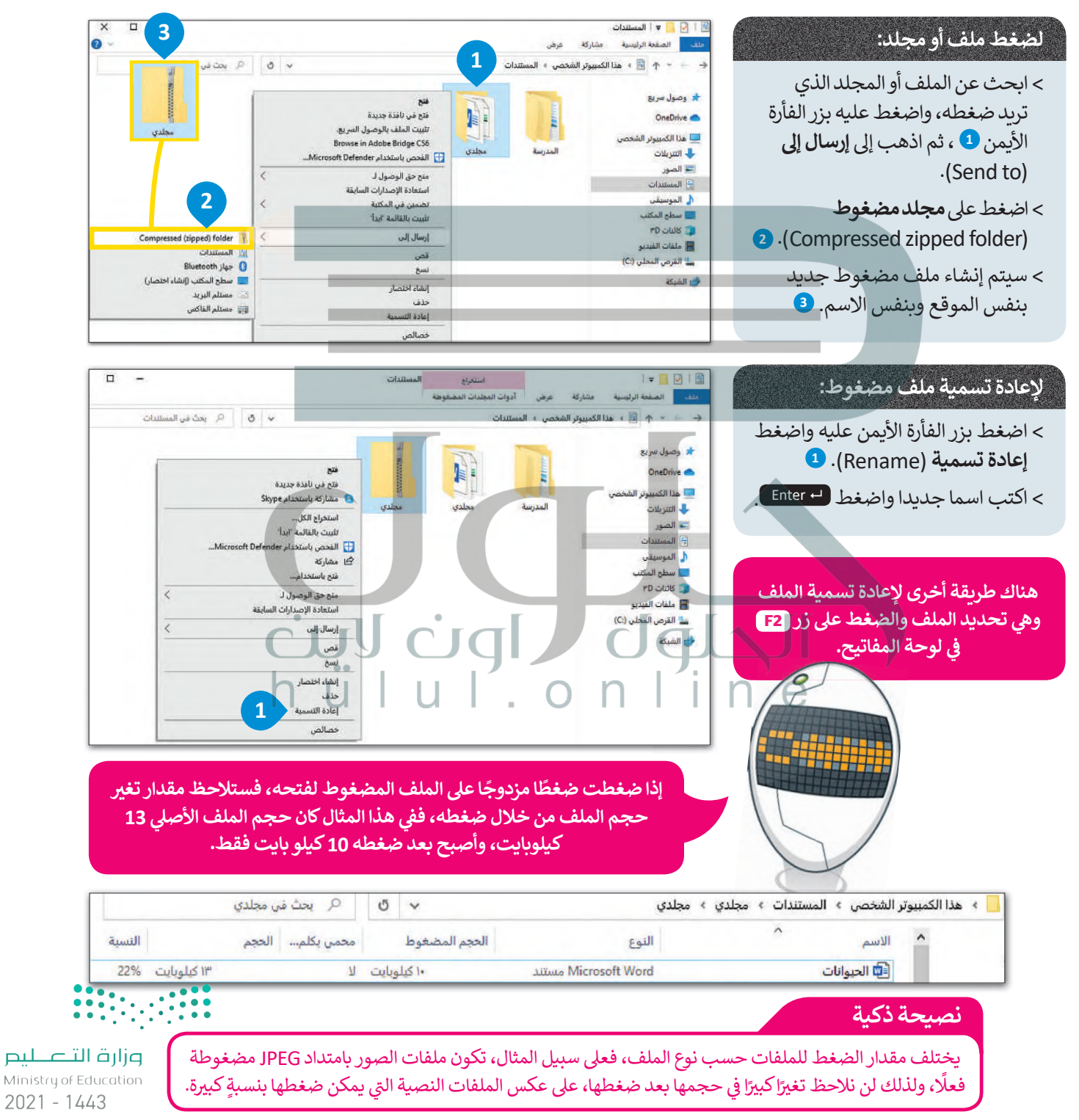

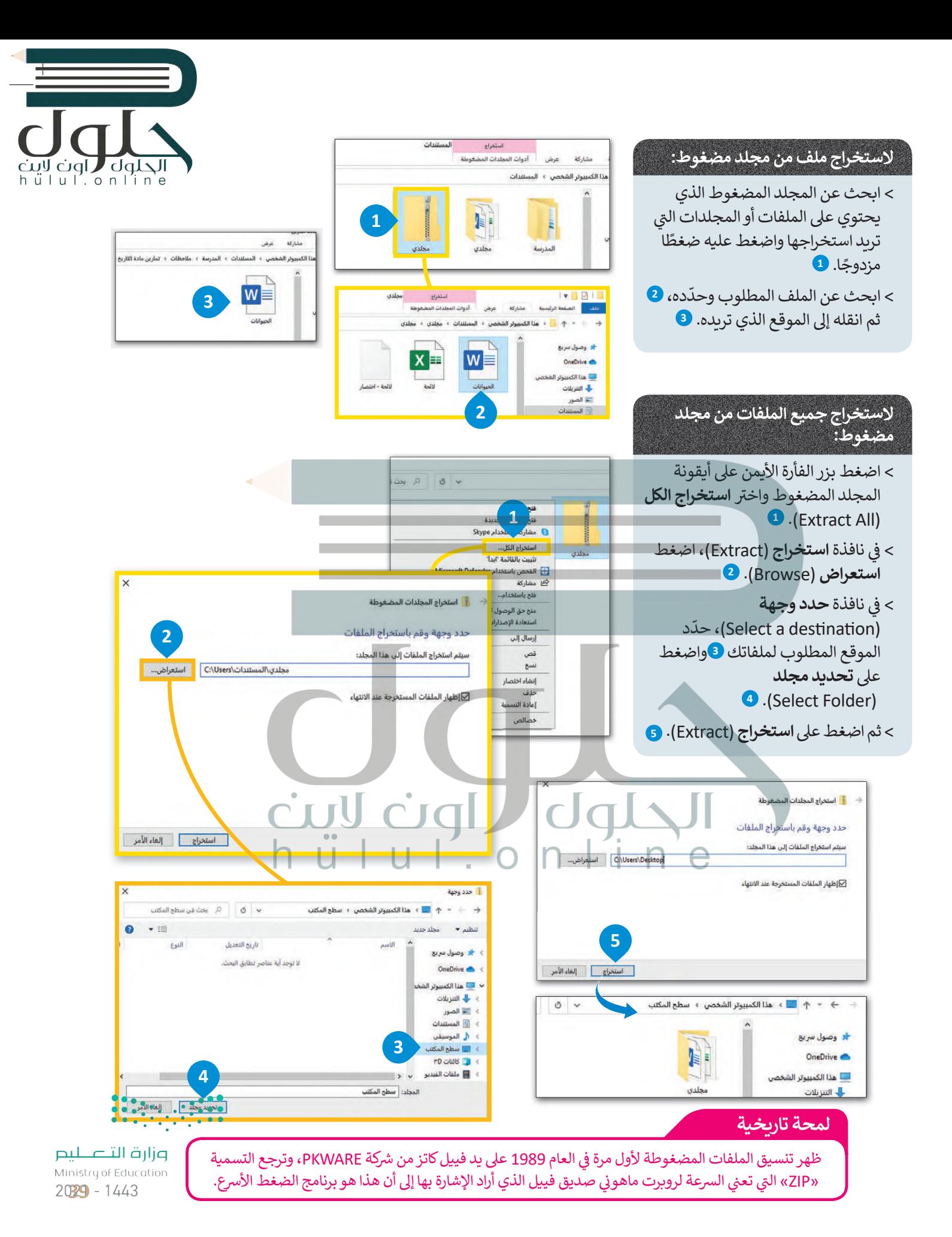

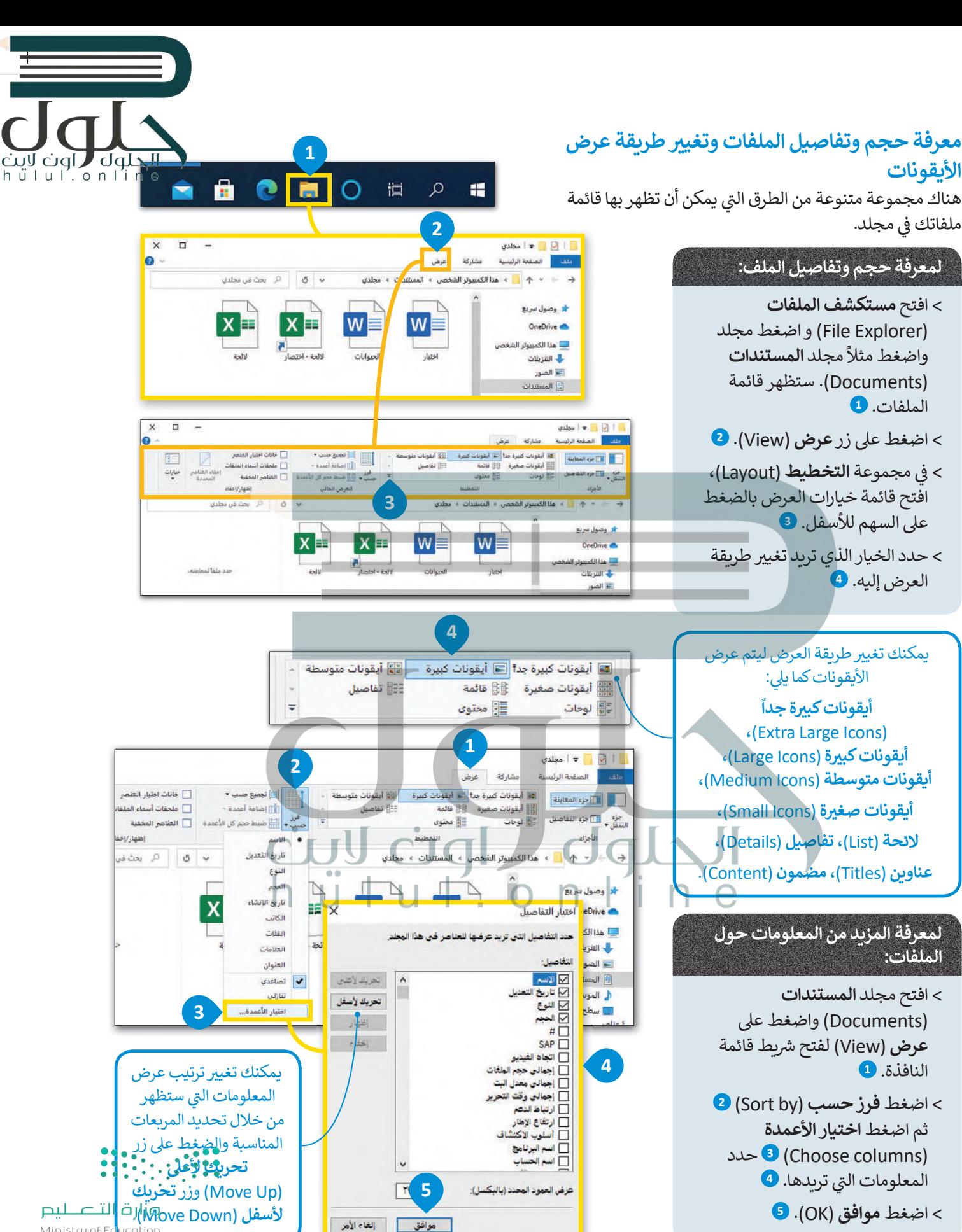

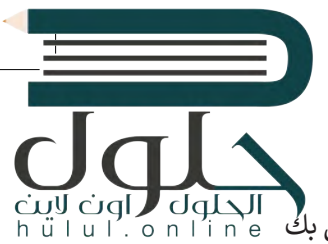

#### **سلة المحذوفات**

ٍ [هل تستطيع رؤية سلة المحذوفات عىل سطح مكتبك؟ هل تعلم أنه عند حذفك لملف](https://hulul.online/) ٍ أو مجلد ما من الحاسب الخاص بك س عدة على الله عنه.<br>لا يُحذف بصورة نهائية، بل يتم إرساله إلى سلة المحذوفات؟

إذا حذفت شيئًا ما عن طريق الخطأ أو غيرت رأيك بشأن ملفٍ أو مجلدٍ حذفته، فيمكنك العثور عليه في سلة المحذوفات. ف ً

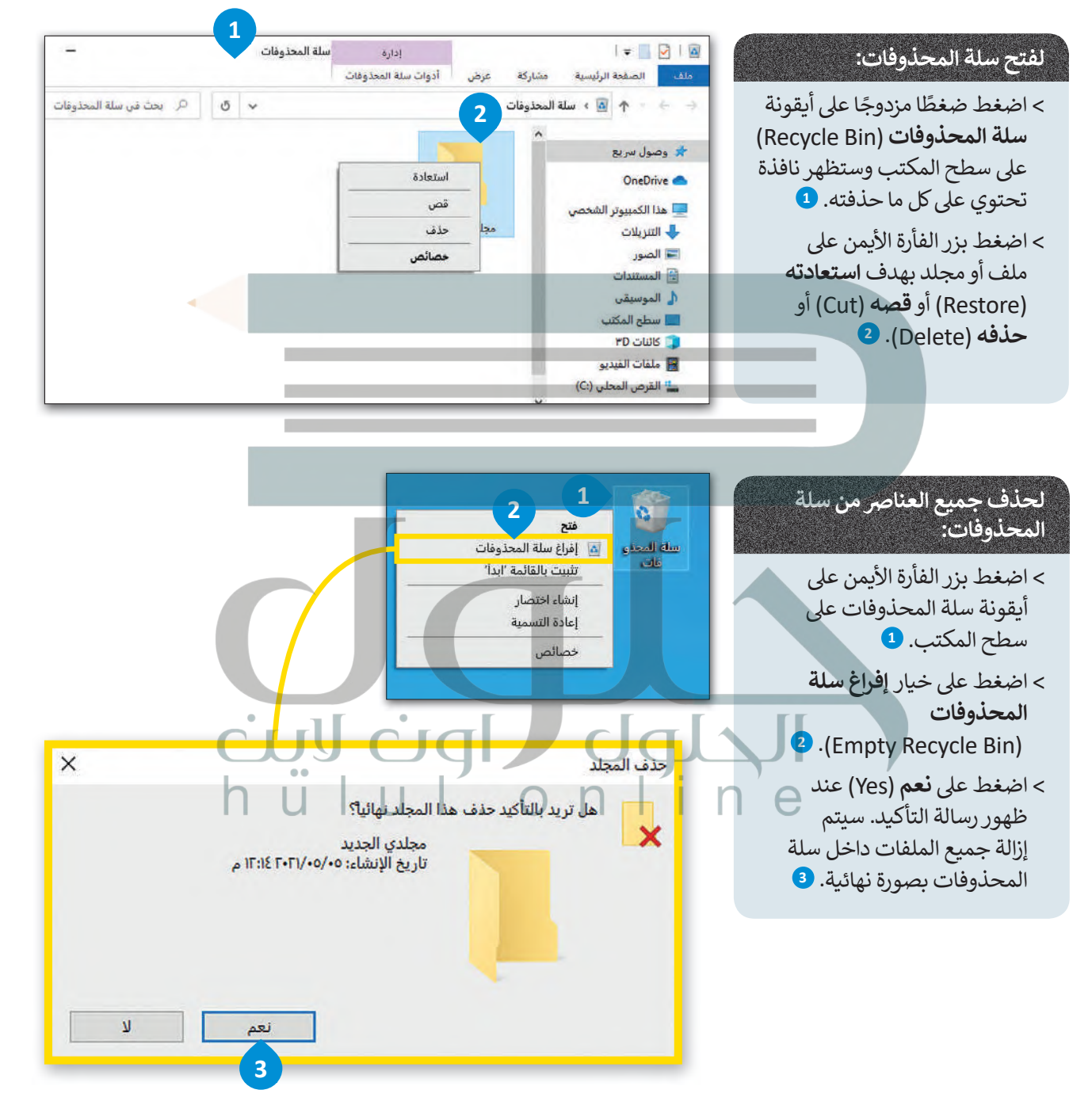

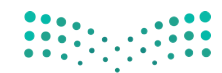

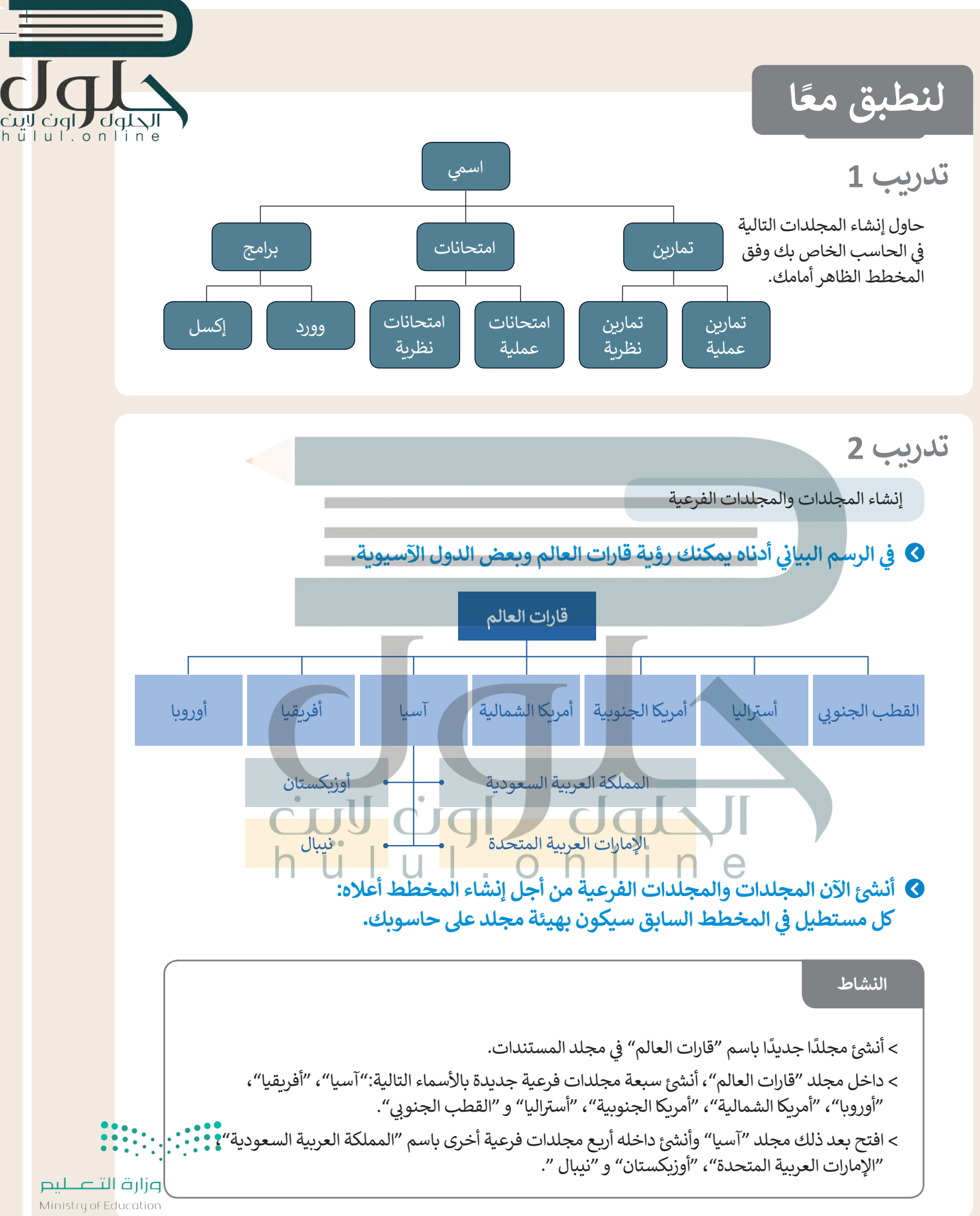

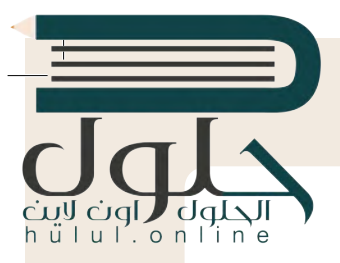

نقل ونسخ واستخراج الملفات إ� مجلدات ومجلدات فرعية.

#### **ي الحاسب الخاص بك مجلد باسم "القارات\_ 1.1.2S7.G". � ف**

ً> ابحث عن هذا المجلد، وأنشئ اختصارًا له على سطح المكتب ثم افتحه.

- داخل المجلد السابق مجلدان فرعيان مضغوطان باسم "خرائط" و "أربـع دول آسيوية".
	- استخرج الملفات من المجلد المضغوط "خرائط" إ� المجلد "القارات\_1.1.2S7.G".

• افتح الآن المجلد المستخرج "خرائط"، ثم اضبط طريقة عرض الشاشة على لوحة المعاينة، وسمِّ ملفات الصور المضمنة بالنسبة إلى محتواها، ثم انقلها إلى المجلد الفرعي المناسب الذي أنشأته في مجلد "قارات العالم". على سبيل ف المضمنة بالنسبة إلى محتواها، ثم انقلها إلى المجلد الفرعي المناسب الذي أنشأته في مجلد "قارات العالم".<br>المثال سمِّ صورة "خريطة آسيا" وانقلها إلى المجلد الفرعي "آسيا". وأخيرًا احذف المجلد الفارغ "خرائط". **ื้** 

#### **افتح المجلد «القارات\_ 1.1.2S7.G «مرة أخرى.**

**>** ي استخرج الملفات من المجلد المضغوط " أربـع دول أسيوية "، ثم قم بما يىل:

- حدد المجلد الفرعي "آسيا" لجعله وجهة لاستخراج الملفات الموجودة في مجلد "قارات العالم". ف
- أنشئ مجلدا جديدا لوضع الملفات المستخرجة وسمِّ هذا المجلد الجديد باسم "أربع دول آسيوية". ش
- **>** سيحتوي الآن المجلد المستخرج باسم "أربـع دول آسيوية" عىل أربعة ملفات لصور. ي حاول إجراء التغي�ات الالزمة عىل تفاصيل المجلد لعرض المعلومات مع توضيح دقة الصورة الأفقية والعمودية للصورة ثم أكمل الجدول التالي:

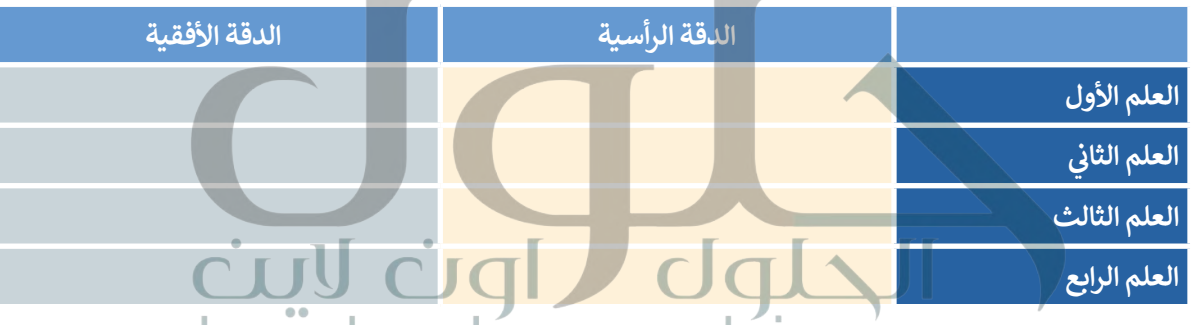

ي ف ّ دقق � **>** ش ابحث داخل المجلد الجديد "أربـع دول أسيوية" عن ملف " آسيا الحالية" وافتحه، وافحص الرسائح ثم .<br>الأعلام الخاصة بكل دولة تمّ عرضها.

**>** ي انسخ كل علم إ� المجلد الفر� المناسب للبلدان.

**<sup>ب</sup> اضغط الآن مجلد "قارات العالم" لتقليل حجمه وتقليل مساحة التخزين، ثم ع� ّ ئ الجدول أدناە.**

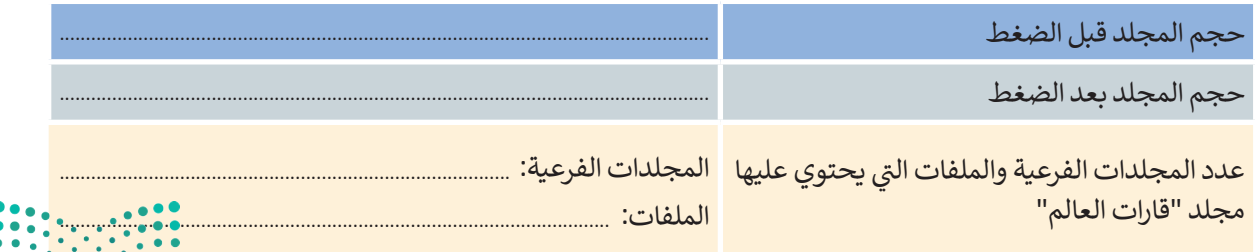

**[احذف مجلد «قارات العالم» ثم افتح سلة المحذوفات من أجل استعادته إىل مجلد المستندات.](https://hulul.online/)**

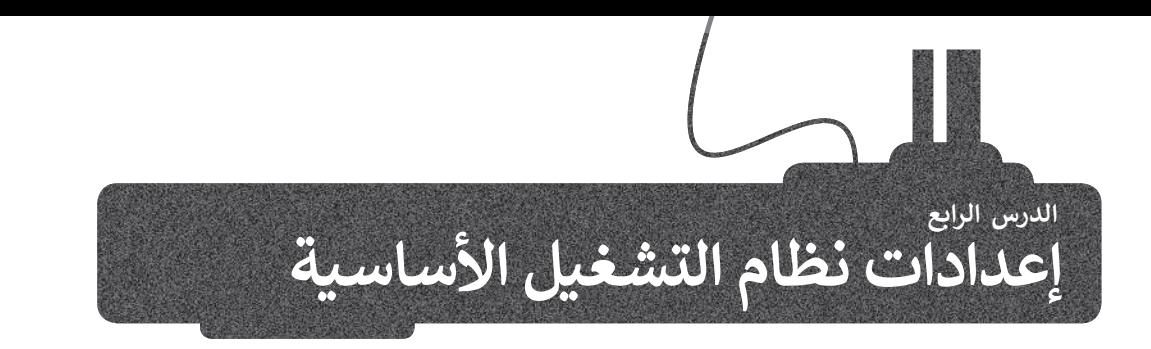

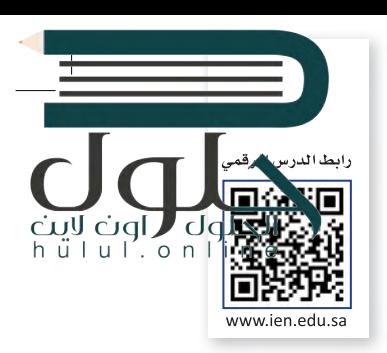

يُعدُّ نظام التشغيل بمثابة بيئة العمل الرئيسة للحاسب الخاص بك لذا من المهم أن يتسم النظام بسهولة الاستخدام، ليكون ممتعا للمستخدم. توفر جميع أنظمة التشغيل مجموعة من الأدوات اللازمة لتغيير بيئتها واعداداتها الخاصة.

### **إعدادات الفأرة**

يوفر لك مايكروسوفت ويندوز عدة طرقٍ سهلة لتخصيص إعدادات الفأرة وحركة المؤشر.

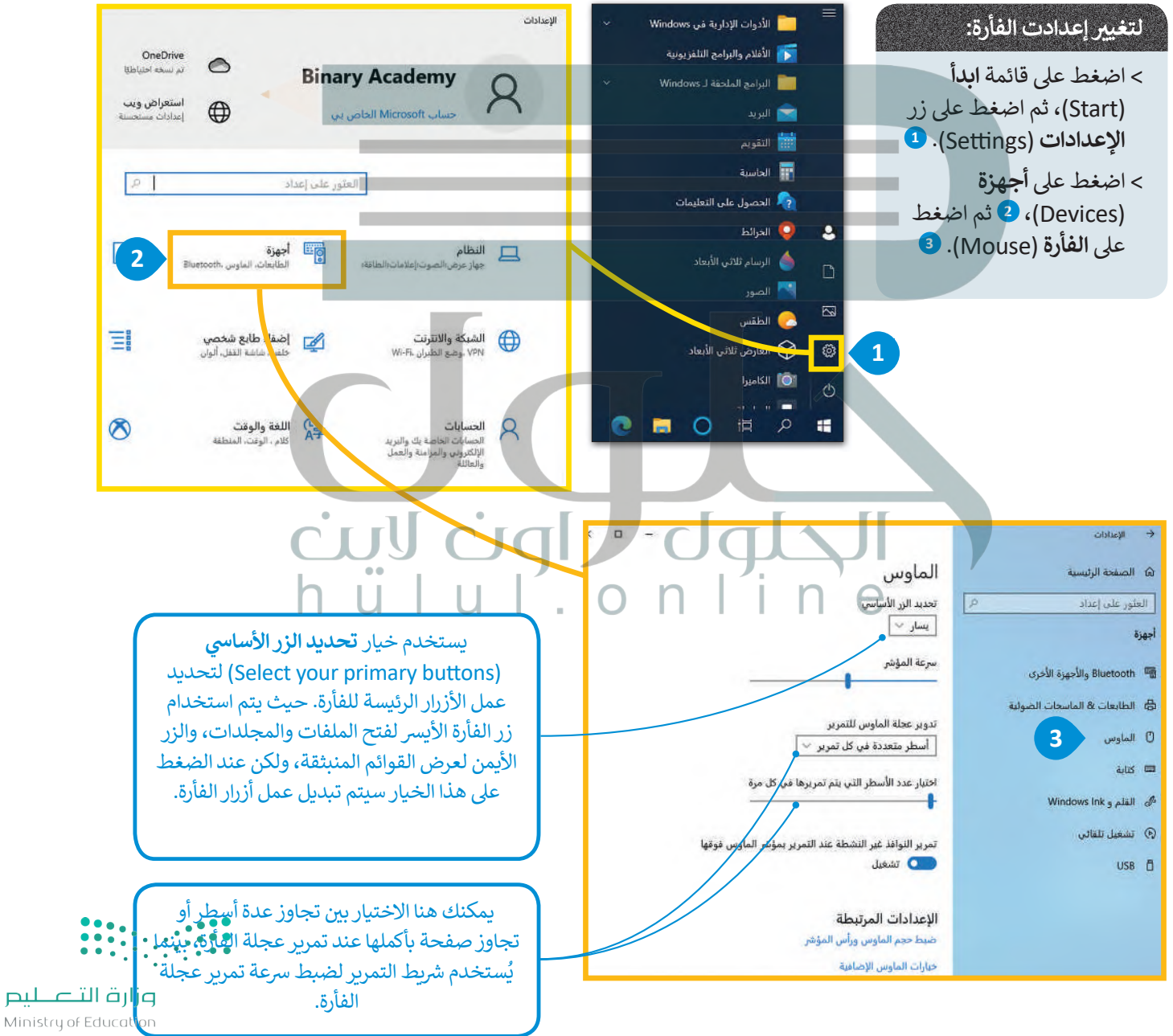

# الحلول  $CJQL$ hull.online

#### **فات ب ال� ي امج والم�**

ًيمكنك إزالة برنامج مُثبت على الحاسب الخاص بك إذا لم تعد بحاجة إليه، ولكن كن حذرًا، فبمجرد حذف برنامج بهذه ًُ أخرى فيجب عليك إعادة ت�بيته. الطريقة يتم التخلص منه نهائيا من الحاسب، و�ذا أردت استخدامه مرة

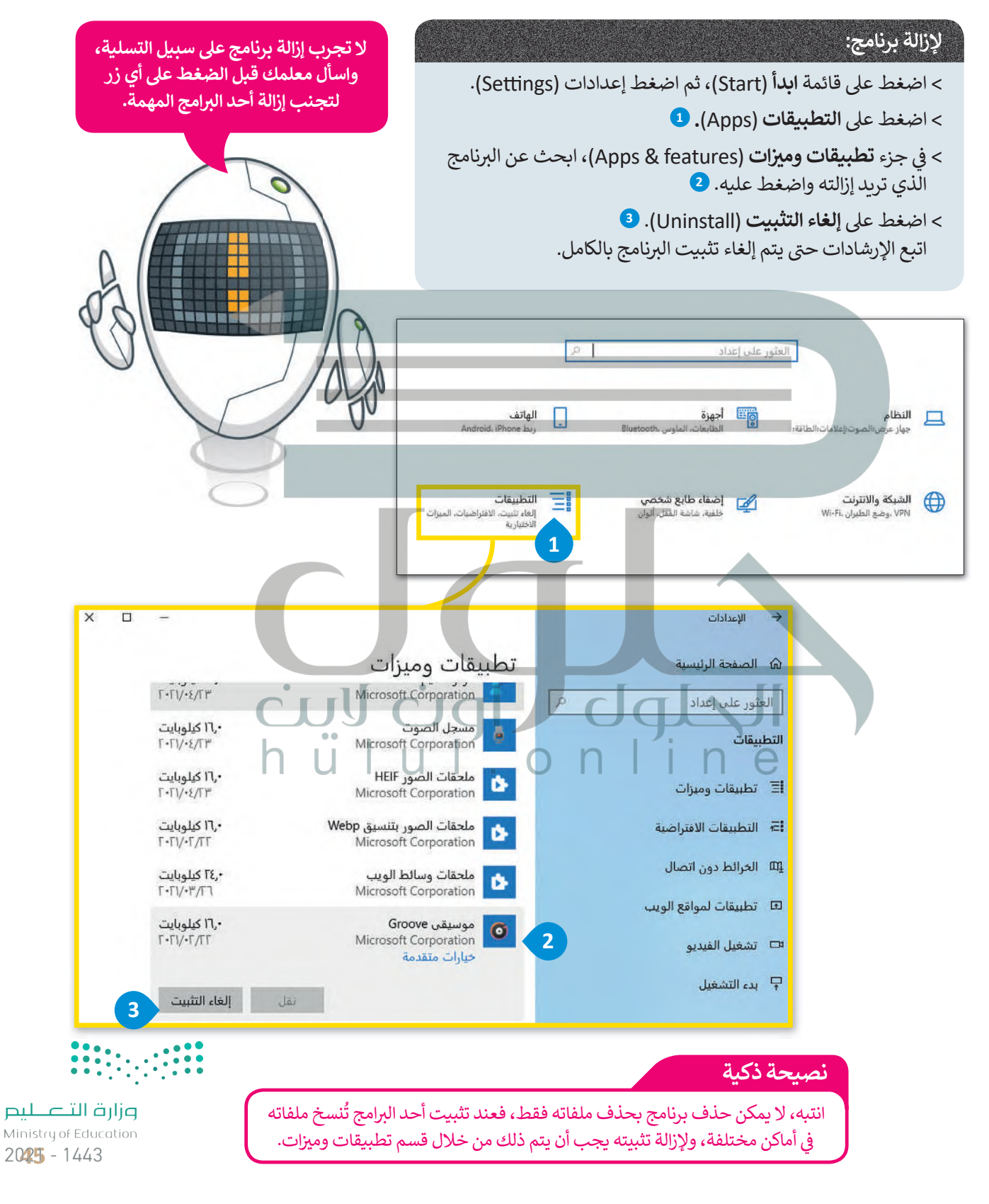

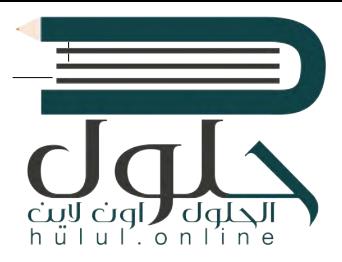

## **التاريــخ والوقت**

اضغط على الساعة والتاريخ في الجانب الأيمن من شريط المهام وستشاهد ف الوقت وتاريـخ الشهر الحالي.

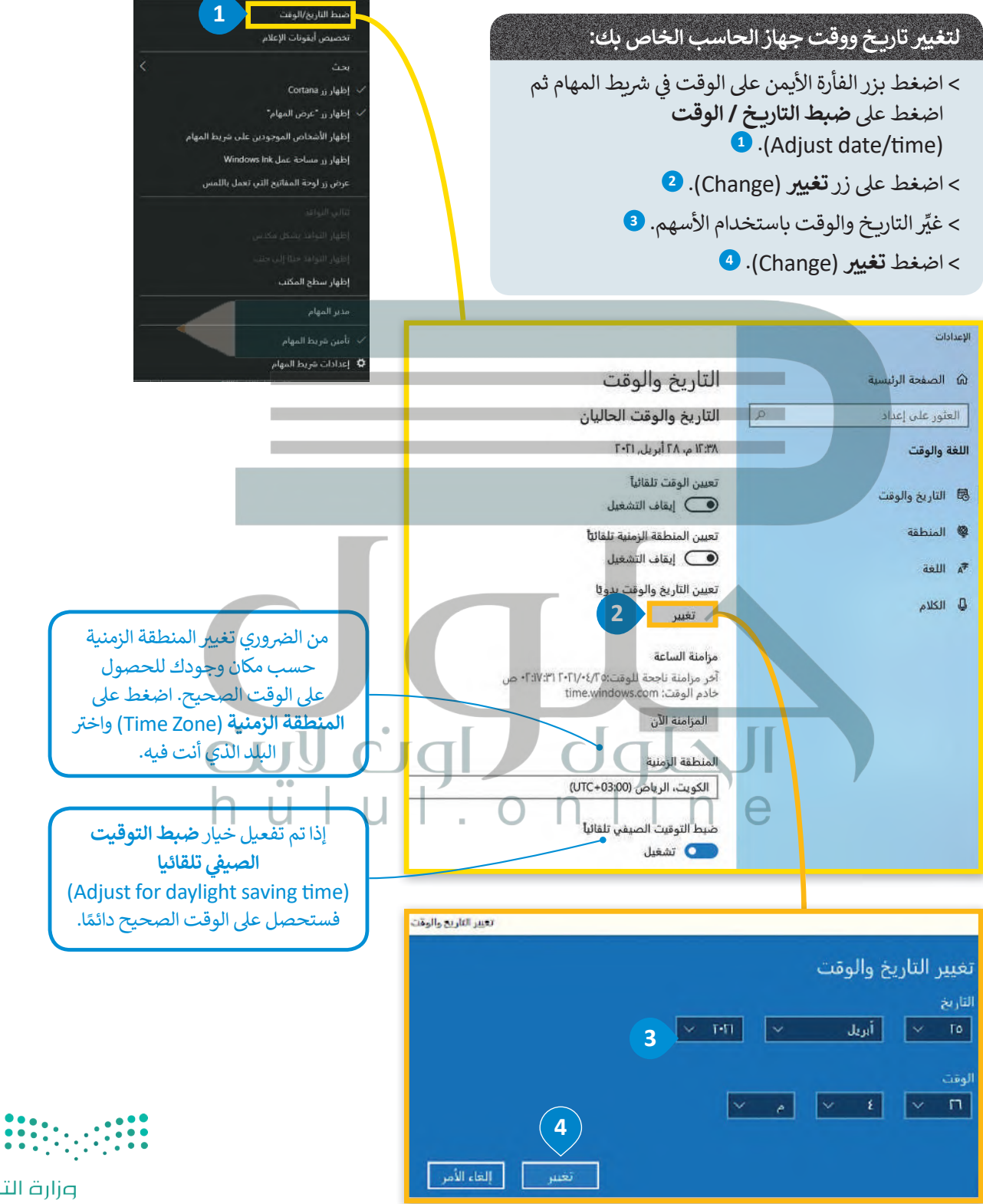

أحرطة الأدوات

#### **إعدادات الشاشة**

.<br>تُستخدم وحدة البكسل في شاشات الحاسب لعرض النصوص ف .<br>والصور التي نراها. يُطلق مصطلح دقة الشاشة على عدد وحدات تالبكسل في الشاشة. تعرض دقة الشاشة الأعلى النص والصور بصورة<br>ئ ف ً.<br>أكثر وضوحًا ولكنها تظهّرها بحجم أصغر، وعند استخدام دقة شاشة أقل يتم عرض العناصر بحجم أكبر على الشاشة.

#### **ي لتغي� دقة الشاشة:**

- > اضغط بزر الفأرة الأيمن على مساحة فارغة على سطح المكتب وستظهر قائمة منبثقة. **<sup>1</sup>**
- < اضغط عىل خيار **إعدادات العرض** (ngs�Se Display). **<sup>2</sup>**
- < من نافذة **اإلعدادات** (ngs�Se )الظاهرة، ومن **جهاز العرض** (Display)، اضغط عىل القائمة المنسدلة تحت إعدادات تغيير الحجم المتقدمة واختر دقة الشاشة المناسبة. <sup>ق</sup>
- < ستظهر نافذة جديدة، اضغط **ي الاحتفاظ بالتغي�ات** (Changes Keep <sup>ي</sup> ( لالحتفاظ بالتغي� <sup>ت</sup> ات ال� ي أجريتها، **4** أو يمكنك الضغط عىل **إرجاع** (Revert )للرجوع إ� اإلعدادات السابقة. **<sup>5</sup>**

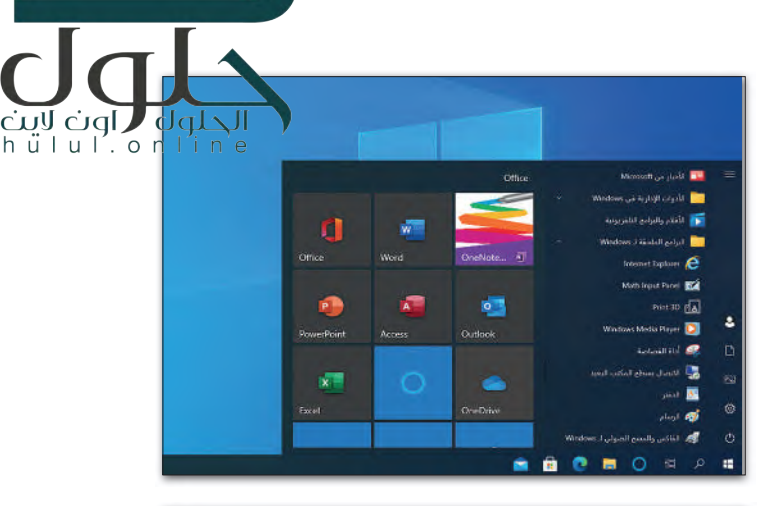

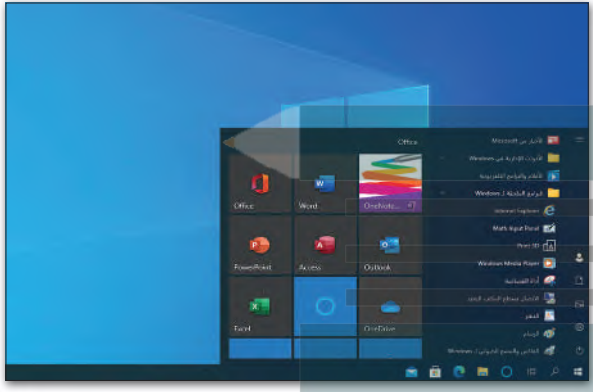

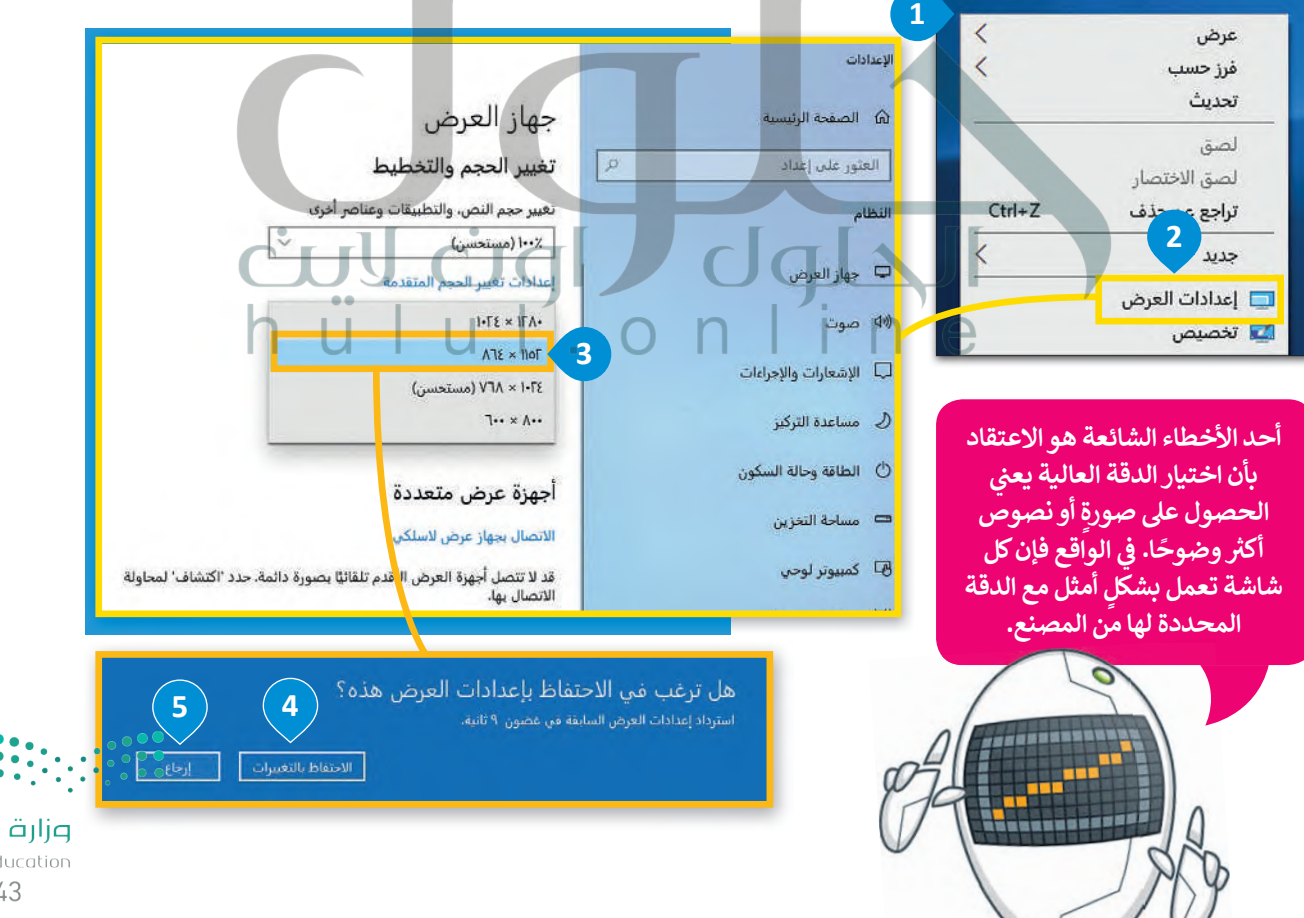

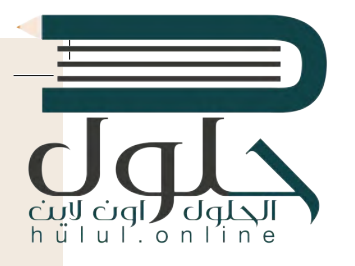

#### **تخصيص الحاسب الخاص بك**

يوجد في كل حاسب سطح مكتب خاص به، يمكنك تخصيص سطح مكتب الحاسب الخاص بك من<br>-ف خلال صورك وكذلك تعيين ألوان مختلفة للنوافذ من اختيارك.

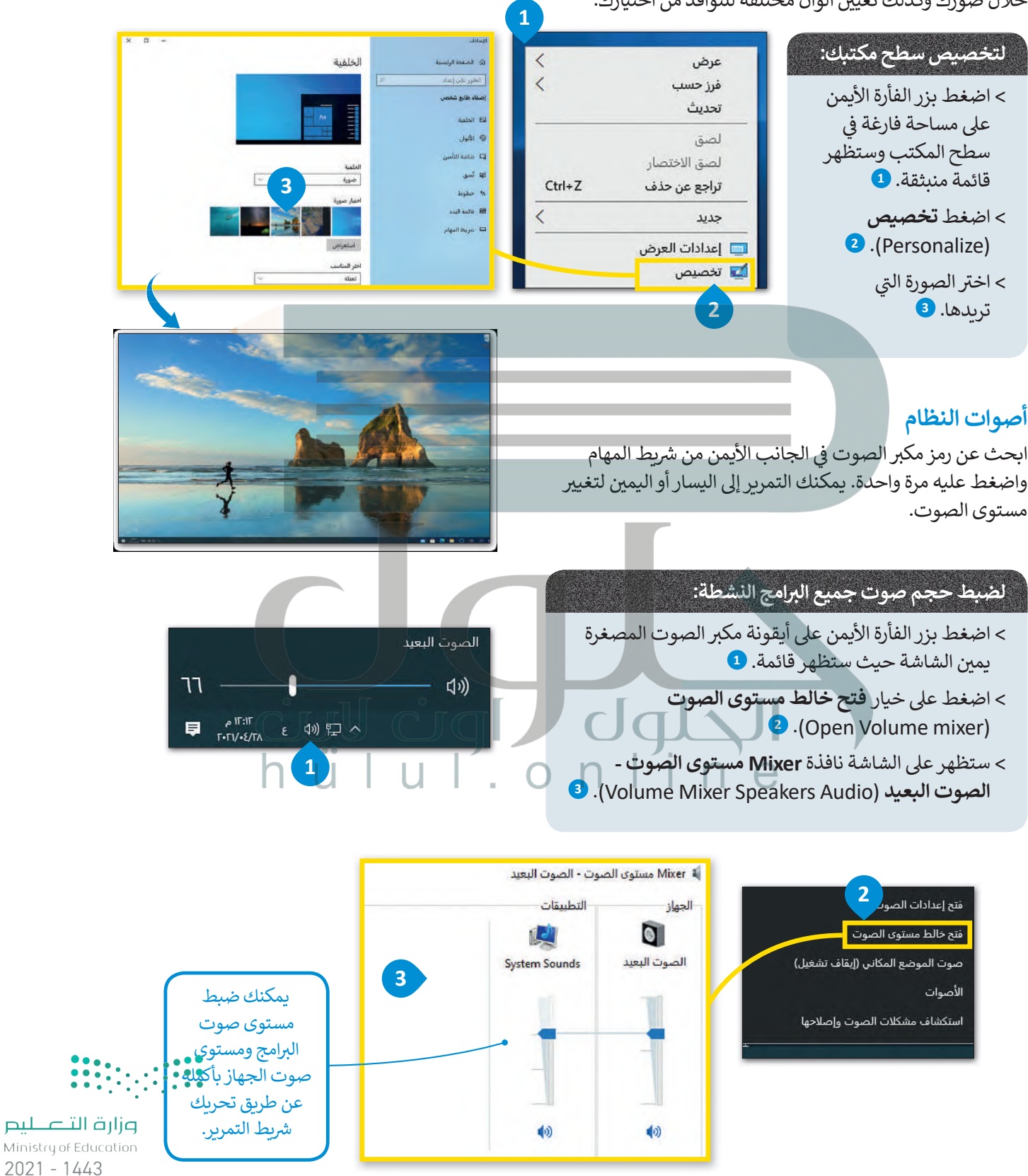

## **ا لنطبق مع ً**

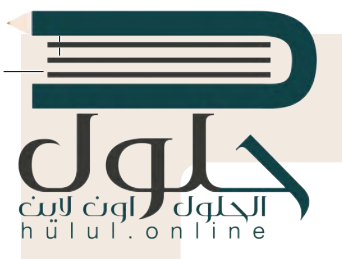

# **تدريب 1**

أنشئ قائمة توضح جميع الإعدادات التي عليك القيام بها لتخصيص بيئة الحاسب الخاص بك كما تري*ده*ا. ش

# **إعدادات الفأرة - البرامج والميزات - التاريخ والوقت [إعدادات الشاشة - تخصيص الحاسب بك - أصوات النظام](https://hulul.online/)**

**تدريب 2 ي لنغ� إعدادات الفأرة . النشاط** > لاحظت عند تشغيل الحاسب الخاص بك شيئًا غريبًا قد حدث للفأرة الخاصة بك، فقد تبدلت وظائف زرّيها ֦֧֦֧֦֧֦֧֦֧֦֧ׅ֧֜֓֓֓<u>֓</u> الأيمن والأيسر. هل يمكنك حل هذه المشكلة؟  **نعم ؛ وذلك عن طريق الضغط على قائمة ابدأ؛ ثم الضغط على زر الإعدادات ثم الضغط على أجهزة، الضغط على الفارة ويمكن تغيير وظائف الأزرار من تحديد الزر الأساسي تدريب 3**  $n + n$ **ي لنغ� إعدادات العرض. النشاط** > لاحظت عند تشغيل الحاسب الخاص بك أن طريقة عرض الشاشة قد تغيرت وترغب أن تعيدها للوضع ف .<br>الافتراضي، هل تستطيع حل هذه المشكلة؟ اضبط دقة الشاشة واكتب دقة الشاشة الموصى بها في الجدول أدناه: دقة الشاشة السابقة: 800 x600 **1024×768**دقة الشاشة الموصى بها: … وأزارة التصليص Ministry of Educatio

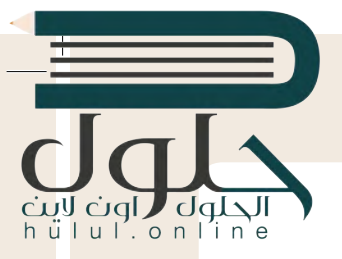

**لنضبط وقت الحاسب الخاص بك.**

**النشاط**

هل الوقت في أجهزة الحاسب في المعمل واحد؟ ما الأجهزة التي تشير إلى الوقت الصحيح؟ زرِ الموقع ف ف **com.timeanddate.www://ps�h** من أي حاسب للتحقق من ذلك.

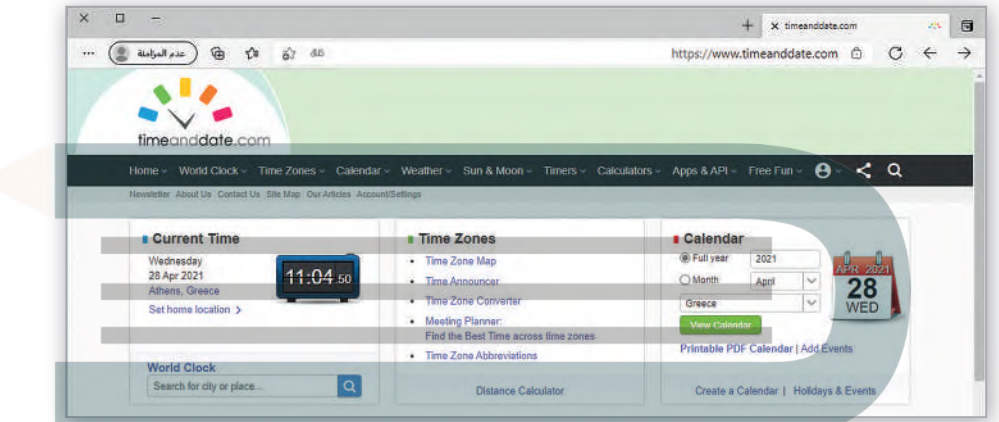

- > سترى اسم البلد الذي تُقيم فيه والتاريخ في منطقة ا**لوقت الحالي (**Current Time)، وستُظهر لك الساعة<br>والوقت في موقعك. إذا كنت ترغب في معرفة الوقت في مدينة أخرى من العالم فاضغط على رابط **تعبين** ف ُوالوقت في موقعك. إذا كنت ترغب في معرفة الوقت في مدينةٍ أخرى من العالم فاضغط على رابط **تعيين** ف ف ف .)Set Home Loca�on) **الموقع**
	- < من القائمة المنسدلة للموقع، اخ� ت المدينة أو الموقع المناسب واضغط عىل **حفظ** (Save).

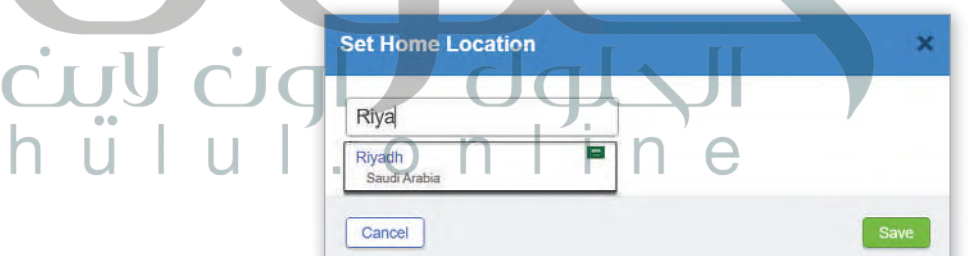

- > قد يكون الوقت في جهازك غير صحيح، قم بما يلي لضبط الوقت: ف
- اضغط بزر الفأرة الأيمن على الوقت في شريط المهام ثم اضغط على **ضبط التاريخ / الوقت** ف .(Adjust date/time)
	- اضغط عىل زر **ي تغي�** (Change).
	- حرّك النافذة لمعرفة الوقت من صفحة الويب إذا لزم الأمر.
		- اضبط الوقت.

 $\left| \begin{array}{c} 0 & 0 \\ 0 & 0 \\ 0 & 0 \end{array} \right|$ 

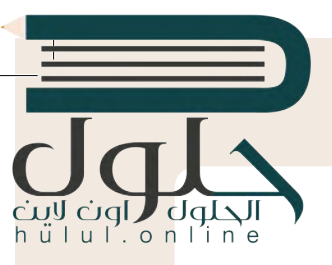

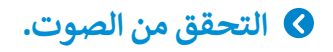

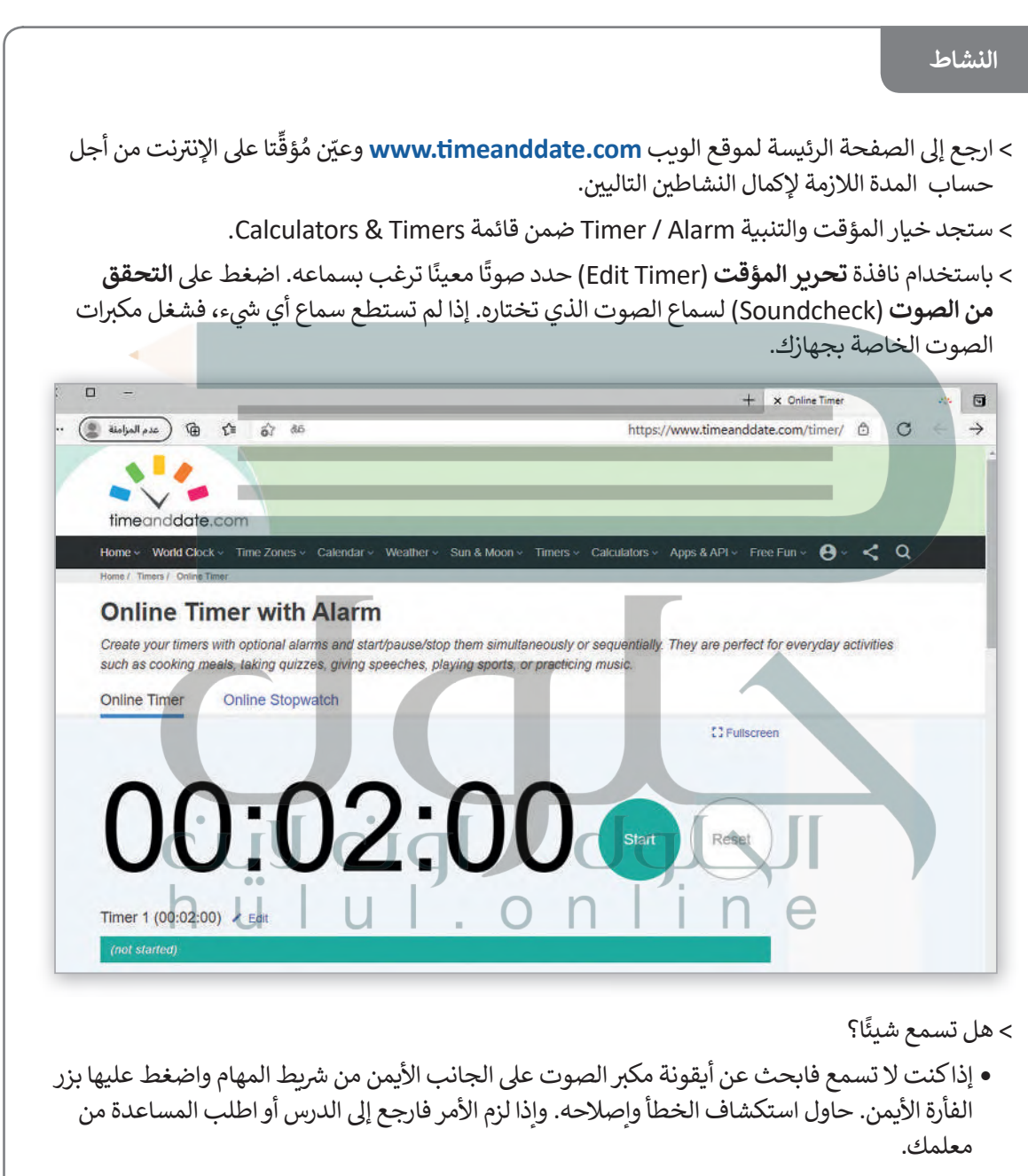

• عندما يخبرك معلمك اضبط العد التنازلي على دقيقتين (أو أي فترة زمنية أخرى سيطلبها معلمك).

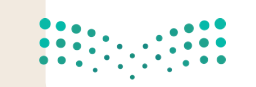

وزارة التصليم Ministry of Education  $2021 - 1443$ 

 $\sim 1$ 

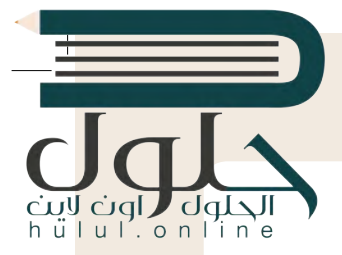

## **ي تغي� سطح المكتب الخاص بك.**

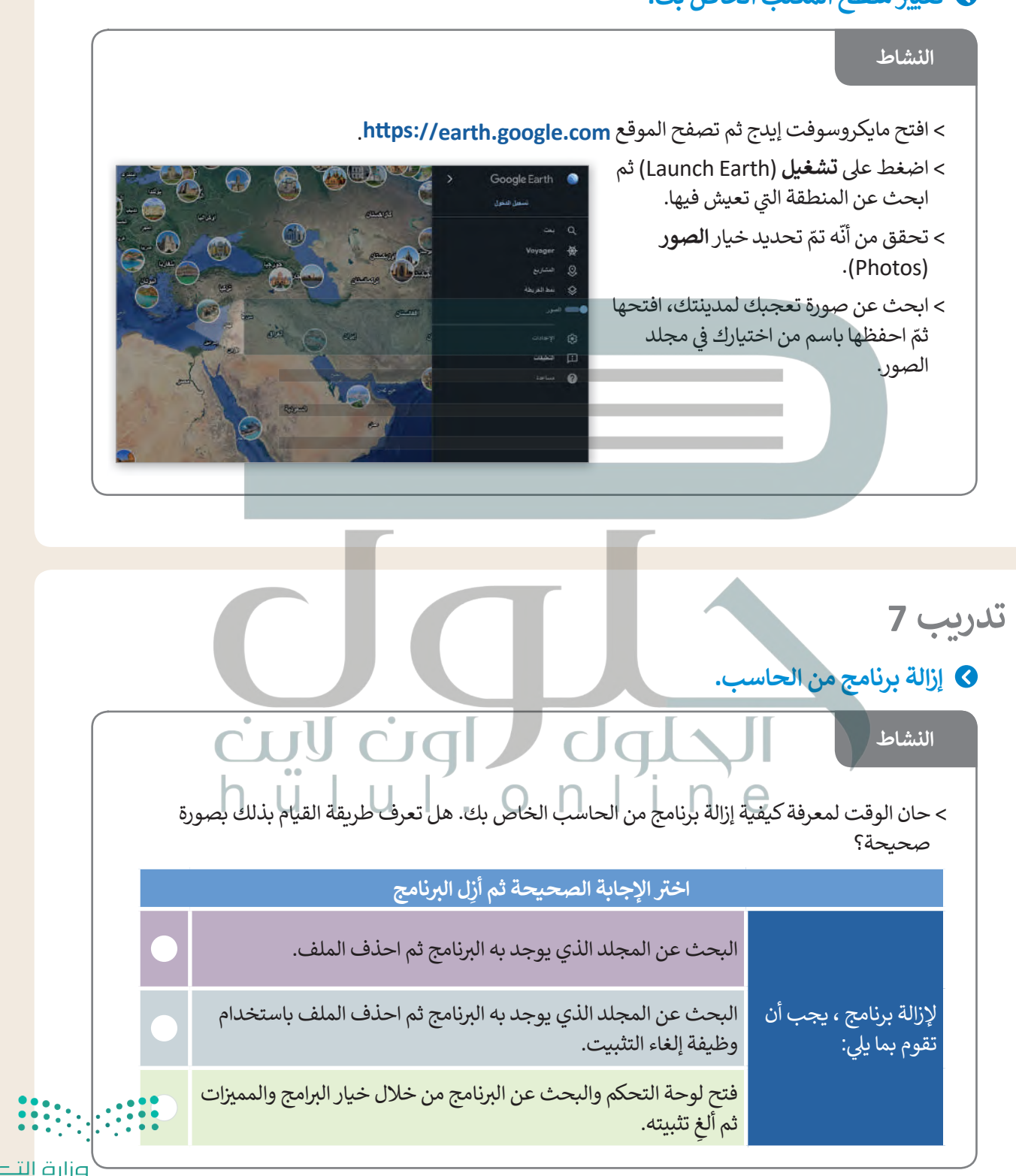

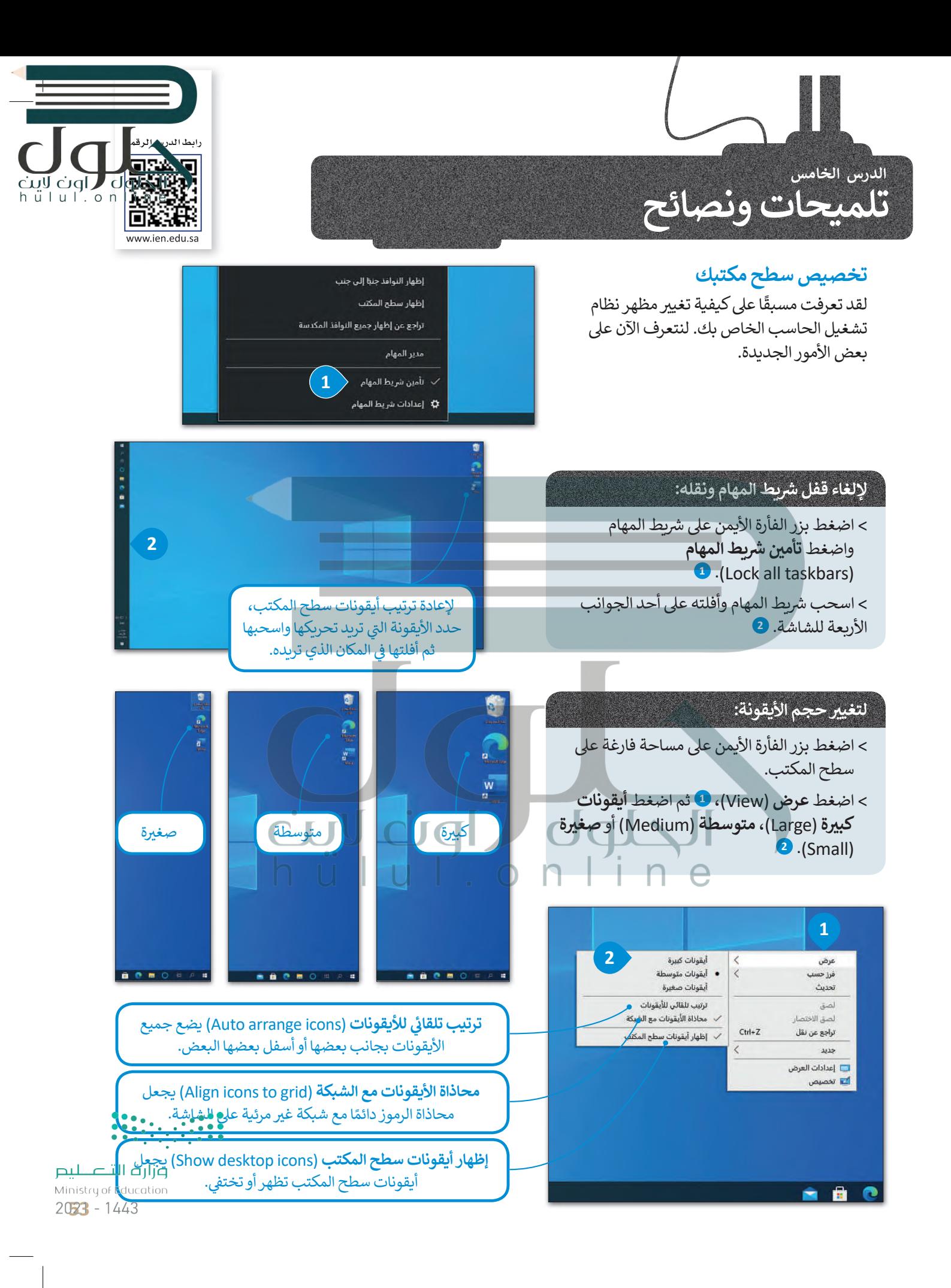

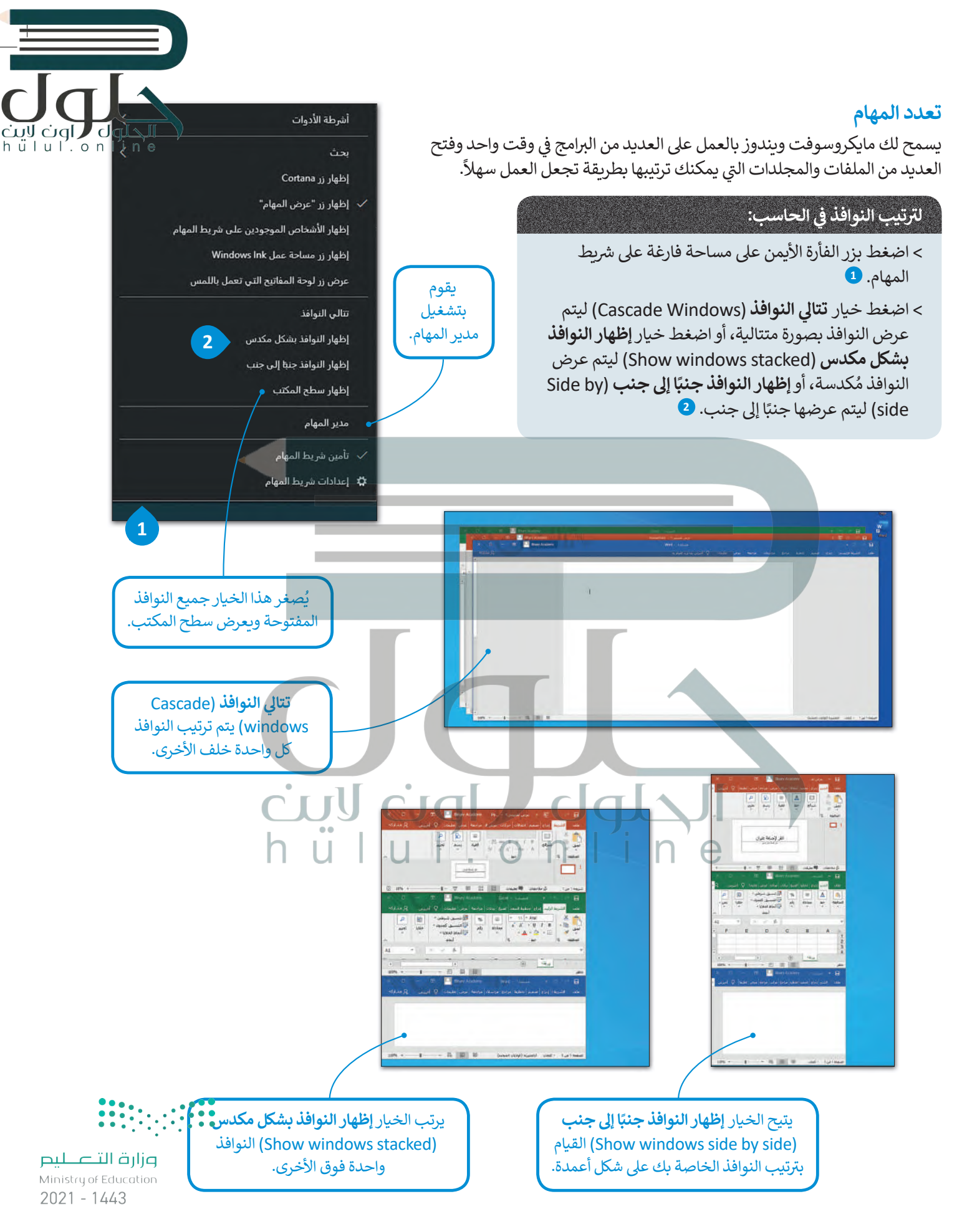

#### **مدير المهام**

تيساعدك مدير المهام على إدارة جميع برامج الحاسب التي قيد التشغيل، ويتيح ب إيقاف أحد ال�امج عند توقفه عن االستجابة.

**ً ب ا عند إغلاق ال� ب امج، وأغلق ال�نامج كن حذر الذي لا �ستجيب فقط. لا تغلق أي برنامج ي آخر � لا تفقد أي عمل لم تحفظه.**

hülul.or

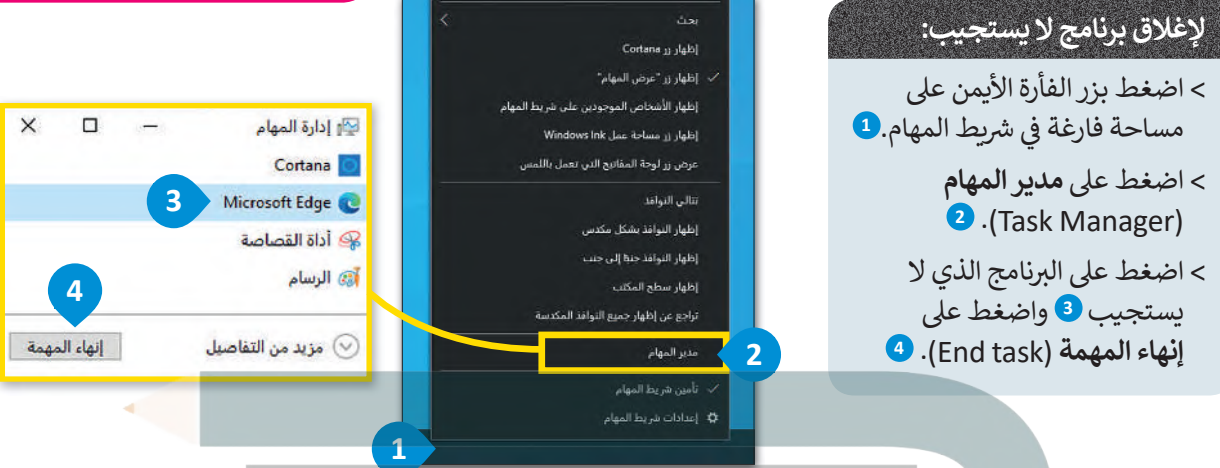

## **إزالة جهاز التخزين**

كما تعرفنا مسبقًا فإن جميع أجهزة التخزين الملحقة يتم عرضها في أيقونة "**هذا الكمبيوتر الشخصي**". عند توصيلك لبطاقة ذاكرة أو<br>كما تعرفنا مسبقًا فإن جميع أجهزة التخزين الملحقة يتم ف ًمحرك أقراص خارجي لأول مرة سيتعين عليك الانتظار قليلًا لكي يتعرف الحاسب على هذا الجهاز ومن ثمَ يقوم بعرضه. يتم توصيل ً معظم أجهزة التخ�ين من خالل منفذ **بي يو إس �** (USB)، بعد ذلك يتعرف الحاسب عىل هذا الجهاز ويمكنك حينها فتح نافذة "**هذا**  ا**لكمبيوتر الشخصي"** للعثور عليه هناك. في بعض الأحيان قد تعتقد بأنك قد انتهيت من التعامل مع الملفات الموجودة على جهاز ف ا**لكمبيوتر الشخصي" للع**َثور عليه هناك. في بعض الأحيان قد تعتقد بأنك قد انتهيت من التعامل مع الملفات الموجودة على جهاز<br>التخزين الخارجي، ولكن في الواقع ريما يكون الحاسب ما زال ينقل البيانات إليها. لذلك قبل إزالة الجهاز فعلي ف نظام التشغيل.

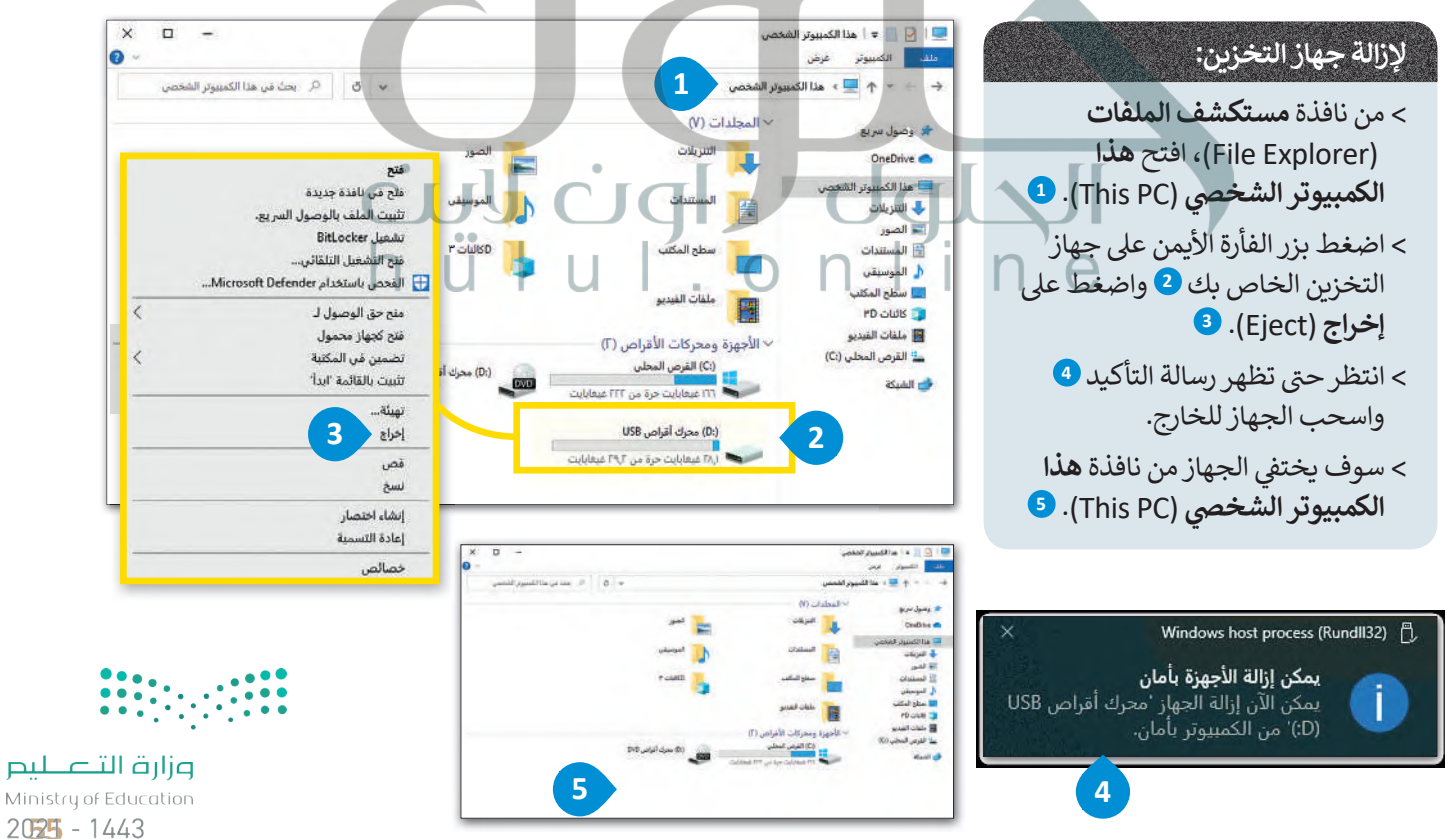

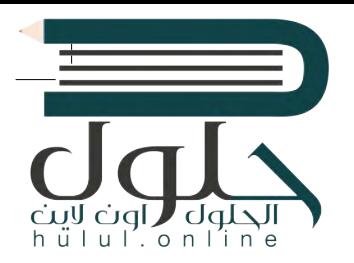

#### **المساعدة )Help(**

ش إذا كنت بحاجة إ� معلومات حول كيفية القيام ��ي ء ما عىل الحاسب الخاص بك، يمكنك البحث عن تعليمات عبر الويب. يمكن لكل مستخدم العثور على أي موضوع يريده باستخدام مربـع البحث.

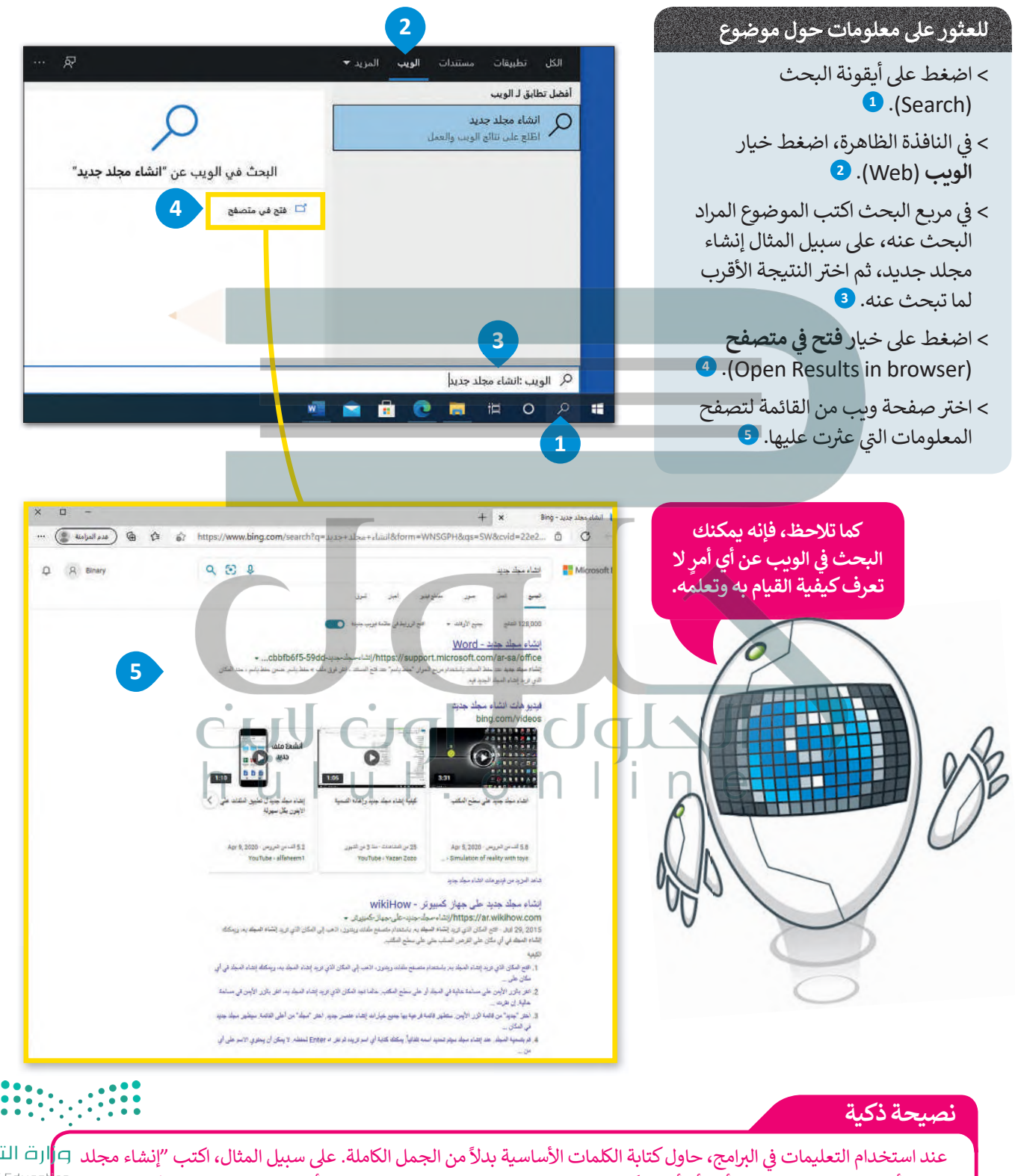

[جديد" أو "إنشاء مجلد" وليس "أريد أن أعرف كيفية إنشاء مجلد جديد".طبق هذه النصيحة أيضا عند استخدام محركات البحث.](https://hulul.online/) <sup>Ministry of Educat</sup>i<sup>on</sup>

 $2021 - 1443$ 

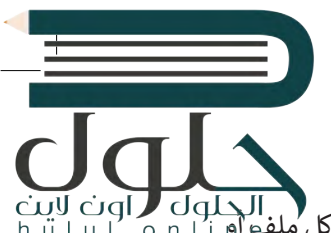

#### خصائص الملفات

المنافي المسبقًا على كيفية إنشاء الملفات والمجلدات. حان الوقت الآن لاستعراض بعض الميزات المتقدمة. يحتوي كل ملفو أو cigl و cigl السابق المسبقًا على كيفية إنشاء الملفات و cigl و cigl i u l . o n l i gl مجلد على بعض المعلومات الخاصة به مثل تاريخ إنشائه على القرص الصلب وغيرها من البيانات.

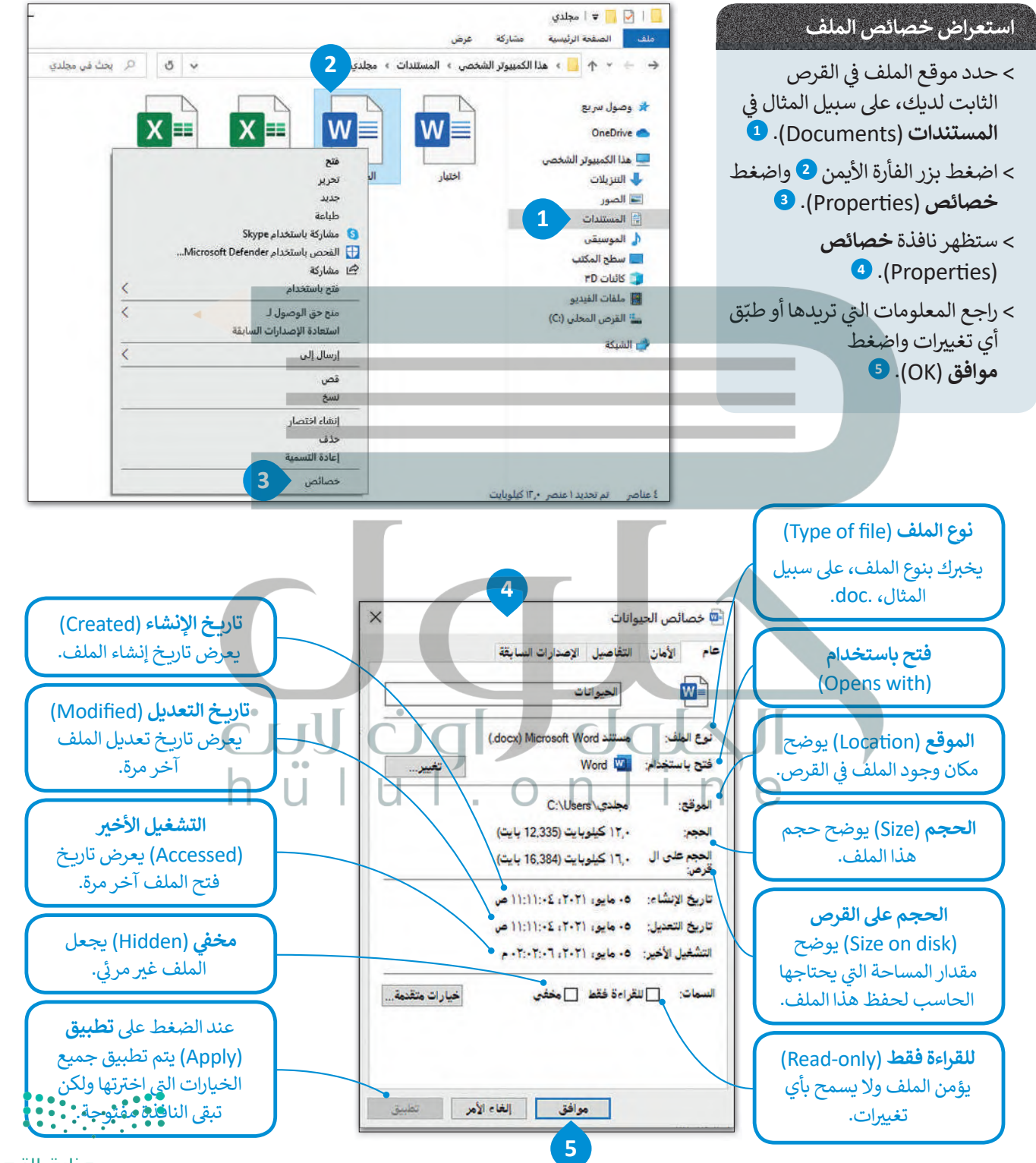

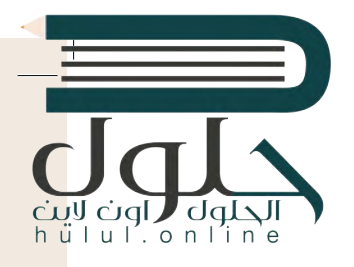

#### **عرض جميع المجلدات والملفات المخفية:**

- < افتح نافذة **المستندات** (Documents )واضغط **عرض** ( ش View)، سيظهر �يط األدوات. **<sup>1</sup>**
- > في مجموعة **إظهار / إخفاء (**Show/Hide)، حدد **العناصر** ف **<sup>2</sup>** .)Hidden items) **المخفية**
	- [< سيتم عرض جميع الملفات والمجلدات المخفية.](https://hulul.online/) **<sup>3</sup>**

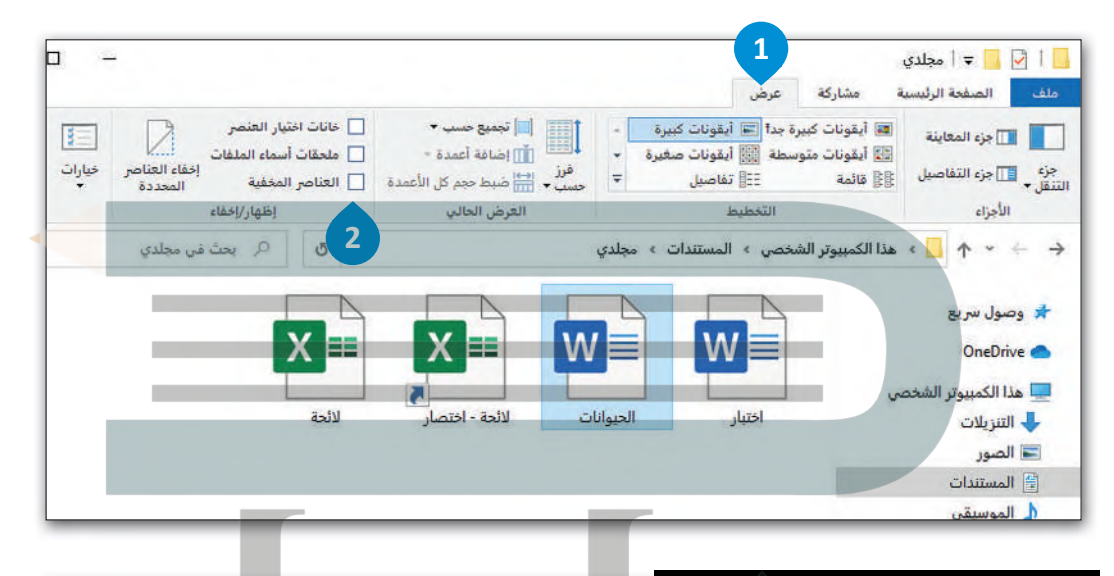

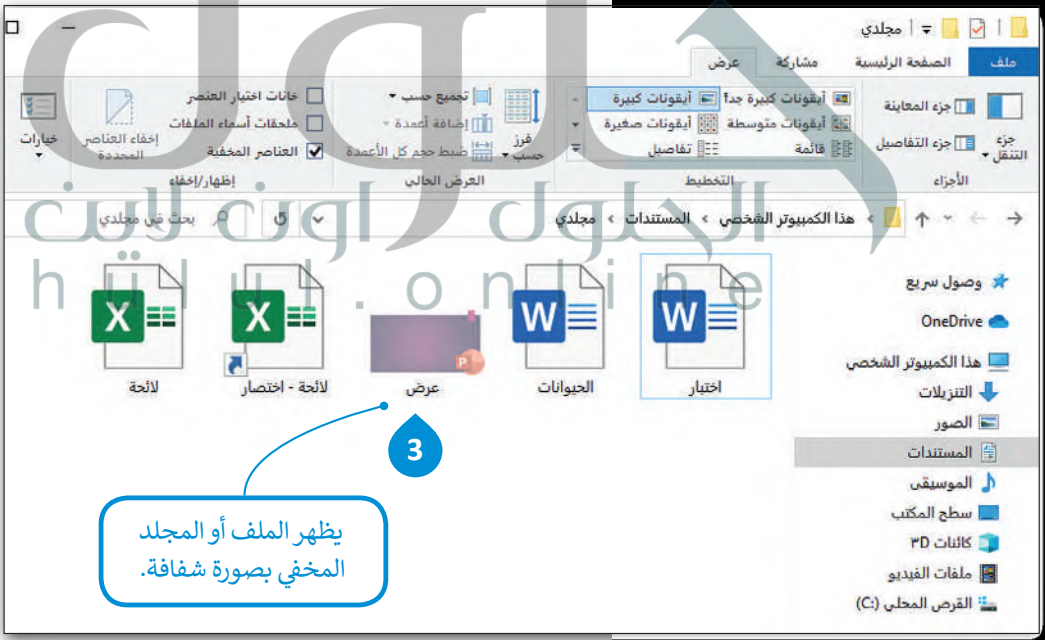

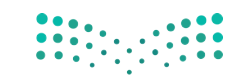

## **ا لنطبق مع ً**

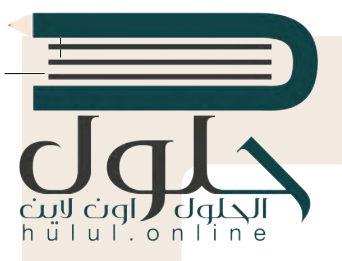

اكتب الخطوات الالزمة لتنفيذ هذه اإلجراءات. **تدريب <sup>1</sup>**

شفتح شريط المهام. . . . . . . . . . . . . . . . . . . . . . . . . . . . . . . . . . . . . . . . . . . . . . . . . . . . . . . . . . . . . . . . . . . . . . . . . . . . . . . . . . . . . . . . . . . . . . . . . . . . . . . . . . . . . . . . . . . . . **نضغط الزر الأيمن بالفأرة على شريط المهام** شنقل شريط المهام إلى أعلى الشاشة. . . . . . . . . . . . . . . . . . . . . . . . . . . . . . . . . . . . . . . . . . . . . . . . . . . . . . . . . . . . . . . . . . . . . . . . . . . . . . . . . . . . . . . . . . . . . . . . . . . . . . . . . . . . . . . . . . . . . جعل الملف للقراءة فقط. . . . . . . . . . . . . . . . . . . . . . . . . . . . . . . . . . . . . . . . . . . . . . . . . . . . . . . . . . . . . . . . . . . . . . . . . . . . . . . . . . . . . . . . . . . . . . . . . . . . . . . . . . . . . . . . . . . . . إزالة بطاقة الذاكرة. . . . . . . . . . . . . . . . . . . . . . . . . . . . . . . . . . . . . . . . . . . . . . . . . . . . . . . . . . . . . . . . . . . . . . . . . . . . . . . . . . . . . . . . . . . . . . . . . . . . . . . . . . . . . . . . . . . . . البحث عن مساعدة حول كيفية «إضافة طابعة». ....................................................................................................................................................................................................................................

**تدريب 2 تدريب 1** ֧֞<u>֓</u> ش $\mathbf{r} = \mathbf{r}$   $\mathbf{r} = \mathbf{r}$   $\mathbf{r} = \mathbf{r}$  and  $\mathbf{r} = \mathbf{r}$  in  $\mathbf{r} = \mathbf{r}$  in  $\mathbf{r} = \mathbf{r}$ للشاشة مفقودة. فماذا الذي حدث؟ ج- نحدد الملف في القرص الثابت - نضغط بزر الفارة الأيمن ونضغط<br>- نصدد الملف في القرص الثابت - نضغط بزر الفارة الأيمن ونضغط خصائص - نختار في الأسفل للقراءة فقط ومن ثم اوافق � ُجر ًا ... ي لقد جعلت األيقونات تظهر عىل سطح المكتب، ولكن سطح المكتب يبدو غ� مرتب. دعنا ن < حسن  **ه- نضغط على أيقونة البحث في النافذة الظاهرة نضغط خيار الويب في** ث نكتب إضافة طابعة نضغط عا  $\mathbf{r} = \mathbf{r}$  , and the set of the set of the set of the set of the set of the set of the set of the set of the set of the set of the set of the set of the set of the set of the set of the set of the set of the set of t **النشاط ننتظر حتى تظهر رسالة التاكيد ونسحب الجهاز للخارج** لنقوم بتخصيص سطح مكتبك  **ب- اضغط بزر الفارة الأيمن بالفارة على شريط المهام واضغط تأمين شريط المهام اسحب شريط المهام وأفلته على أحد الجوانب الأربعة د- نضغط بزر الفأرة الأيمن على جهاز التخزين ؛ ثم نضغط على إخراج مربع البحث نكتب إضافة طابعة نضغط على خيار فتح في متصفح**

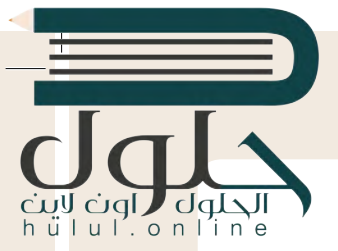

تلميحات ونصائح حول الملفات والمجلدات

**<sup>ي</sup> <sup>ي</sup> داخل مجلد المستندات مجلد فر� باسم "الخرائط\_1.1.5S7.G". إذا فتحت هذا المجلد � ف** ل في عاص مجلس المستعدات مجلس موقع المسلم العص<u>ر عالمات محتوف</u> مع المسلم المسلمينية و المسلمينية و المسلمينية و المسلمينية<br>فستراه فارغًا أي خالياً من أية ملفات، ولكن هل هو فارغ حقًا؟ في الواقع لا، بل هو يحتوي على ملفاتٍ **ف ًًمخفية. إن نظام ويندوز يتيح إخفاء الملفات. هل تعرف كيفية إظهار تلك الملفات؟ استخدم برنامج [المساعدة والدعم الخاص ب�يندوز من أجل العثور عىل بعض المعلومات المتعلقة بالملفات المخفية.](https://hulul.online/)**

> ما الكلمات المفتاحية الأساسية التي كتبتها للبحث في برنامج المساعدة؟ ف

...................................................................................................................................................................................................................................... **إظهار الملفات المخفية**

ملحوظة: إذا لم تتمكن من إظهار الملف، فعليك العودة إ� الدرس أو طلب المساعدة من معلمك.

إذا اتبعت التعليمات بشكل صحيح فستجعل الملف المخفي "خريطة العالم" مرئيًا. لنحاول الآن<br>. **ً ً**فتح هذا الملف. هل هناك أي مشكلة؟ تذكر أن الملف يفتح ببرنامج معين دائمًا بسبب نوع **الملف. لذلك يجب عليك الوصول إىل خصائص الملف لمعرفة ن�ع الملف.**

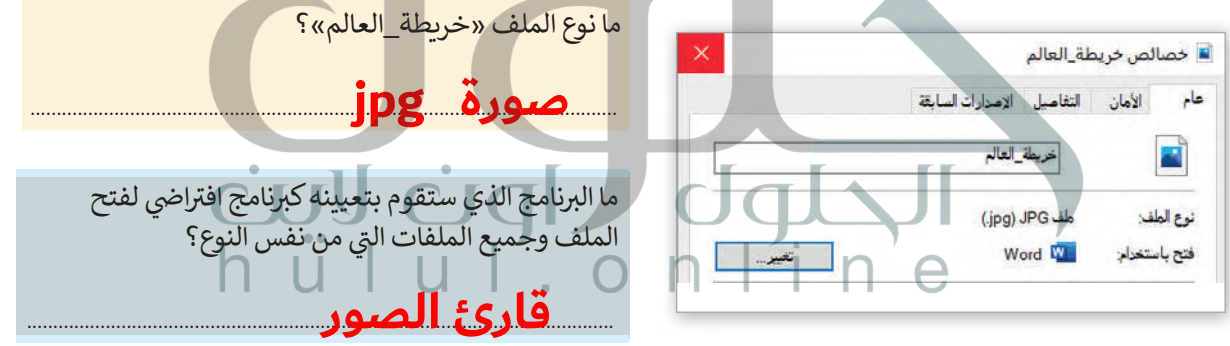

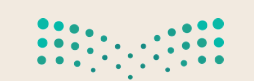

ضع علامة ۞ أمام الإجابات الصحيحة في الجدول أدناه من أجل حفظ التغييرات التي أجريتها على<mark>.</mark>ا **ف هذا الملف.**

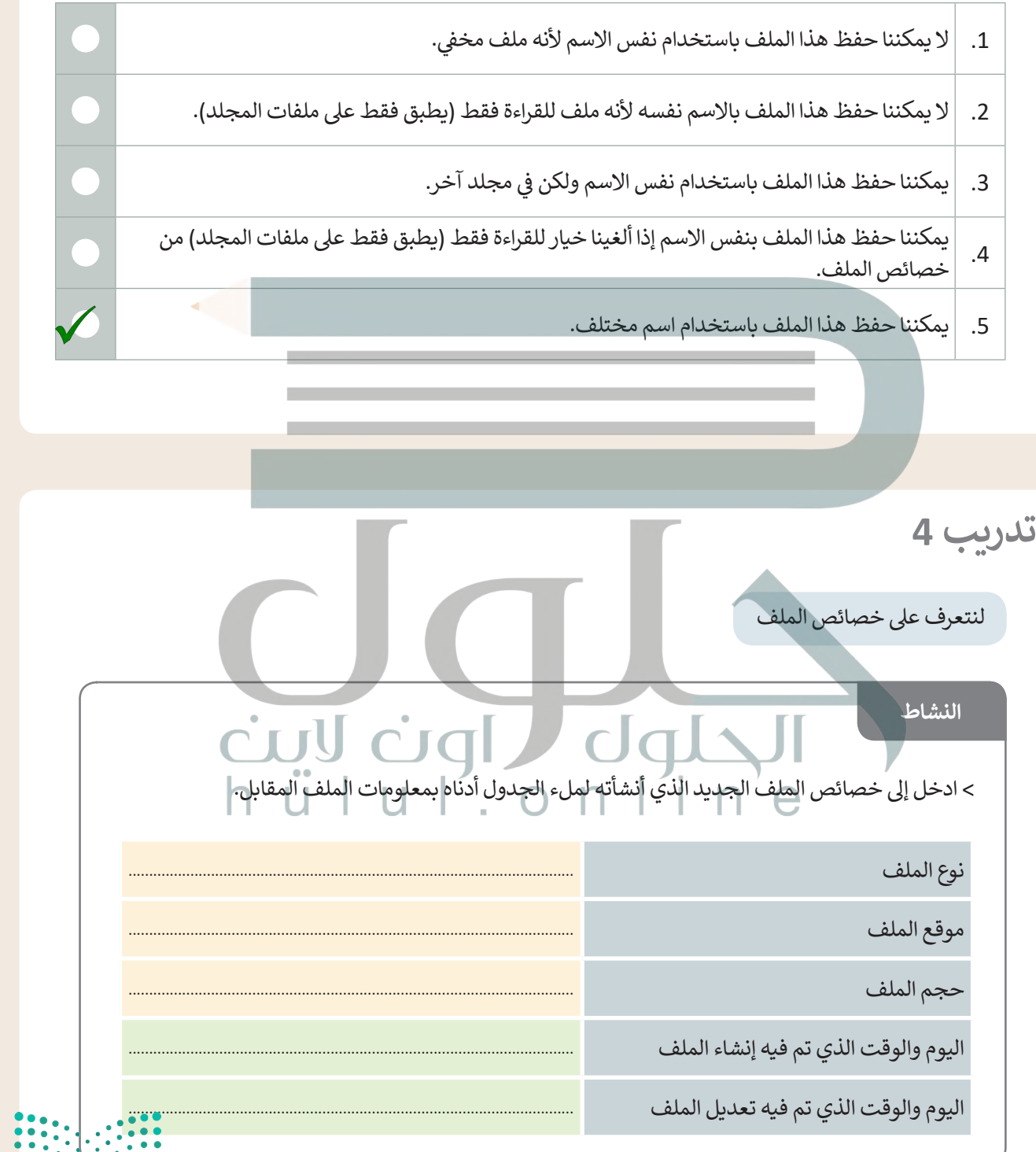

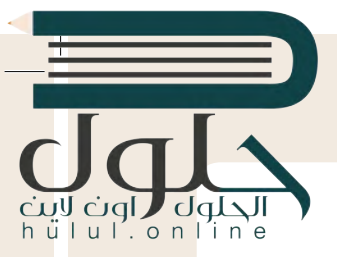

حان الوقت للعمل بشكل متزامن

#### **[ب يتيح لك مايكروسوفت ويندوز التعامل مع العديد من ال�امج وفتح العديد من الملفات](https://hulul.online/)  ي وقت واحد. والمجلدات � ف**

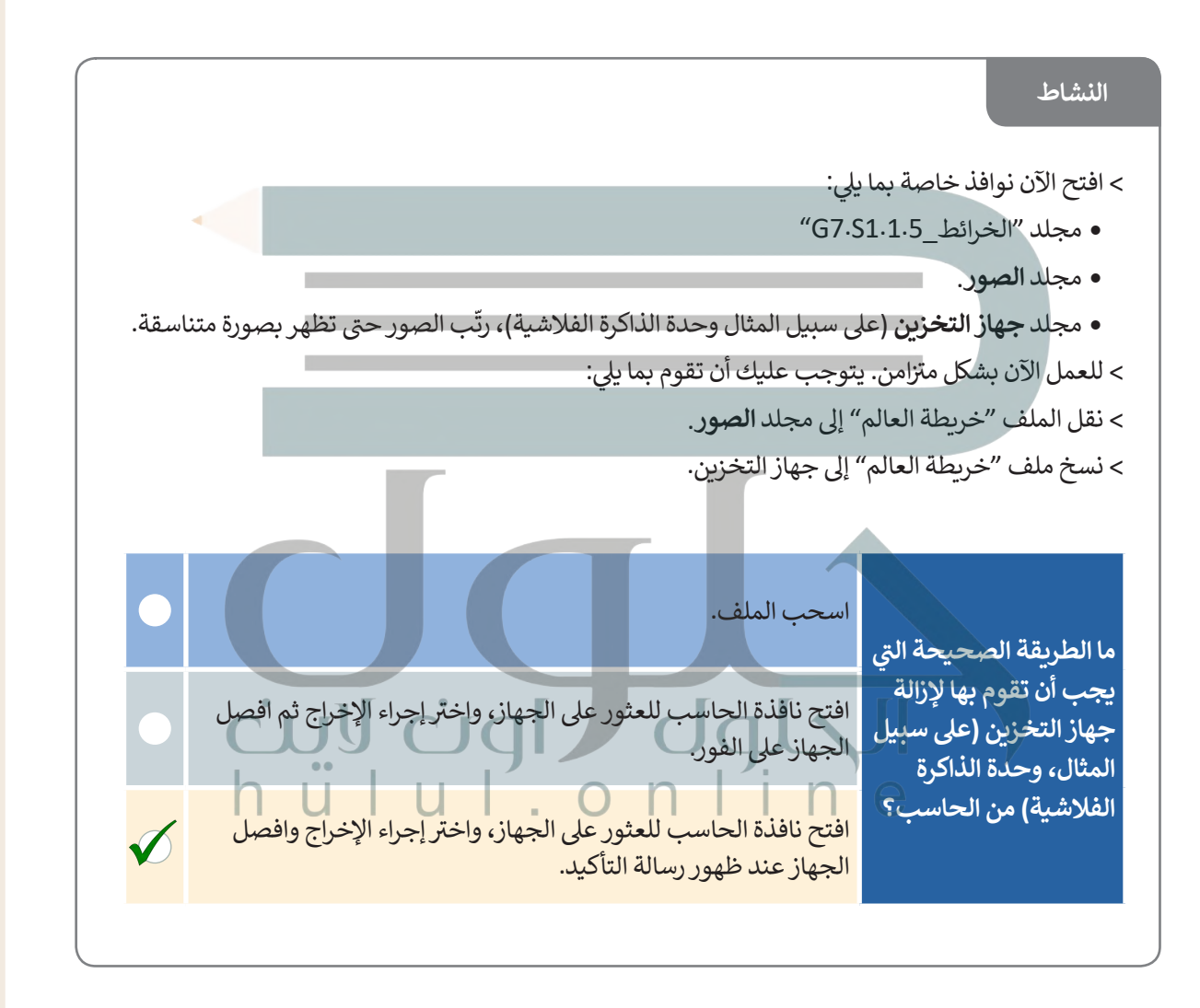

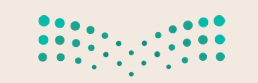

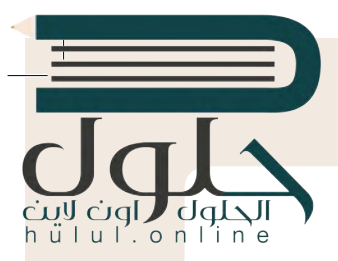

مدير المهام … أداة مفيدة حقًا ً

#### **ً**هل تعرف مدير المهام؟ يساعدك مدير المهام على إدارة جميع البرامج وتحديدًا البرامج التي لا<br>-**�ستجيب.**

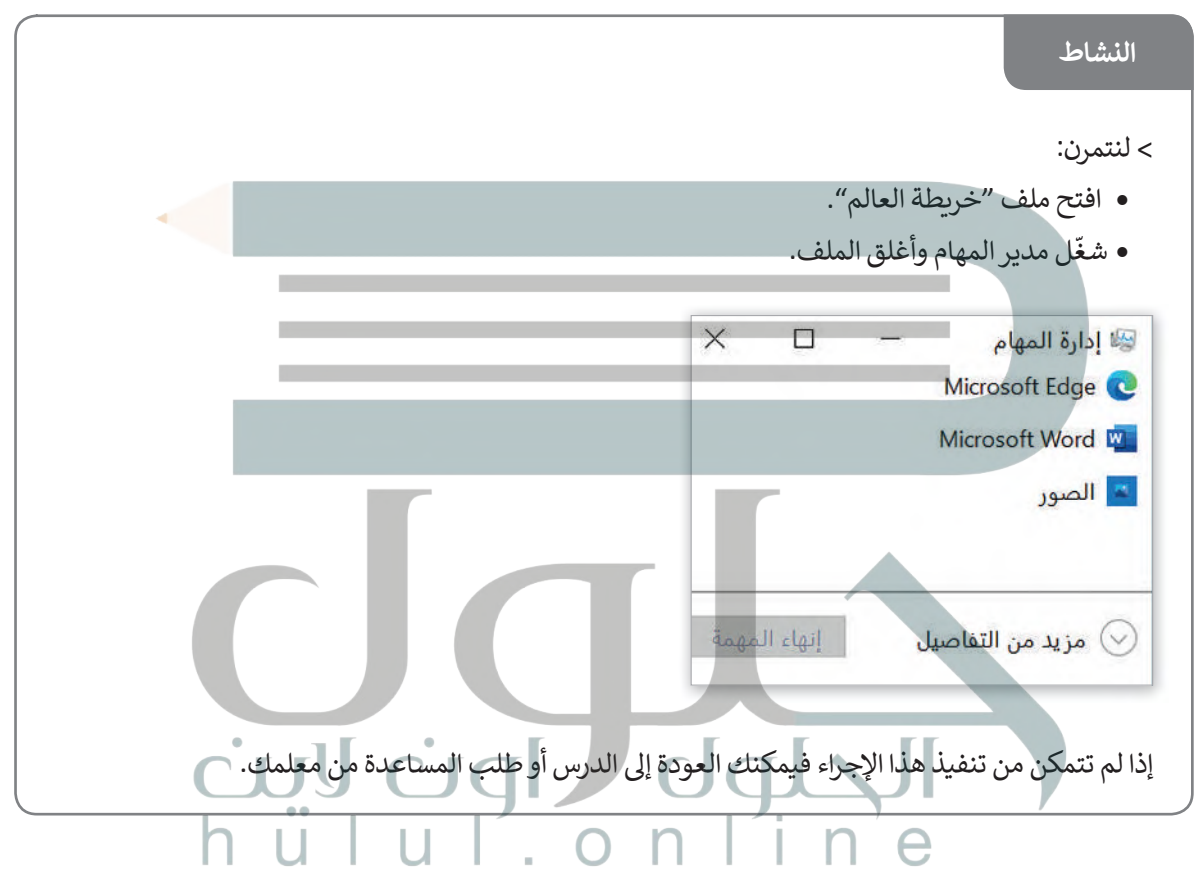

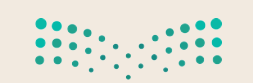

وزارة التصليم Ministry of Education  $2023 - 1443$ 

 $\sim 1$ 

# **[شم�وع الوحدة](https://hulul.online/)**

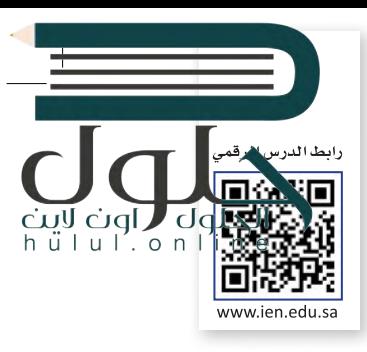

في هذا المشروع سوف تعتاد على التعامل مع أنظمة التشغيل، وبمساعدة معلمك سترى كيف ف يمكنك ت�بيت نظام تشغيل وبعد ذلك سوف تقوم باكتشاف خصائص ويندوز المختلفة وأنظمة التشغيل الأخرى مع زملائك في الصف. ف

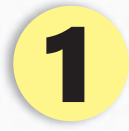

الهدف هنا هو أن تقوم بإعداد الحاسب الجديد الخاص بك في صفك.<br>-ف كل ما عليك فعله هو تثبيت نظام التشغيل وتغيير الإعدادات كما تريدها.

ستتعلم كيفية ت�بيت نظام التشغيل عىل الحاسب **بمساعدة المعلم**، فهو سيقوم بتثبيت نظام تشغيل عىل أحد أجهزة الحاسب.

> **ّ**<mark>دوّن ال</mark>ملاحظات واكتب الخطوات اللازمة التي تعرفت عليها لتثبيت نظام التشغيل.

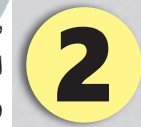

شكّل مع زملائك مجموعات عمل، وأجروا بعض البحث في الويب للعثور على معلومات عن أنظمة ف التشغيل المختلفة. قوموا بإجراء مقارنة فيما بينها وتدوين الملاحظات حول تاريخ ظهورها ومزايا وعيوب كل منها، ثمَ اعْرِضُوا هٰذَه المقارنة أمام الصف.

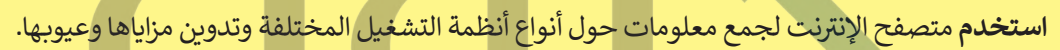

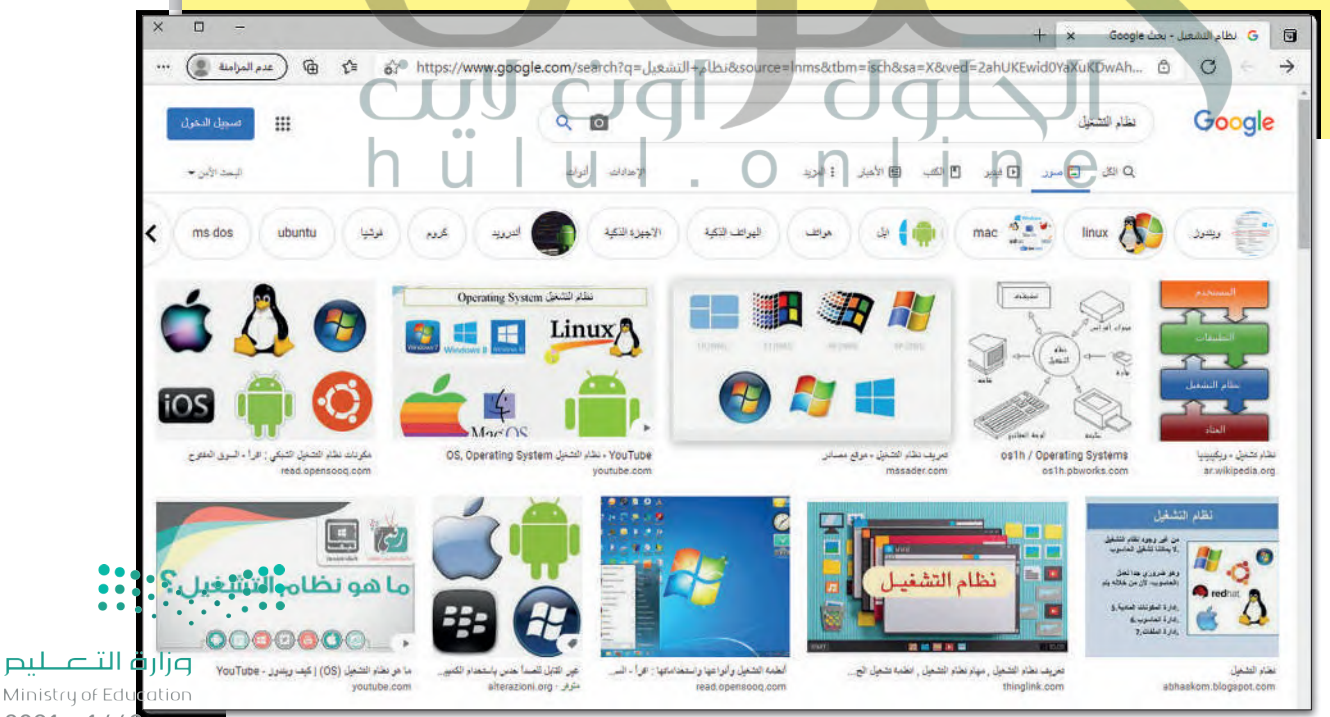

 $2021 - 1443$ 

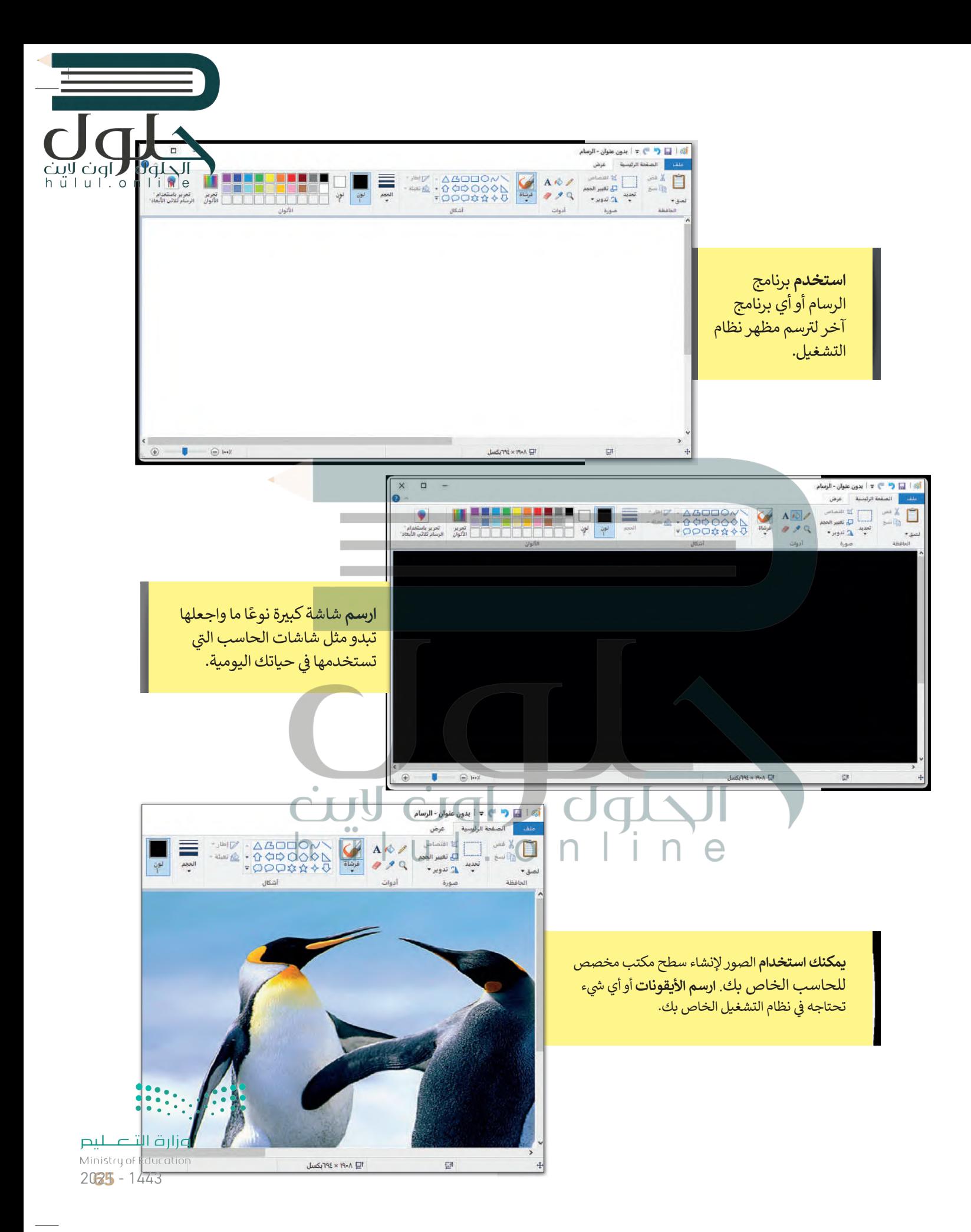

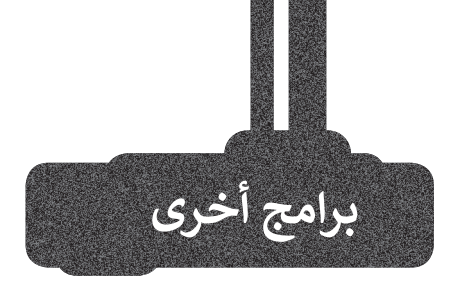

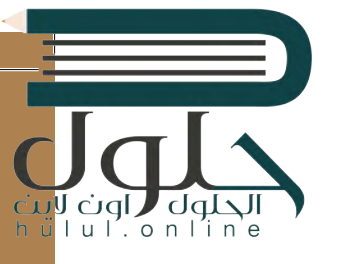

## **جوجل آندرويد (Google Android)**

ت هناك العديد من أنظمة التشغيل ال� ي يمكنك تثبيتها على هاتفك الذكي والأّجهزة<br>اللوحية الخاصة بك. أحدها هو اللوحية الخاصة بك. أحدها هو<br>جوجل آندرويد. يمزج هذا النظام بين التعامل مع الأيقونات واستخدام عدد قليل من القوائم لتغيير الإعدادات أو فتح الملفات. يحظى نظام التشغيل هذا بشعبية كبيرة ويمكن العثور عليه غالبًا في الهواتف<br>منت ف الذكية والأجهزة اللوحية.

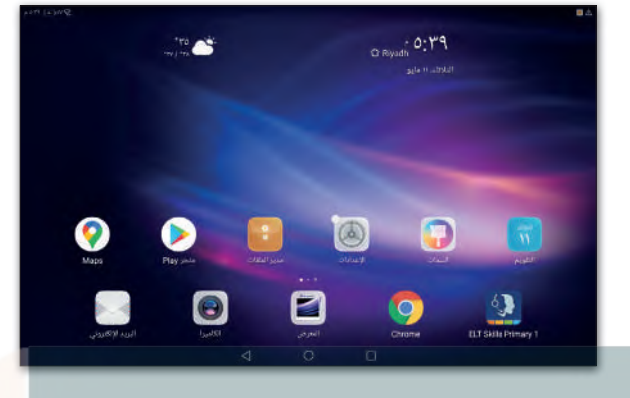

#### **نظام �شغيل أبل )IOS Apple (** يعد نظام تشغيل **آي أو إس** (iOS)من ً-<br>أكثر أنظمة التشغيل شيوعًا، وقد ظهر لأول مرة في العام 2007 على أجهزة آيفون ف

ري في السرع .<br>(iPhone)، وأصبح يُستخدم أيضًا في أجهزة ف ֧֖֖֖֖֖֖֖֖֖֪֧֧֧֪֦֧֪֪ׅ֧֧֪֦֚֚֚֚֚֚֚֚֚֚֝֬֟֓֟֓֞֟֓֝֬֝֬֝֬֝֬֓֟֓֬֓֓֟֓֬֓֝֬֓֝֬֓֬֬֓֝֬֝֓֝֬֝֓֬֝֬֝֬֝֬֝֬֝֓֬֝֬ آي باد )iPad). يعتمد هذا النظام عىل التعامل مع أيقونات حيث يظهر كل تطبيق كاختصار مصغر عىل سطح مكتب الجهاز مع قابلية إنشاء مجلدات لتنظيمها.

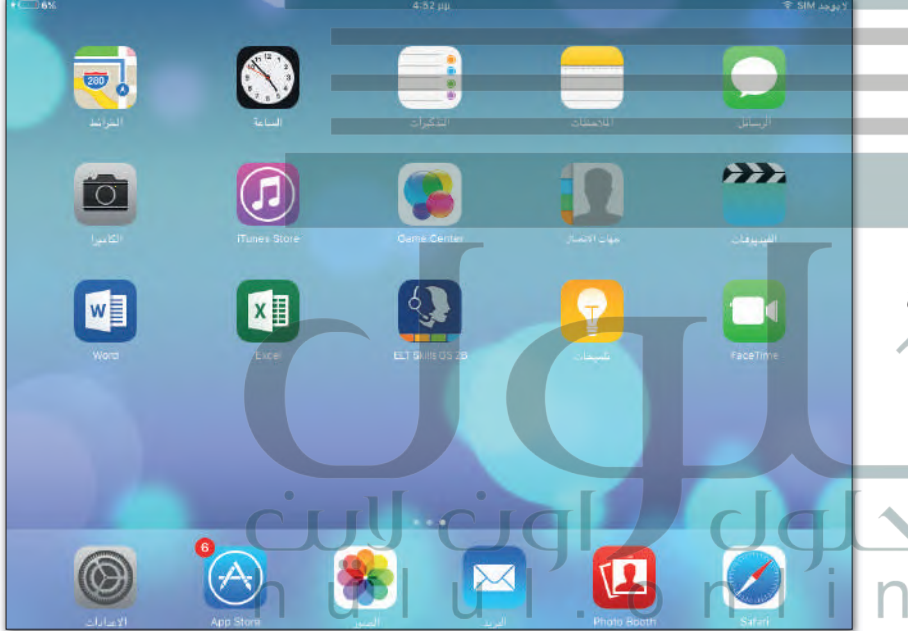

## **لينكس )Linux (**

**لينكس** هو نظام تشغيل مفتوح المصدر مما فيعني أنه يمكن تعديله وتوزيعه من خلال أي فشخص حول العالم. ميزة نظام لينكس هي<br>ّ أنه مجاني ومتوفر في العديد من الإصدارات ف ف ًالتي يمكن اختيارها وفقًا لاحتياجات تالمستخدم.

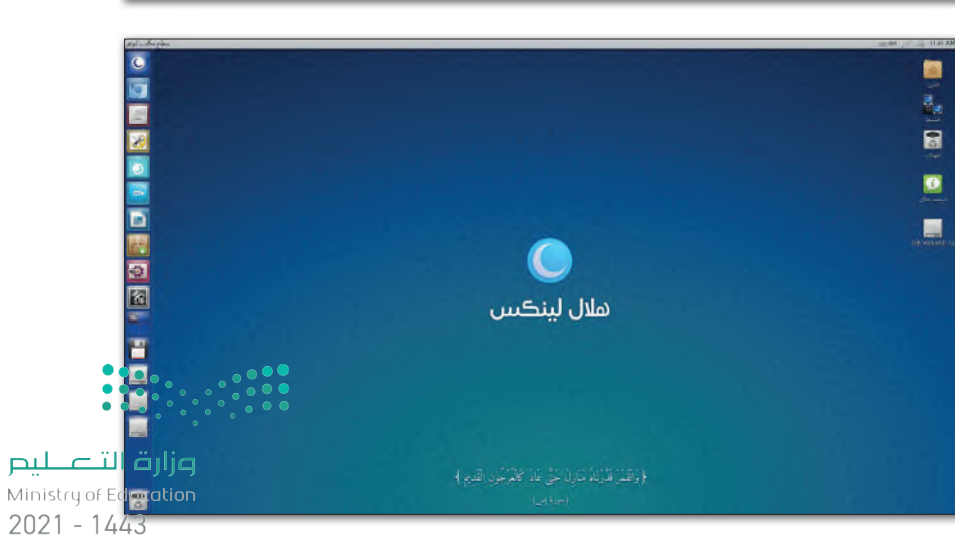

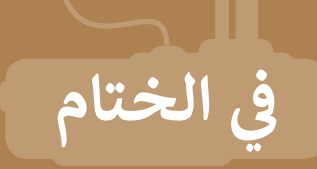

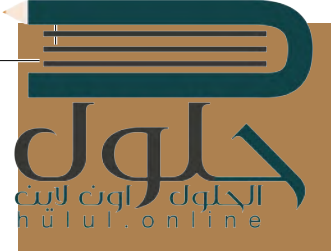

## **جدول المهارات**

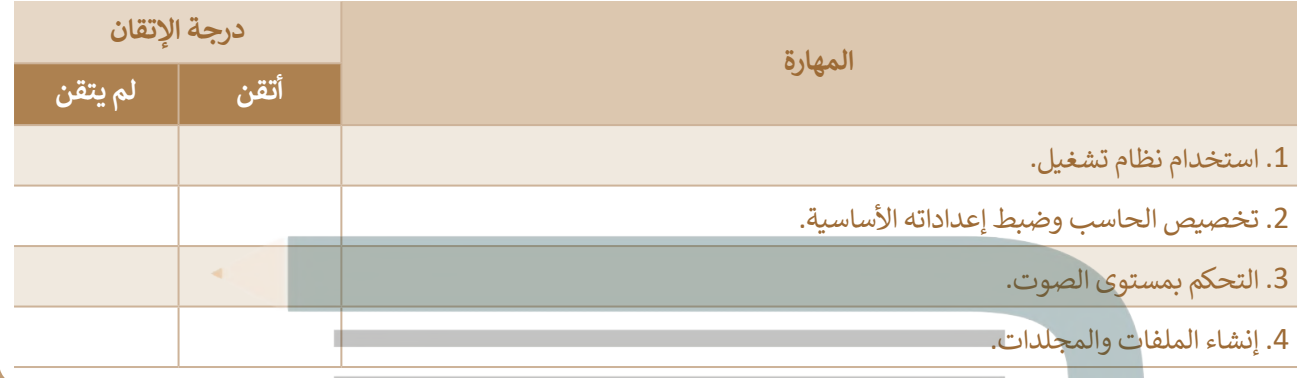

**المصطلحات**

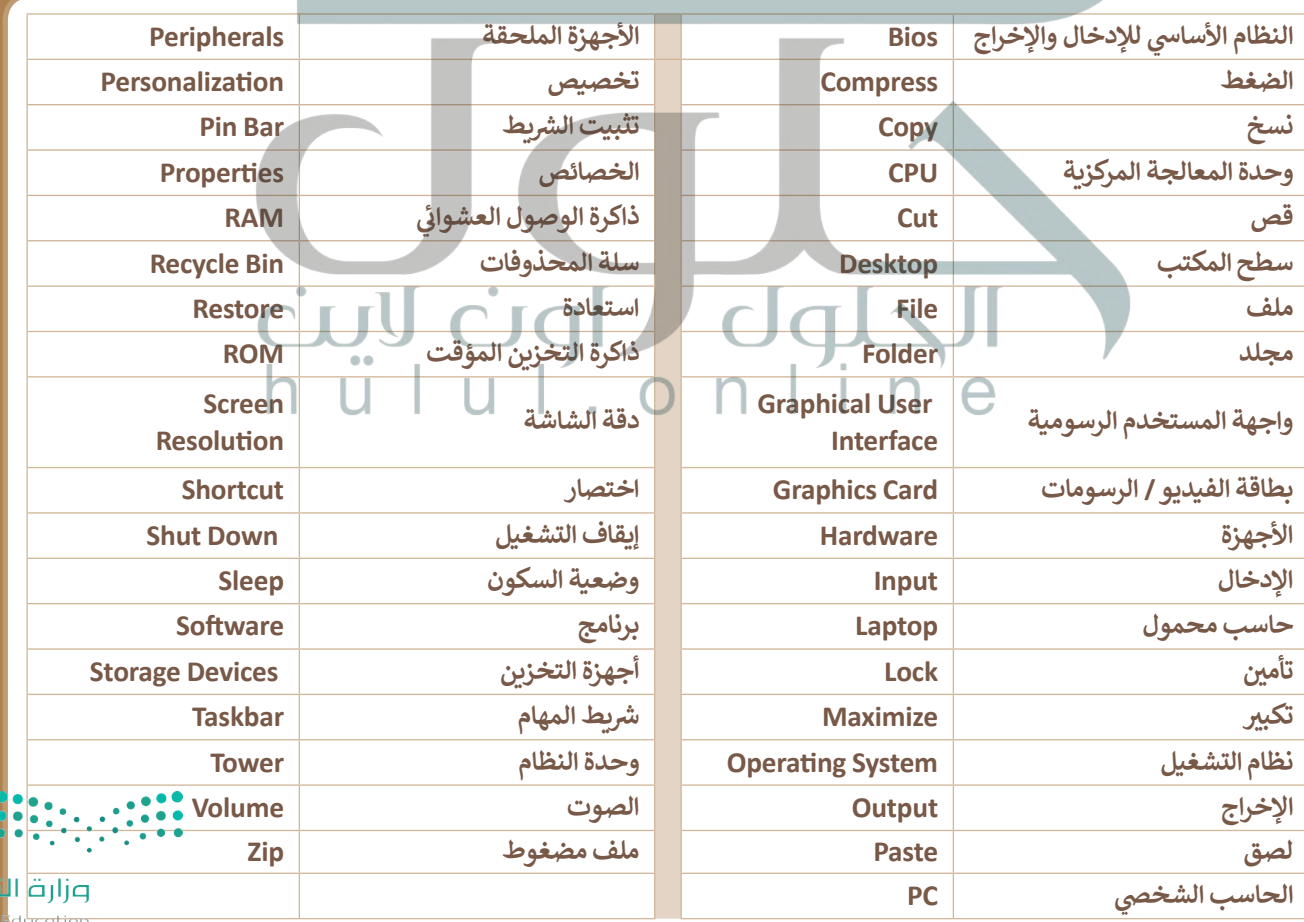

الحلوك

# **الوحدة الثانية:  [معالجة النصوص](https://hulul.online/)**

**ي هذه الوحدة ع� كيفية إ�شاء المستندات ستتعرف � ف النصية وترتيب عنا�ها. وكذلك كيفية إ�شاء ي مستندات كب�ة خاصة بالواجبات الصفية أو بصحيفة المدرسة. باإلضافة إ� كيفية استخدام ألوان وحدود النص لتسهيل قراءته وكيفية إدراج الصور داخله لجعله أ�� � جاذبية للقارئ.**

ستتعلم أيضًا كيفية تنظيم البيانات في الجداول، **ف �وكيفية طباعة مستندك ع� الورق بعد التحقق من �خلوه من الأخط**اء، وأخيرًا ستتعرف على كيفية العثور **ع� المرادفات من خالل قاموس المرادفات .**

### **المهارات**

- **ي ستتمكن بعد هذه الوحدة من القيام بما ��:** 
	- **> تنسيق النص والمستندات.**
		- **> إدراج الصور.**
		- **> استخدام الحدود والتظليل.**
			- **> إدراج الجداول**
	- > استخدام التدقيق الإملائي للتحقق من **األخطاء.**
		- **> استخدام قاموس المرادفات.**
			- **> طباعة مستندك.**

**أهداف التعلم ي هذه الوحدة ع�: ستتعرف � ف ب > المظهر العام ل�نامج ما�كروسوفت وورد. > كتابة نص بطرق مختلفة. > إ�شاء مستند سهل القراءة. > تنسيق الفقرات. ي مستندك. > استخدام الصور � ف > التعامل مع الجداول.**

- **ي المستند. > تصحيح األخطاء � ف**
	- **> طباعة المستند.**

#### **األدوات**

 $\bigcirc$ 

**> ما�كروسوفت وورد (Word Microsoft(.**

n u i

- **<sup>ب</sup> > لي� أوفيس راي� ق (Writer LibreOffice(.**
	- **> صفحات أبل لنظام آندرويد**
	- **.( Apple Pages for Android)**
- **> دوكس تو جو لنظام جوجل آندرويد . (Docs to Go for Google Android)**
	- **> ما�كروسوفت وورد لنظام آندرويد .(Microsoft Word for Android)**

وزارة التصليم  $2021 - 1443$ 

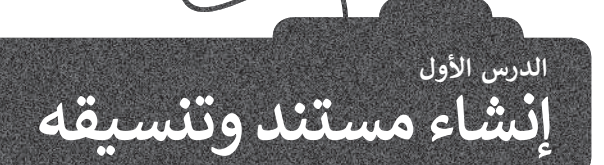

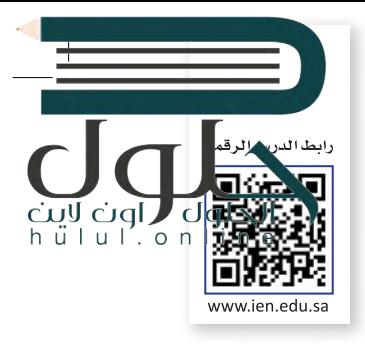

أحد أكثر المهام شيوعًا التي ننفذها من خلال الحاسب هي كتابة النصوص. قد يكون النص ملاحظة صغيرة أو بريدًا إلكترونيًا لصديق حول مشروع خاص بالمدرسة. تُعدُّ كتابة النصوص أمرًا شائعًا في حياتنا، ولذلك تم تطوير العديد من البرامج المختلفة لإنشائها وتحريرها. أحد هذه البرامج هو مايكروسوفت وورد الذي يُعدُّ برنامجًا مهمًا للغاية حيث لا يقتصر عمله على الكتابة فقط، بل على تنسيق النصوص وانشاء الجداول ومشاهدة الصور والأشكال. تتميز بيئة مايكروسوفت وورد بسهولة استخدامها.

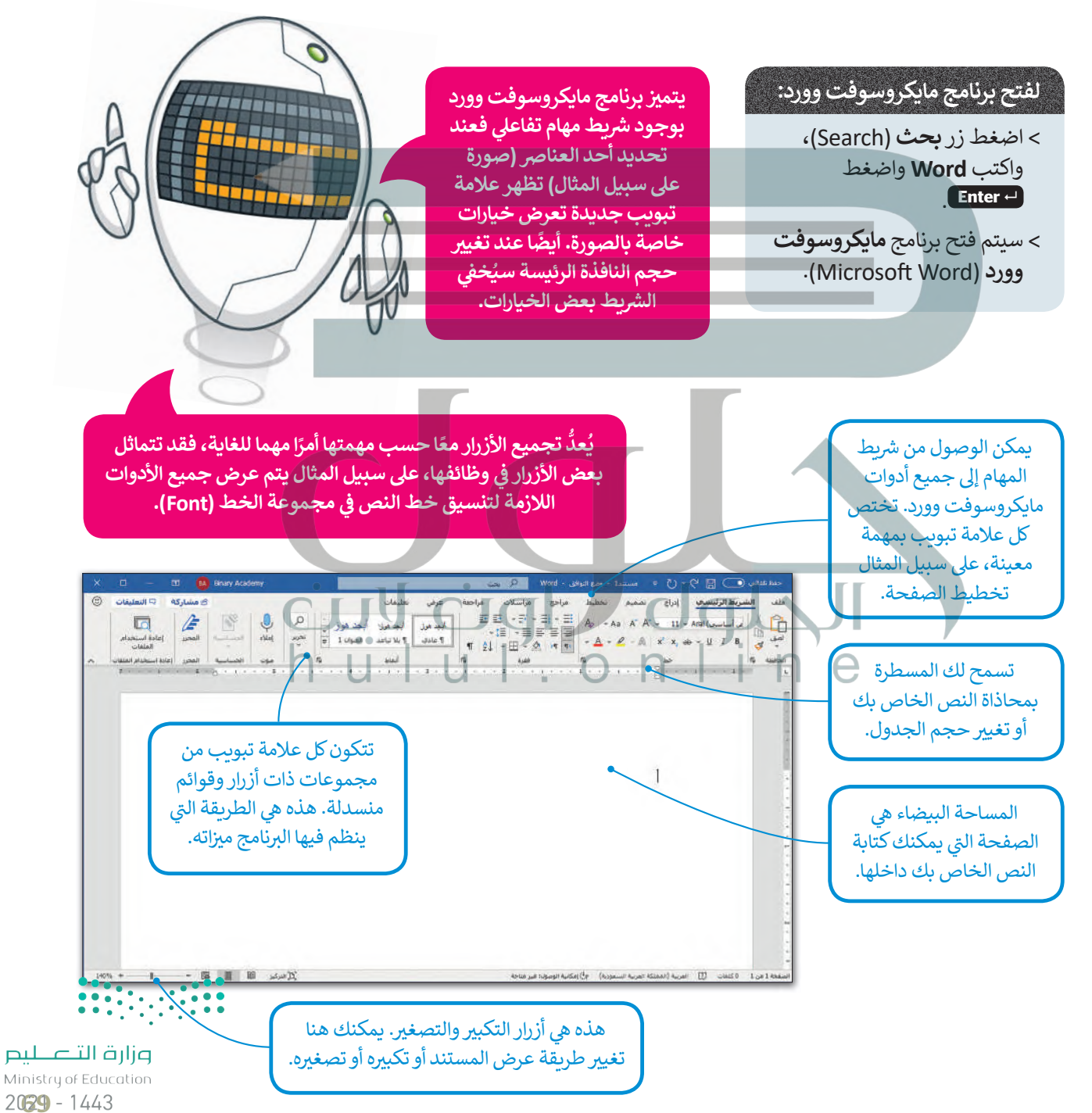

#### يدء الكتابة

من السهل جدًا بدء الكتابة في مايكروسوفت وورد، كل ما عليك فعله هو الضغط على المساحة البيضاء وبمجرد بدء المؤشر بالوميض يمكنك استخدام لوحة المفاتيح والبدء بالكتابة.

لكي تقوم بالكتابة بصورة صحيحة، عليك تعلُّم وضعية الكتابة السليمة بكلتا يديك على لوحة المفاتيح.

يمكنك أن تتخيل أن لوحة المفاتيح تنقسم إلى منطقتين، فيمكنك أن تستخدم يدك اليسري للجزء على يسار المنطقة التي تبدأ من المفاتيح ف، ل، لا، وأن تستخدم اليد اليمنى إلى يمين المنطقة التي تبدأ بمفَّاتيح غ، أ، ي.

## حفظ – فتح – إنشاء مستند

قد تفقد ملفات مايكروسوفت وورد في أثناء عملك، لذا من المهم حفظ عملك، بحيث يمكنك إيقاف تشغيل الحاسب ومتابعة العمل على المشروع ذاته لاحقًا دون المخاطرة بفقد أي عمل. يمكنك أيضًا إنشاء مستند جديد بحيث يمكنك العمل على نصوص متعددة.

#### لحفظ مستند:

> في علامة التبويب **ملف (**File)، اضغط حفظ باسم O (Save As). > اضغط استعراض (Browse). 8 > في نافذة **حفظ باسم (Save As)** في مريح النص ا**سم الملف** 

(File name)، 3 اكتب اسمًا للملف الخاص بك واضغط  $\bullet$  (Save) حفظ

إذا كنت ترغب في تقليل مقدار الضوء الأزرق المنبعث من شاشة الحاسب الخاص بك، فيمكنك تفعيل خيار الوضع الداكن (Dark Mode) من علامة التبويب ملف (File) ثم اختيار الوضع الداكن من قائمة نسق أوفيس

(Office Theme) حيث سيكون أكثر راحة لعينيك.

سوف يساعدك معلمك على التعرف على وضعية الكتابة الصحيحة على لوحة المفاتيح وتحديد المفاتيح التي يجب أن تضغط عليها. ومع التدريب المستمر ستكون الكتابة سهلة.

م الجمع الجمع الجمع الجمع التي تعرف المجمع المعرفي المجمع المجمع المجمع المجمع المجمع المجمع المجمع المجمع ال<br>المجمع المجمع المجمع المجمع المجمع المجمع المجمع المجمع المجمع المجمع المجمع المجمع المجمع المجمع المجمع المجم

للقط أموت أنها أموت أنصب<br>1990 - 1990 - 1990 - 1990 - 1990 - 19

 $\overset{\text{Enter}}{\longleftarrow}$ 

 $\mathcal{L}_{\mathcal{L}}\oplus\mathcal{L}_{\mathcal{L}}\oplus\mathcal{L}_{\mathcal{L}}\oplus\mathcal{L}_{\mathcal{L}}\oplus\mathcal{L}_{\mathcal{L}}\oplus\mathcal{L}_{\mathcal{L}}\oplus\mathcal{L}_{\mathcal{L}}\oplus\mathcal{L}_{\mathcal{L}}\oplus\mathcal{L}_{\mathcal{L}}\oplus\mathcal{L}_{\mathcal{L}}\oplus\mathcal{L}_{\mathcal{L}}\oplus\mathcal{L}_{\mathcal{L}}\oplus\mathcal{L}_{\mathcal{L}}\oplus\mathcal{L}_{\mathcal{L}}\oplus\mathcal{L}_{\mathcal{$ 

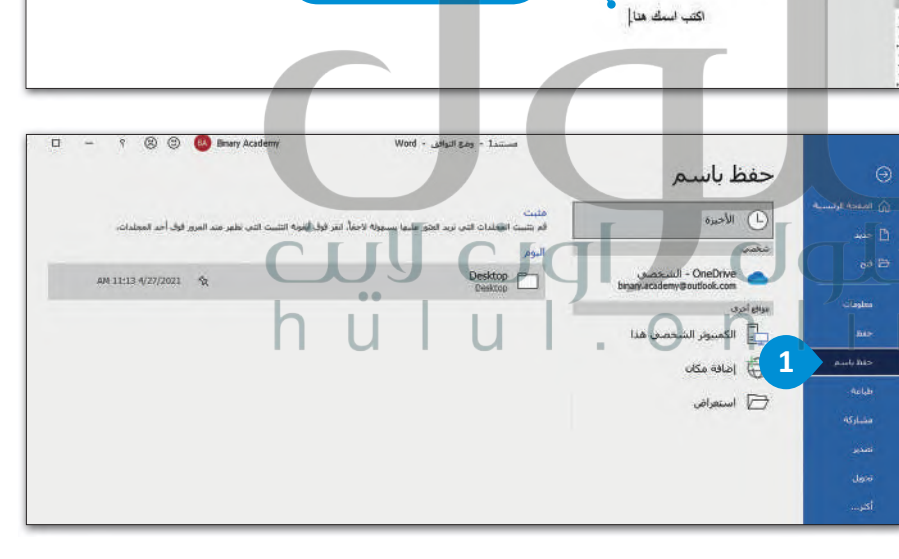

<mark>ے اسمك هنا</mark>.

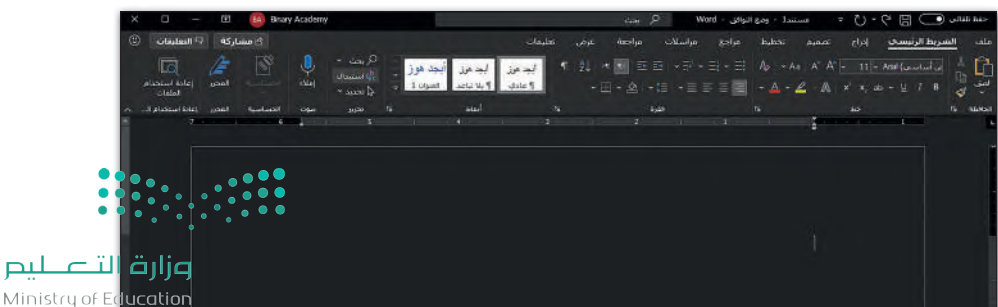

 $2021 - 1443$ 

**ILEBIO** 

 $\overline{h}$   $\overline{u}$   $\overline{u}$   $\overline{u}$   $\overline{u}$   $\overline{v}$   $\overline{v}$   $\overline{$ 

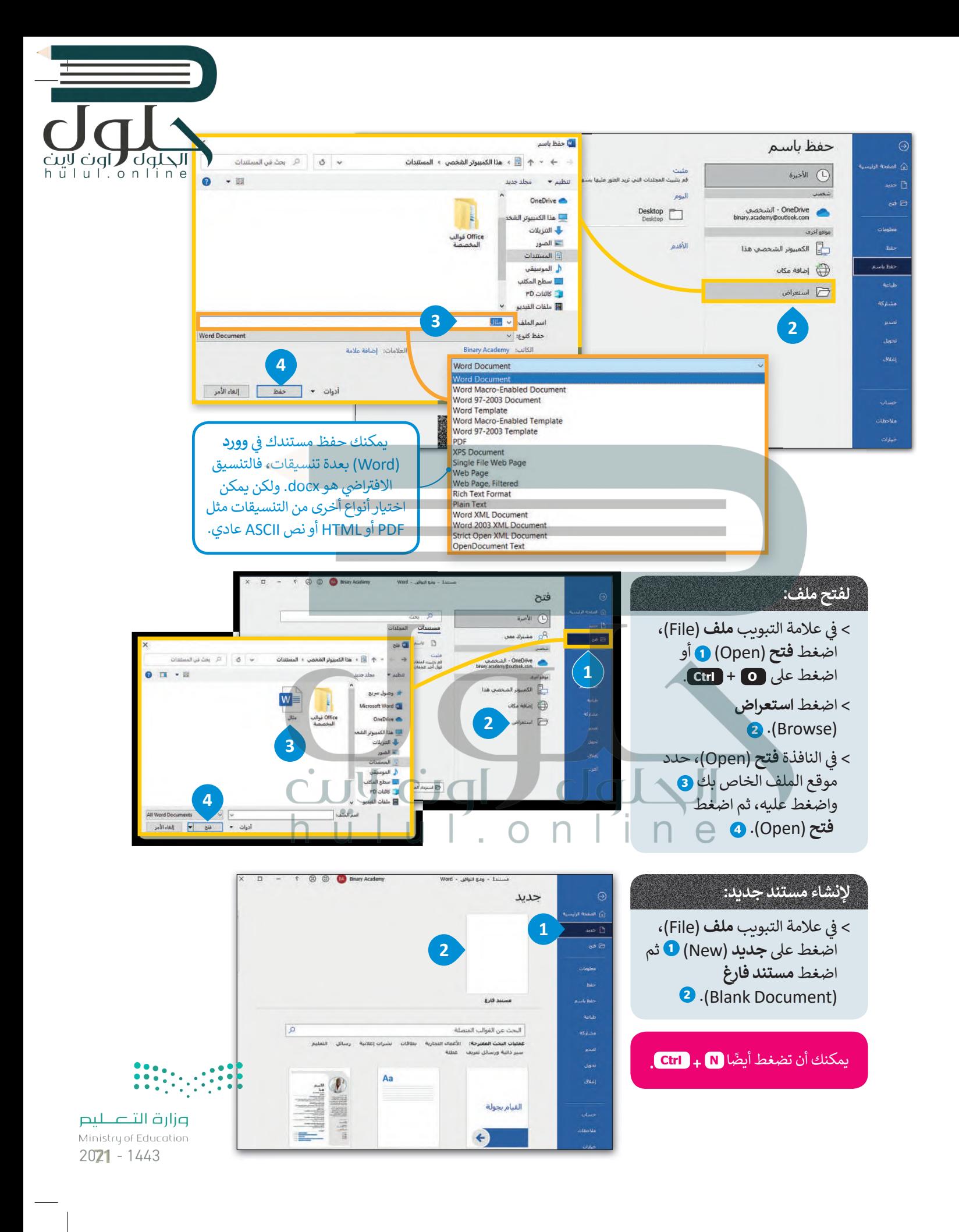

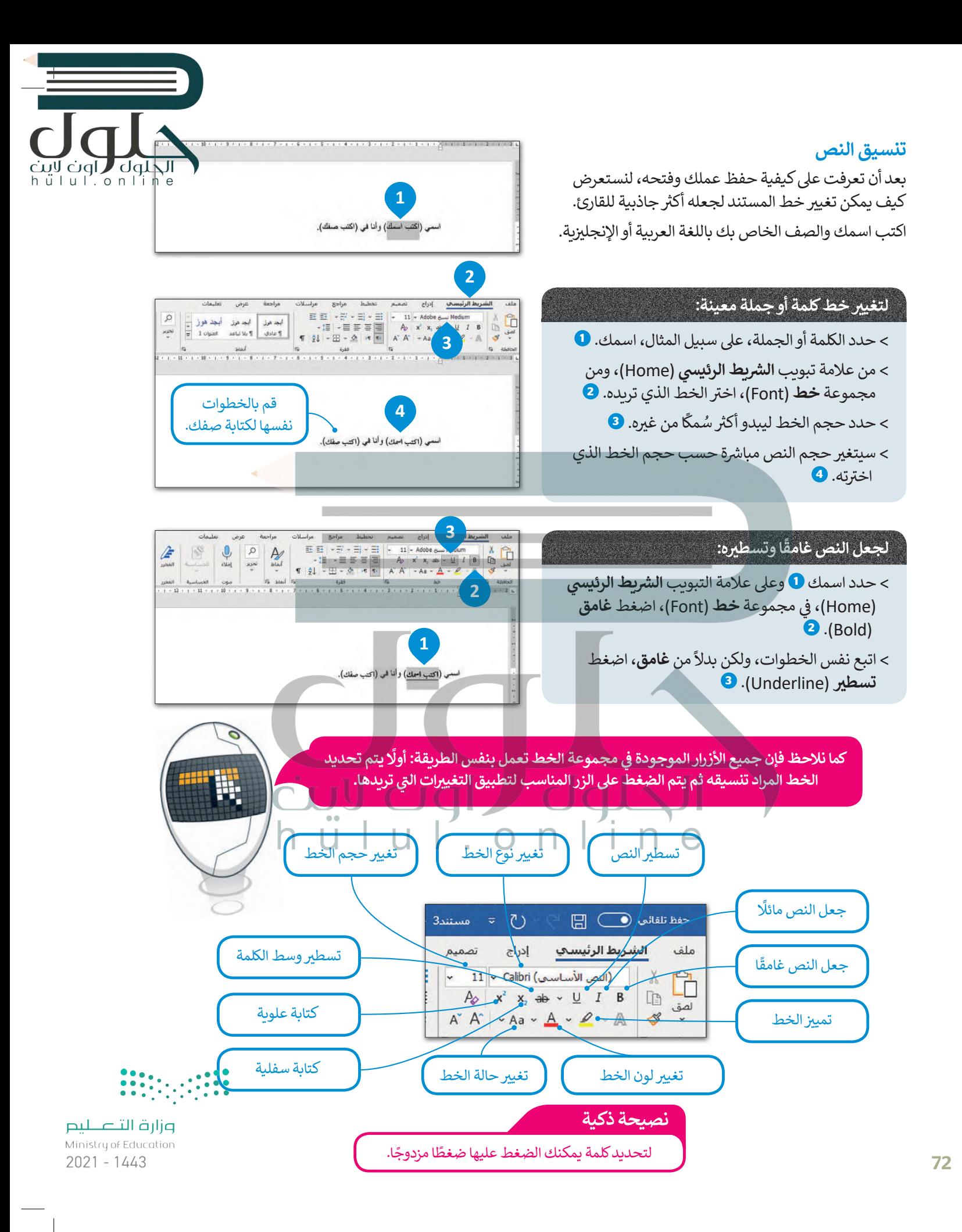
#### التعداد النقطي والتعداد الرقمي

قد ترغب في بعض الأحيان بتدوين قائمة بأشياء معينة مثل قائمة بأسماء حيوانات، ولا يفضل أن تقوم بكتابة الكلمات بعضها تحت بعض، ولكن يمكنك أن تستخدم التعداد النقطي أو الرقمي لإنشاء قائمة جذابة للقارئ.

#### لانشاء قائمة نقطىة:

> حدد النص الذي تريد تحويله إلى قائمة. • •

- > في علامة التبويب **الشريط الرئيسي (**Home)، في المجموعة **فقرة (**Paragraph)، اضغط على **تعداد** نقطی (Bullets). 2
- > سيتم تطبيق التعداد النقطي على نصك المحدد. و

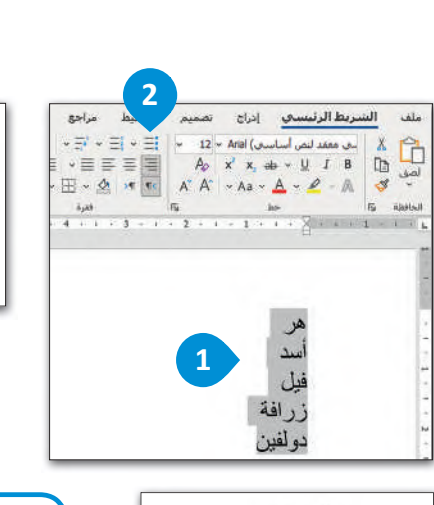

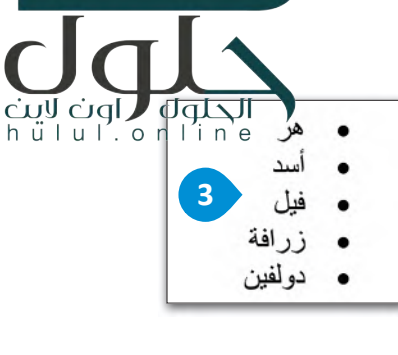

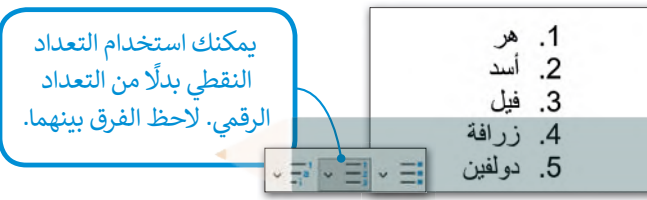

#### تنسيق فقرة

الفقرة هي مجموعة من الجمل ال<del>ت</del>ي تتناول موضوعًا محددًا. في مايكروسوفت وورد، نجد معظم خيارات تنسيق الفقرة في علامة التبويب ا**لشريط** الرئيسي (Home)، في مجموعات **فق**رة (Paragraph) وأنماط (Styles).

## محاذاة النص

تُعدُّ محاذاة النص من الأمور الضرورية في بعض الأحيان لجعله يبدو أفضل. يمكن محاذاة فقرة واحدة أو أكثر إلى اليسار أو اليمين أو الوسط أو يمكننا ضبط الفقرات. اكتب الفقرة التالية باللغة العربية كما هو موضح أدناه.

«يُعَد النوم بمثابة غذاء للدماغ، ولكن معظم الناس لا يدركون أهميته بوصفه ضروريًا لحياة صحية، حيث ينعش النوم الجسم والعقل. لنفترض أن شخصًا عمره 75 عامًا فإنه يقضي ما يقارب 25 عامًا (ثلث حياته) نائمًا. تشير نتائج الأبحاث الحديثة إلى أن النوم يلعب دورًا مهمًا في إزالة السموم التي يفرزها الدماغ، التي تتراكم عندما يكون لانسان مستىقظًا».

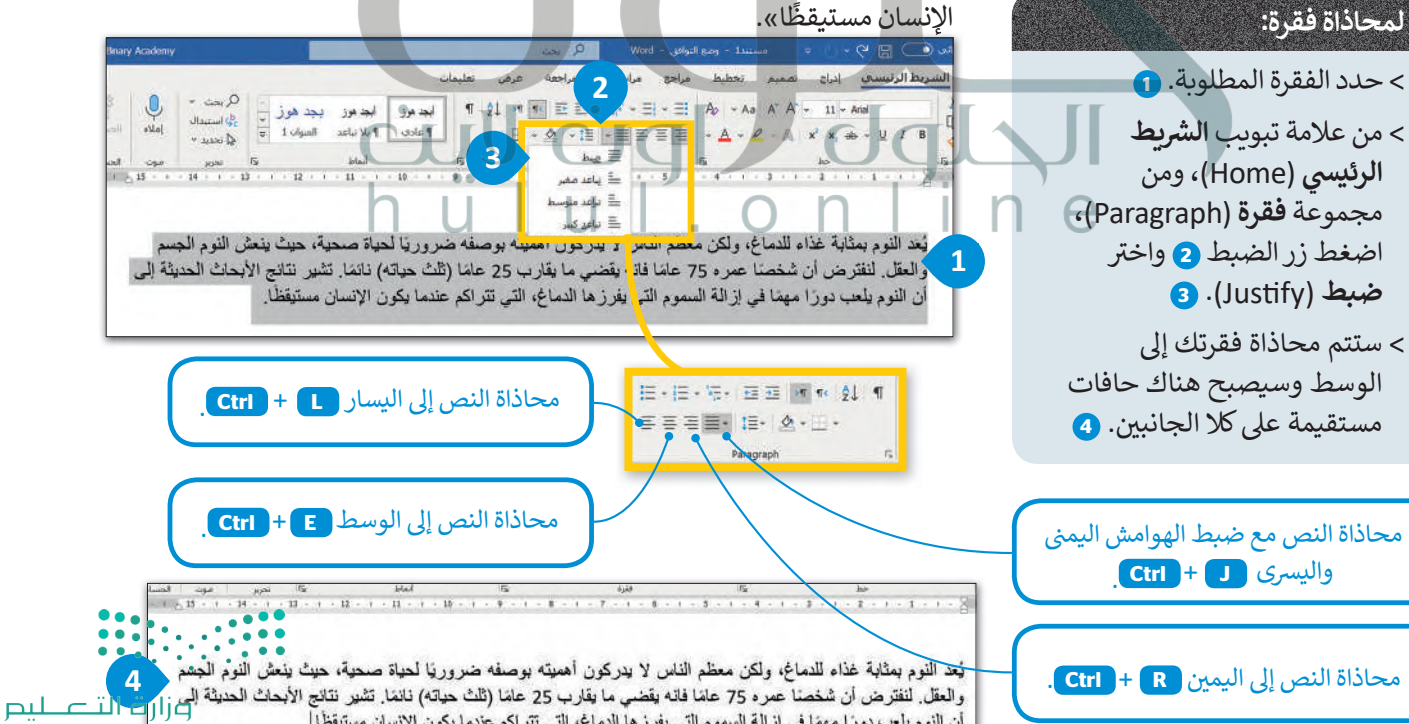

أن النوم يلعب دورًا مهمًا في إزالة السموم التي يفرز ها الدماغ، التي تتراكم عندما يكون الإنسان مستيقظا.

Ministry of Education

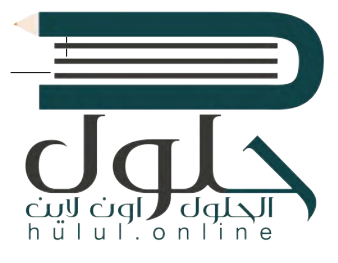

#### المسافة البادئة للفقرة

تحدد المسافة البادئة للفقرة بُعد الفقرة عن الهامش الأيمن أو الأيسر.

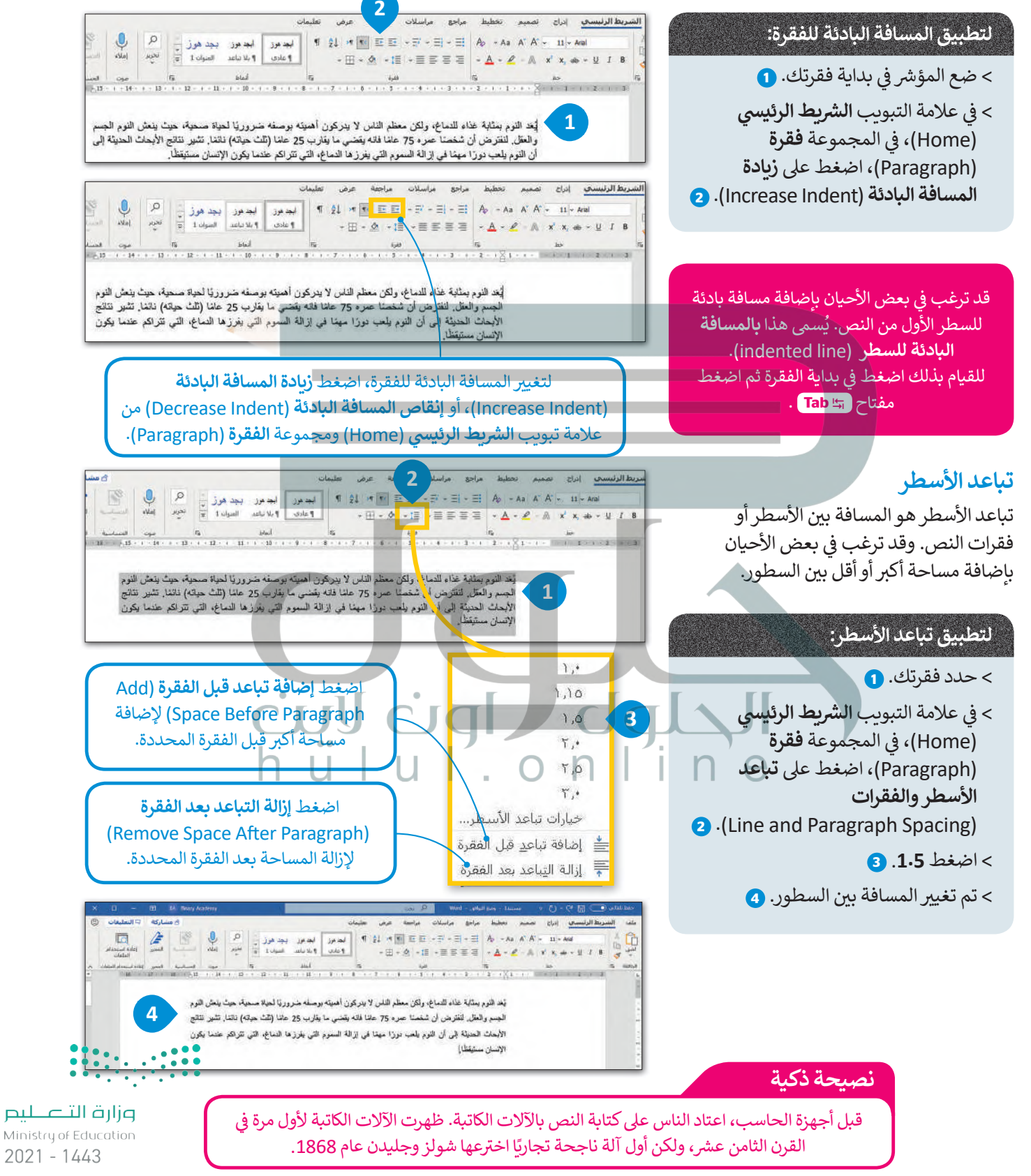

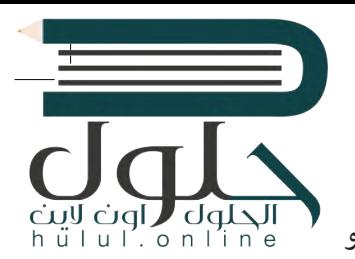

#### الحدود والتظليل

يمكنك تغيير لون خلفية النص الخاص بك أو إضافة حدود حوله. كما يمكن تطبيق الحدود والتظليل على كلمة واحدة أو عبارة أو فقرة أو نص محدد أو صفحة بأكملها.

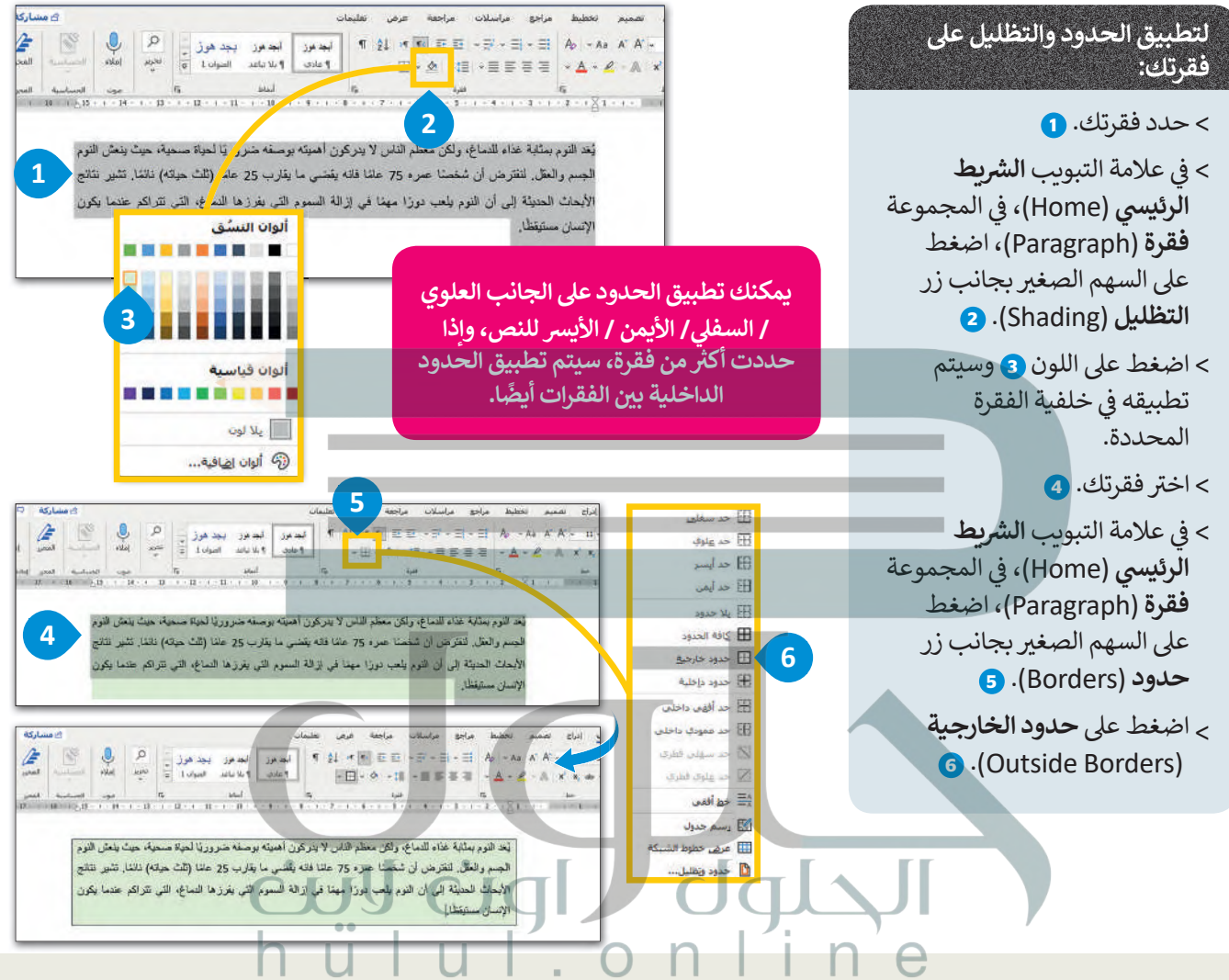

## لنطبق معًا

## تدريب 1

اكتب النص التالي ونسِّقْه بنفس الطريقة في الحاسب الخاص بك ثم احفظه في مجلد المستندات.

#### ذا لاين

يُعد "ذا لاين" سلسلة من المجتمعات الإدراكية المترابطة والمعززة بالذكاء الاصطناعي، والخالية من الانبعاثات الكربونية، وبلا ضوضاء أو تلوث، أو مركبات وشوارع، تمتد بطول 170 كيلومتراً من ساحل نيوم شمال غرب المملكة وتمرُّ بجبال وصحراء نيوم شرقاً. ويهدف التصميم إلى جعل المشي نعطاً أساسياً للحياة، كما سيسهم التطوير الكامل المتعدد الاستخدامات في إمكان الوصول بكل سهولة إلى المرافق والحدائق العامة، .<br>وكذلك الطبيعة المحيطة بالمجتمعات ويُعد هذا التصميم الفريد نموذجاً في تصميم المجتمعات الإدراكية، إذ يعيد<br>الطابع البشري إلى الحياة الحضرية، ويُمكّن العيش في ونام مع الطبيعة في القرن الحادي والعشرين وما بعده ـ

يعتمد المشروع على بنية تحتية ذكية ومتناغمة مع البينة المحيطة، إذ تعمل بشكل كامل على مختلف أنواع الطاقة المتجددة، مما يخلق بيئة صحيةً خالية من التلوث <mark>والضجيج، مع إتاحة الوصول إلى البيئة المحيطة خلال</mark><br>5\_قانق سيراً على الأقدام من أي مكان في للمشروع.<br>5\_قانق سيراً على الأقدام من أي مكان في للمشروع. 

> وسَيُشكِّل مشروع "ذا لاين" أسلساً متيناً لبناء اقتصاد المعرفة لاحتضان الكفاءات، والعقول العلمية، والمهارات من مختلف المجالات لخدمة البشرية.

> > المصدر: https://www.neom.com

وإزارة التصليم Ministry of Education  $2025 - 1443$ 

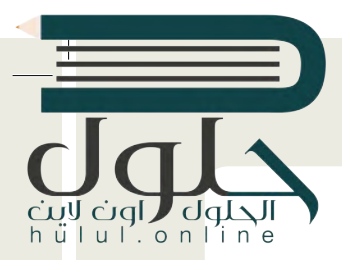

#### **تدريب 2 Format your text Format your text Format your text**

**Worksheet**

**Worksheet**

**Worksheet**

- **V سوف نستكشف ونتدرب على مستند نصي تم تنسيقه، ويمكنك الوصول إليه من خلال مايلي:**<br>> افتح المجلد الفرعي الذي يحمل اسم "ألعاب\_G7.S1.2.1" الموجود في مجلد المستندات وأوجد ملف مايكروسوفت<br>> افتح المجلد الفرعي الذي يحمل اسم "ألعا � وورد باسم "ألعاب\_الفيديو\_1.2.1S7.G"، ثم افتح هذا الملف. **Microsoft Word is an important tool 1.** /·G7.S1"، ثم افتح هذا الملف.
- > لاحظ النص بعناية واستعد لوضع مؤشر الفأرة في مواضع مختلفة في المستند النصي من أجل الإجابة عن الأسئلة التالية � � ي ورقة العمل الخاصة بك. � **As you know Microsoft Word has been developed to create and edit text. main advantage of this program is that you can format your text in a simple and easy way. Now, However the**  � **As you know Microsoft Word has been developed to create and edit text. main advantage of this program is that you can format your text in a simple and easy way. Now, However the Microsoft Word is an important tool 1. As you know Microsoft Word has been developed to create and edit text. main advantage of this program is that you can format your text in a simple and easy way. Now, However the you have to: , a formatted text in order to draw some useful conclusions. More specifically look at let's**

كما ترى فقد تمّ تنسيق عنوان النص ليبدو أكثر جاذبية. استكشف الآن هذه المساحة المحددة من النص باستخدام مؤشر الفأرة واملأ الجدول التالي فيما يتعلق بالتغييرات الخاصة بالخط. **main advantage of this program is that you can format your text in a simple and easy way. Now, However the**  المساحة المساحة المستقى عنوان النص ليبدو اكتر جاذبية. استكشف الان هذه المساحة الم **you have to: , a formatted text in order to draw some useful conclusions. More specifically look at let's**  حمد ترى علما من المسيق حكوان النص ليبدو التر ب كانية. استخدمت الربع للعناء المساحية المحددة من ا كما ترى فقد تمّ تنسيق عنوان النص ليبدو أكثر جاذبية. استكشف الآن هذه المساحة المحددة من النص باستخدام مؤشر **you have to: , a formatted text in order to draw some useful conclusions. More specifically look at let's**  The earth's climate" which is in the "My Documents" folder T.1.2.1\_ Open the subfolder with the name " • الفأرة واملأ الجدول التالي فيما يتعلق بالتغييرات الخاصة بالخط.

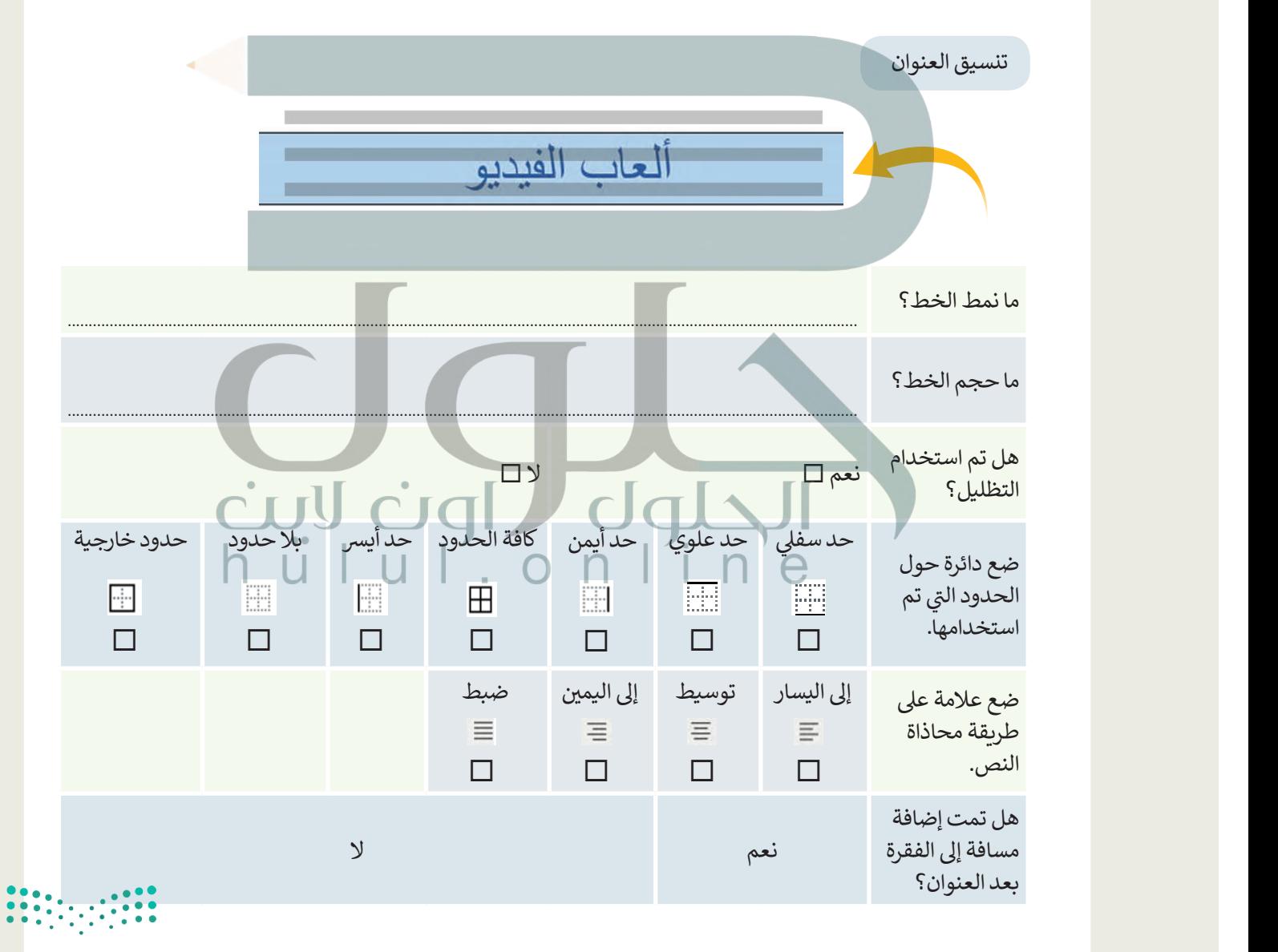

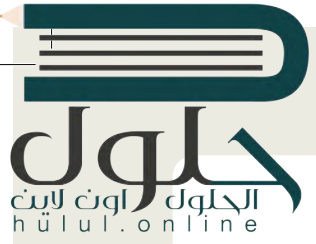

#### .1 تنسيق الفقرات ألعاب الفيديو **� ا. ف أ�ض ي التاليت� ي تم تنسيق الفقرت� ف**من الممكن أن تلعب الألعاب الإلكتروني*ة فهزرًا إيجابيًا* في حياة الأطفال والمراهقين، ولكن لتحقيق نلك<br>يجب وضبع قواعد وحدود، وخلاف نلك يمكن أن يكون لثلك الألعاب نتائج سلبية على الصحة الجسدية والنفسية<br>لمن يلعبها **ّ ح النص بنفس الط�يقة وأ�مل تصف الجدول أدناه.**  اكتب الكلمة (الكلمات) المائلة ....................................................................................................................................... اكتب الكلمة (الكلمات) المميزة ....................................................................................................................................... � ي الفقرة األو�؟ ....................................................................................................................................... ما مقدار تباعد األسطر � � إلى اليسار إلى اليمين توسيط ضبط اختر الطريقة التي تمت بها محاذاة الفقرة<br>.  $\equiv$  $\equiv$ 亖 الثانية  $\Box$  $\Box$ ⊟ ⊟ هل تم إضافة مسافة قبل الفقرة الثانية؟ نعم لا هل تم إضافة مسافة بعد الفقرة الثانية؟ نعم لا ض مميزات الألعاب الإلكترونية : 2 .تدقيق القائمة يمكن للألعاب الإلكترونية تحسين عملية التعلم حيث إن الطالب يمكنه تطبيق ما تعلمه في مواقف خاصة بالحياة الواقعية.  **راقب الجزء المتوسط من النص**  تقوم العديد من الألعاب الإلكترونية بتعليم الأطفال سهارات حياتية سهمة مثل كيفية حل المشاكل أو العمل مع الأخرين في شكل فريق **ثم أ�مل الجدول أدناه.** � ما مقدار تباعد الأسطر في القائمة؟ [..............................................................................................................................................](https://hulul.online/) �  $\Box$  هل تم استخدام التظليل في القائمة؟ نعم  $\Box$  نعم  $\Box$   $\Box$  نعم الستخدام التظليل في القائمة؟ هل تم زيادة المسافة البادئة للقائمة؟ نعم لا � إلى اليسار توسيط إلى اليمين ضبط  $\equiv$ Ξ  $\equiv$ 言 اختر طريقة محاذاة القائمة  $\Box$  $\Box$  $\Box$  $\Box$ � هل تم استخدام الخط المنخفض � ي نعم لا  $.422$ الفقرة؟ � ي الفقرة؟ نعم لا هل تم استخدام الخط المرتفع �وزارة التصليم

Ministry of Education

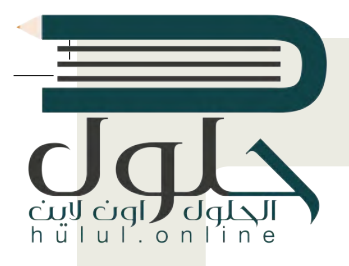

## تدريب 3

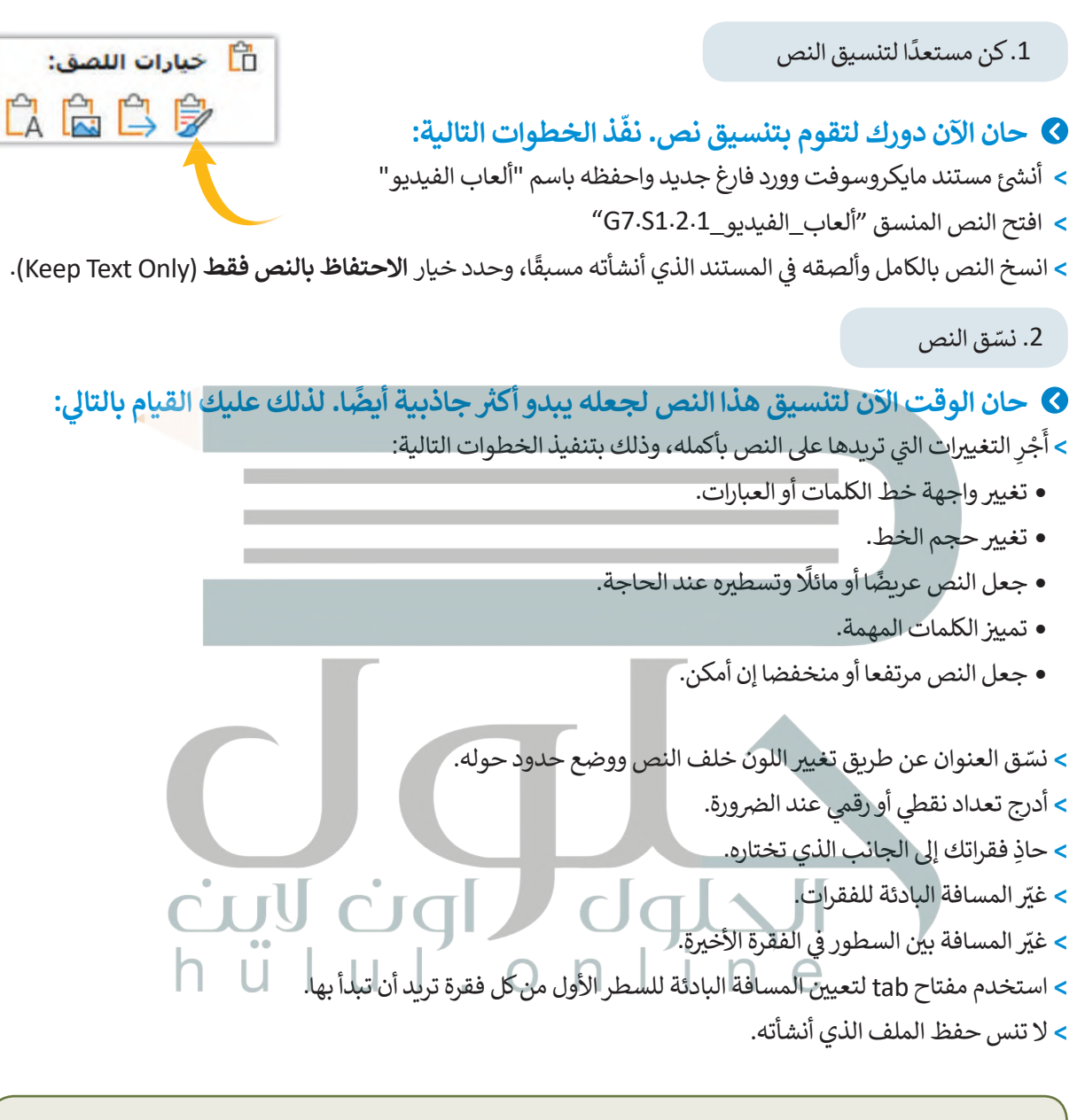

ملحوظة:

بامكانك العودة إلى الدرس أو طلب المساعدة من معلمك، عند الحاجة.

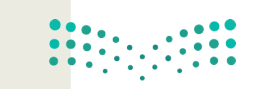

وزارة التصليم Ministry of Education  $2021 - 1443$ 

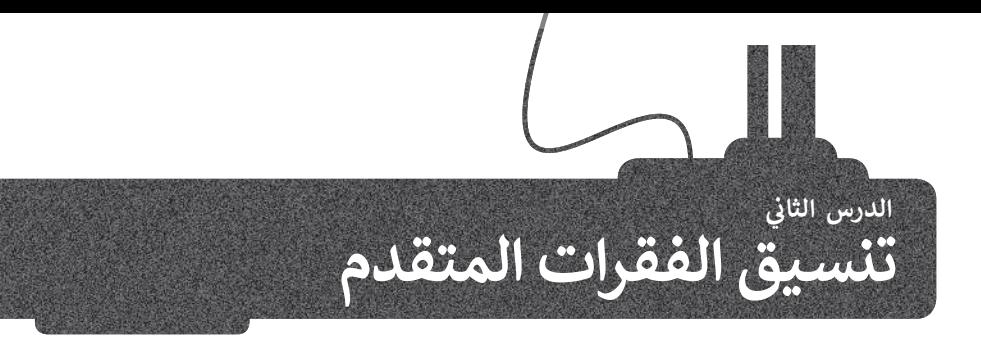

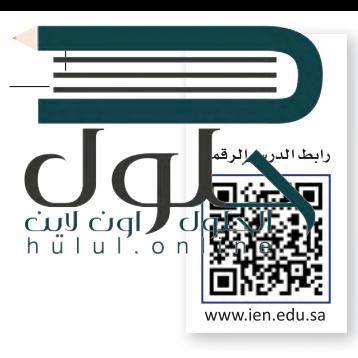

بعد أن تعرفنا على كيفية تطبيق التنسيقات الأساسية للنصوص، هيا بنا لنحسِّن من مستوى التنسيق قليلًا. سنتعرف في هذا الدرس على المزيد من ميزات التنسيق المتقدم للفقرات والنص.

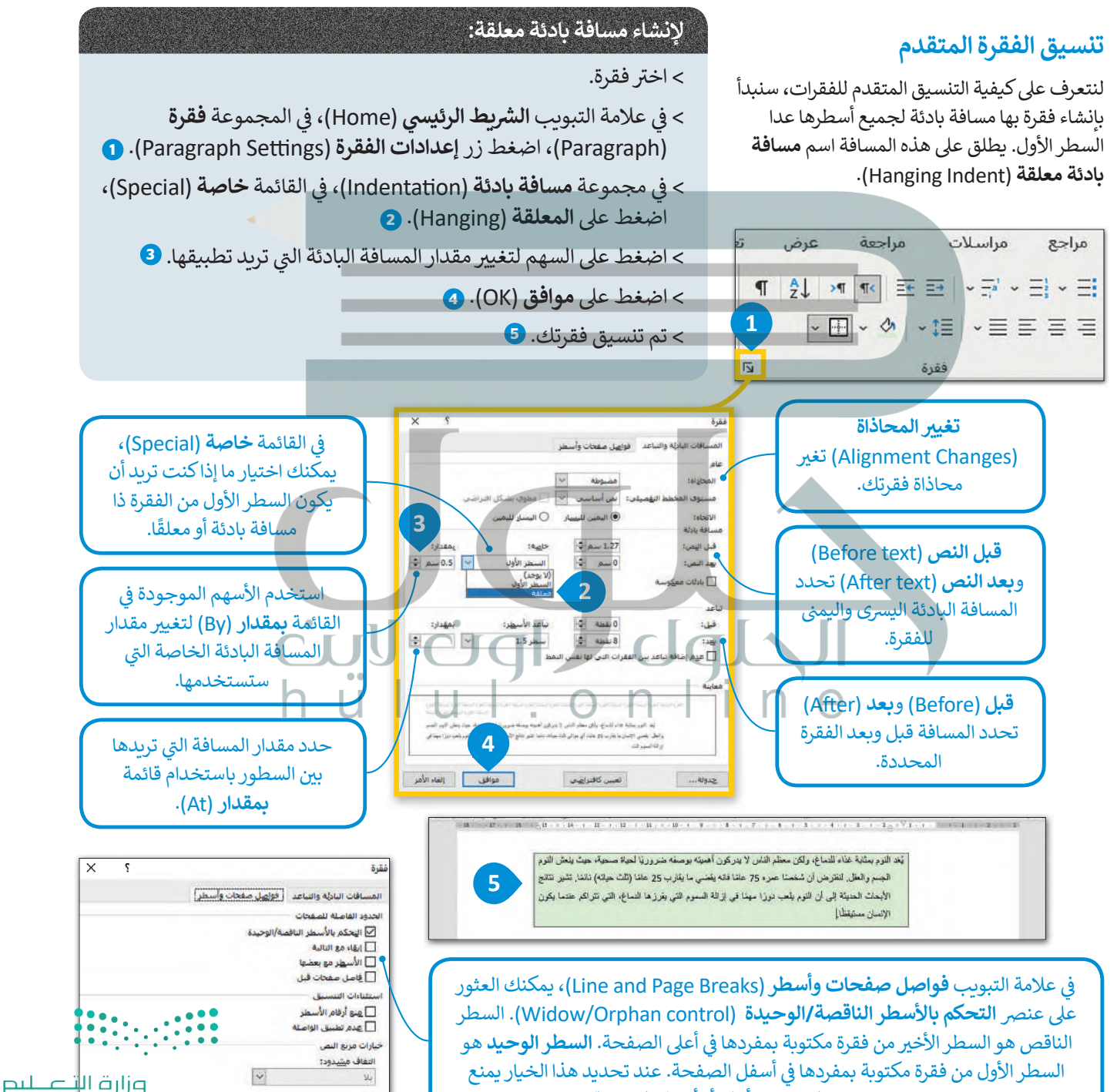

Word وجود سطر بمفرده أعلى أو أسفل الصفحة.

Ministry of Education  $2029 - 1443$ 

#### **الحدود والتظليل المتقدم**

�

**لتطبيق حدود فقرة مخصصة:**

�

.)Boders and Shading)

**<sup>3</sup>** .)Custom Border)

(Width )الذي تريدە. **<sup>6</sup>**

�

(Home)، في المجموعة **فقرة (**Paragraph)،

> اضغط ع� **حدود وتظليل** (and Boders

**اإلعداد** (ng�Se)، اضغط ع� **مخصص**

> في قائمة **النمط** (Style)، اضغط على الخط

المزدوج **<sup>4</sup>** ، اخ� <sup>ت</sup> **اللون** (Color )**5** و **العرض**

�يمكنك أيضًا إنشاء حدود وتظليل مخصص وتطبيق أنماط مختلفة تللحدود، واضافة المزبد من الألوان أو حتى إضافة حدود للصفحات.

�

**ق إن الخطوات ال�ي �جب اتباعها إلضافة حدود مخصصة إ� فقرتك أو صفحتك سهلة للغا�ة.**

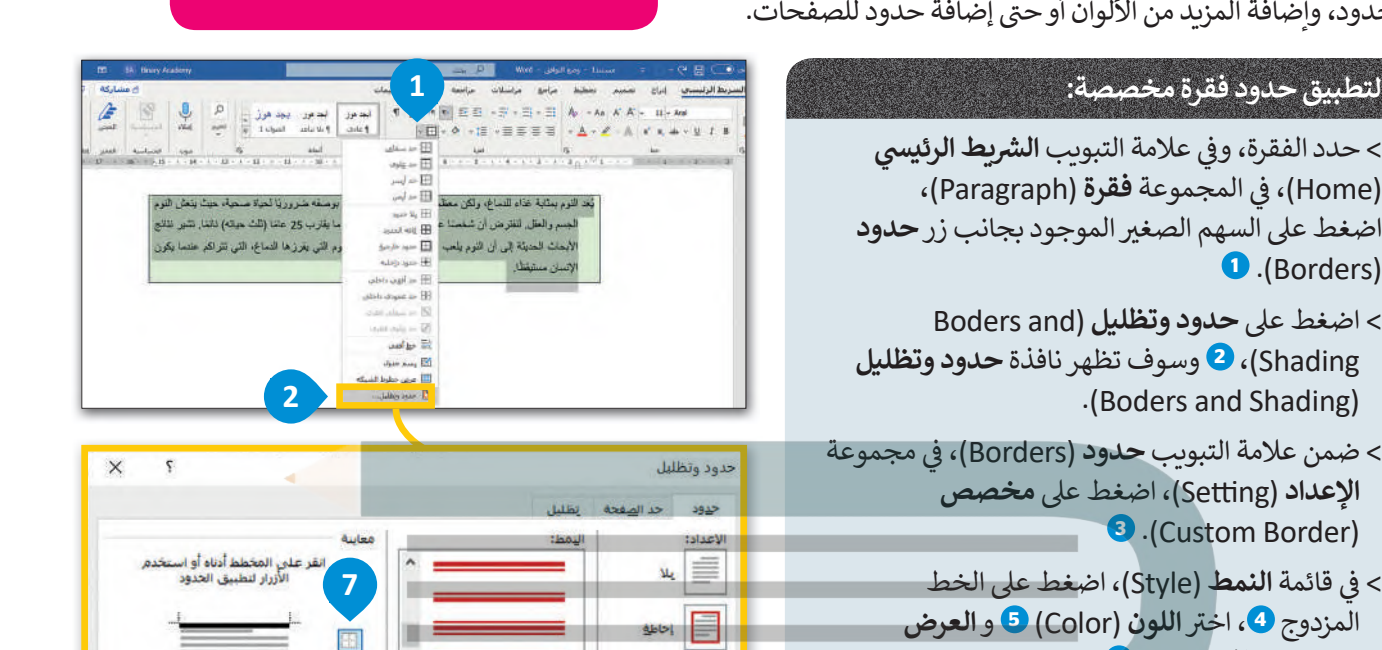

**3**

**1**

أحاطة

 $\begin{array}{|c|c|} \hline \multicolumn{1}{|}{\textbf{1}} & \multicolumn{1}{|}{\textbf{1}} & \multicolumn{1}{|}{\textbf{2}} & \multicolumn{1}{|}{\textbf{3}} & \multicolumn{1}{|}{\textbf{4}} \\ \hline \multicolumn{1}{|}{\textbf{2}} & \multicolumn{1}{|}{\textbf{3}} & \multicolumn{1}{|}{\textbf{4}} & \multicolumn{1}{|}{\textbf{5}} & \multicolumn{1}{|}{\textbf{6}} & \multicolumn{1}{|}{\textbf{7}} \\ \hline \multicolumn{1}{|}{\textbf{5}} & \multicolumn{1}{|$ 

 $\frac{1}{\sqrt{2}}$  grad

حدود وتظليل

حدود .<br>Wazie:

毛 u,

E مظلل

 $\frac{1}{16} \frac{1}{16} \frac{1$ 

.<br>يُعَدَّ النوم بمثَايَة عَدَام للتماخُ، ولكن معظم الناس لا يتركون أهميته بوصفه ضروريًا لحياة مسحية، حيث ينعش الن الجسم والعقل. لتقرَّض أن شخصنا صرَّه 75 علنا فاله يقضي ما يقارب 25 علنا (ثلث حياته) للمِّنا.

.<br>الأبحاث الحنيثة إلى أن التوم بلعب دورًا مهنا في إزالة السنوم التي يفرز ها التماع، التي تتراكبا

**2**

العرض:<br>12 نقطة | أي

**☆☆☆☆☆☆** 

رسم/مورة:

**5**

**4**

**5**

**6 3**

triall

لعرض: 3 نقطة

ي المجموعة **معاينة** (Preview )اضغط ع� � < � **الحدود العليا** (Border Top )و **الحدود السف�** �ع واضغط **7**( Bo�om border) **موافق** (OK). **<sup>8</sup>**

#### **لتطبيق حدود الصفحة:**

> افتح نافذة **حدود وتظليل** (Shading and Boders ) واضغط ع� عالمة تب�يب **حد الصفحة <sup>1</sup>** .)Page Border) > من مجموعة **اإلعداد** (ng�Se)، اضغط ع� **إحاطة**

- **2** .(Box)
- > من قائمة **رسم/ صورة** (Art)، **3** حدد النقش الذي تريد استخدامه واضغط ع� **موافق** (OK). **<sup>4</sup>**
	- > ستظهر حدود الصفحة بالنقش المحدد ع�
		- صفحتك. **<sup>5</sup>**

خيارات...

**4**

田

E

موافق إلغاء الأمر

**8**

انقر علمي المخطط أدناه أو اس<br>الأزرار لتطبيق الحدود

موافق |

囧

E

خيارات... بالغاء الأمر

 $\times$  $\mathcal{L}$  国

تطبيق على:

區

囲

نطبيق على:

كامل المستند

وزارة التصليم Ministry of Education  $2021 - 1443$ 

 $\overline{\Psi}$  الحلول  $\overline{\Psi}$ اون hull.online

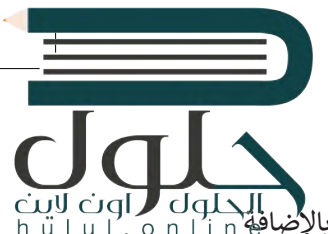

#### تنسيق الخط

ين من الحلول التي تنسيق الخطوط بشكل مضمن في مجموعة **خط (Font)**. كما أن هناك المزيد من الخيارات المتاحة بالإضاف<mark>ة Gidl on l in o</mark>ul . ا n i i u l . o n l i n و h ü l u l . o n l i n v .<br>لهذه المجموعة. على سبيل المثال، ما الذي يجب فعله إذا أردت تسطير كلمة بلون أحمر داكن؟ لنستعرض المثال التالي.

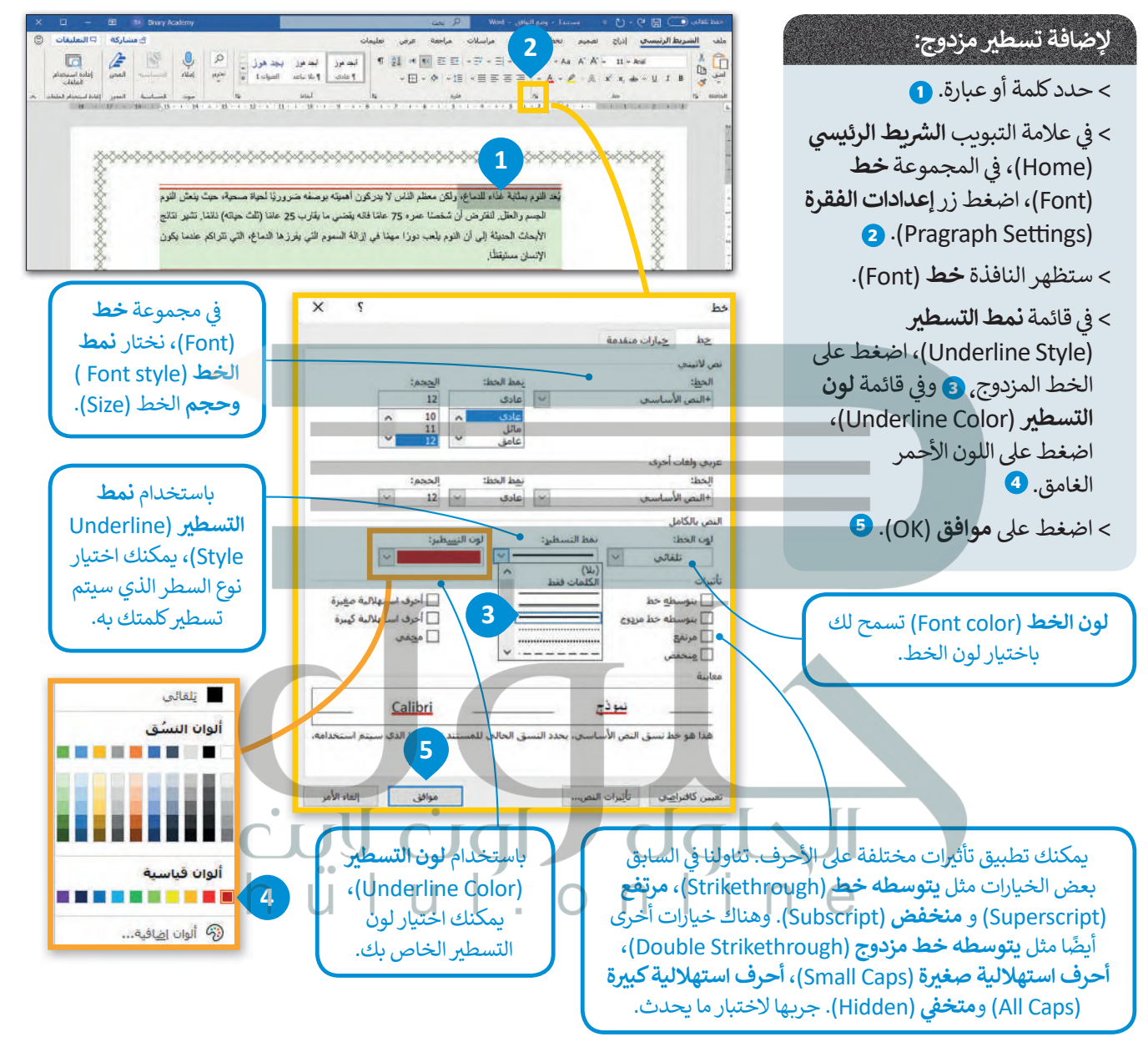

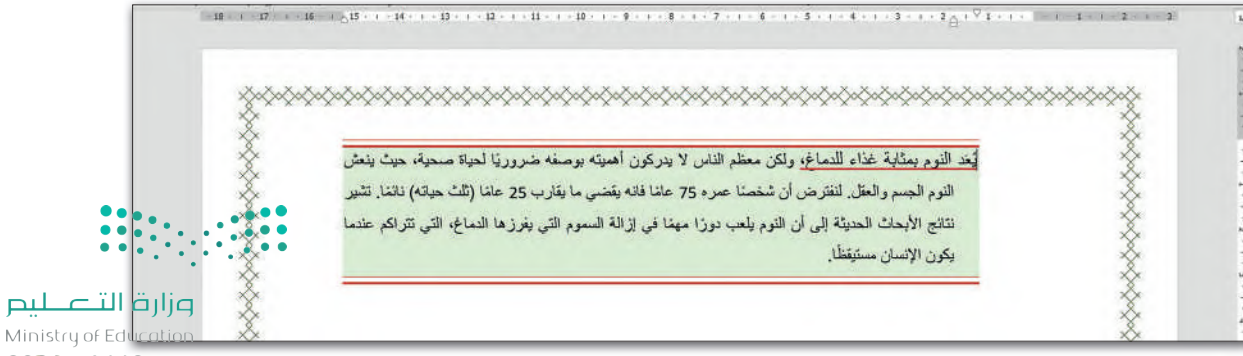

#### تباعد الأحرف

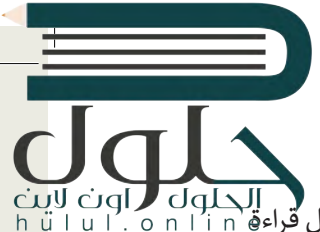

طيم Ministri 2021

المنافق و المسافة بين الأحرف والأرقام والرموز المختلفة. قد تحتاج في بعض الأحيان إلى إضافة مسافة أكبر لتسهيل قراءة المسافة بين الأحرف والأرقام المسافة بين الأحرف والأرقام المسافة بين الأحرف والأرقام المسافة بين الأحرف والأ النص أو لجعل القارئ ينتبه إلى كلمة معينة دون إضافة تنسيقات مثل: غامق أو تسطير الكلمة أو العبارة.

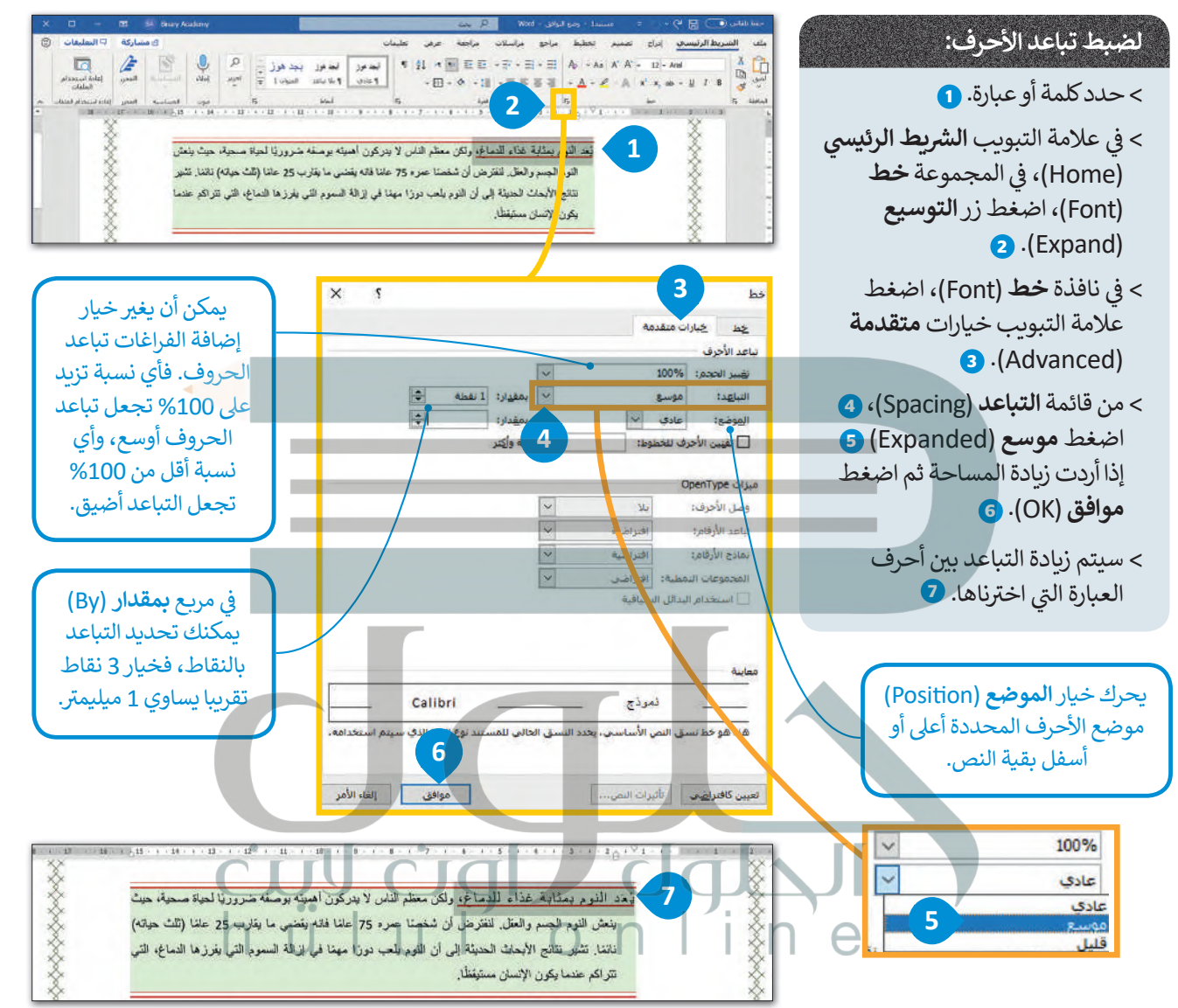

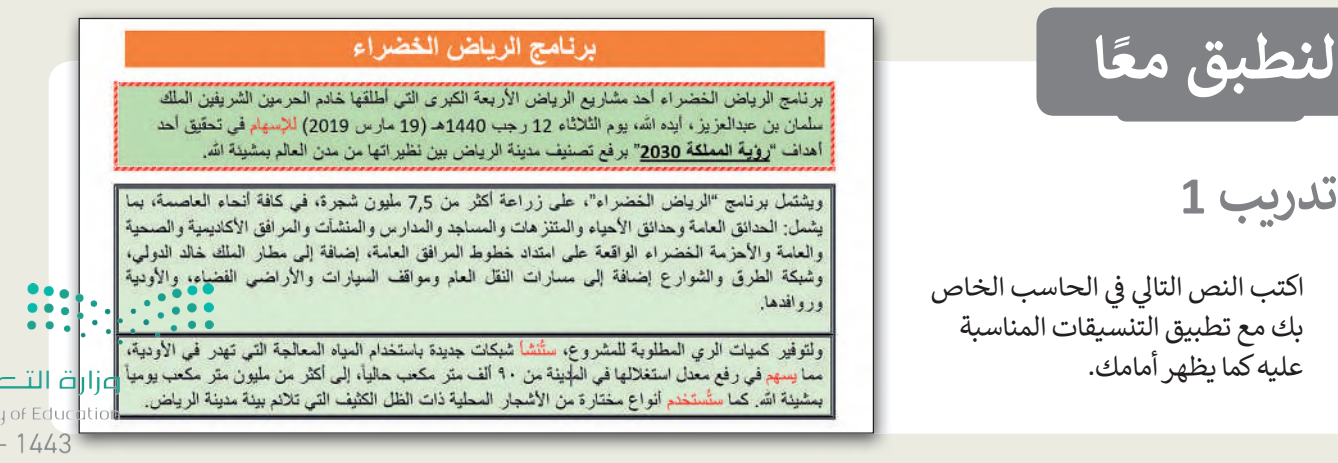

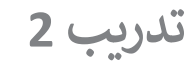

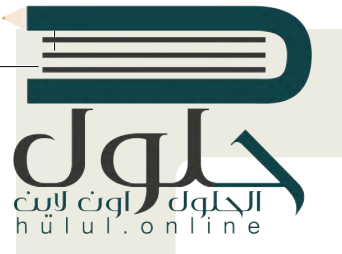

اختيار التنسيق الخاص بالنص

 **[بعد أن تعلمت التنسيقات األساسية للنص، سوف �ستكشف التنسيقات المتقدمة، ويمكنك](https://hulul.online/)  ي الوصول إ� المستند الن� ي من خالل ما��: you have to: , a formatted text in order to draw some useful conclusions. More specifically look at let's you have to: , a formatted text in order to draw some useful conclusions. More specifically look at let's you have to: , a formatted text in order to draw some useful conclusions. More specifically look at let's you have to: , a formatted text in order to draw some useful conclusions. More specifically look at let's As you know Microsoft Word has been developed to create and edit text. main advantage of this program is that you can format your text in a simple and easy way. Now, However the As you know Microsoft Word has been developed to create and edit text. main advantage of this program is that you can format your text in a simple and easy way. Now, However the As you know Microsoft Word has been developed to create and edit text. main advantage of this program is that you can format your text in a simple and easy way. Now, However the As you know Microsoft Word has been developed to create and edit text. main advantage of this program is that you can format your text in a simple and easy way. Now, However the** 

> افتح المجلد الفرعي المسمى "الذكاء\_الاصطناعي\_G7.S1.2.2" الموجود في مجلد المستندات ابحث عن ملف<br>- مستندات المجلد الفرعي المسمى "الذكاء\_الاصطناعي\_G7.S1.2.2؟" الموجود في مجلد المستندات ابحث عن ملف � مايكروسوفت وورد باسم "الذكاء\_الاصطناعي\_والمجتمع\_G7.S1.2.2" ثم افتحه.

.<br>كما ترى تم تنسيق فقرات النص لتبدو أكثر جاذبية. استكشف الآن هذه المساحة المحددة من النص باستخدام مؤشر �ل من التي سنة وسلم الجدول التالي وفقًا لتنسيق كل فقرة.<br>الفأرة واكمل الجدول التالي وفقًا لتنسيق كل فقرة. table with reference to font changes. following of the text using the mouse pointer and fill in the table with reference to font changes. following of the text using the mouse pointer and fill in the table with reference to font changes. following of the text using the mouse pointer and fill in the ticular area As you can see the text has been formatted to look more attractive. Now explore this particular t n your worksheet. <sup>o</sup> document in order to answer the following questions ticular area As you can see , the title of the text has been formatted to look more attractive. Now explore this parameter this parameter this parameter this parameter this parameter this parameter this parameter this par n your worksheet. <sup>o</sup> document in order to answer the following questions ticular area As you can see, the title of the text has been formatted to look more attractive. Now explore this particle of this particle of this particle of this particle of this particle of this particle of this particl table with reference to font changes. following of the text using the mouse pointer and fill in the

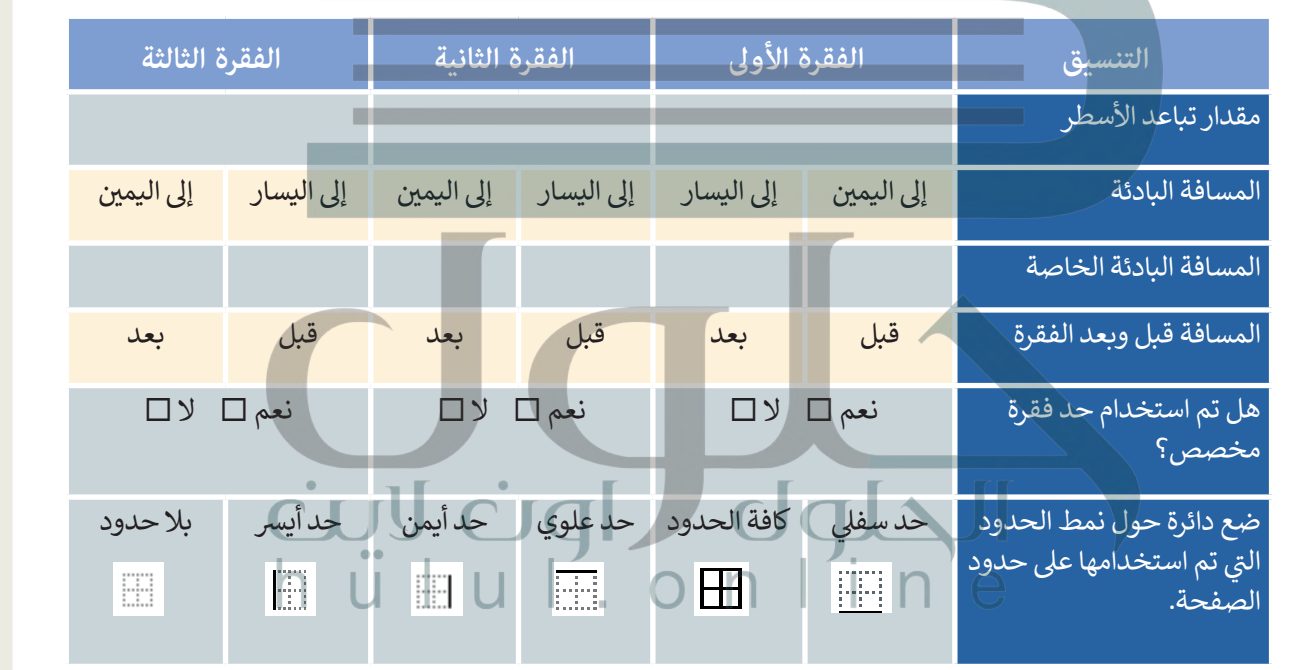

#### **�**● والآن استكشف النص باستخدام مؤشر الفأرة واملأ الجدول التالي وفقًا لتنسيق الخط الذي تم<br>استخدامات فيالن **ي النص. استخدامه � ف**

border

border

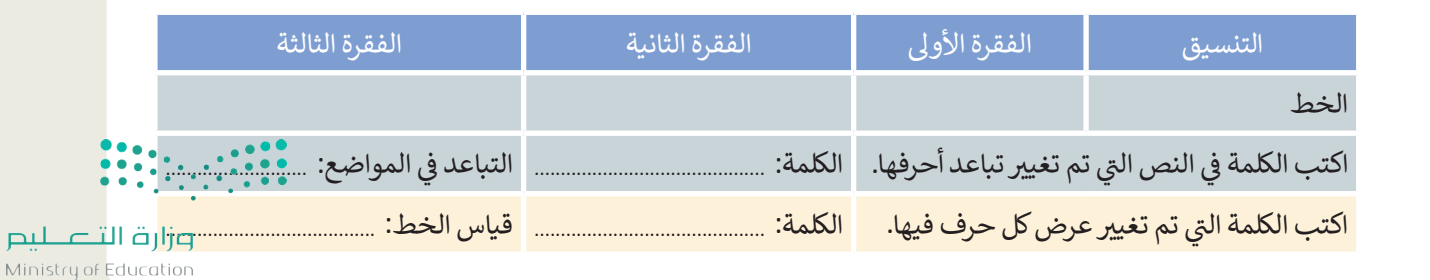

border i de la posta de la posta de la posta de la posta de la posta de la posta de la posta de la posta de la<br>Entre la posta de la posta de la posta de la posta de la posta de la posta de la posta de la posta de la posta

border i de la posta de la posta de la posta de la posta de la posta de la posta de la posta de la posta de la<br>Entre la posta de la posta de la posta de la posta de la posta de la posta de la posta de la posta de la posta

border i de la posta de la posta de la posta de la posta de la posta de la posta de la posta de la posta de la<br>Entre la posta de la posta de la posta de la posta de la posta de la posta de la posta de la posta de la posta

border

border

Border

border

border

border i de la posta de la posta de la posta de la posta de la posta de la posta de la posta de la posta de la<br>Entre la posta de la posta de la posta de la posta de la posta de la posta de la posta de la posta de la posta

border

Border

Border

border

borders

border i de la posta de la posta de la posta de la posta de la posta de la posta de la posta de la posta de la<br>Entre la posta de la posta de la posta de la posta de la posta de la posta de la posta de la posta de la posta

borders

border

borders

borders in

 $\Box$ 

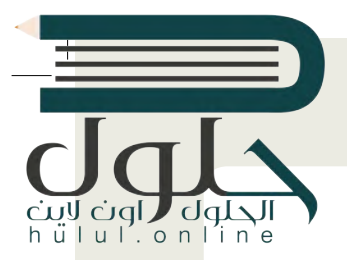

م<br>العادات اللصق:

白启乌身

## تدريب 3

لننسق نصًّا باستخدام خصائص التنسيق المتقدمة

#### **0** لتنسيق نص عليك تنفيذ ما يلي:

> إنشاء مستند مايكروسوفت وورد فارغ جديد وحفظه باسم "الذكاء الاصطناعي". > فتح الملف "الذكاء\_الاصطناع<u>ي\_و</u>المجتمع\_G7.S1.2.2° الذي يحتوي على النص المنسق. > نسخ النص بأكمله ولصقه في المستند الذي أنشاته مسبقًا، ثم تحديد خيار

الاحتفاظ بالنص فقط (Keep Text Only).

### **۞** ولجعل النص بي<u>دو أكثر جاذبية. عليك أن تقوم بما بلي:</u>

> أَجْر تغييرات على النص بأكمله فيما يتعلق بالخط، نفذ التالي:

- غيّر واجهة خط الكلمات أو الفقرات.
	- غيّر حجم الخط.
- طبق التنسيق الذي ترغب فيه: خط عربض، مائل، تسطير النص.
- غيّر المسافة ومقدار العرض بين أحرف الكلمات التي تربد تمييزها.
	- > نسّق كل فقرة، وذلك بتنفيذ الخطوات التالية:
	- حدد المسافة البادئة اليمني واليسري لكل فقرة.
		- حدد المسافة قبل وبعد الفقرات.
			- أنشئ حدود فقرة من اختيارك.
- > أنشئ حدود صفحة على المستند بأكمله.
	- > لا تنس حفظ ملفك.

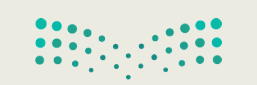

وزارة التصليم Ministry of Education  $2021 - 1443$ 

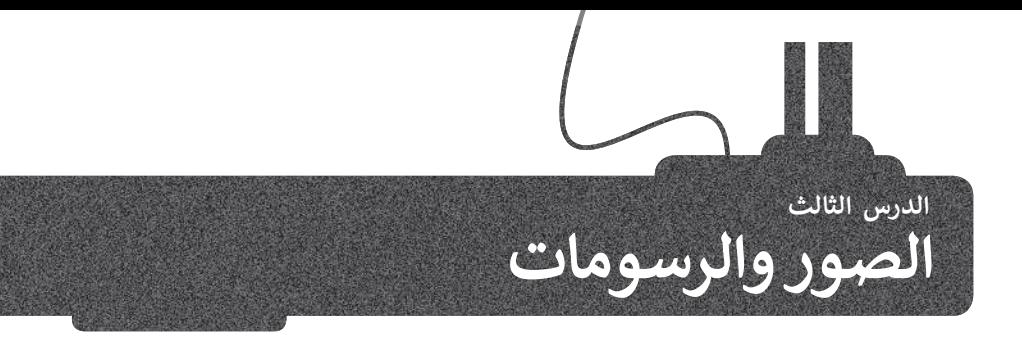

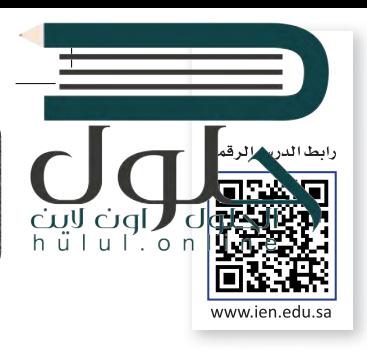

المقال الذي يقتصر على النصوص، قد يصيب القارئ بالملل، ولذلك يُنصح بإضافة بعض الصور التي يمكننا الحصول عليها من الكاميرا الرقمية أو الهاتف الذكي أو باستيرادها من الإنترنت. لنرَ كيف يمكننا الّقيام بذلك:

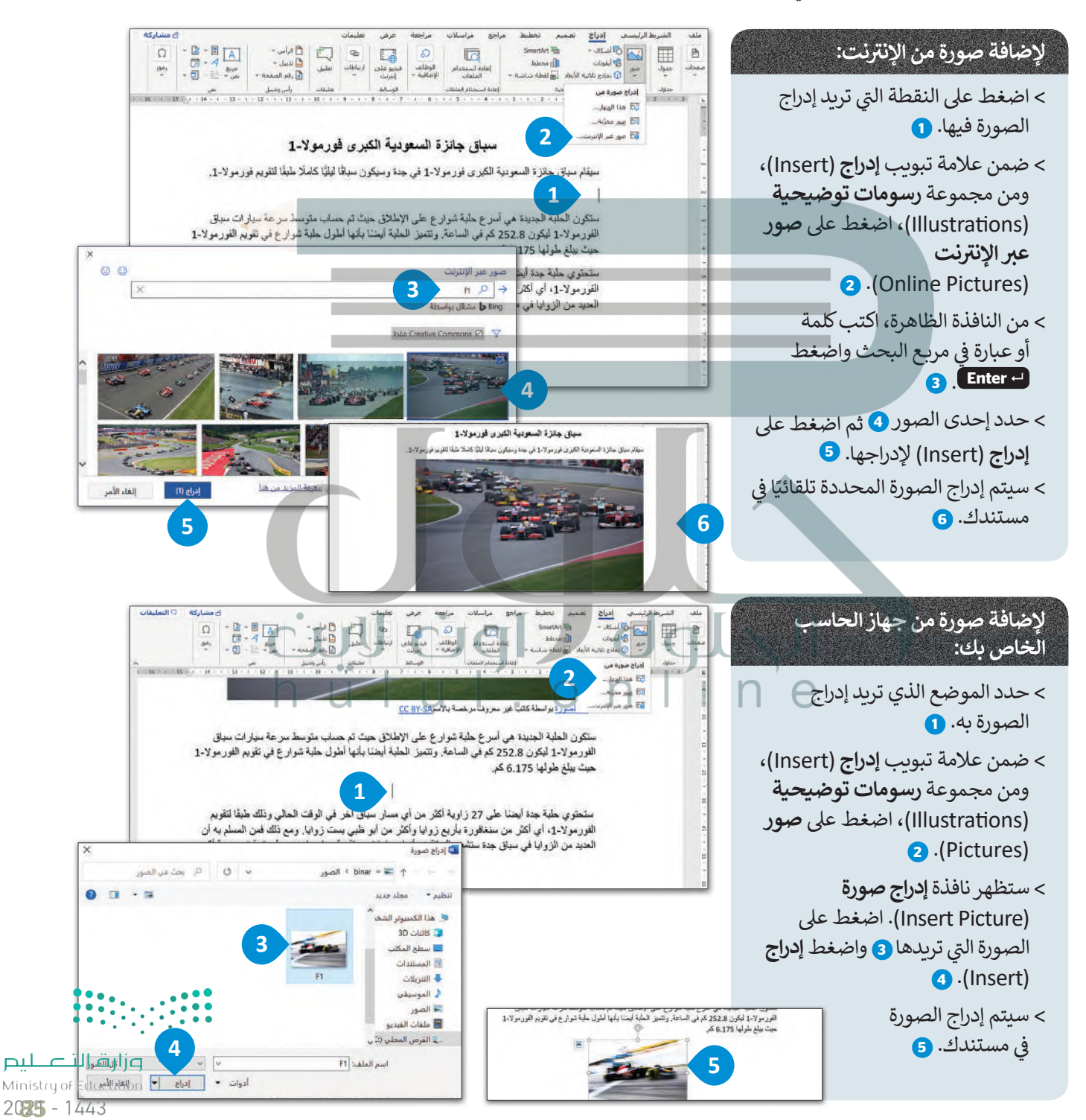

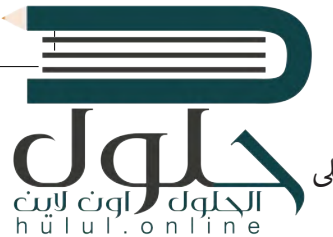

لا يكفي أن تقوم بإضافة الصورة داخل المستند فقط، حيث ستظهر على شكل رمز كبير داخل المستند. إذا ألقيت نظرة على الصحف أو المجلات فستجد أن النص يلتف بطريقة معينة حول الصورة، أو قد توضع الصورة في زاوية الصفحة. لذلك سنتعرف على كيفية التعديل على الصور.

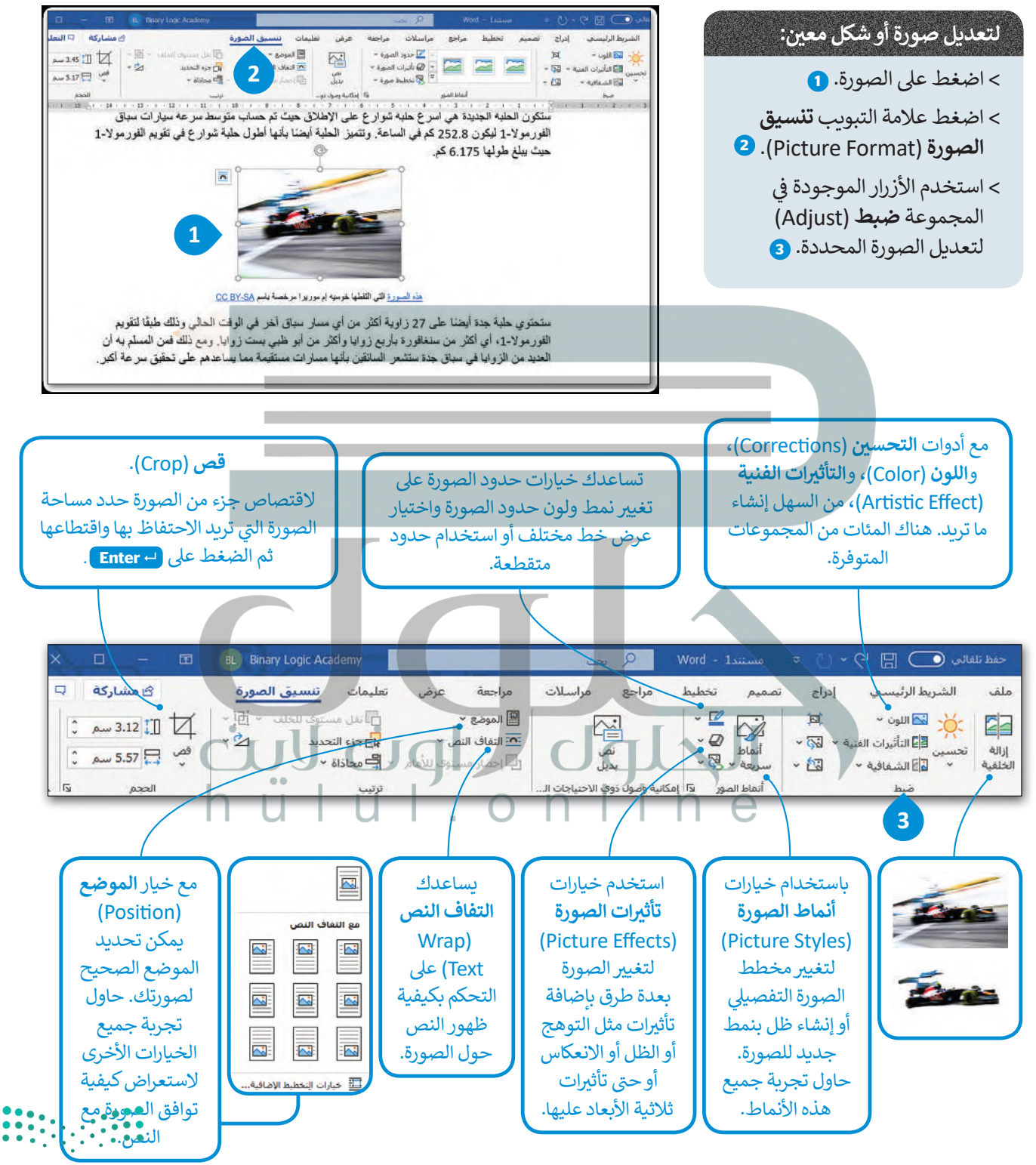

وزارة التصليم Ministry of Education

عند إدراجك صورة في المستند، فإنها تتماشى مع النص بصورة افتراضية. ولكن إذا أردت نقل الصورة يتوجب عليك اختيار إعدادار ا<mark>لحلول (</mark>اون نص مختلفة.

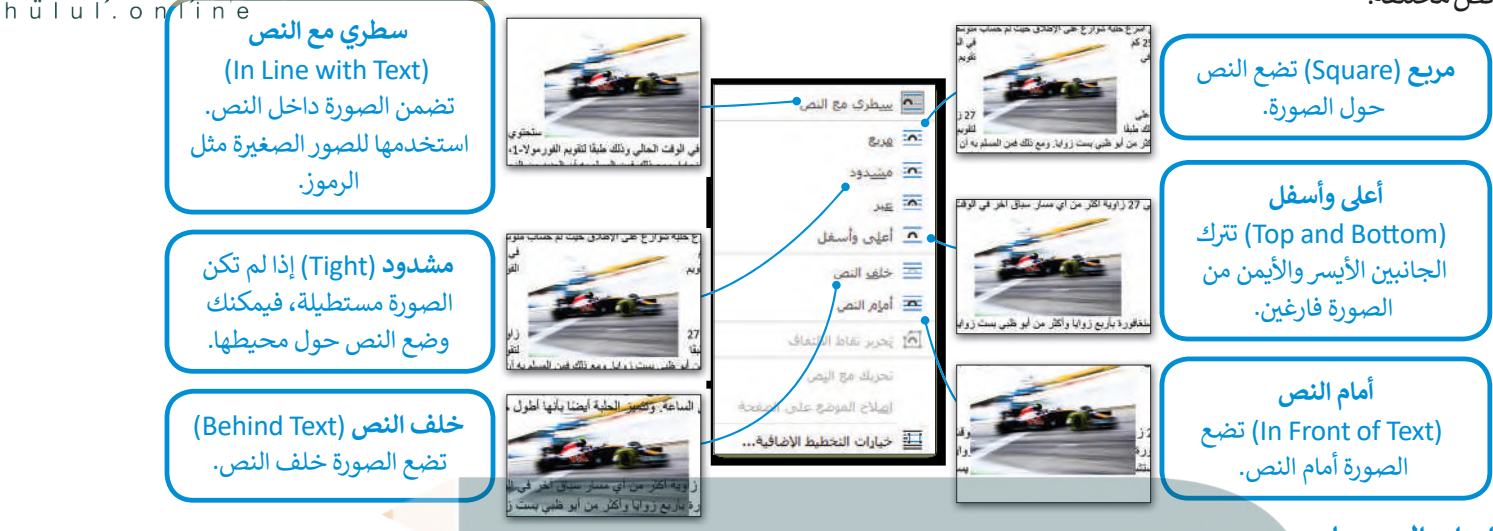

#### إدراج الرسومات

بالإضافة إلى الصور، يمكنك أيضًا استخدام الرسومات والأشكال مثل الأسهم، الدوائر، المثلثات لجعل مستندك أكثر جاذبية للقارئ.

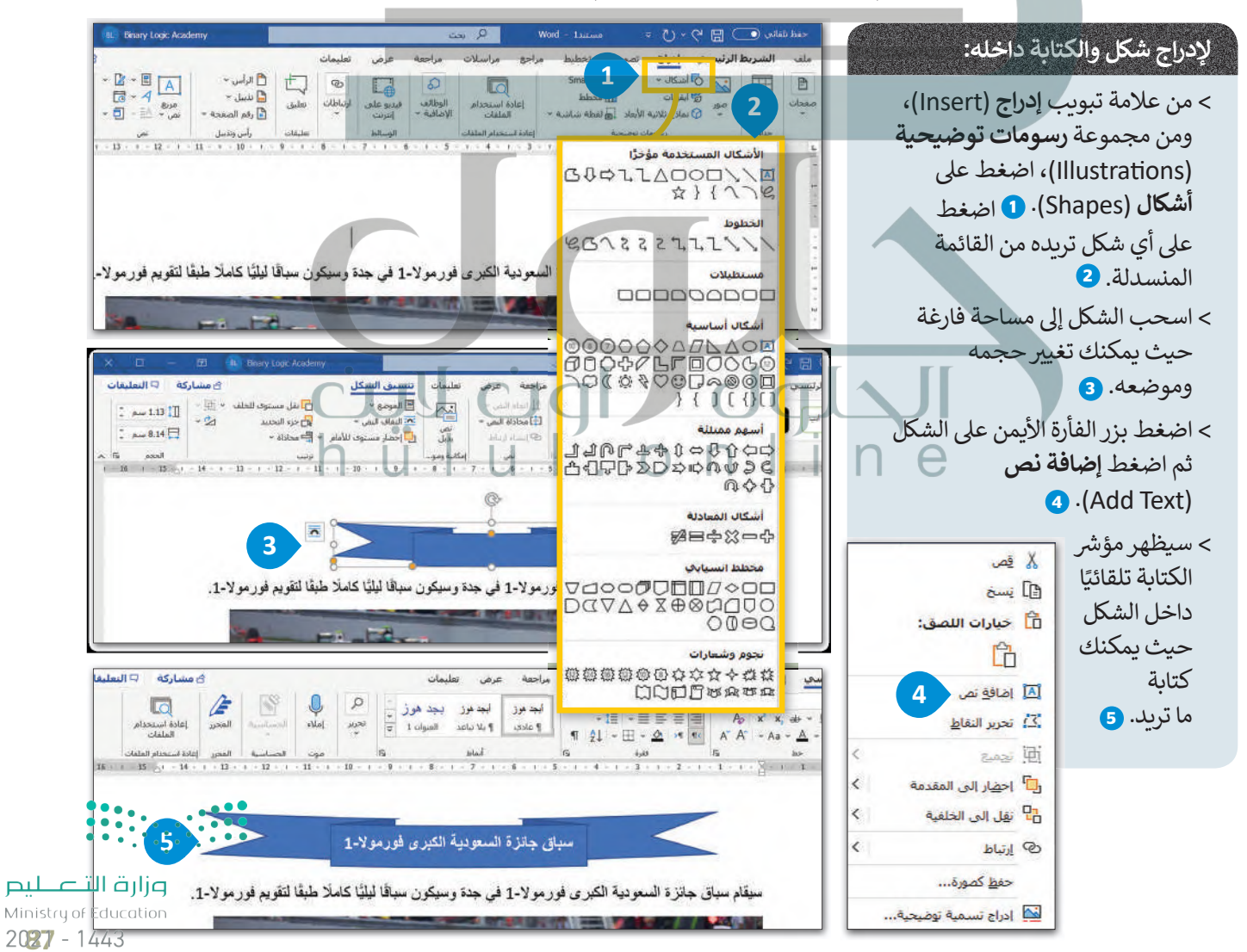

## لنطبق معًا

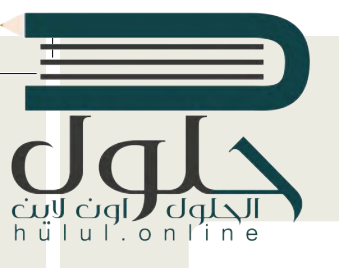

## تدريب 1

اكتب النص التالي ونسّقه بنفس الطريقة.

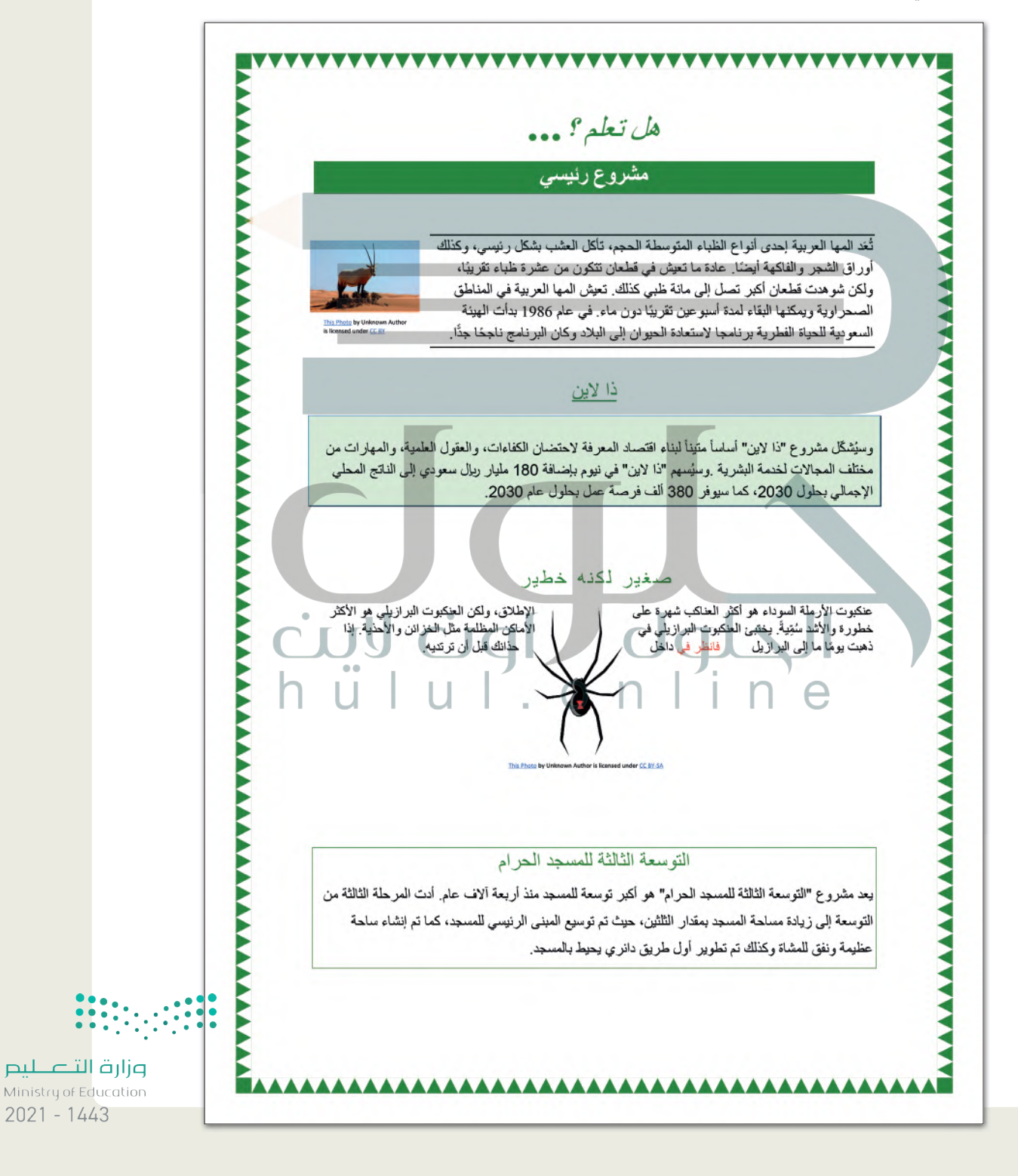

تدريب 2

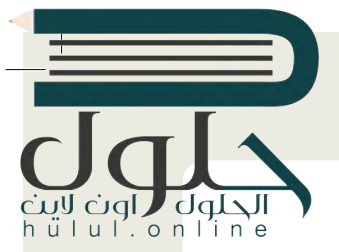

@ قام معلمك بتكليف الطلبة بعمل بحث عن الرياضات الشعبية في بلدان مختلفة ثم إنشاء مستند حول هذا الموضوع، فوجد بعض زملائك في الصف الألعاب الرياضية الشهيرة لثلاث دول مختلفة.

يقدم المعلم اقتراحًا حول الشكل الذي يجب أن يبدو عليه المستند، وستجد مستندا مقترحًا داخل مجلد المستندات تحت اسم"الرياضة\_والبلاد\_G7.S1.2.3"، عند فتح هذا المستند ستلاحظ أنه تم إدراج الصور والرسومات في النص لتبدو أكثر جاذبية.

عليك القيام بالتالي:

0 افحص المستند بعناية واستعد لوضع مؤشر الفأرة في أماكن مختلفة من المستند النصي، ثم املأ الجدول التالي في ورقة عملك بالتنسيق الخاص بكل صورة أو شكل تم إدراجه.

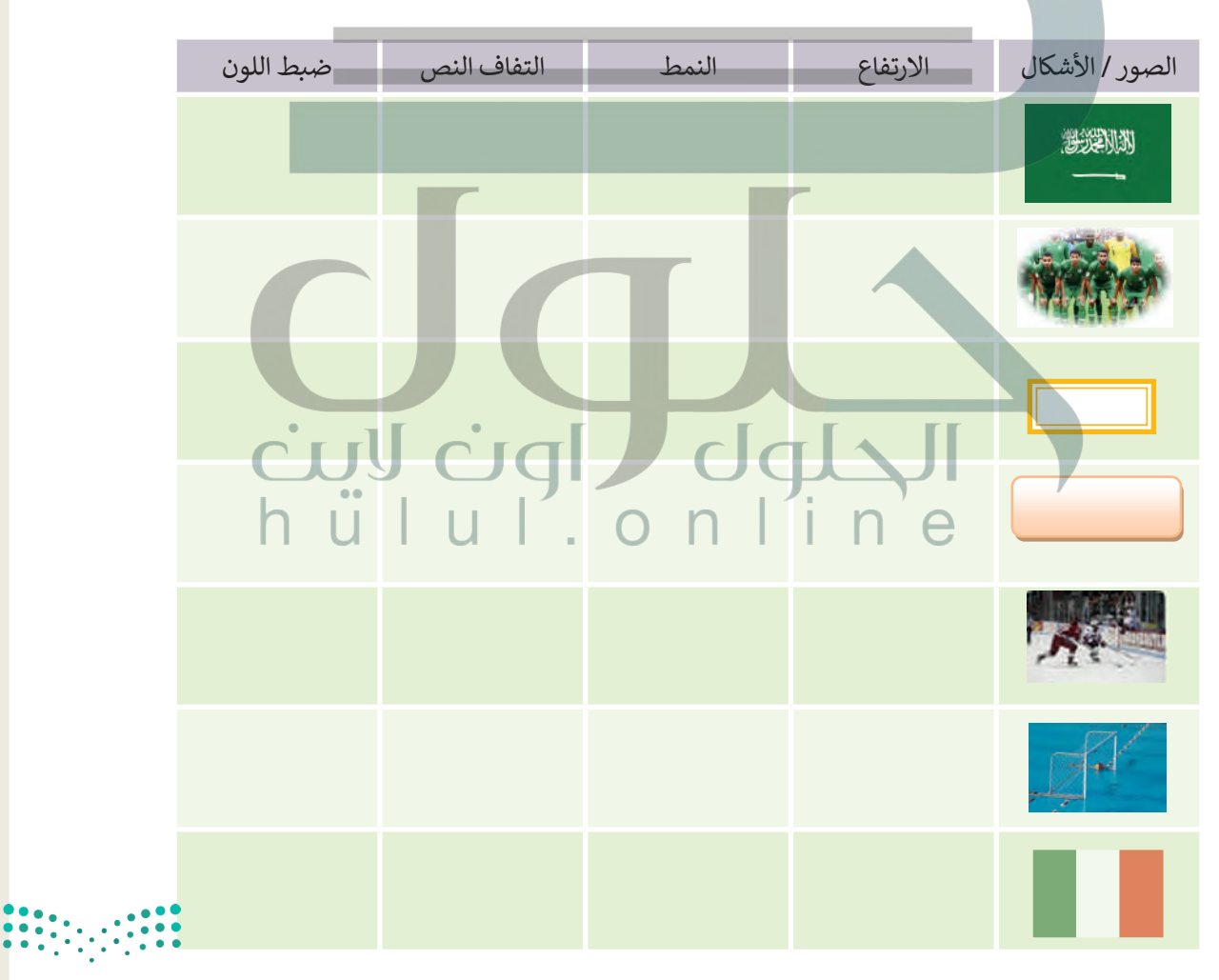

وزارة التصليم Ministry of Education  $2029 - 1443$ 

## تدرىب 3

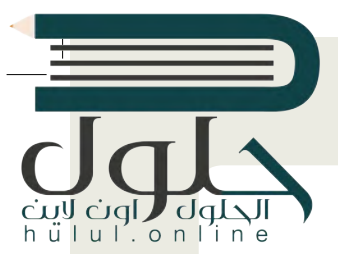

لننشئ مقالا به صور وأشكال مدرجة.

#### @ سوف ننشئ مستندًا حول الرباضات الشعبية، اذهب إلى مجلد المستندات وستجد الملفات التالىة داخله:

مستند نصى باسم "الرياضات\_الشعبية\_G7.S1.2.3" يحتوي على الرياضات الشعبية في المملكة العربية السعودية وكندا وايطاليا.

> مجلد فرعي باسم "صور\_رياضية\_G7.S1.2.3" يحتوي على صور ذات علاقة. أنشئ مستندك النصي. يمكنك التدرب على ذلك من خلال تنفيذ ما يلي:

#### **0** تنسيق النص، وذلك باتباع الخطوات التالية:

> أدرج العنوان داخل شكل ثم عَبِّئْه بلون من اختيارك.

> أضف حدودًا إلى قائمة الرباضة.

<mark>></mark> أنشئ تظليل لكل من الفقرات الثلاث.

> أدرج حدود الصفحات للمستند.

#### 9 إستورد الصور واحدة تلو الأخرى وغيّر حجمها، وأجر التنسيقات المناسبة عليها، ثم ضعها في المكان الصحيح. اتبع الخطوات التالية:

> ابدأ بفتح الصورة "الحلقات الأولمبية" الموجودة داخل مجلد "صور\_رباضية\_G7.S1.2.3".

> أدرج الصورة في مستندك. ثم حددها واضغط على خيار إ**زالة الخلفية** 

(Remove Background) من مجموعة الضبط الخاصة بعلامة تبويب تنسيق الصورة (Picture Format).

- > هل لاحظت حدًّا متقطعًا حول الصورة؟
- > من علامة التبويب **إزالة الخلفية (**Remove Background) ومجموعة ا**لتنقيح** (Refine)، استخدم خيار أدوات وضع علامة على المناطق الواجب حفظها/ إزالتها (Mark Areas to Keep/Remove) وحدد أجزاء الخلفية التي تربد الاحتفاظ بها أو إزالتها. يمكنك رؤبة التنسيق النهائي في لقطة الشاشة الثانية.

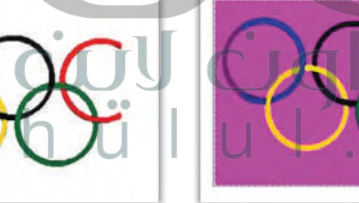

> غيّر حجم الصورة (على سبيل المثال 2.54 بوصة) واضغط Enter، ثم طبّق التفاف النص وانقل الصورة إلى المكان الذي تربده.

> أخيرا ابحث عن جميع الصور الأخرى واستوردها (كرر الخطوات السابقة عندما تحتاجها) وذلك من خلال:

- استيراد الصور من مجلد "صور\_رياضية\_G7.S1.2.3"
	- استيراد صور من الإنترنت.

**0** احفظ الملف باسم من اختيارك داخل مجلد المستندات.

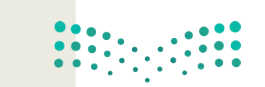

وزارة التلع للبع Ministry of Education  $2021 - 1443$ 

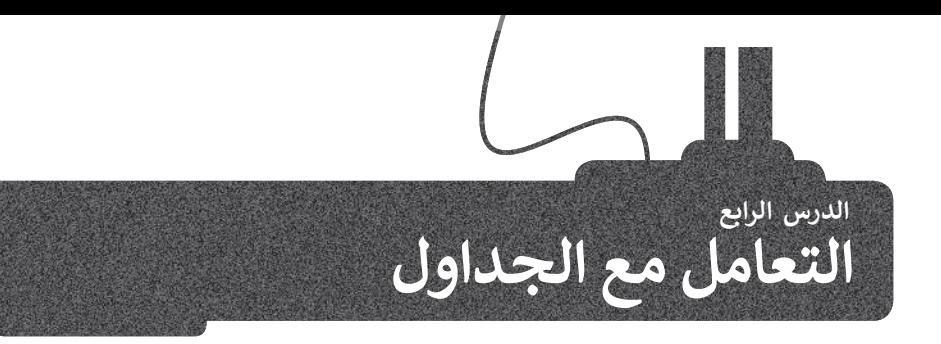

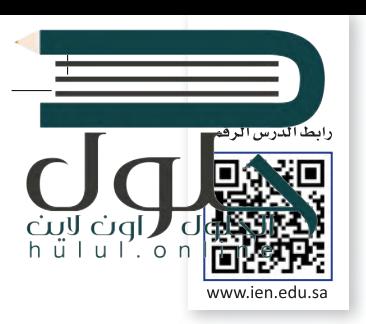

عند تعاملك مع الأرقام والحسابات فإنك تستخدم جدول بيانات، ولكنك قد ترغب في بعض الأحيان بتنظيم المعلومات وعرضها في مستند نصي.

فعلى سبيل المثال قد ترغب بعرض جدول دروسك، أو عرض بيانات زملائك الشخصية في الصف مثل أسمائهم وأسماء عوائلهم وعناوينهم وأرقام هواتفهم. في هذه الحالة يمكنك استخدام جدول مكون من عدة صفوف وأعمدة.

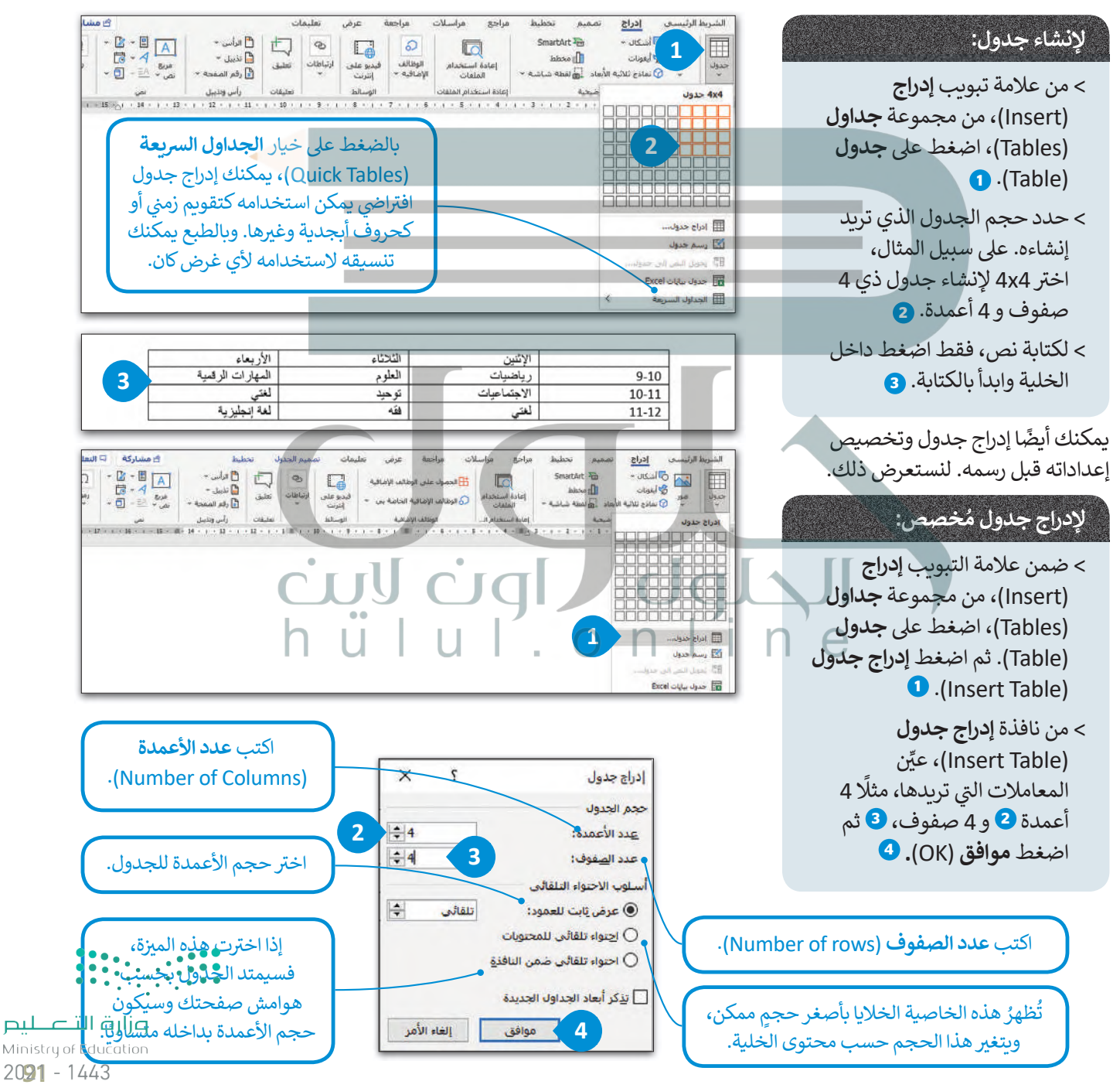

#### تنسبق الجدول

من السهل جدًا تنسيق جدولك بتطبيق نمط معين عليه أو بانشاء تنسيق مخصص.

#### لتطبيق نمط:

- > اضغط في أي مكان في الجدول. •
- > في علامة التبويب **تصميم الجدول** (Table Design)، في المجموعة أنماط الجدول (Tables Styles)، اضغط على النمط الذي تريده. 2
	- > سيغير النمط الذي حددته مظهر الجدول بأكمله. 8

يمكنك أيضًا إنشاء نمط مخصص. على سبيل المثال، بمكنك استخدام أزرار **الحدود** (Borders) أو التظليل (Shading). لقد تعرفنا في السابق أن الحدود تستخدم لإضافة خطوط داخل أو خارج الجدول ببنما يستخدم التظليل لتلوين الخلايا.

> الدفء .<br>سداستان:

#A8D08D

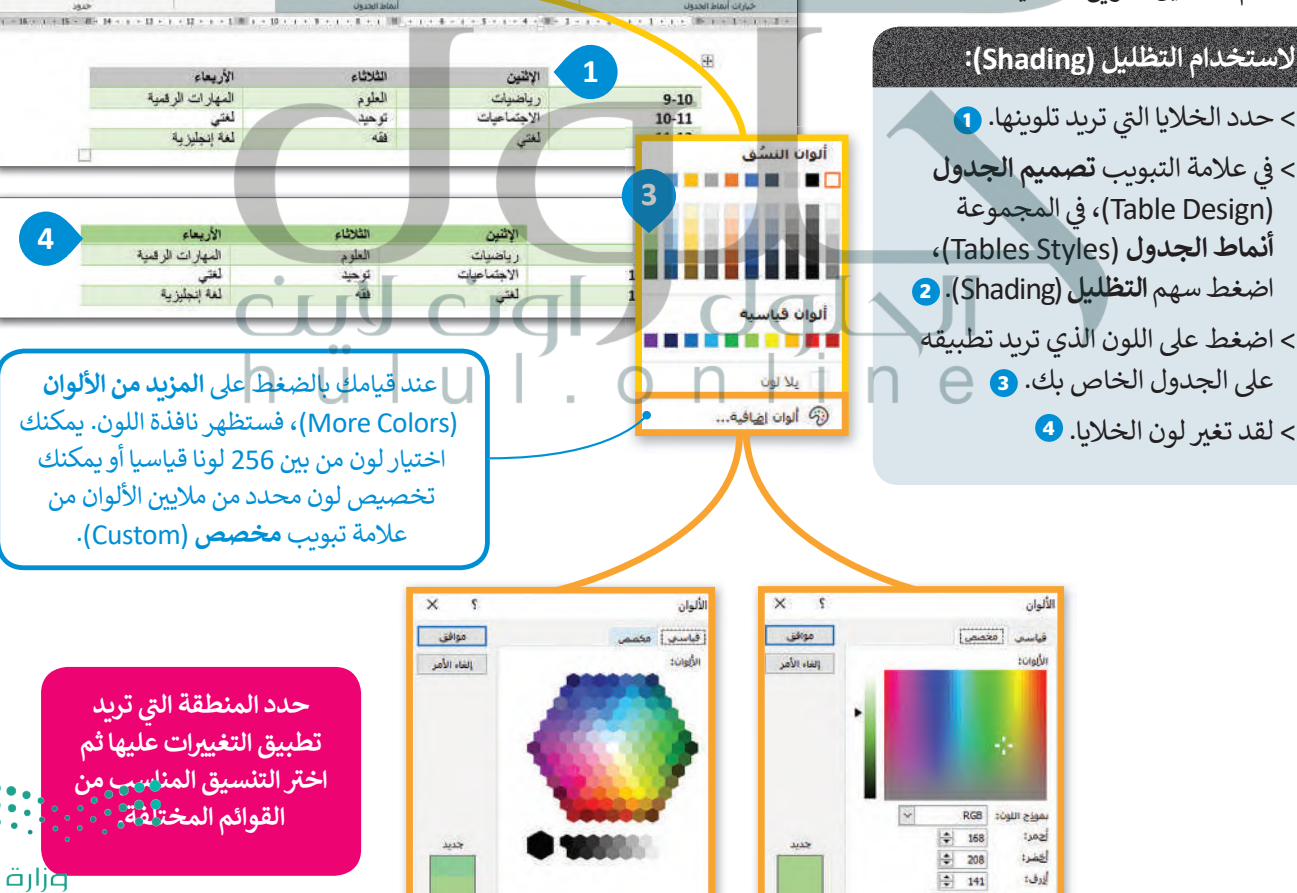

**Ilsasc Mc.** 

 $9 - 10$ 

 $10 - 11$ 

 $11 - 12$ 

 $\Xi\ \Xi\to\Xi'\star\Xi\bar{\Xi}\star\Xi\ ||\star\ ||\star\mathrm{An}$ 

 $\begin{array}{c} \ast \boxplus \, \cdot \, \boxplus \, \text{ } \equiv \, \text{ } \equiv \, \text{ } \equiv \, \text{ } \mathop{\mathbb{E}} \, \text{ } \\ \pi \cdot \, \underline{\varphi} \downarrow \, \cdot \, \boxplus \, \cdot \, \underline{\phi} \quad \ast \, \pi \end{array}$ 

الإثنين

ريسب<br>الاجتماعيات

 $\mathbf{1}$ 

 $\begin{array}{c}\nA_2 & x' & x \\
\downarrow & A_1 \\
\downarrow & A_2\n\end{array}$ 

 $\sum_{i=1}^{n}$ 

 $\frac{9-10}{10-11}$ 

 $11 - 12$ 

وأارة التصليم Ministry of Education  $2021 - 1443$ 

آلحلول

**SHOO SHOO SHOO** 

轴 组制

isan

**BOBE BOBE BOBE** 

 $\overline{2}$ 

**BEBBE** 

 $\overline{2}$ 

**ASJLAND IS** 

**反田:二** 

**BOOK** 

1001 1001

**Book** 

BRE BRE BRE BRE

**HE BE HE WE AND THE HELP** 

**HERE IN 1992, AND THE THE REAL PROPERTY.** 

**主国** 

輔

語語

顛離

clade.

**TEBER** 

<u> 31 maar 1000 000 000 000 000</u>

 $\frac{a_0}{a_0} = \frac{a_0 \alpha}{a_0 \alpha}$   $\frac{a_0 \alpha}{a_0 \alpha} = \frac{a_0 \alpha}{a_0 \alpha} = \frac{a_0 \alpha}{a_0 \alpha} = \frac{a_0 \alpha}{a_0 \alpha} = \frac{a_0 \alpha}{a_0 \alpha} = \frac{a_0 \alpha}{a_0 \alpha} = \frac{a_0 \alpha}{a_0 \alpha} = \frac{a_0 \alpha}{a_0 \alpha} = \frac{a_0 \alpha}{a_0 \alpha} = \frac{a_0 \alpha}{a_0 \alpha} = \frac{a_0 \alpha}{a_0 \alpha} = \frac{a_0 \alpha}{a_0 \alpha$ 

 $\frac{1}{2}$ 

العلوم

 $\overline{AB}$ 

.<br>توفي

البدمن البدمن أبجدهون<br>الأعادي الإبلاتيات السواة 1

لثلاثاء

العلوم<br>توحيد

رياهنيات<br>الاجتماعيات

**C**iql

hülul.online

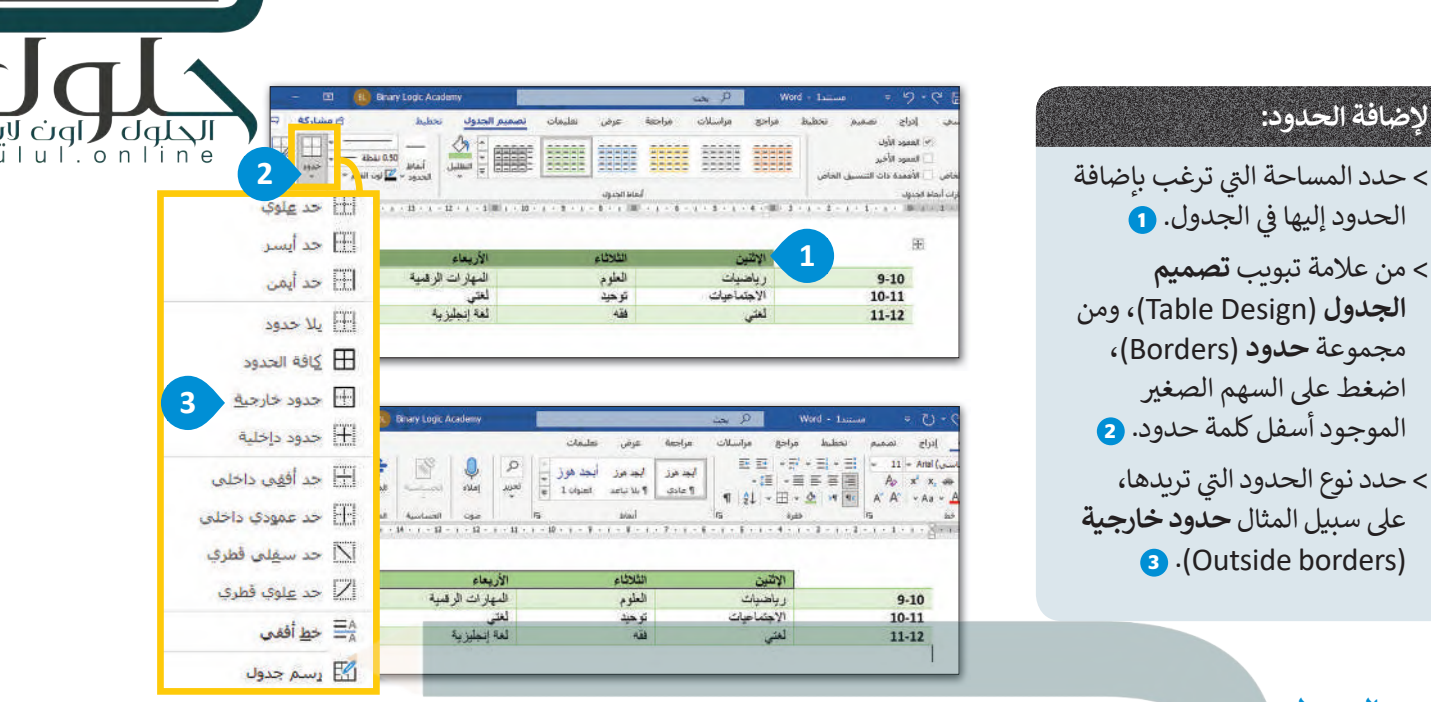

#### تحرير الجدول

لاضا

> من

قد تدرك في بعض الأحيان أن الجدول الذي قمت بانشائه لا يكفي للبيانات التي لديك وتحتاج لإضافة صفوف وأعمدة، لكن لحسن الحظ فإنك لن تحتاج لإنشاء جدول آخر ، بل يمكنك إضافة صفوف وأعمدة للجدول الحالي أو حتى حذفها.

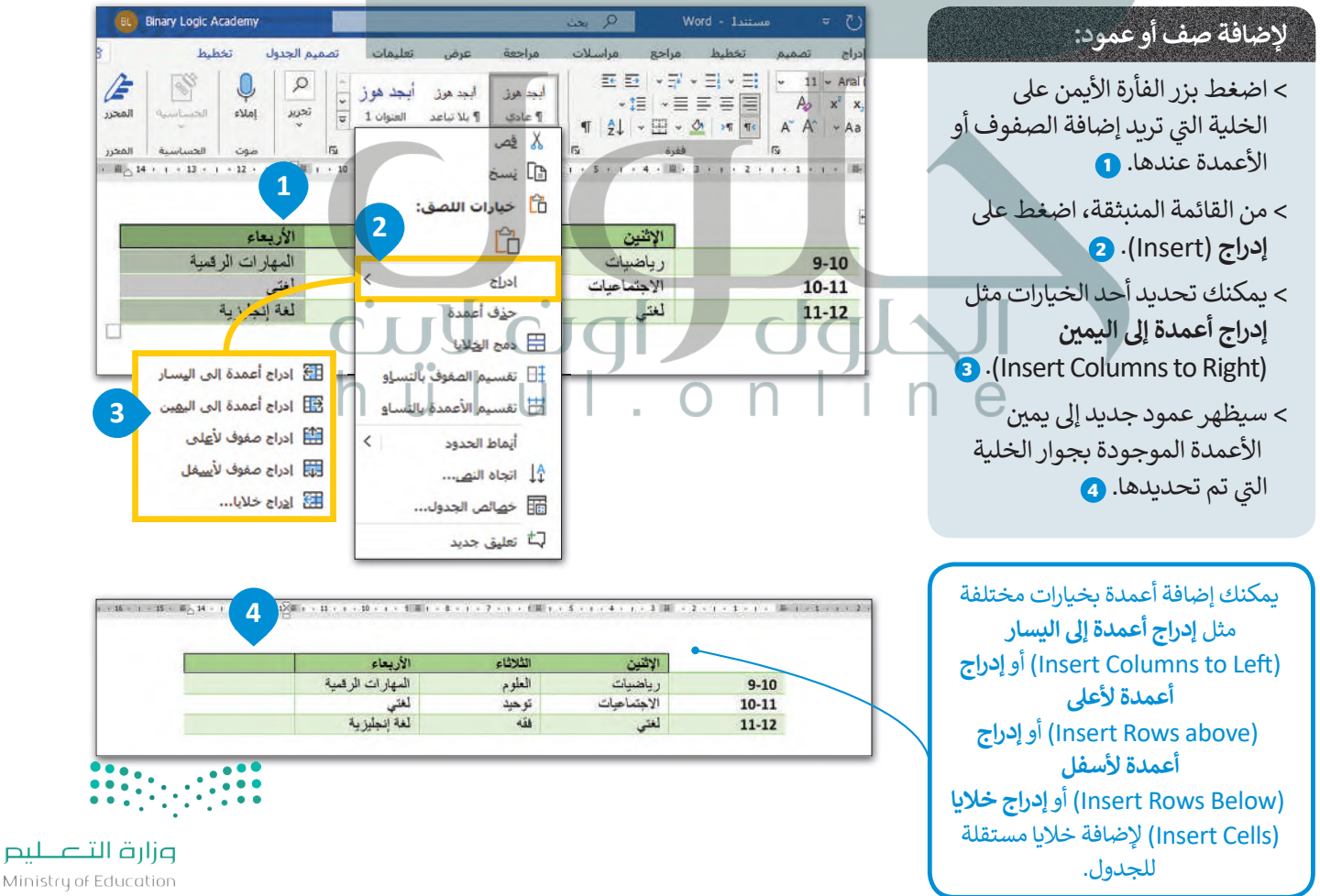

Ministry of Education  $2093 - 1443$ 

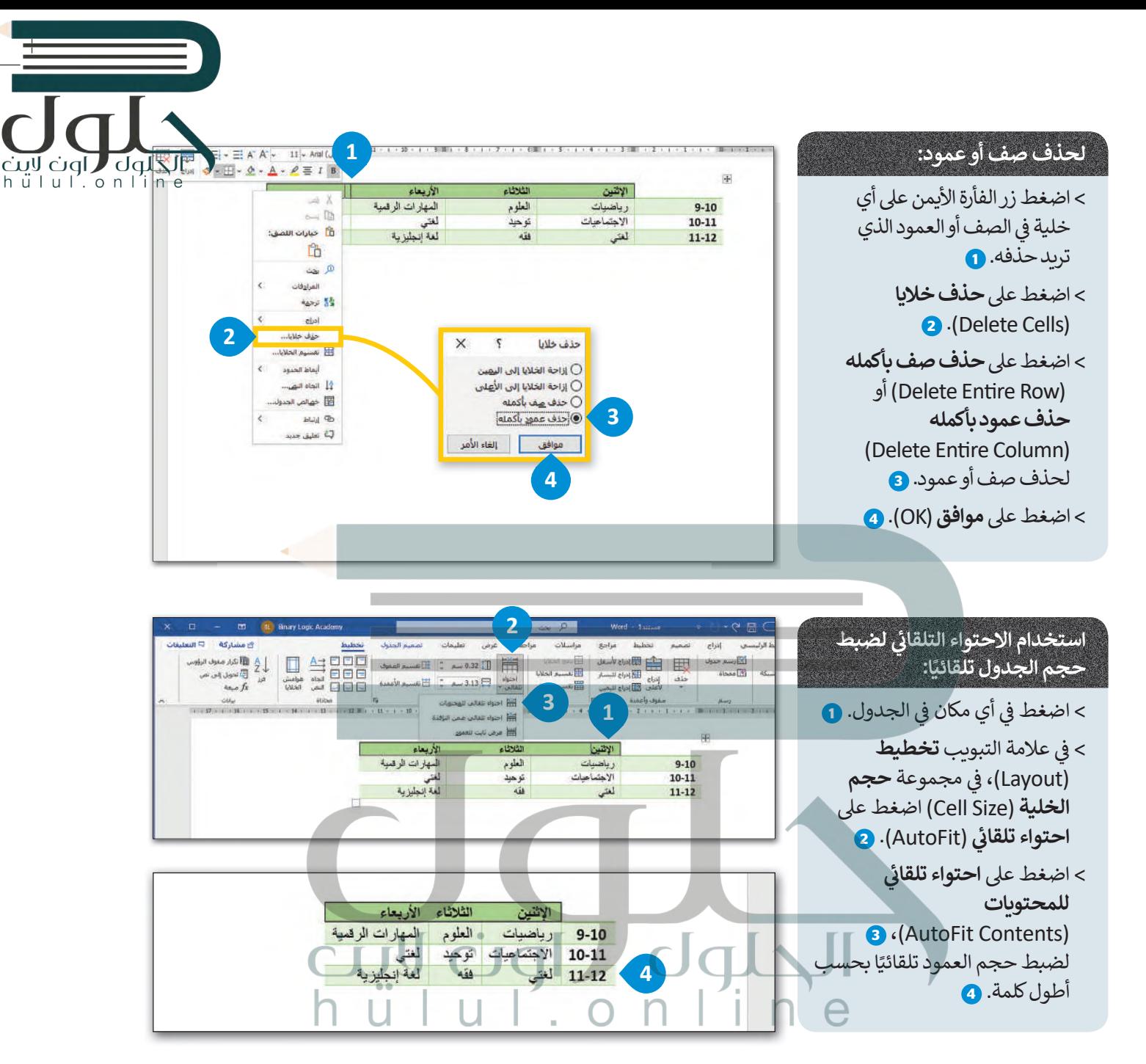

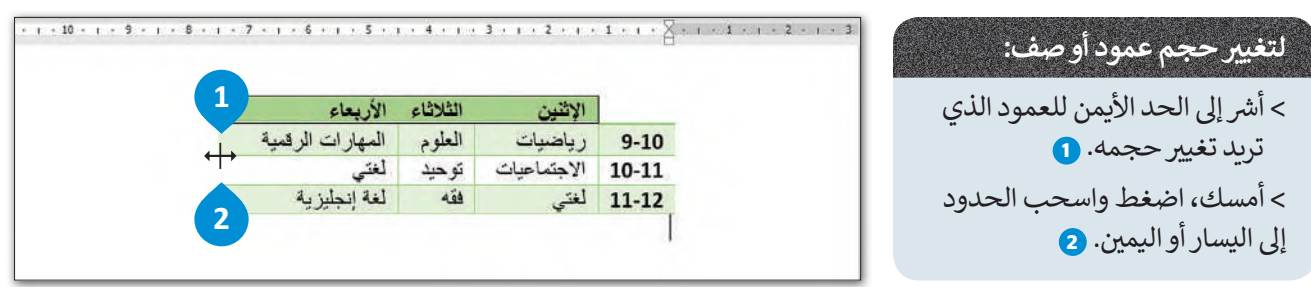

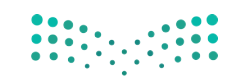

وزارة التصليم Ministry of Education  $2021 - 1443$ 

قد تواجه مشكلة في بعض الأحيان في تحديد عمود أو صف أو خلية واحدة. يمكن القيام بذلك بسهولة عن طريق الضغط ع محددة في الجدول. فعلى سبيل المثال، إذا كنت ترغب بتحديد العمود الثاني، اضغط أعلى العمود، وإذا كنت ترغّب بتحدي<mark>د الط</mark>لا<u>ج</u> الكليل  $h$   $\ddot{u}$   $\ddot{u}$   $\ddot{h}$   $\ddot{c}$   $\ddot{c}$   $\ddot{c}$   $\ddot{h}$   $\ddot{c}$   $\ddot{c}$ الثاني، فاضغط بداية الصف. وهناك طريقة أخرى للقيام بذلك، فلنتعرف عليها.

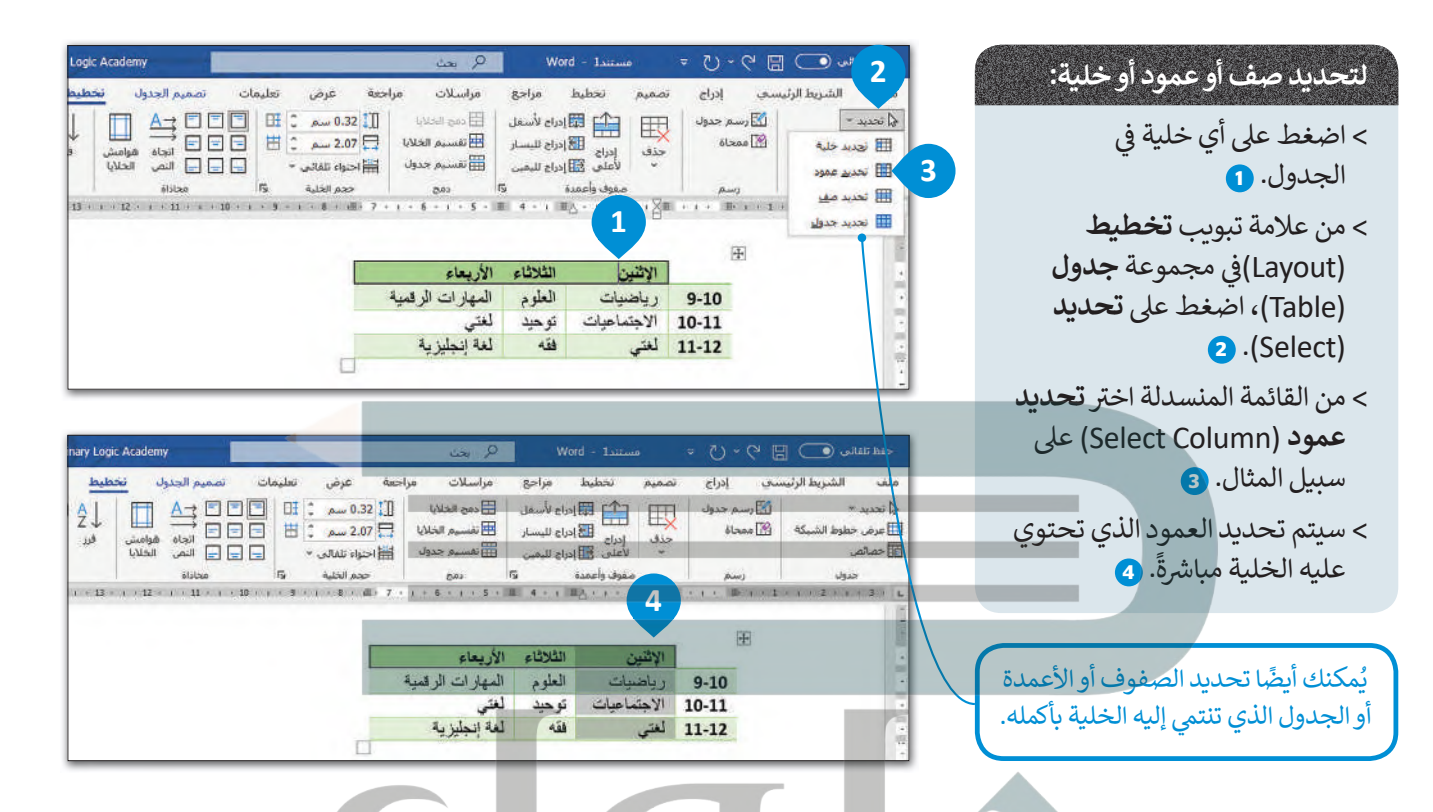

عند كتابة نص في جدول تتم محاذاته إلى اليمين بصورة افتراضية تمامًا كما يحدث في الفقرة. يمكنك تغيير المحاذاة إلى اليسار والمنتصف بالإضافة إلى الأعلى والأسفل.

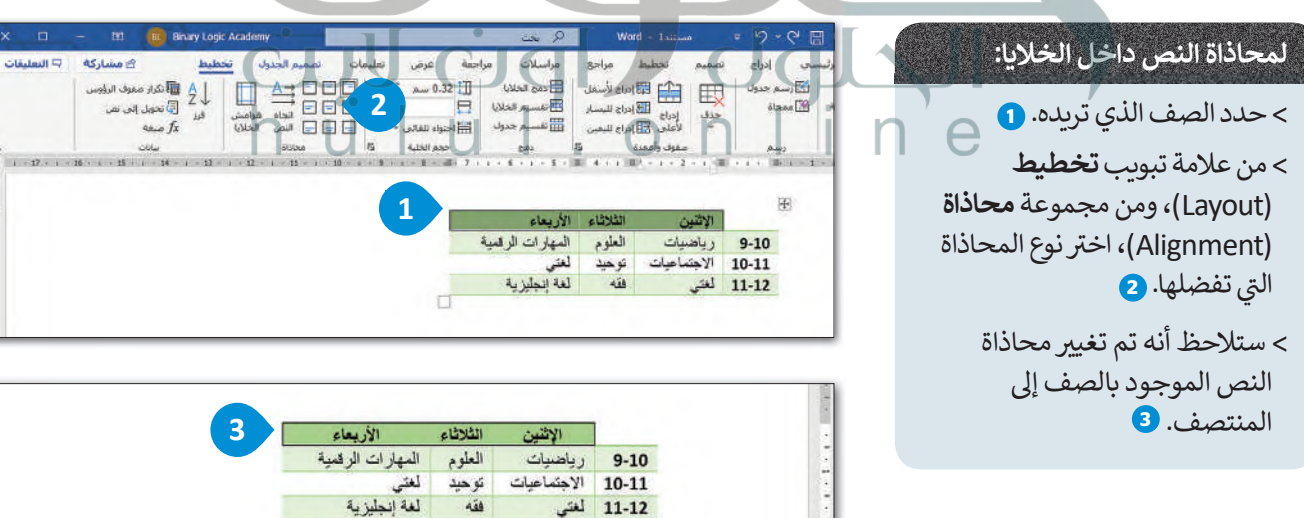

وزارة التصليم Ministry of Education  $2025 - 1443$ 

 $\sum_{i=1}^{n}$ 

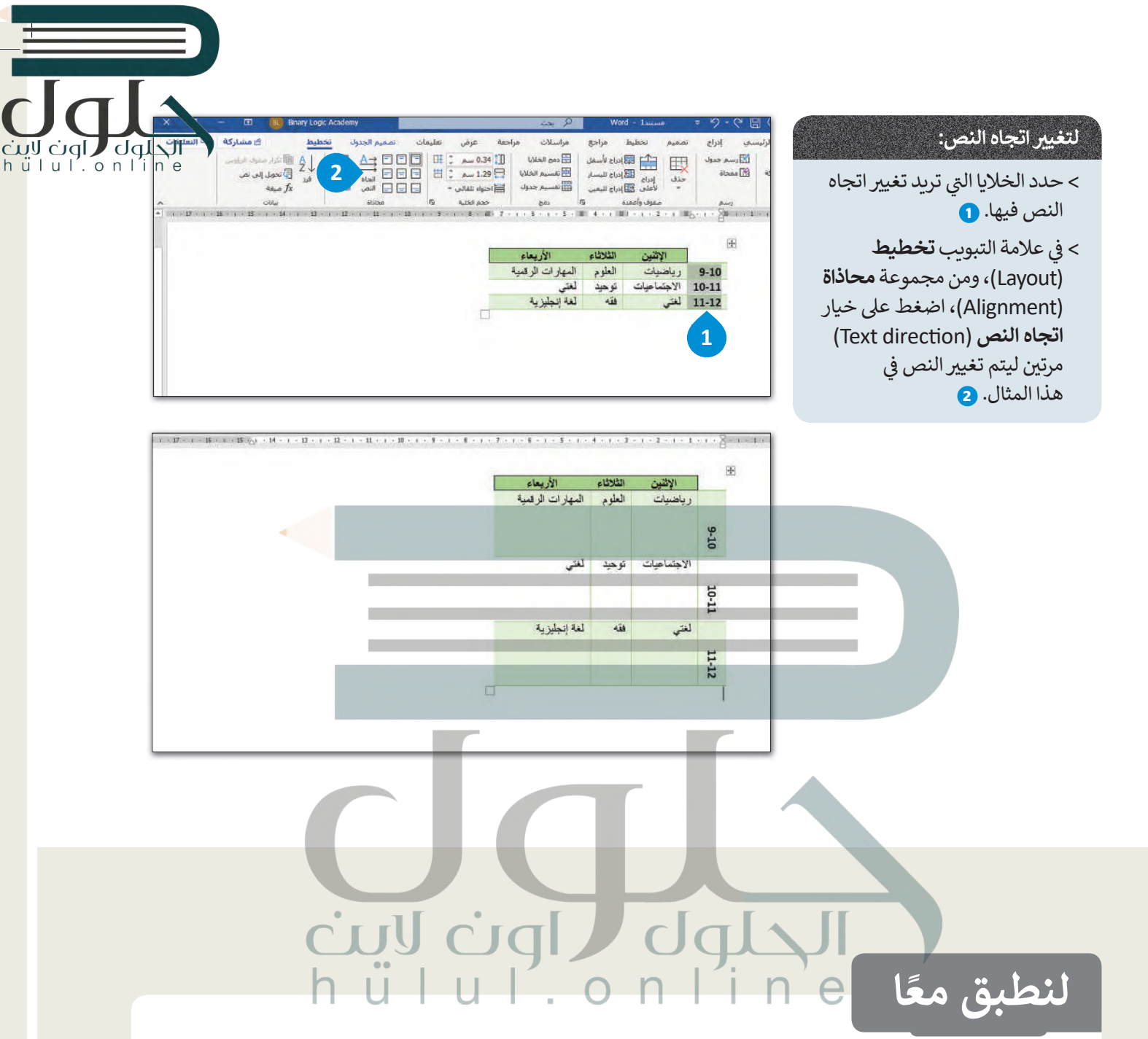

## تدريب 1

أنشئ جدولًا خاصًا بدروسك. ضع الأيام في أول صف، وأوقات الحصص في أول عمود، والمواد المختلفة داخل الخلايا المناسبة، ثم نسّق الجدول بالطربّقة التي تفضلها.

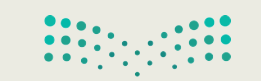

وزارة التصليم Ministry of Education  $2021 - 1443$ 

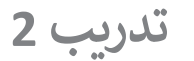

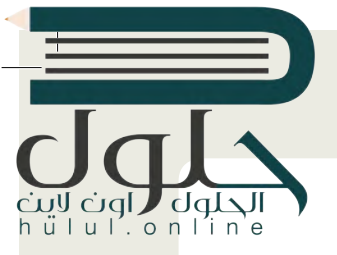

تنسيق الجدول

#### **ي هذا التدريب: هناك طرق مختلفة لتنسيق الجداول سنتناولها � ف** سوف نستعرض جدولا يحوي معلومات عن بلدان مختلفة وللوصول إليه عليك القيام بمايلي:

> افتح المجلد الفرعي المسمى "جدولي\_G7.S1.2.4" الموجود في مجلد المستندات وابحث عن ملف مايكروسوفت<br>> � وورد باسم "الجدول1\_1.2.4S7.G "ثم افتح هذا الملف و�عد ذلك أجب عن األسئلة التالية:

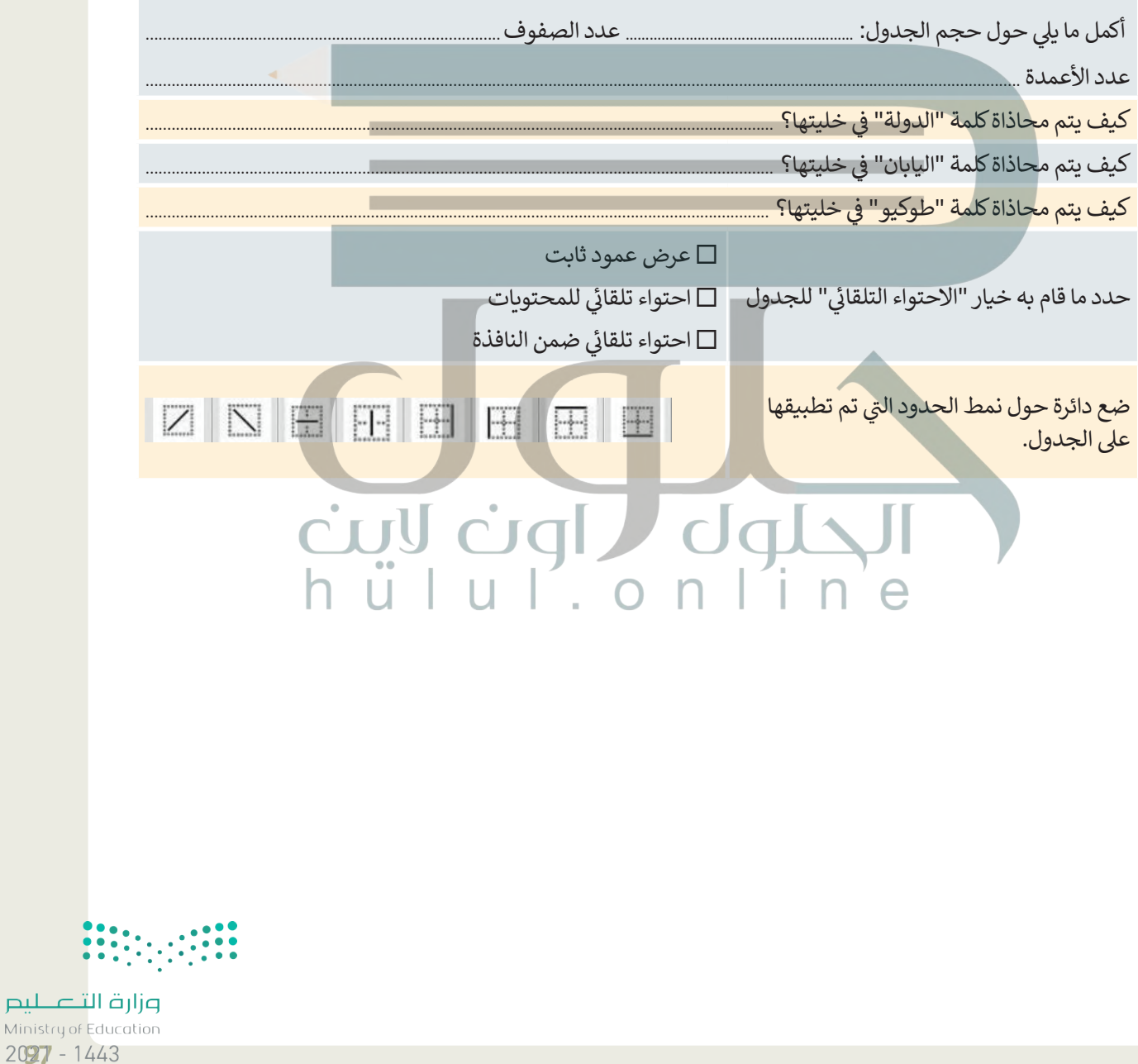

## تدريب 3

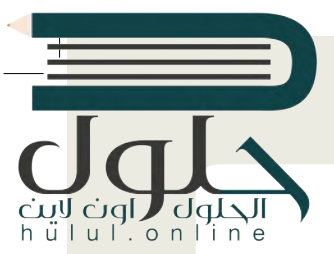

لندرج جدول وإضافة معلومات

@ حان دورك الآن لإنشاء جدول وادراج معلومات حول البلدان التالية: البرازبل، وسلطنة عمان، والجزائر ، وتونس والإمارات العربية المتحدة. ستقوم أيضًا بادخال بعض المعلومات التالية الخاصة بكل دولة في الجدول: العاصمة، وتعداد السكان، واللغة الرسمية، والمساحة (بالميل المربع)، والقارة التي تقع بها كل بلد.

سننشئ جدولاً مشابهاً للجدول الذي بالأسفل. في هذا النشاط يجب العمل في مجموعات.

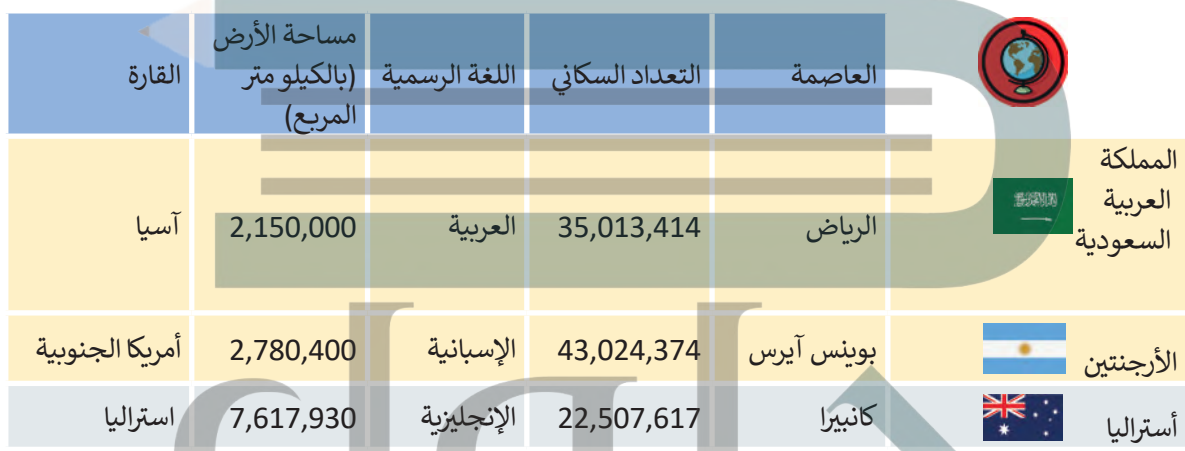

ستنشئ مجموعتك جدولًا خاصًا بها يتضمن هذه العناصر ، استخدم الإنترنت للعثور على معلومات حول كل بلد. يمكنك زيارة موقع الويب https://ar.wikipedia.org حيث يمكنك العثور على المعلومات المطلوبة.

- > اعمل مع مجموعتك على إنشاء مستند وتسميته "بلادي". > أنشئ جدول مكون من 4 صفوف و 6 أعمدة.
- > ظلّل خلفية السطر الأول (العناوين)، وعمود أسماء البلدان بالإضافة إلى الخلايا الأخرى بالألوان التي تريدها.
	- > حدد الخلايا التي تربد تغيير الحدود بها مع تحديد نمط الخط الذي تربده وعرضه ولون القلم.
- > فى عمود أسماء البلدان الأيمن، أدرج صور الأعلام لكل بلد من الإنترنت. أدرج الصور التي تريدها وغَيِّر حجمها ليتناسب مع الخلىة.
- > حدد السطر الأول من الجدول واضغط على زر الفأرة الأيمن ثم اضغط على **توسيط (**Center) من قائمة محاذاة الخلية.
	- > استخدم خاصية ا**حتو**اء **تلقائي (**AutoFit) لكي تبقي الأعمدة بنفس العرض.
- > أضف عمود بين عمودي العاصمة والتعداد السكانى بعنوان "مدينة أخرى كبيرة " واملأ هذا العمود بالمعلومات المناسبة.
	- > وأخيرًا، غيّر اتجاه النص الخاص بعنوان هذا العمود.
	- > تأكد من أن العمود الجديد «مدينة أخرى كبيرة» يحتوي على المعلومات المناسبة.
		- > وأخيرًا، غيّر اتجاه النص الخاص بعنوان هذا العمود.

وزارة التصليم Ministry of Education  $2021 - 1443$ 

98

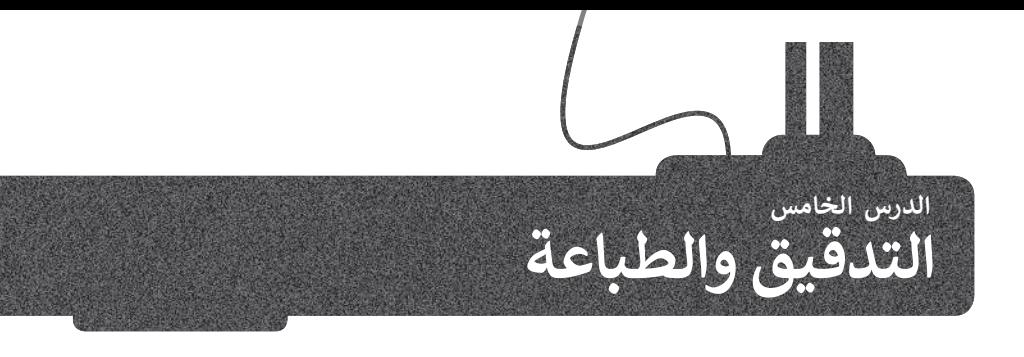

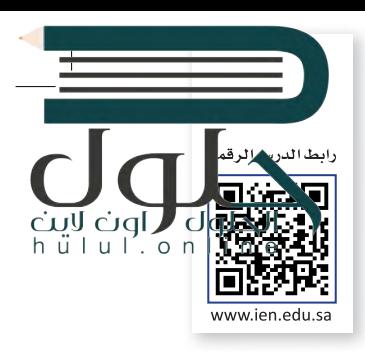

في بعض الأحيان وأثناء كتابتك في مايكروسوفت وورد يتم تسطير بعض الكلمات بخط أزرق أو أحمر متموج. يحدث هذا لأن .<br>البرنامج يتحقق تلقائيًا من الأخطاء الإملائية والنحوية وبناء الجملة، ويستخدم مايكروسوفت وورد تسطير الكلمات باللون الأحمر أو الأزرق أو البُنى لتمييز أنواع هذه الأخطاء.

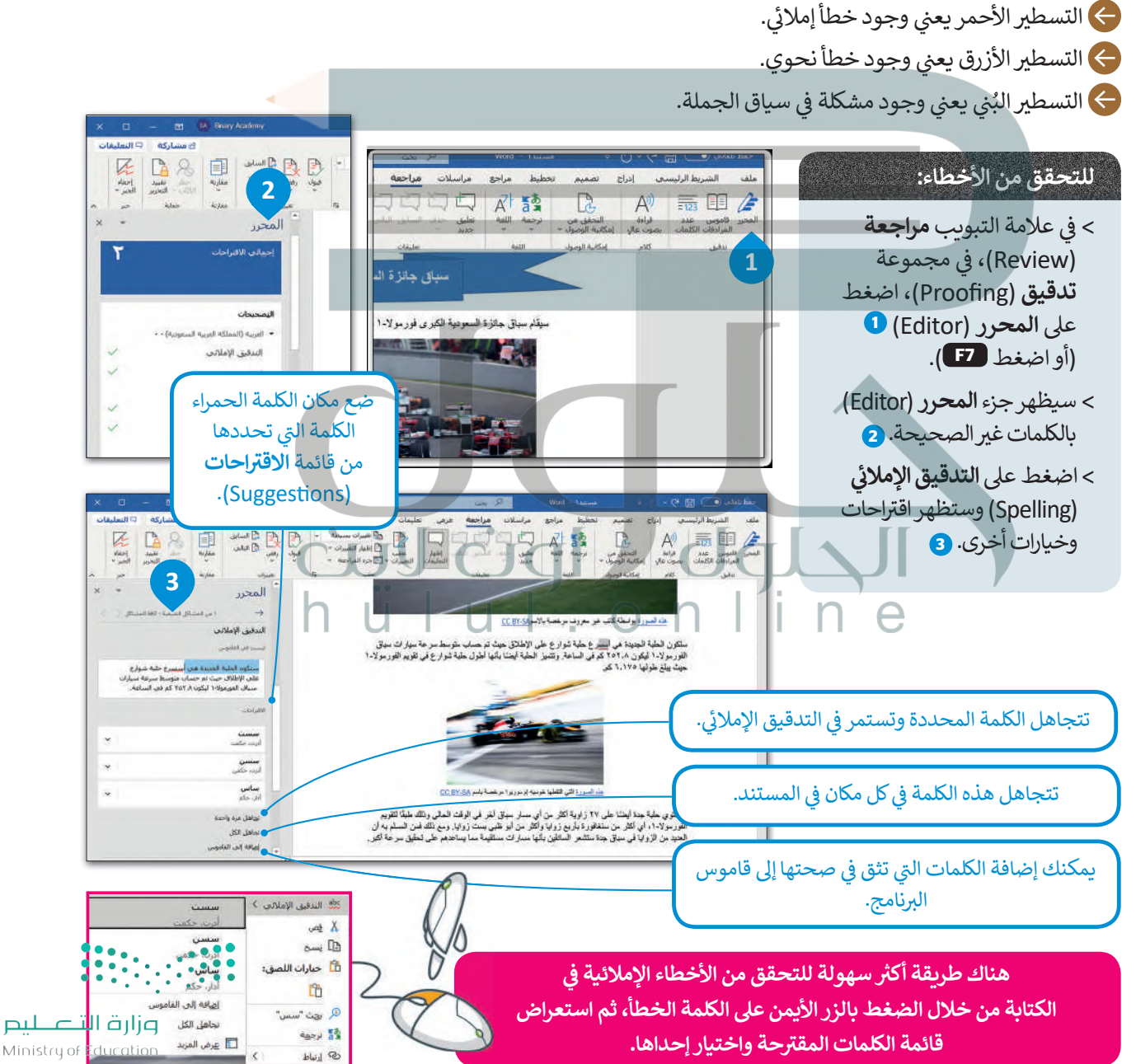

 $2029 - 1443$ 

#### قاموس المرادفات (Thesaurus)

cini vere (الحلوات القاموس، ولكن بدلًا من وضع التعريفات، فإنه يمنحك قائمة بالمرادفات عند البحث عن كلمة معينة. لهلم Cigl J Udi vere أيضا<br>h ü l u l . o n l i a**vay Baeu** قاموس المرادفات، من علامة التبويب **مراجعة (**Review)، في المجموعة ا**لتدقيق (**Proofing)، اضغط قاموس المرادفات. سيظهر قاموس المرادفات على الجانب الأيسر من الشاشة. يبين لك مايكروسوفت وورد أي جزء من الكلمات التي يتم بها استخدام اختصارات معينة. يتم تمييز الأسماء بـ (n.)، الأفعال بـ (v.)، الصفات بـ (adj.)، الضمائر بـ (adv.) وأحرف الجر بـ (prep.).

#### للعثور على مرادفات كلمة:

- > من علامة التبويب **مراجعة (**Review)، في مجموعة تدقيق (Proofing)، اضغط على قاموس المرادفات  $\bullet$  (Thesaurus) أو (Thesaurus)
	- > اكتب كلمة في مريح النص **قاموس المرادفات** (Thesaurus).
	- > اضغط زر البحث 8 أو اضغط مفتاح لـ Enter لبدء البحث.
		- > سوف تظهر قائمة من المرادفات. 4

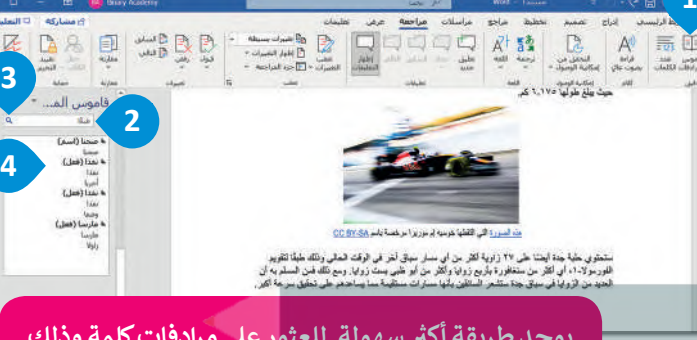

يوجد طربقة أكثر سهولة للعثور على مرادفات كلمة وذلك من خلال الضغط بزر الفأرة الأيمن على أي كلمة والضغط على مرادفات (Synonyms).

#### العثور على كلمة أو استبدالها

من الجيد إلقاء نظرة نهائية على المستند عند الانتهاء من كتابته، فقد تلاحظ وجود أخطاء أو أشياء لا تريد وجودها في المستند وترغب بتغييرها. على سبيل المثال، في مستندك المكون من 20 صفحة هناك كلمة معينة وتريد وضع كلمة بدلا منها. فما الذي ستفعله حينها؟ حسنًا، توجد في مايكروسوفت وورد الأدوات المطلوبة للقيام بذلك الأمر .

اضغط على Ctrl + <mark>H</mark> لفتح مريع الحوار بحث واستبدال (Find and Replace)

#### للعثور على كلمة:

- > في علامة التبويب **الشريط الرئيسي (**Home)، في مجموعة **تحرير (**Editing)، اضغط على **بحث**  $\bullet$ .(Find)
- > في جزء <mark>التنقل (</mark>Navigation)، اكتب الكلمة ال<del>ت</del>ي تربد البحث عنها 2 واضغط مفتاح لـ Enter .
	- > سيتم تمييز الكلمة في النص <sup>5</sup> وستظهر الصور المصغرة لتوضح مكَّان هذه الكلمة. ۞

#### لاستبدال كلمة:

- > في علامة التبويب **الشريط الرئي***سي* **(**Home)، في مجموعة **تحرير (Editing)**، اضغط على استبدال (Replace).
- > عندما تظهر نافذة بحث واستبدال (Find and Replace)، في مربع النص **البحث عن: (:**Find what)، اكتّب الكلمة التي تربد البحث عنها **0** ، وفي مريح النص ا**ستبدال** بـ (Replace with)، اكتب الكلمة الجديدة. 2
	- > اضغط على ا**ستبدال (**Replace). <sup>8</sup>

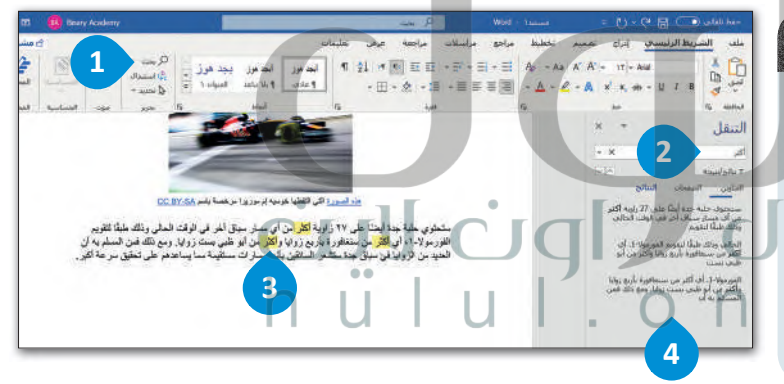

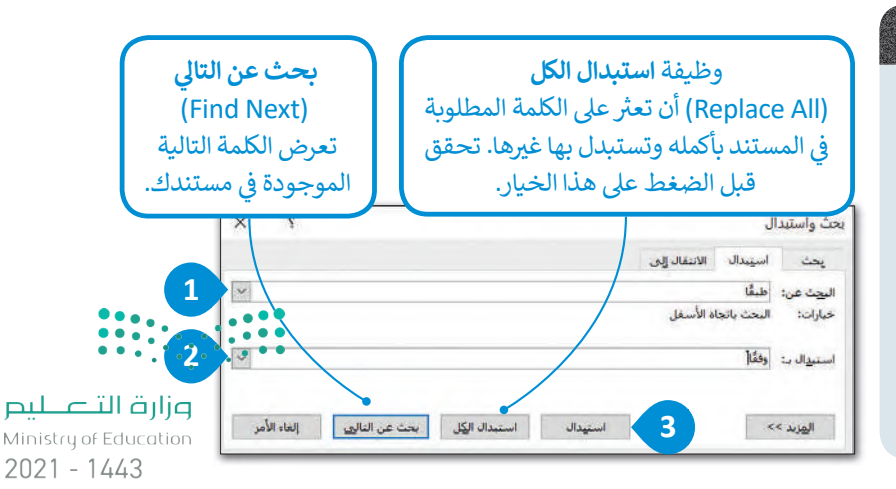

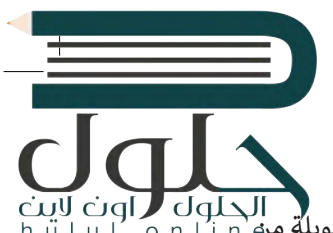

#### طرق عرض المستند

رت التي تحت المستندًا لغرض غير الطباعة ولكنك ترغب بمشاركته عبر الإنترنت، أو قد ترغب بإنشاء قائمة طويلة من CigL<br>في بعض الأحيان قد تُنشئ مستندًا لغرض غير الطباعة ولكنك ترغب بمشاركته عبر الإنترنت، أو قد ترغب بإنشاء قائمة طوي المهمات أو الفقرات. يمكنك تغيير طرقٌ عرض المستند إلى **تخطيط وبب (W**eb Layout) أو **تخطيط الطباعة (Print Layout)**.

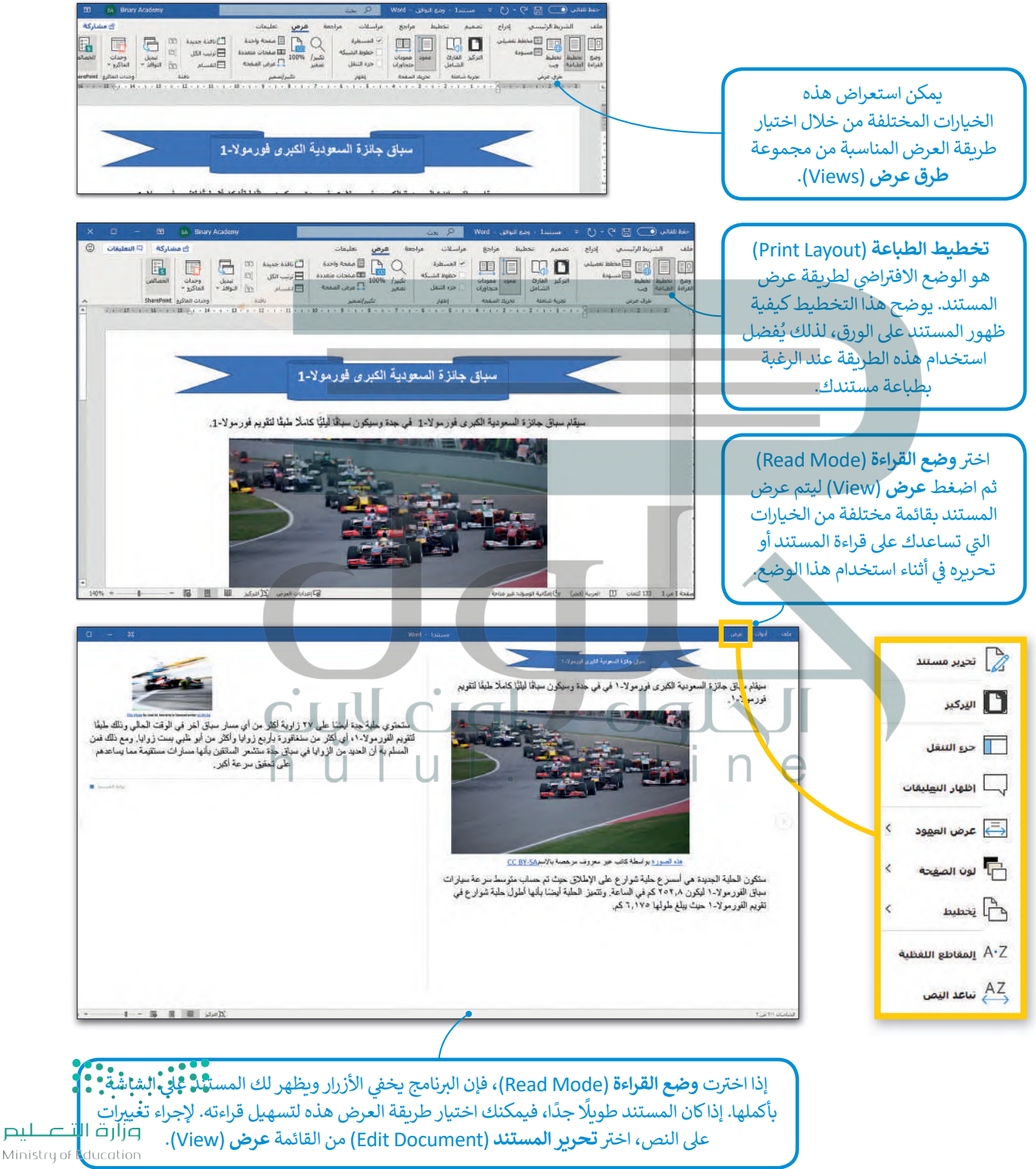

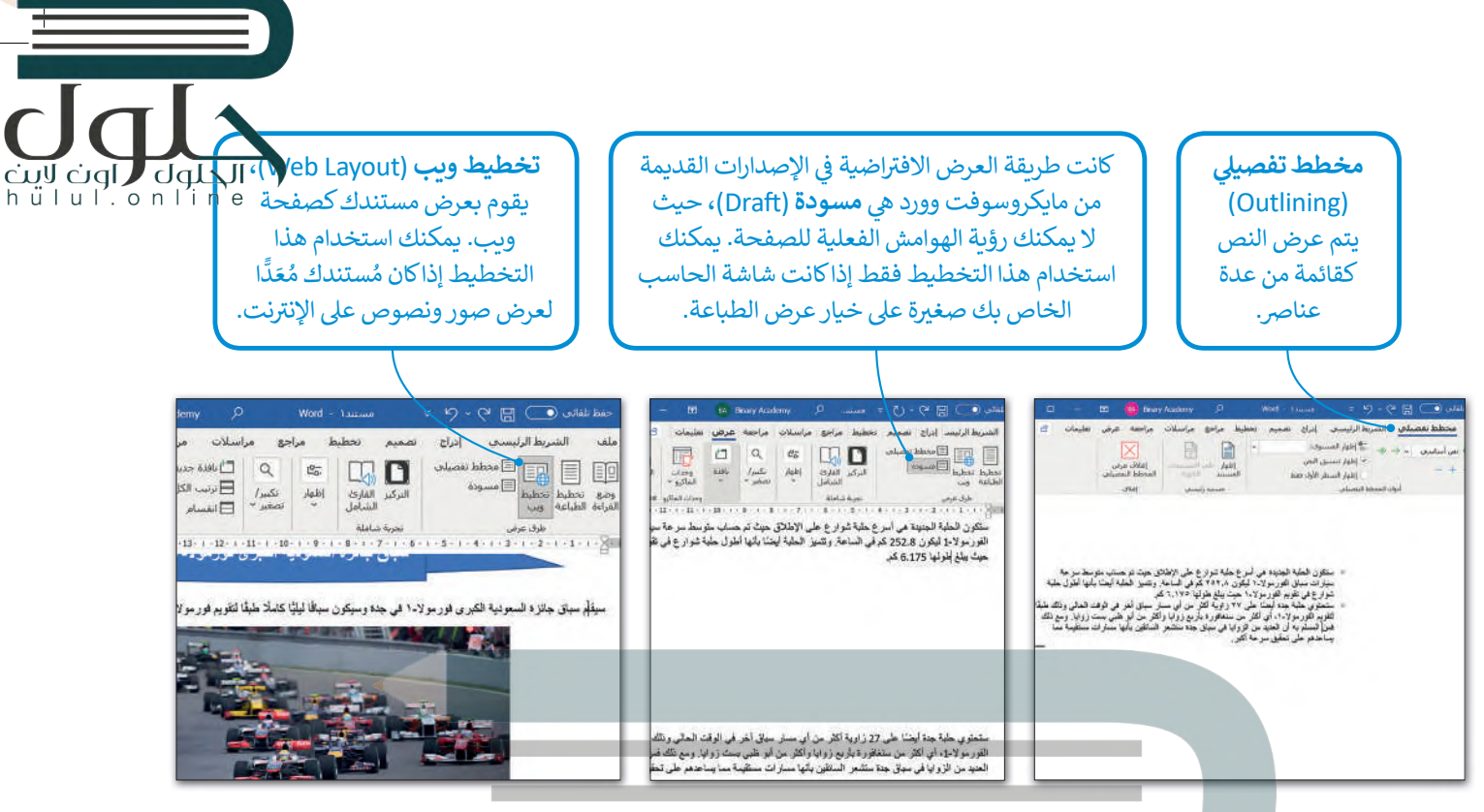

باستخدام طريقة العرض كمخطط تفصيلي (Outline) يمكنك إنشاء جدول محتويات لمستندك بسهولة. على سبيل المثال لنفترض أنّ العنوان يقع خارج الشكل الذي تمّ إدراجه مسبقًا، سيظهر عنوان النص في مستوى 1 أي في مستوى أعلى من باقي النص.

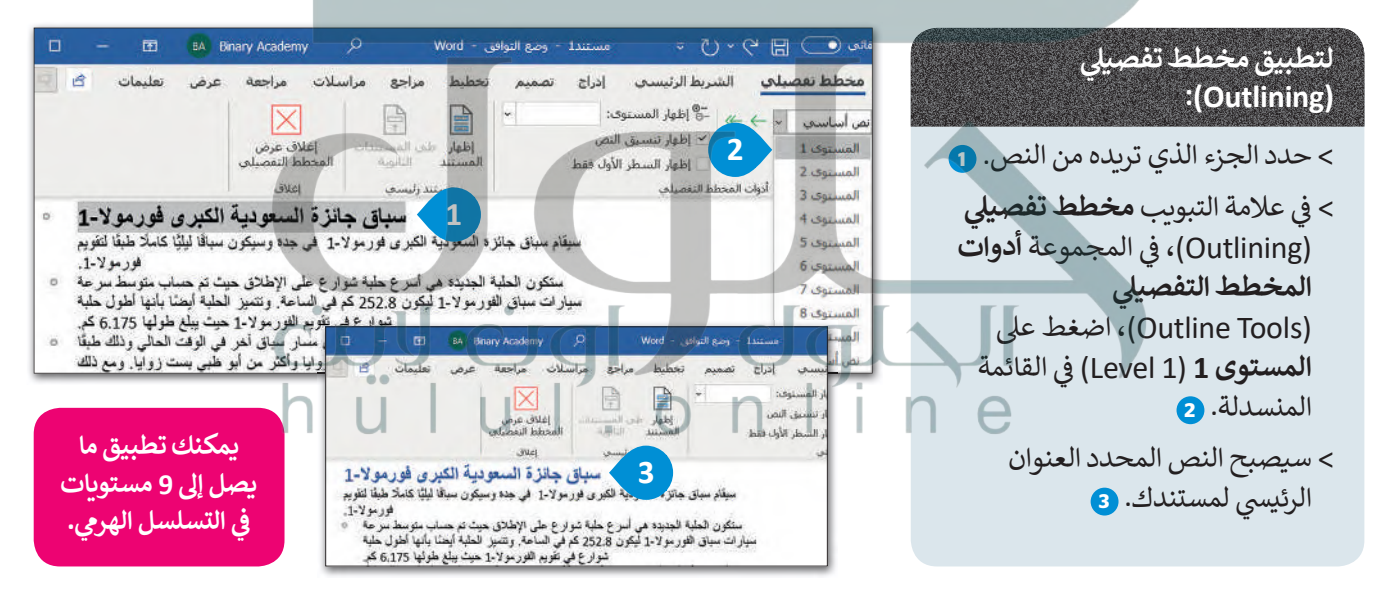

#### تكىر / تصغير

إذا كنت ترغب بالتعامل مع بعض التفاصيل الصغيرة بالمستند، فكبّر أكثر من 100%، 00 أما إذا كنت ترغب برؤبة الصفحة أو مجموعة صفحات بأكملها، فصغّر أقل من 100% وبالطبع لن يتغير حجم النص أو حجم الصور عند الطباعة. تخطيط القراءة

> يمكنك تغيير طريقة عرض المستند بصورة أسرع باستخدام الأزرار الصغيرة الموجودة في شربط المعلومات بجانب شربط تمرير التكبير والتصغير أسفل البرنامج.

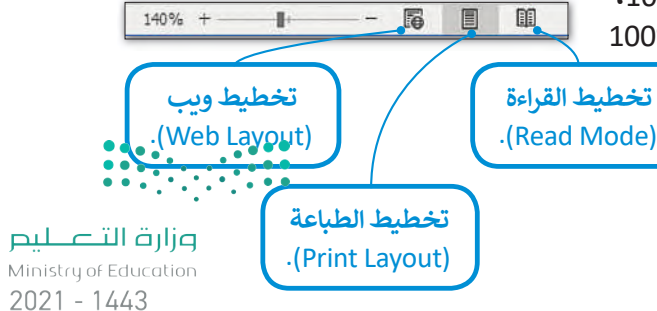

#### الطباعة

من الجيد أن ترى عملك على الشاشة ولكن في بعض الأحيان قد تحتاجه مطبوعًا على ورق. اضغط على Gtrl + P وستقوم الطابعة بطباعة المستند الخاص بك بشكل فوري.

#### إذاكنت بحاجة إلى المزيد من الخيارات عند الطباعة:

- > في علامة التبويب ملف (File)، اضغط طباعة (Print) @ أو اضغط على @ + Ctrl
	- > يمكنك معاينة الطباعة على الجانب الأيمن من الشاشة، أي مشاهدة كيفية ظهور المستند عند طباعته. 2

> يمكنك تغيير إعدادات الطباعة المختلفة من الجانب الأيمن للشاشة. ۞

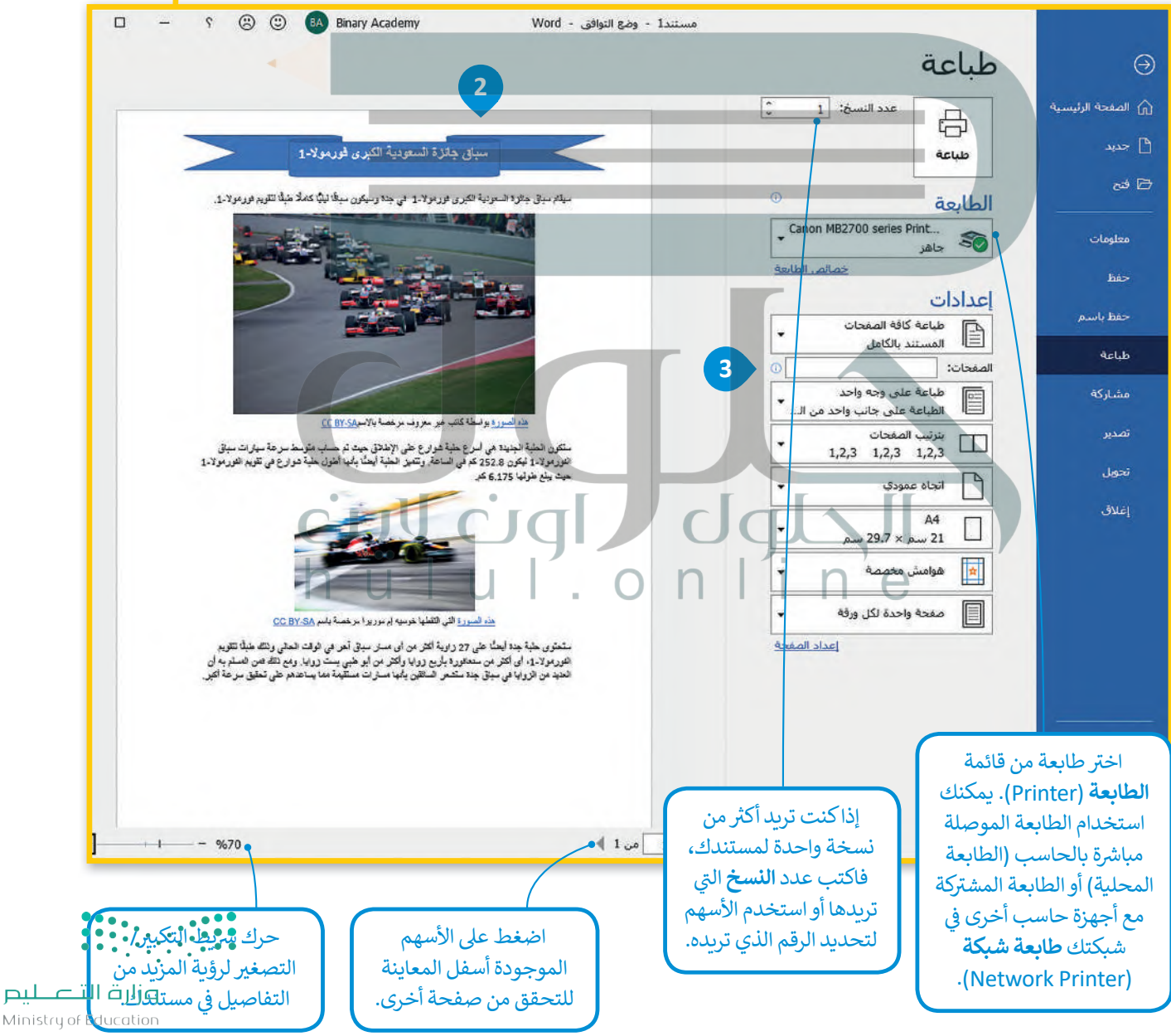

200B-1443

Ugl Redb

700 series Print...

号

Actub

الطابعة

اعدادات

الصفحات: |

.<br>د المستند بالكامل<br>المستند بالكامل

الحاة عمودي<br>ا

hull on in

 $\Theta$ 

م<br>معبد

معلومات has

حفظ بأبير

.<br>مشاركة

تمدير

 $\mathbf{1}$ 

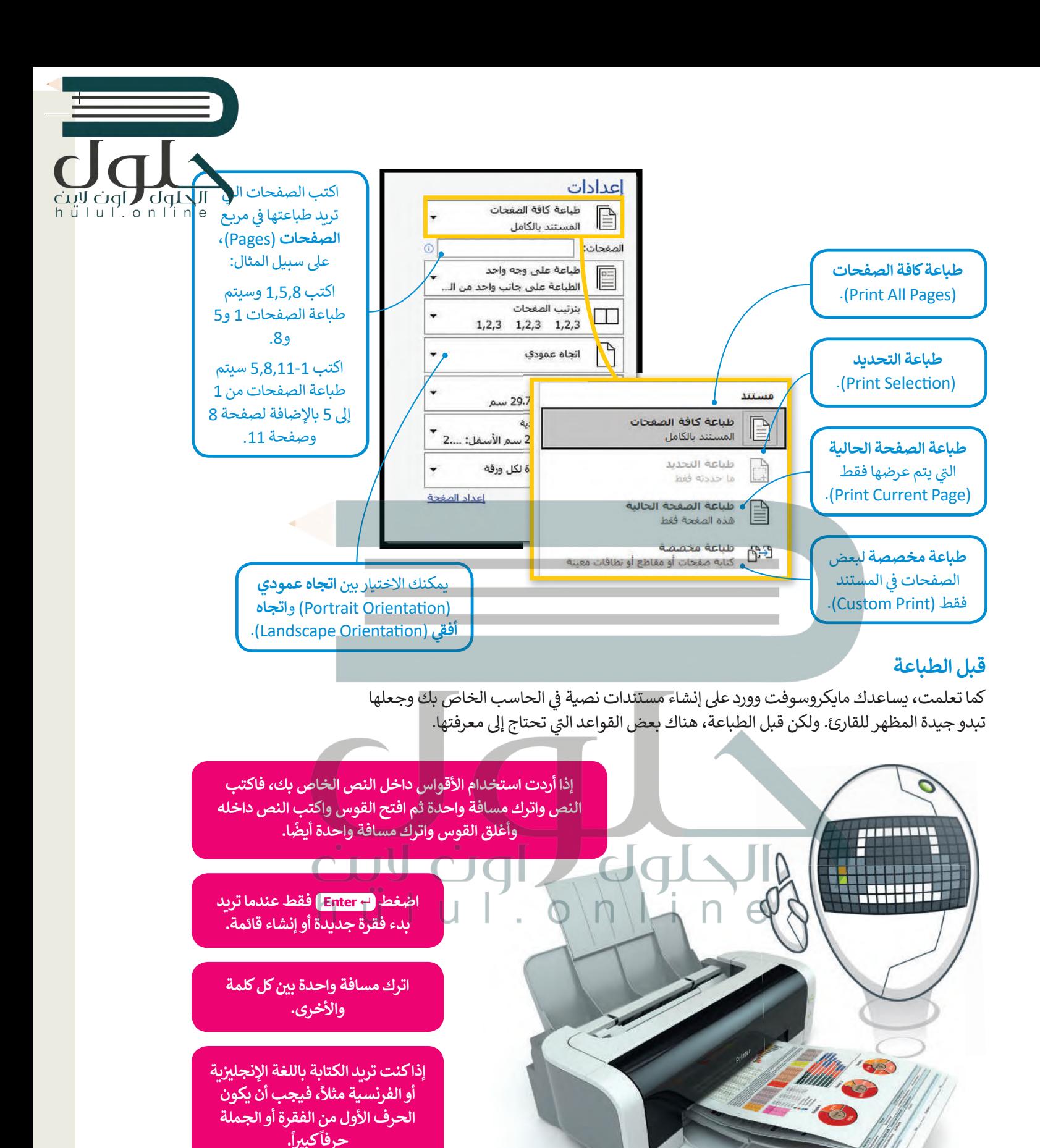

عندما تربد استخدام علامات الترقيم مثل النقطة (.) أو الفاصلة (،)، اكتب الكلمة أولاً، ثم اكتب علامات الترقيم، ثم اترك مسافة واحدة فقط بعد علامة الترقيم.

وزارة التصليم Ministry of Educal  $2021 - 1443$ 

 $\frac{1}{2}$ 

## لنطبق معًا

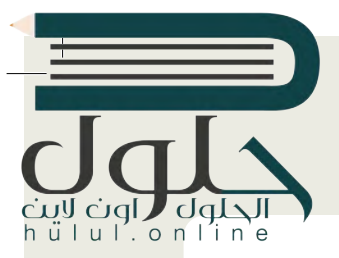

## تدريب 1

اكتب النص أدناه وصحح جميع الأخطاء الإملائية والنحوبة والسياقية ونسّقه كما يظهر أمامك.

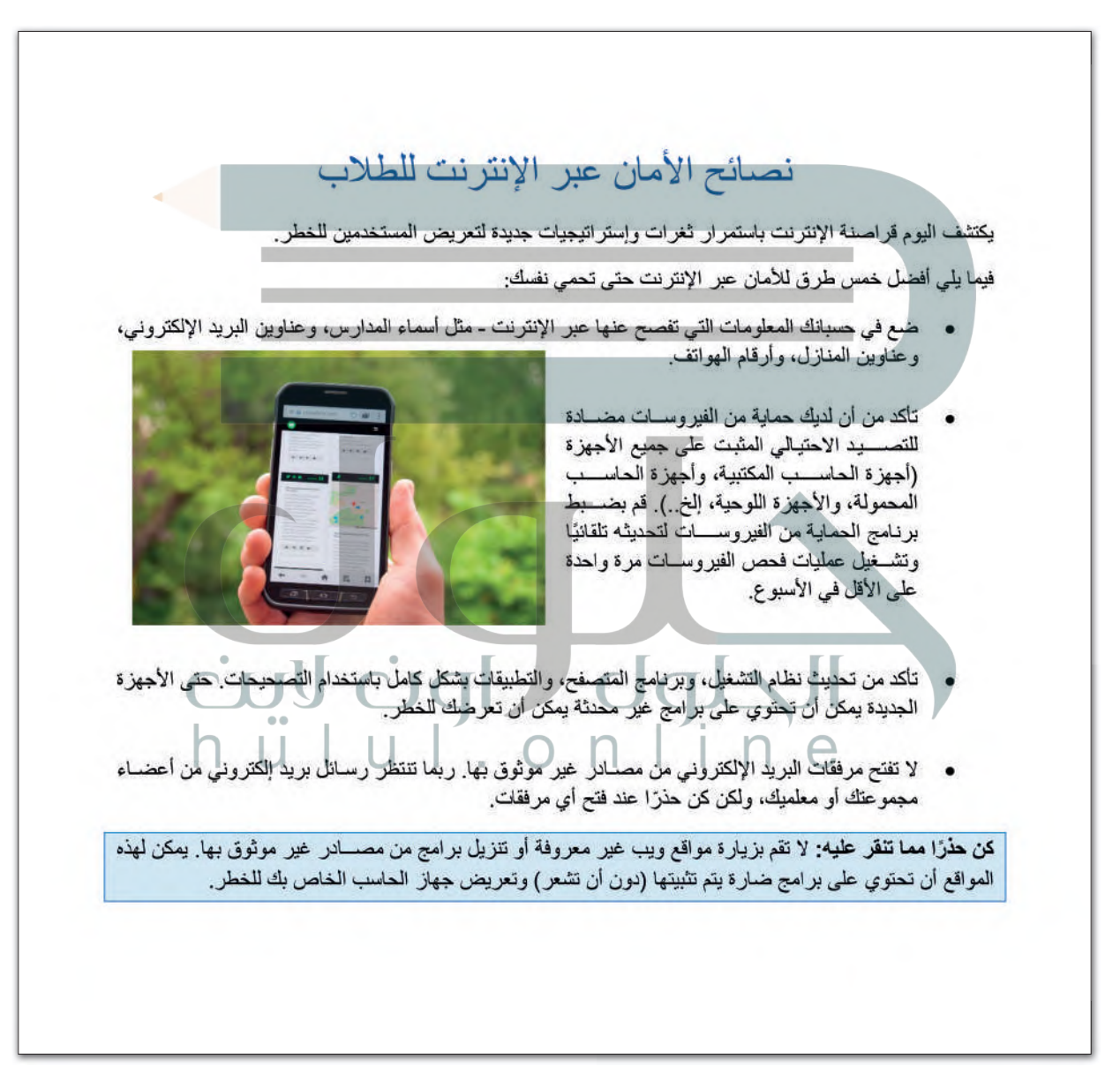

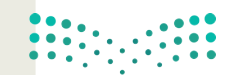

وزارة التصليم Ministry of Education 2005-1443

# ul.online

## تدريب 2

لنبحث عن الأخطاء

#### @ سوف نستعرض مستندًا نصيًا يحتوي على أخطاء، ونتعرف عليه، وللوصول للمستند عليك القيام بمايلي:

> افتح ملف مايكروسوفت وورد باسم "المسجد\_العائم\_بجدة\_G7.S1.2.5" داخل المجلد الفرعي "مساجد\_ G7.S1.2.5" في مجلد المستندات.

> اكتب الأخطاء التي تحتها خط في الأعمدة بعنوان "خطأ" داخل الجدول التالي. واكتب الكلمات الصحيحة في الأعمدة التي بعنوان "صواب".

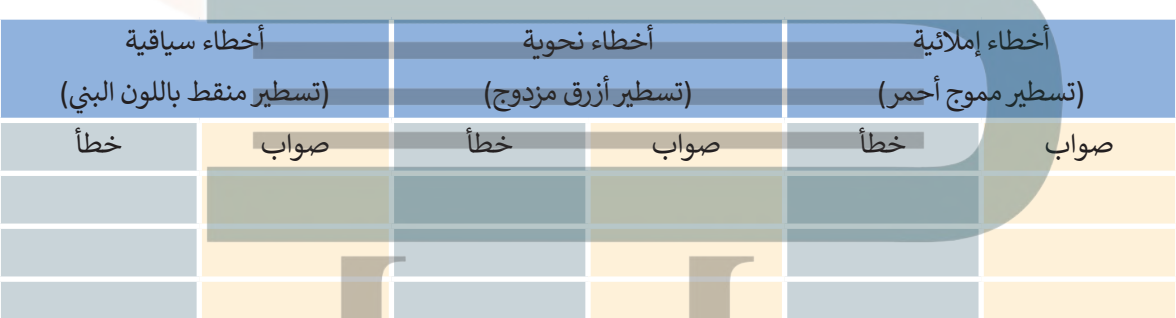

- **۞** من علامة التبويب مراجعة وفي مجموعة تدقيق اضغط زر فحص المستند للتحقق من أخطائك وتصحيحها. بعد الانتهاء تحقق من صحة الكلمات التي كتبتها في الجدول، وصححها إذا لزم الأمر.
	- 0 من علامة التبويب مراجعة، في مجموعة تدقيق، اضغط على قاموس المرادفات وابحث عن مرادفات الكلمات التالية:
- هناك كلمة خاطئة في النص لم يتم تسطيرها، هل يمكنك <mark>تحليدها؟</mark> إذا كانت الإجابة نعم فاكتبها هنا:

هذه هي كلمة المرور التي ستفتح المستند المقفل!

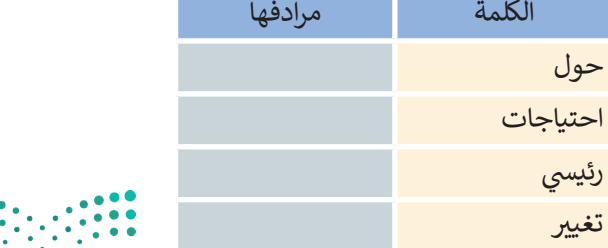

وزارة التصليم Ministry of Education  $2021 - 1443$ 

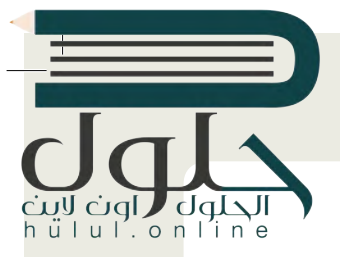

## تدريب 3

عرض المستند بطرق مختلفة

O افتح الملف "كلمة\_السر\_G7.S1.2.5"من المجلد "مساجد\_G7.S1.2.5" باستخدام كلمة المرور التي اكتشفتها، جرب عرض المستند بطرق مختلفة، على سبيل المثال استخدم عرض مخطط تفصيلي، والعمل باستخدام أدوات المخطط التفصيلي. بعد الانتهاء اكتب اسم مجموعتك.

#### للقيام بذلك عليك:

> تحدید خیار عرض مخطط تفصیلی.

- > تحديد الجزء من النص الذي تريد تنسيقه والضغط على أحد المستويات من القائمة المنسدلة.
	- > أخيرًا، أضف اسم مجموعتك.

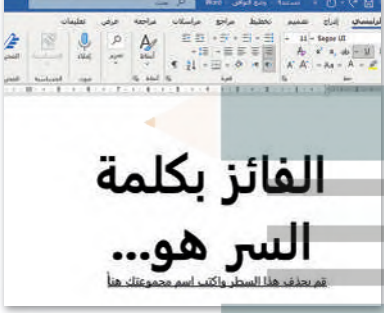

تدريب 4

لنطبع مستندك

0 حان الآن وقت طباعة مستندك. في علامة تبويب ملف اضغط على خيار طباعة، ستلاحظ على الجانب الأيمن المظهر الخاص بمستندك على الورق، ويمكنك من الجانب الأيسر تغيير إعدادات الطباعة المختلفة. عليك أن تقوم بما يلي:

> غيّر اتجاه المستند إلى أفقى.

- > راجع المستند من خلال خيار **معاينة قبل الطباعة**، وتحقق من كون كافة المحتويات تم تنسيقها لتتلاءم مع الطباعة في صفحةٍ واحدة فقط. عند الحاجة، يمكنك الرجوع إلى تبويب ا**لصفحة الرئيسة** وعمل التنسيق المناسب حتى تتلاءم جميع المحتويات تمامًا في صفحة واحدة. استخدم شريط تمرير ا**لتكبير/التصغير** للتأكد من صحة مظهر
	- > إذا تم إنشاء صفحة أخرى فارغة، استخدم خيار **طباعة الصفحة الحالية** من إعدادات الطباعة من أجل طباعة الصفحة الأولى فقط.
		- > حدد عدد النسخ المطلوب طباعتها من الصفحة الحالية بعدد أعضاء الفريق.
			- > وأخيرًا، حدد طابعة معمل الحاسب من قائمة الطابعات، ثم اطبع المستند.

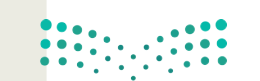

وزارة التصليم Ministry of Education 2007-1443

## مشروع الوحدة

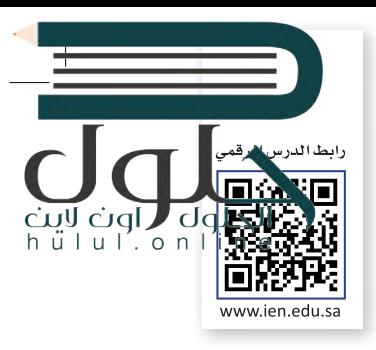

 $(x - \theta)$ 

**POPE** 

بطولة العالم

2021

لسباقات فورمولا

1 موسم 2021

.<br>يطولة العالم تلفورمولا 1 لعام 2021 هو الموسم التالي

.<br>والسبعين من يطولة العالم اسباقات السيارات من فتة

المقعد تنصص البطولة من 23 جائزة كبرى في أنحك محطفة من الفالم. ويكييمها

التاريخ: الأحد، 28 مارس 2021 -- الأحد، 12 ديسمبر

يبحث الأشخاص أيضًا عن الله عن 15+ أخ

**Contract of the Contract of the Contract of the Contract of the Contract of the Contract of The Contract of The Contract of The Contract of The Contract of The Contract of The Contract of The Contract of The Contract of T** 

.<br>الورمولا 1 التي ينظمها الاتحاد الدولي للسيارات،

.<br>كأعلى فتة من التنافس في سباقات السيارات ذا

إذا أردت كتابة مقال معين حول أمر ما، فعليك البدء بجمع المعلومات. اكتب ما تريد أن يحتويه مقالك على الورق أولًا، ثم اكتب جميع المواضيع التي ستبحث عنها وما تريد إضافته حول كل موضوع ببضع كلمات.

 $\circ$ 

Google

 $\sim$ 

.<br>Islan

الكيزي هو أهلي صنف<br>بطل السائلين: لويس ها<br>بطل الفريق: مرسيدس-

تأريخ تمأة السابقة - قوام

فورمولا 1 - أوتوسبورث الشرق الأوسط

.<br>لورمولا 1 : الأخبار، الغيديوهاد

D DE E HE III IN THE D HE ROOD BOOD

معدات السياقات - معدات - "<br>فورمولا 1 السياقات - مباشر, الأخبار, الصور, ملفات القيديو ...<br>فريمولا 1 جديل الموسم 2021 - الترتيب - فورمولا 1 الشايع الإحصائيات<br>فريمولا 1 جديل الموسم 2021 - الترتيب - Le Linux and Analysis

(400.000) 4500 1,010,000,000

ا**ستخدم الحاسب الخاص بك** للبحث عبر الإنترنت عن معلومات حول كل موضوع.

استخدم فقط المواقع الموثوقة و**كن حذ**رًا من التعامل مع المواقع التجاربة ولا تفتح صفحات الويب التي تشك بأنها قد تحتوي على فيروسات.

يمكنك أيضًا البحث في الموسوعات مثل ويكيبيديا (Wikipedia) للمزيد من المعلومات.

**تأكد من صحة جميع المعلومات** ولا تعتمد أبدًا على موقع أوكتاب واحد فقط.

**بعد قيامك** بجمع جميع المعلومات التي تحتاجها، افتح مايكروسوفت وورد وابدأ الكتابة بالتركيز على المحتوى فقط.

 $\Box$ 

**لا تنسخ** مواد الوبب نفسها التي عثرت عليها، ولكن استخدم كلماتك الخاصة. إذا نسخت نصا معينا فعليك أن تذكر موقع الويب الذي نسخت منه أو مؤلف هذا النص.

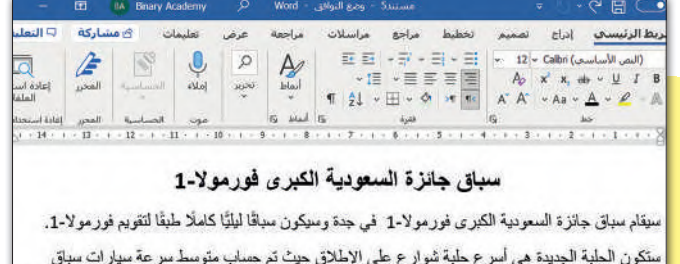

لريق فبراري

 $510.5$ 

 $\begin{array}{c|c|c|c|c} \hline \mathbf{0} & \mathbf{0} & \mathbf{0} & \mathbf{0} \\ \hline \mathbf{0} & \mathbf{0} & \mathbf{0} & \mathbf{0} & \mathbf{0} \end{array}$ 

 $d$ 

ستكون الحلبة الجديدة هي أسرع حلبة شوارع على الإطلاق حيث تم حساب متوسط سرعة سيارات سباق الفور مولا-1 ليكون 252.8 كم في الساعة. وتتميز الحلبة أيضاً بأنها أطول حلبة شوارع في تقويم الفور مولا-1 حيث بيلغ طولها 6.175 كم.

 $\text{Tr} \left( \begin{array}{cccccccccc} \text{Tr} & \text{Tr} \left( \text{Tr} \left( \text{Tr}$ 

متحتوي حلية جدة أيضنا على 27 زاوية أكثر من أي مسار سباق آخر في الوقت الحالي وذلك طبقًا لتقويع الفورمولا-1، أي اكثر من سنغافورة باربع زوايا واكثر من أبو ظبي بست زوايا. ومع ذلك في<mark>ن الصن</mark>دجه أن <sub>م</sub> الحديد من الزوايا في سباق جدة ستشعر السائقين بأنها مسارات مستقيمة مما يساعدهم على تشقيق مرعة لكبر إ

فأارة التصليم Ministry of Educati

 $on \mathbb{I}$
**ابدأ بجمع** الصور التي تحتاجها في النص الخاص بك. ابحث عن الصور في عدة مواقع إنترنت وأدرجها.

إ**ذا استخدمت** صورًا أو مصادر خاصةً فلا تنسَ أن تذكّر مصدرها. على سبيل المثال، اذكر موقع الويب الذي تظهر عليه هذه الصورة. (لمشاهدة موقع الويب الذي توجد عليه الصورة، ما عليك سوى الضغط على الصورة التي تريدها ومشاهدة المصدر في نص المعلومات الذي سيظهر).

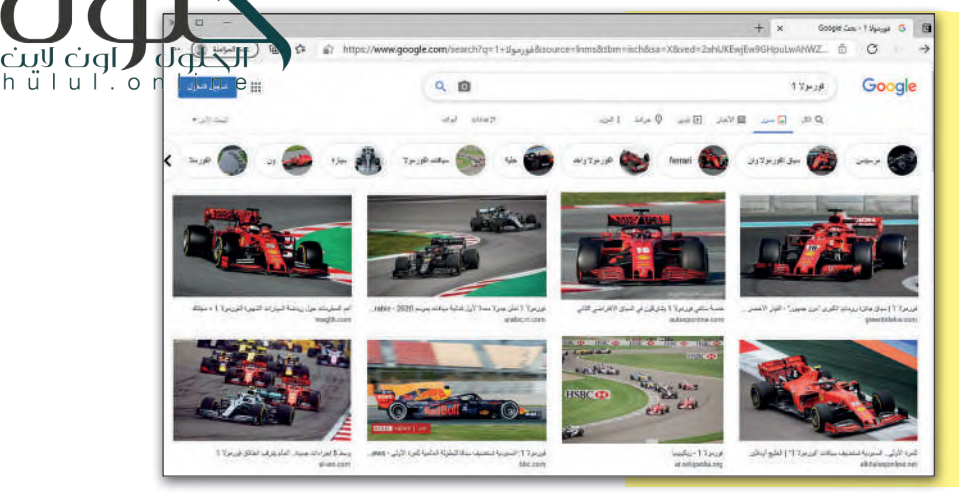

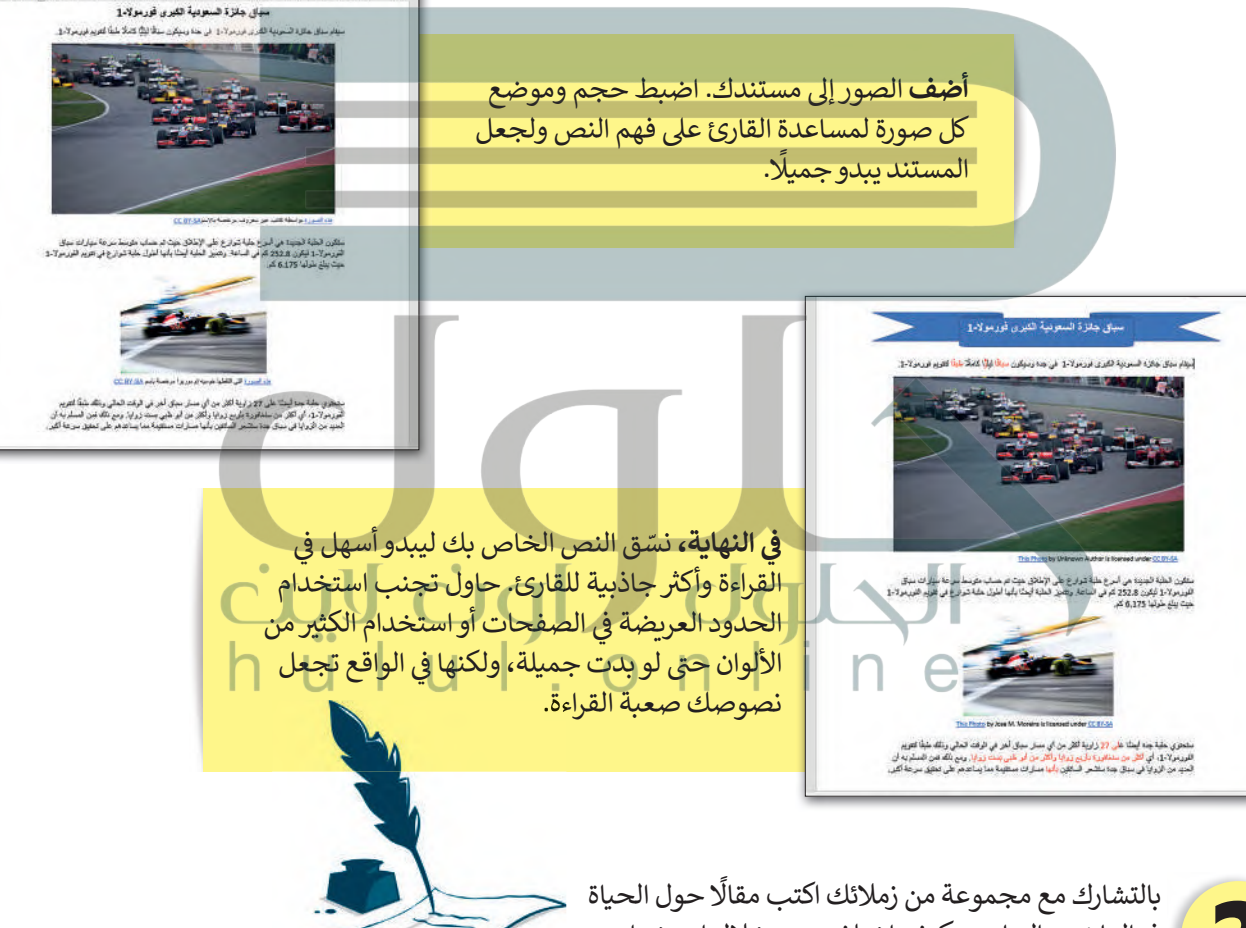

في الماضي والحاضر وكيف اختلفت من خلال استخدام التقنية في الحياة اليومية. يمكنك سؤال والديك أو أجدادك للتعرف على الحياة في الماضي ومقارنتها بالحاضر.

لا تنسَ إدراج صور لجميع الموضوعات التي ستضيفها. صحّح أخطائك ثم اطبع المستند، وشاركه مع زملائك أو اقرأه في الصف.

Ministry of Educatio 2009-1443

والقالت علىم

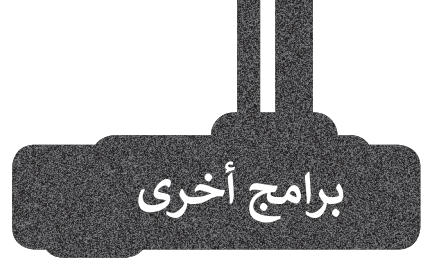

#### صفحات أبل (Apple Pages)

يُستخدم هذا البرنامج لتحرير النصوص في الأجهزة التي تعمل بنظام تشغيل أبل. تتشابه جميع برامج تحرير النصوص في ميزاتها وفي استخدامات الأزرار تقرببًا، فإذاكنت تجيد استخدام أحدها فإنَّك ستجيد تعلم البرامج الأخرى بسهولة. يمكنك في هذا البرنامج تنسيق نصوصك واستخدام الجداول.

#### مايكروسوفت وورد لنظام آندرويد

#### (Microsoft Word for Android)

يوفر هذا البرنامج تجربة فربدة للأجهزة العاملة بنظام آندروبد (Android)، فباستخدامه يمكن مشاهدة المستندات وانشاؤها وتحربرها.وبتمتع مايكروسوفت وورد في أجهزة أندروبد بمظهر مجموعة أ**وفيس (**Office) المألوف للمستخدم حيث يمكننا العثور على الصور والجداول والمخططات البيانية والحواشي السفلية والمعادلات بسهولة. يتوافر هذا البرنامج أيضًا لأجهزة آى باد وآيفون بالإضافة إلى أجهزة الحاسب اللوحية والهواتف اللوحية التي تعمل بنظام مايكروسوفت وبندوز.

#### دوكس تو جو لنظام جوجل آندروب*د* (Docs to Go for Google Android)

يمكن استخدام **دوكس تُو جوDocs to Go) مع ال**هواتف التي.<br>تعمل بنظام جوجل آندرويد. كل ما عليك فعله هو كتابة النص، وادخال العناصر المختلفة مثل الصور أو الرسومات.

#### ليبر أوفيس رايتر (LibreOffice Writer)

ليبر أوفيس هو مجموعة مجانية من البرامج التي يمكنك تنزيلها من الإنترنت التي تتضمن كل البرامج الأساسية مثل مايكروسوفت أوفيس. يوفر لك ليبر أوفيس رايتر جميع الميزات الرئيسة لمعالجة النصوص.يمكن لهذا البرنامج أيضًا التعامل مع ملفات بتنسيق مايكروسوفت وورد.

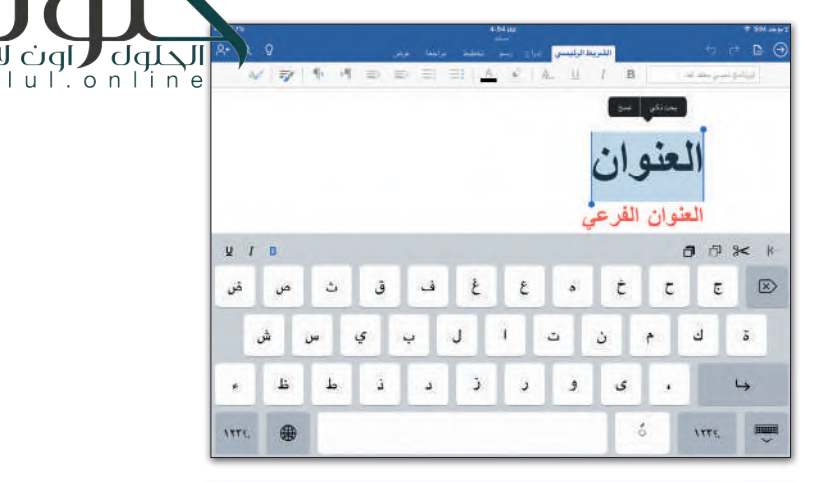

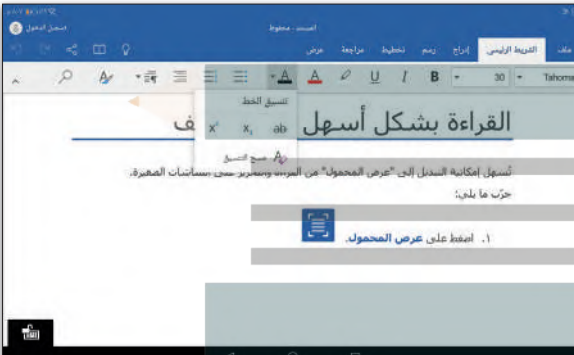

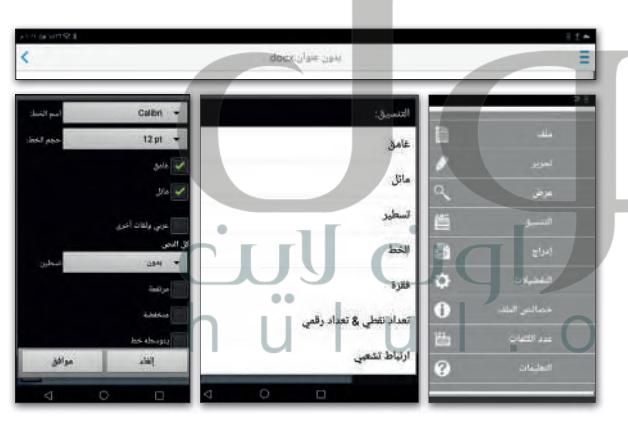

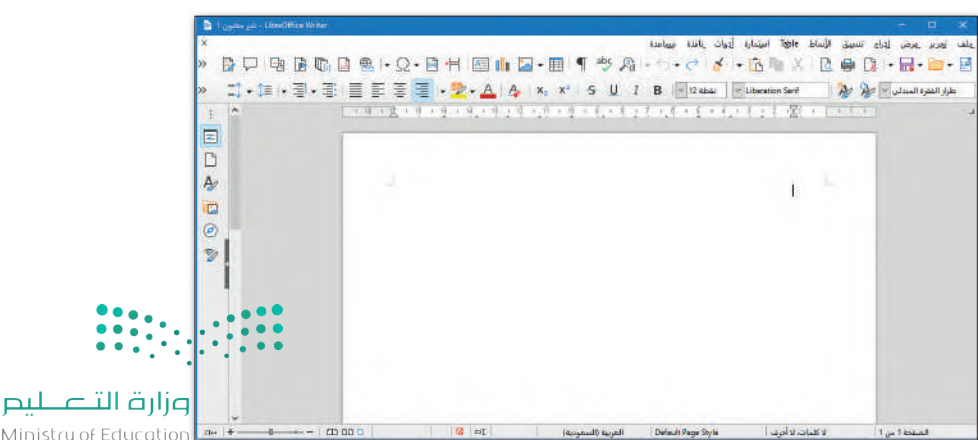

Ministry of Education

 $2021 - 1443$ 

# **[ي الختام](https://hulul.online/) � ف**

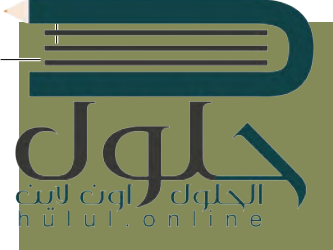

#### **جدول المهارات**

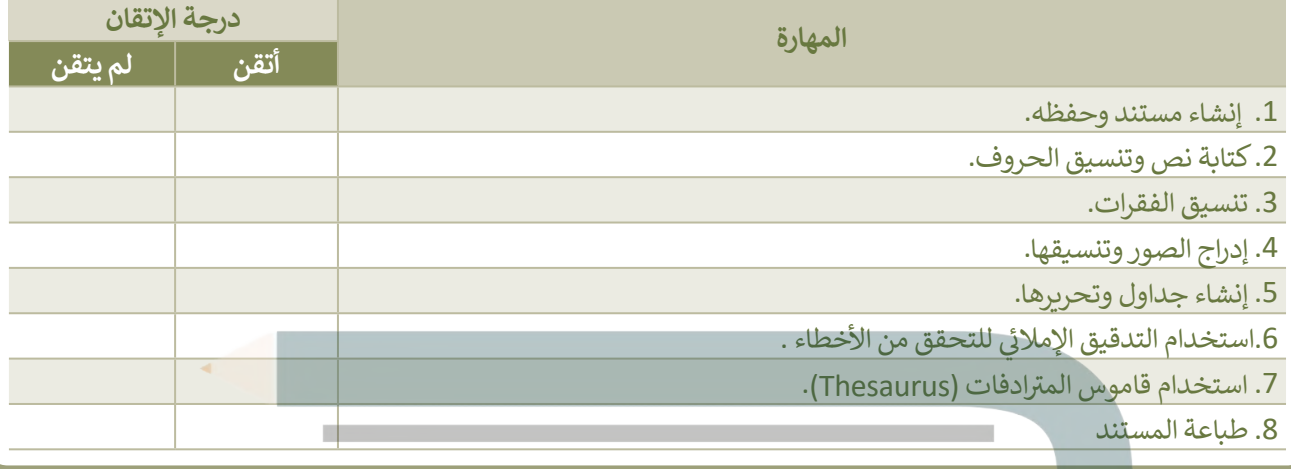

**ي الختام**

#### **المصطلحات**

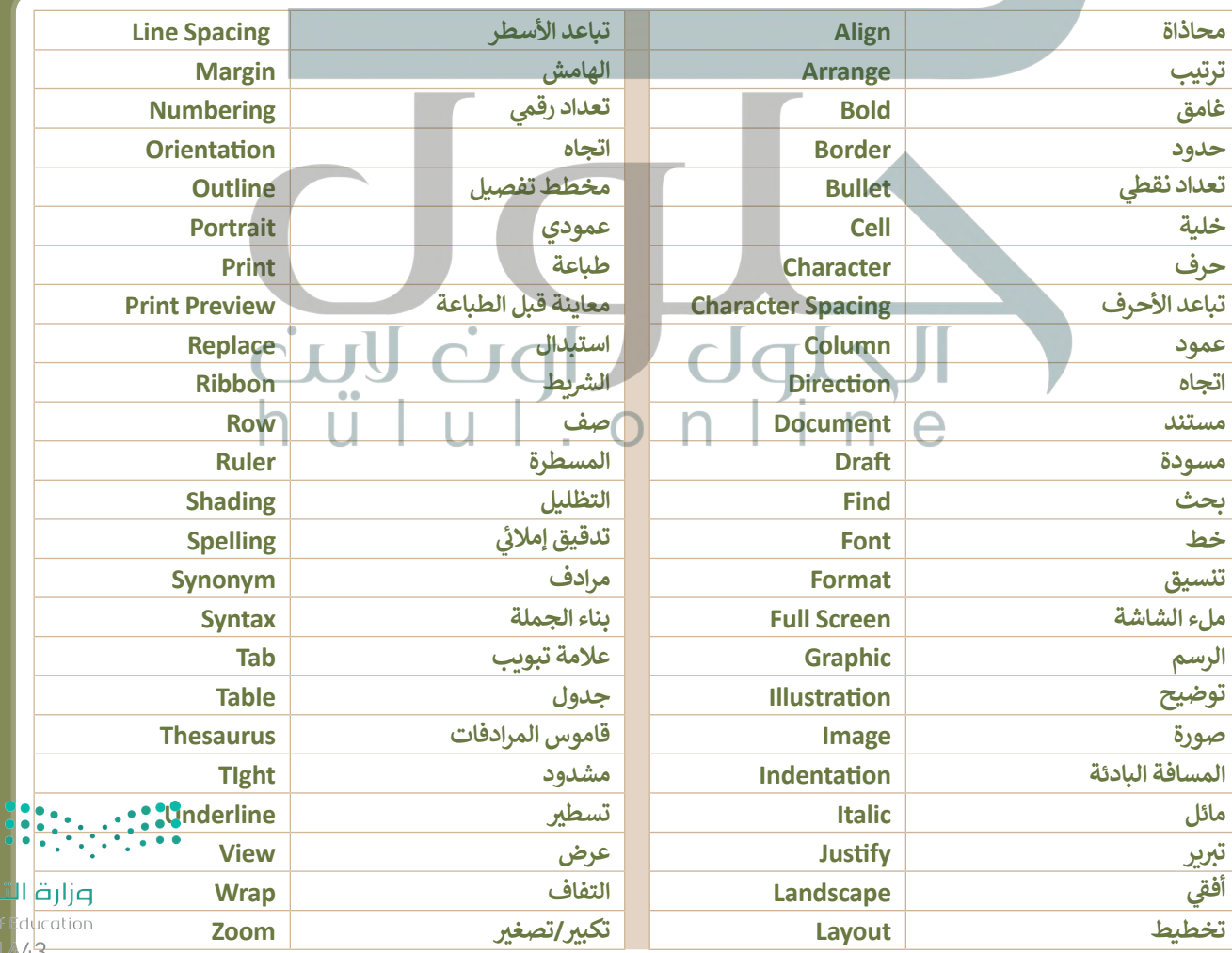

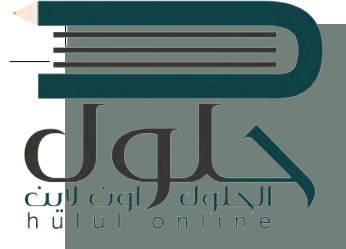

# **[الوحدة الثالثة:](https://hulul.online/) ب ال�مجة مقدمة �** ا<br>الماضية<br>الماضية **ف**

**ي ب هذە الوحدة س�تعرف عىل ال� ب نامج، وأشكال التعليمات ال� ب مجية بلغات ال�مجة � ف المختلفة. بي �ما س�تعرف عىل الخوارزمية وكيف يمكننا تمثيلها باستخدام مخطط انسيا�.**

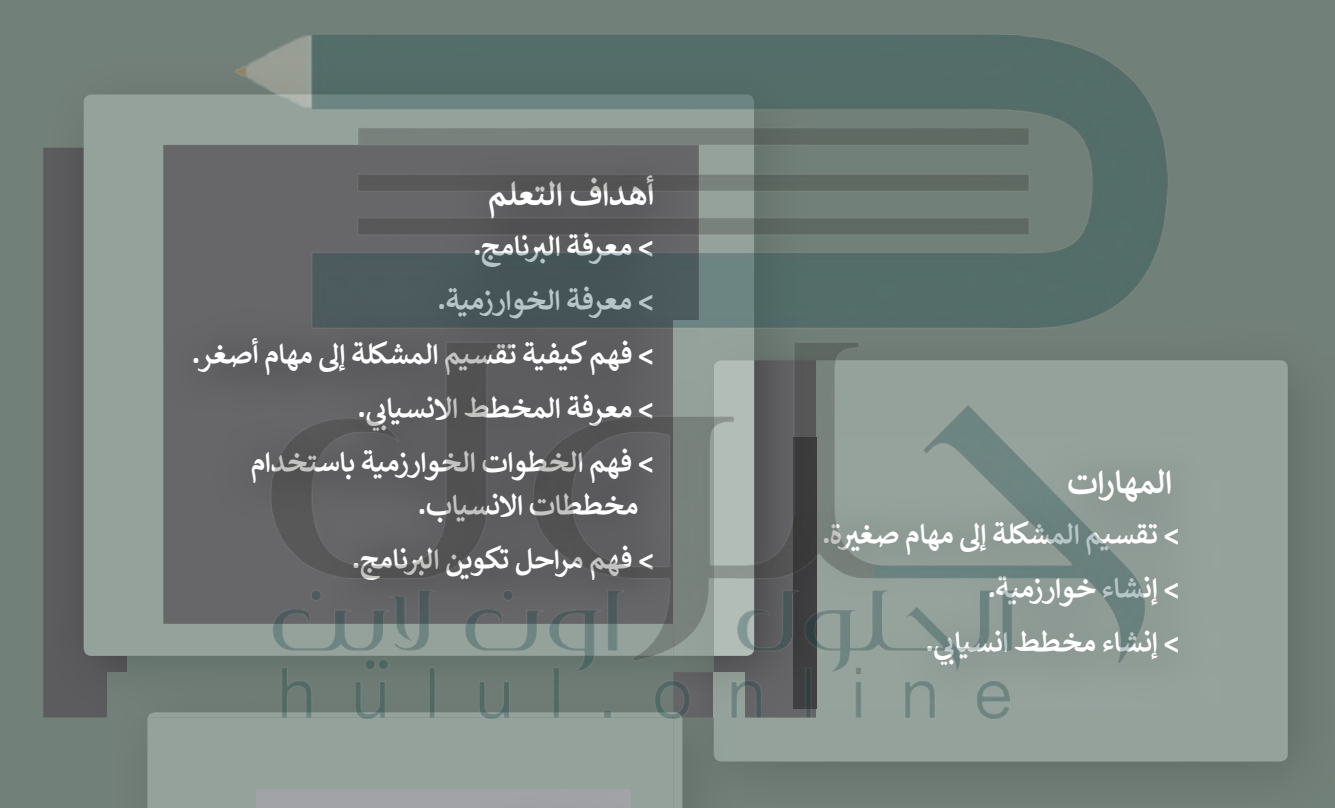

**األدوات > ب�ئة التطوير المتكاملة للغة .)Python IDLE( بايثون**

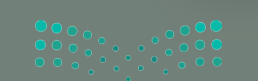

 $2021 - 1443$ 

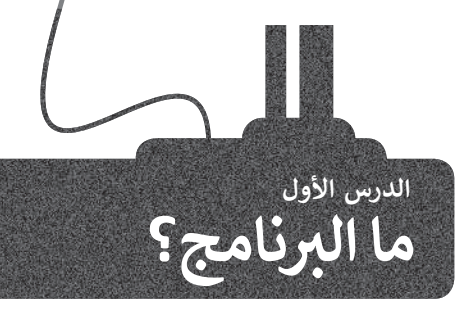

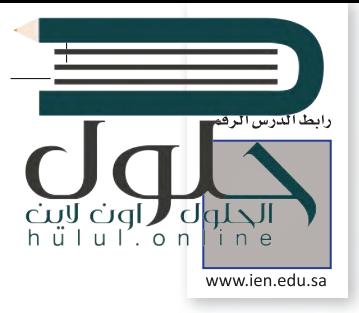

#### **؟ كيف أ�تب برنامجا ً**

ٍ<br>ُ يُكتب البرنامج من قِبل المبرمج، ويقوم الحاسب بقراءة التعليمات المقدمة له بلغة الآلة وهي اللغة الوحيدة التي يفهمها الحاسب وتتكون من 1 و 0. في الواقع يستحيل على المبرمج كتابة<br>اللغة الوحيدة التي يكون م ز تبرنامج بلغة الآلة المكونة من 1 و 0، ولذلك يستخدم المبرمجون لغات برمجة "ذات مستوى أعلى". وبمجرد كتابة البرنامج بلغة برمجة معينة، يستخدم المبرمج أدوات لتحويل هذه تالتعليمات إلى لغة الآلة التي يمكن تنفيذها بوساطة الحاسب.

**ب ال�نامج هو مجموعة من األوامر المكتو�ة بلغة برمجة معينة لتنفيذ مهمة محددة.**

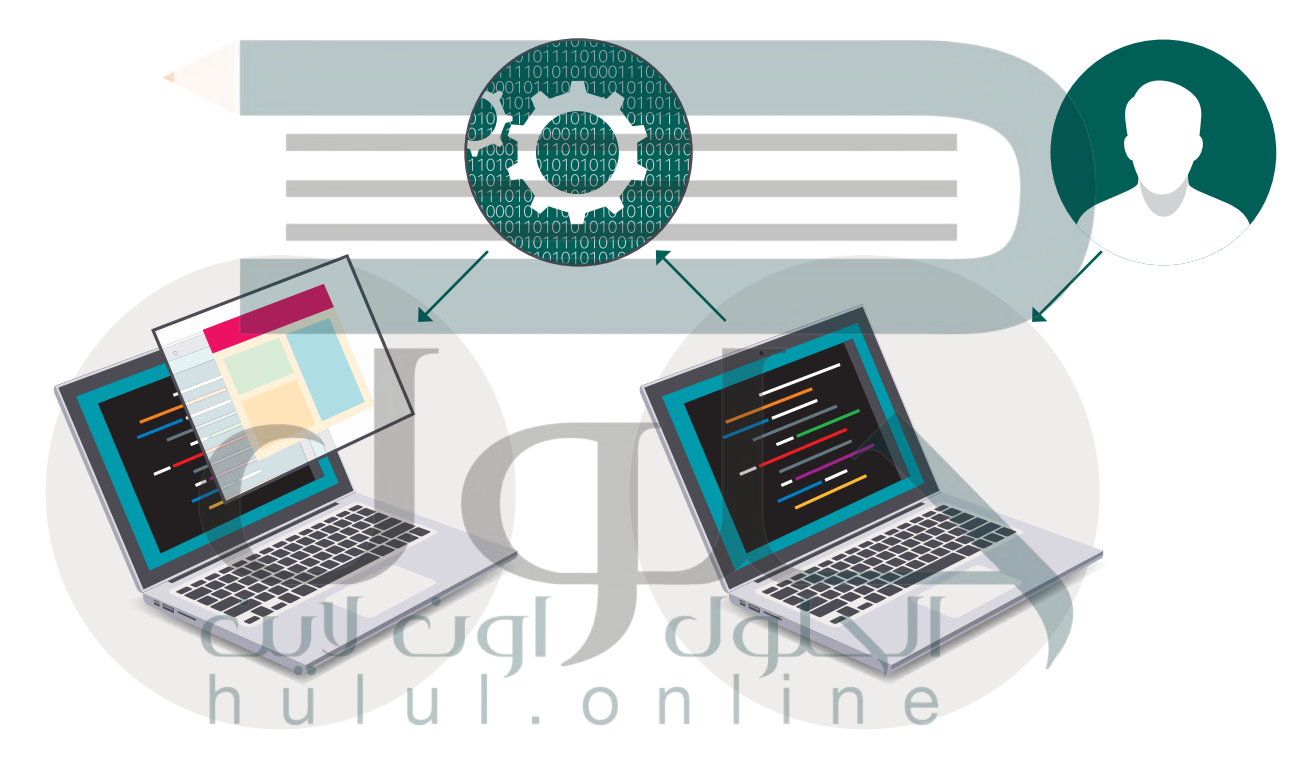

# **لغة برمجة بايثون**

في لغات البرمجة المختلفة يتم استخدام كلمات وتراكيب خاصة باللغة الإنجليزية تصف التعليمات للحاسوب. ز ب هناك المئات من لغات ال�مجة، ولكن بدايتنا ستكون **بلغة برمجة بايثون** )Python).

**بايثون** هي لغة برمجة عالمية، تعتمد على كتابة الأكواد (التعليمات البرمجية). يمكن استخدام بايثون مع مجموعة متنوعة من التطبيقات. سوف تستخدم هذه اللغة لكتابة برنامجك الأول.

**لمحة تاريخية**

تم إنشاء بايثون عىل يد جويدو فان روسوم عام .1991

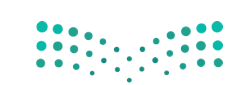

وزارة التصليم Ministry of Education  $2013 - 1443$ 

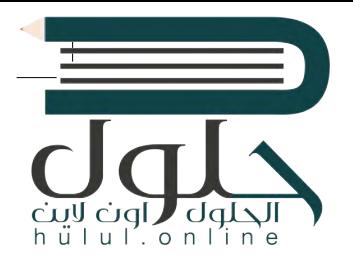

### **ب التعليمات ال�مجية بلغات برمجة مختلفة** عد ش التم  $2<sup>1</sup>$ تانية المدة مرحقا  $\epsilon$ سكراتش python<sup>\*</sup> #Hello world! in Python لغة برمجة بايثون (" " ! print( "Hello world ! " ' Hello world! in Small Basic TextWindow.WriteLine ("Hello world!")

/\* Hello world! in C Ansi \*/ #include <stdio.h> #include <stdlib.h> int main(void) {

# Hello world! in Ruby puts "Hello world!"

}

П

 puts("Hello world!"); return EXIT SUCCESS;

أنسى سى

Programming

سمول بيزيك

**ANSI** 

روبي

ي� شارب

**يعتمد اختيار لغة ب ال�مجة عىل التطبيق الذي تريد إنشاءها.**

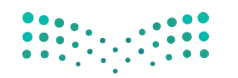

وزارة التصليم Ministry of Education  $2021 - 1443$ 

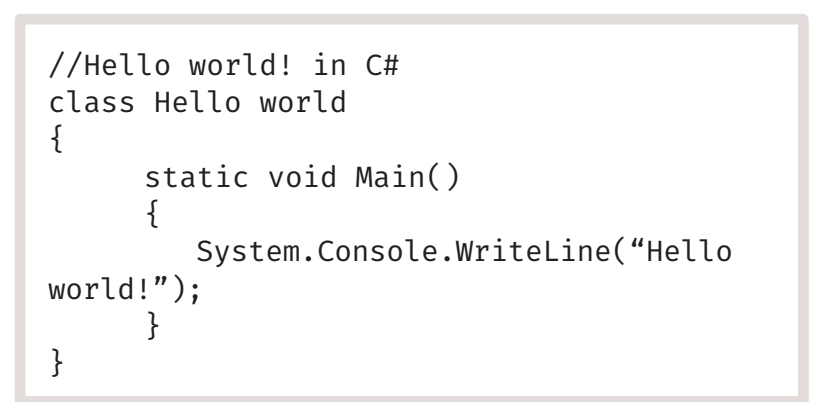

قبل بدء البرمجة، يجب أن نتعرف على بعض المفاهيم الأساسية في البرمجة.

#### **اتباع القواعد**

يتعلم اإلنسان اتباع القواعد منذ نعومة أظفاره، وهكذا يستمر باتباع القواعد طوال حياته. إن ما يقوم اإلنسان بعمله عند الاستيقاظ كل صباح هو أيسر مثال على تلك القواعد.

قد لا تكون القواعد واضحة دائمًا، وفي بعض الأحيان قد يحتاج<br>مع ً֧֖֖֖֖֖֖֖֖֧֚֚֚֚֚֚֚֚֚֚֚֚֝֬<u>֓</u> الأشخاص إلى وضع قواعد جديدة وفقًا لمواقف محددة.

ال يمكن ألجهزة الحاسب اتخاذ القرارات بنفسها، بل تتبع تعليمات محددة للغاية.

تقوم أجهزة الحاسب بما يطلبه الناس منها، لذلك إذا تم إعطاؤها تعليمات خاطئة، فستكون النتيجة خاطئة ولن يتم إنجاز العمل بالشكل المطلوب.

#### **الخوارزمية**

الخوارزمية هي قائمة من التعليمات يتم اتباعها لحل مشكلة معينة خطوة بخطوة، ومن المهم أن تكون هذه التعليمات<br>واضحة وسهلة ليتم تنفيذ الخطوات دون أخطاء.

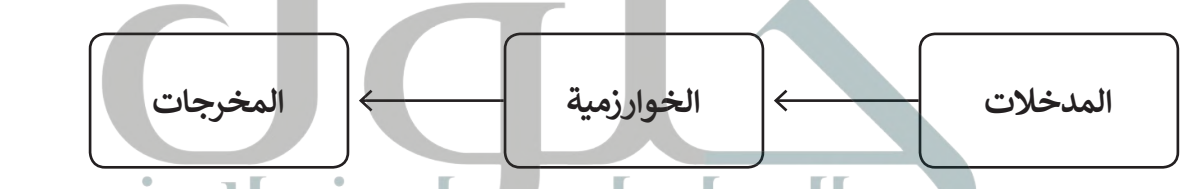

#### **ي حياتنا اليومية الخوارزميات � ف**

نجد الخوارزميات في كثير من شؤون حياتنا اليومية. فاتجاهات الوصول إلى المتنزه هي خوارزمية، وكذلك وصفة إعداد الطعام هي خوارزمية، حيث تخبرك بالمكونات اللازمة لعمل طبق معين والخطوات التي يجب اتباعها لإعداد طبقٍ لذيذ.

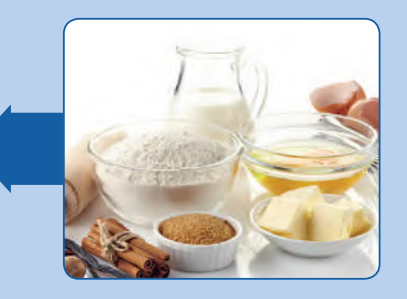

**المدخالت** )المكونات(

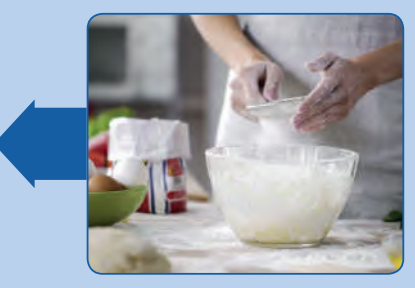

**الخوارزمية** (إجراءات الطهى)

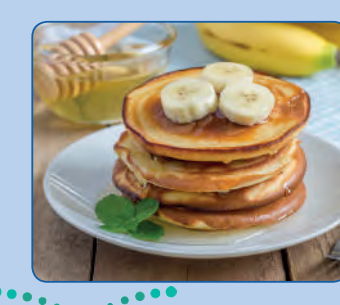

**المخرجات** (طبق شھي)

وزارة التصليم Ministry of Education  $2015 - 1443$ 

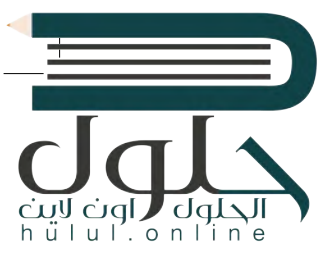

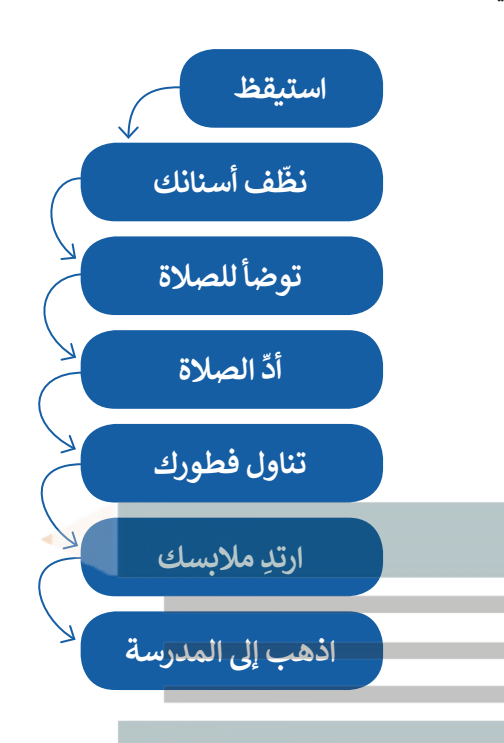

#### **ي وصفة إعداد الفط�ة المحالة**

## **المكونات:**  < كوب دقيق واحد ي < ملعقة صغ�ة من بيكنج بودر > نصف ملعقة كبيرة من سكر > نصف ملعقة صغيرة من ملح < بيضة واحدة < 4/3 كوب حليب ي < ملعقة كب�ة من الزبدة المذابة > ملعقة صغيرة من الزبدة للمقلاة > شراب حسب اختيارك **إجراءات الطهي:**<br>■ ضع جميع المكونات الصلبة (دقيق، بيكنج بودر، ملح، سكر) في وعاء كبير. ف **1** ضع جميع المكونات الصلبة )دقيق، بيكنج بودر، ملح، سكر( � ي نفس الوعاء. ف **2** [ضع جميع المكونات السائلة \)الحليب والبيض والزبدة المذابة\( �](https://hulul.online/) **3** ت حرك المكونات ح� يصبح لديك خليط ناعم. الخوارزمية **4** سخن المقالة. 5 صب المزيـج في المقلاة. **ื้** ُ **6** اطبخها حتى تصبح الفطائر بُنِّيَّة على كلا الجانبين. **7** قدمها مع الش اب المحبب لديك. A<br>N استخدم الخوارزمية لوصف نشاط عادي في حياتك اليومية. جرب بنفسك وزارة التصليم

Ministry of Education  $2021 - 1443$ 

الحلول الون<br>اسلیمیانیا

hü

#### **بي المخطط االنسيا� )Flowchart)**

المخطط الانسيابي هوّ نوع من أنواع المخططات البيانية يستخدم لتمثيل الخوارزمية ويعرض الخطوات التي تحتاج إلى اتباعها والتيليا التي ات التاني التاني التاني التاني التاني التاني التاني التان<br>الصحيح. يقدم هذا المخطط حل المشكلة يمكنك إنشاء مخططات انسيابية لوصف أفكارك حول كيفية حل مشكلة باستخدام الحاسب قبل كتابة البرنامج فعليًا. ً

> يمكنك تمثيل خطوات الخوارزمية برسم أريعة أنواع مختلفة من الصناديق تعكس إجراءاتها المختلفة ثمَ ربط الصناديق بالأسهم لإظهار ترتيبها.

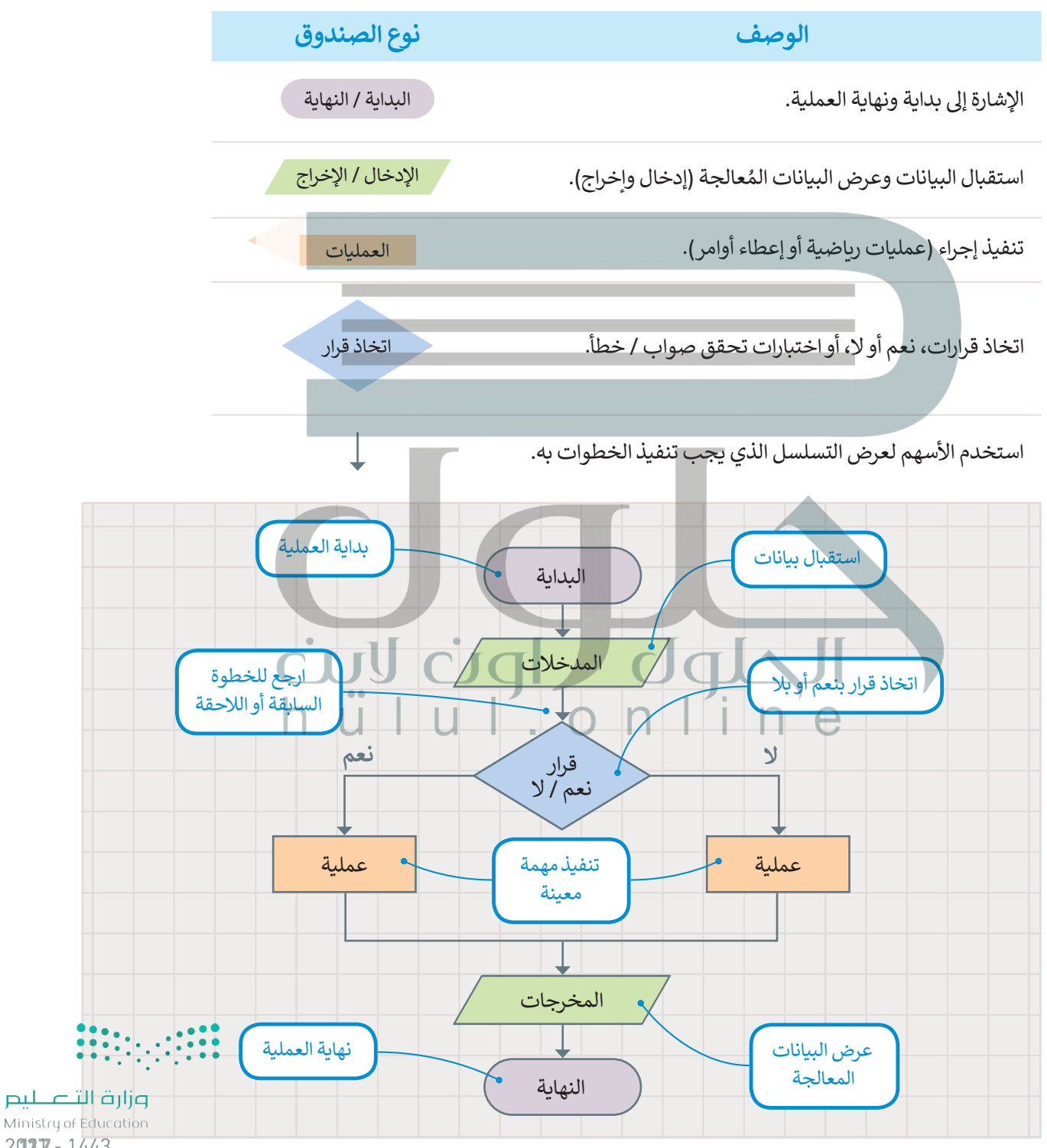

 $2027 - 1443$ 

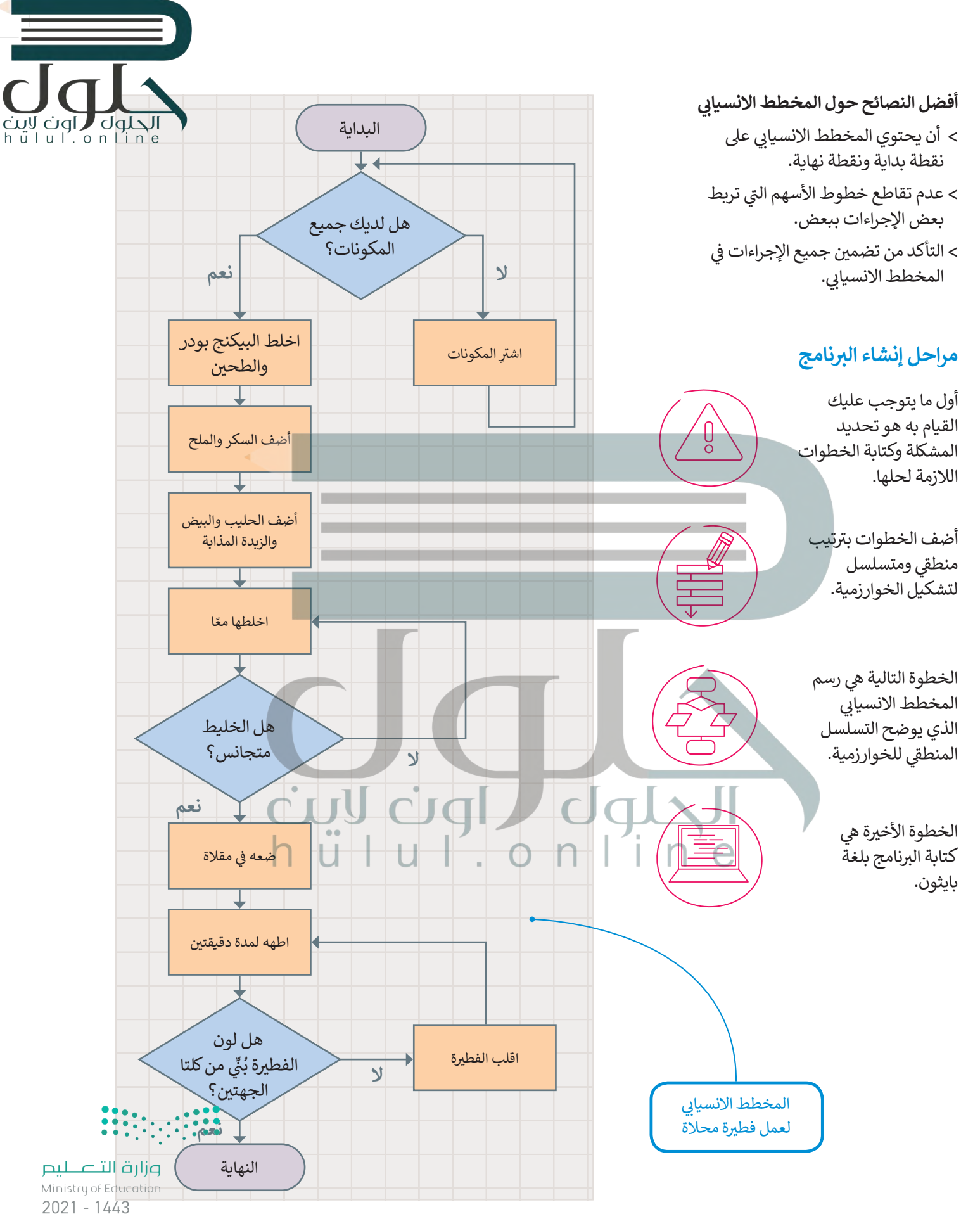

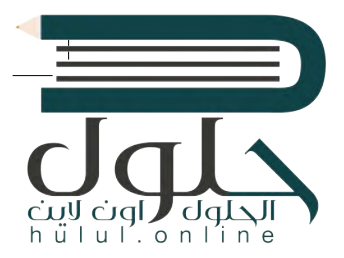

#### **تعريف المشكلة**

قبل البدء بتصميم البرنامج، يتعين عليك تحديد وفهم المشكلة التي يجب عليك حلها وما يجب فعله لتحقيق هدفك.

على سبيل المثال، لنفترض أنك تريد حساب مساحة المستطيل.

.<br>أولاً، عليك التفكير في الخطوات اللازمة للحصول على إجابتك. ستحتاج في هذا المثال إلى معرفة<br>. ً<br>أ ي الشكل )العرض والطول(. نستخدم المعادلة التالية لحساب المساحة: ُعد ب

.)Area = Width x Length( **العرض × الطول = المساحة** 

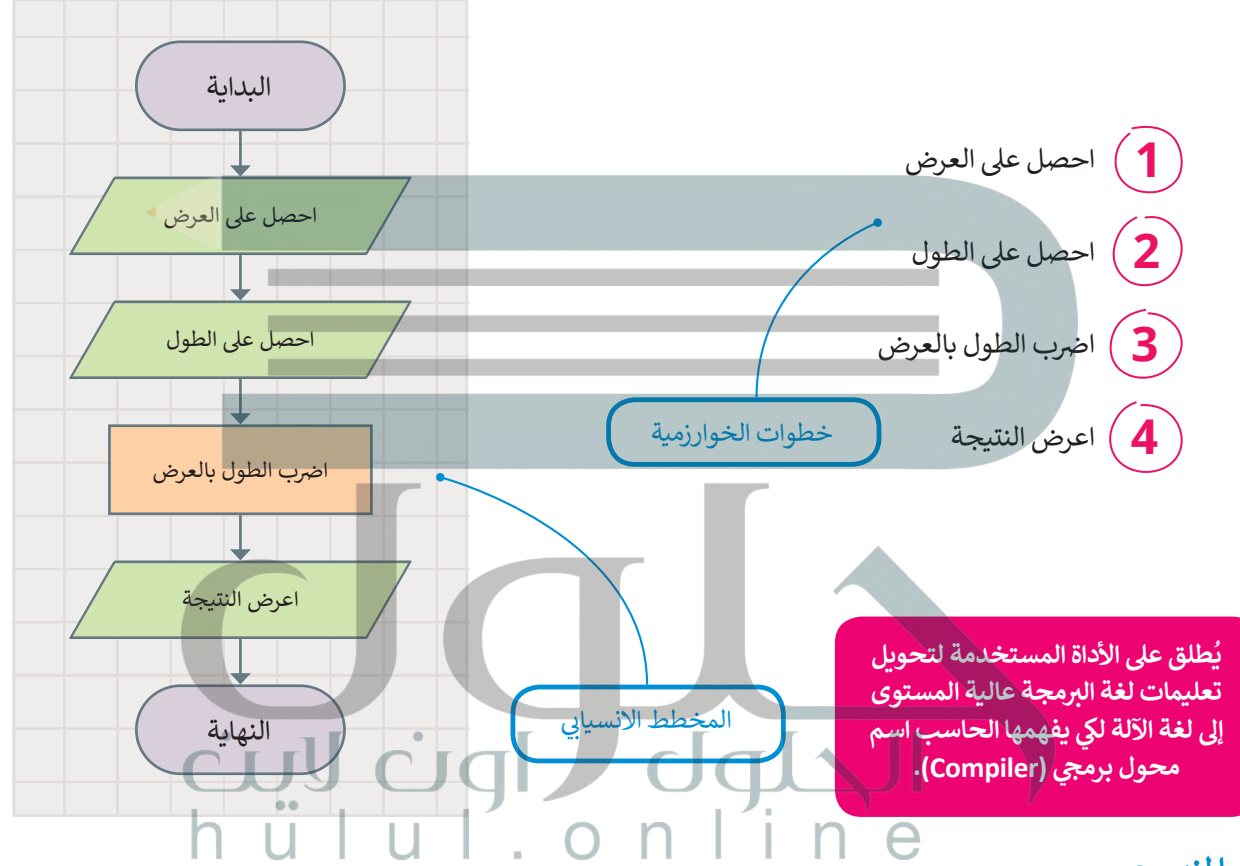

#### **ب هيا لن�مج**

لكتابة برنامجك الأول بلغة البايثون، يجب عليك تحويل المخطط الانسيابي إلى لغة برمجة. ًا كيفية كتابة تعليماتك ي بايثون. ستتعلم قريب ف ب سيحسب ال�نامج التا يل مساحة المستطيل � البرمجية بنفسك.

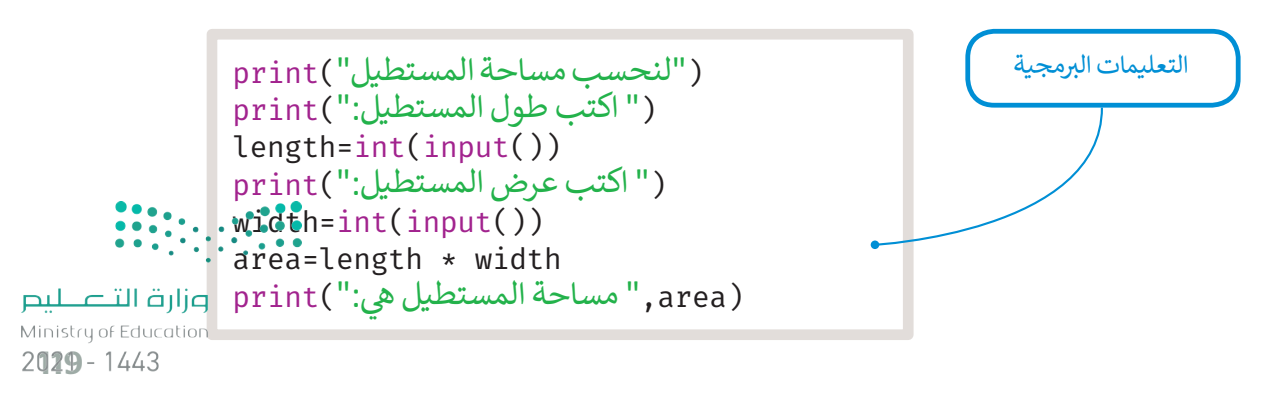

#### **ا لنطبق مع ً**

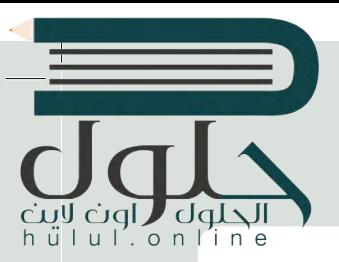

# **تدريب 1**

طلب منك معلمك إنشاء برنامج لحساب متوسط رقمين، وزودك بالخوارزمية اللازمة ولكنها غير مرتبة، رتب الخطوات بشكل صحيح ثم ارسم المخطط الانسيابي للخوارزمية.

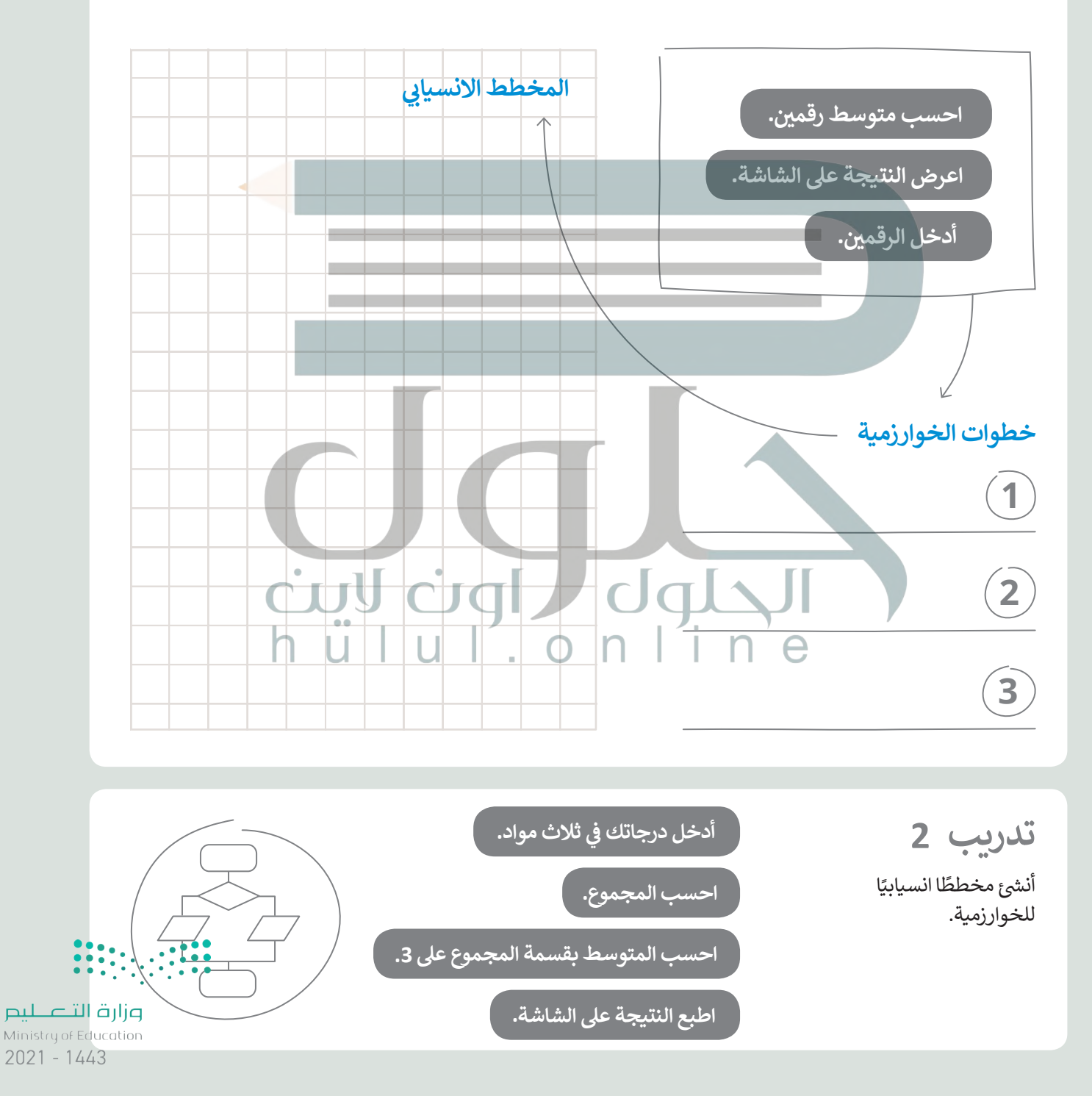

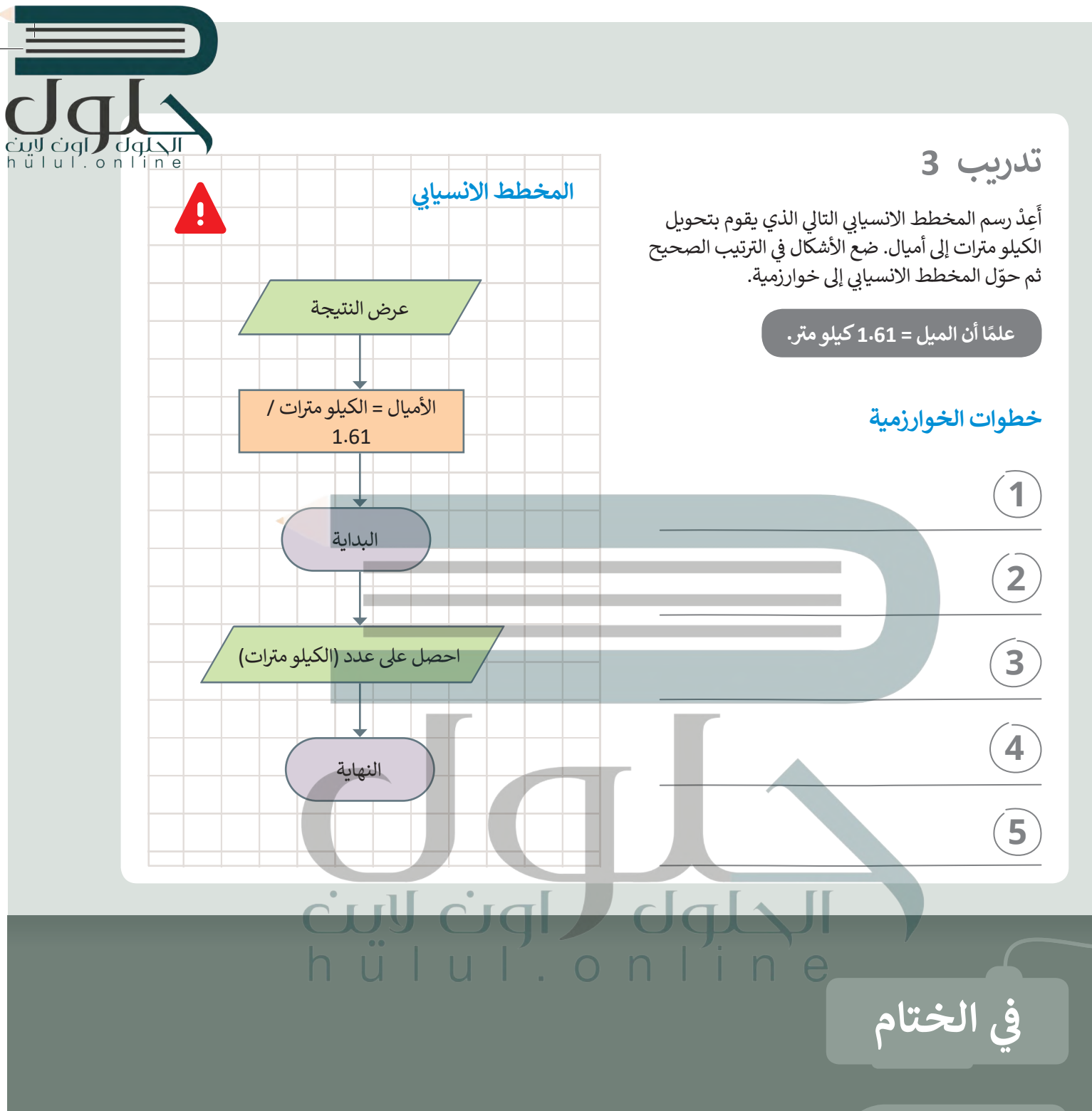

#### **جدول المهارات**

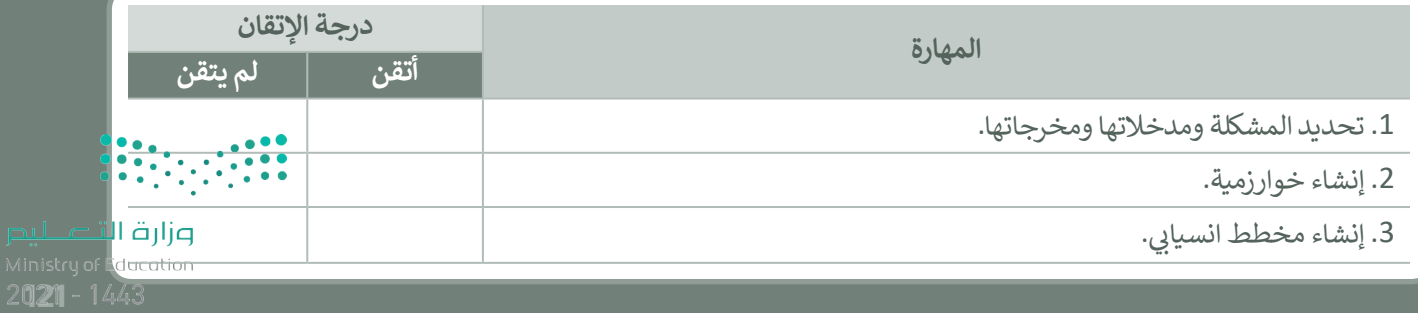

# <mark>اختبر نفسك</mark>

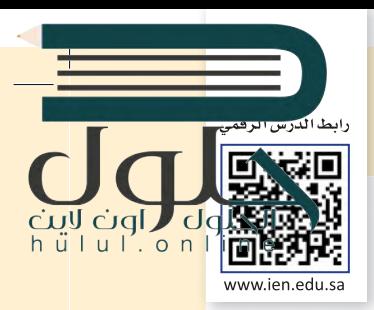

# **السؤال الأول**

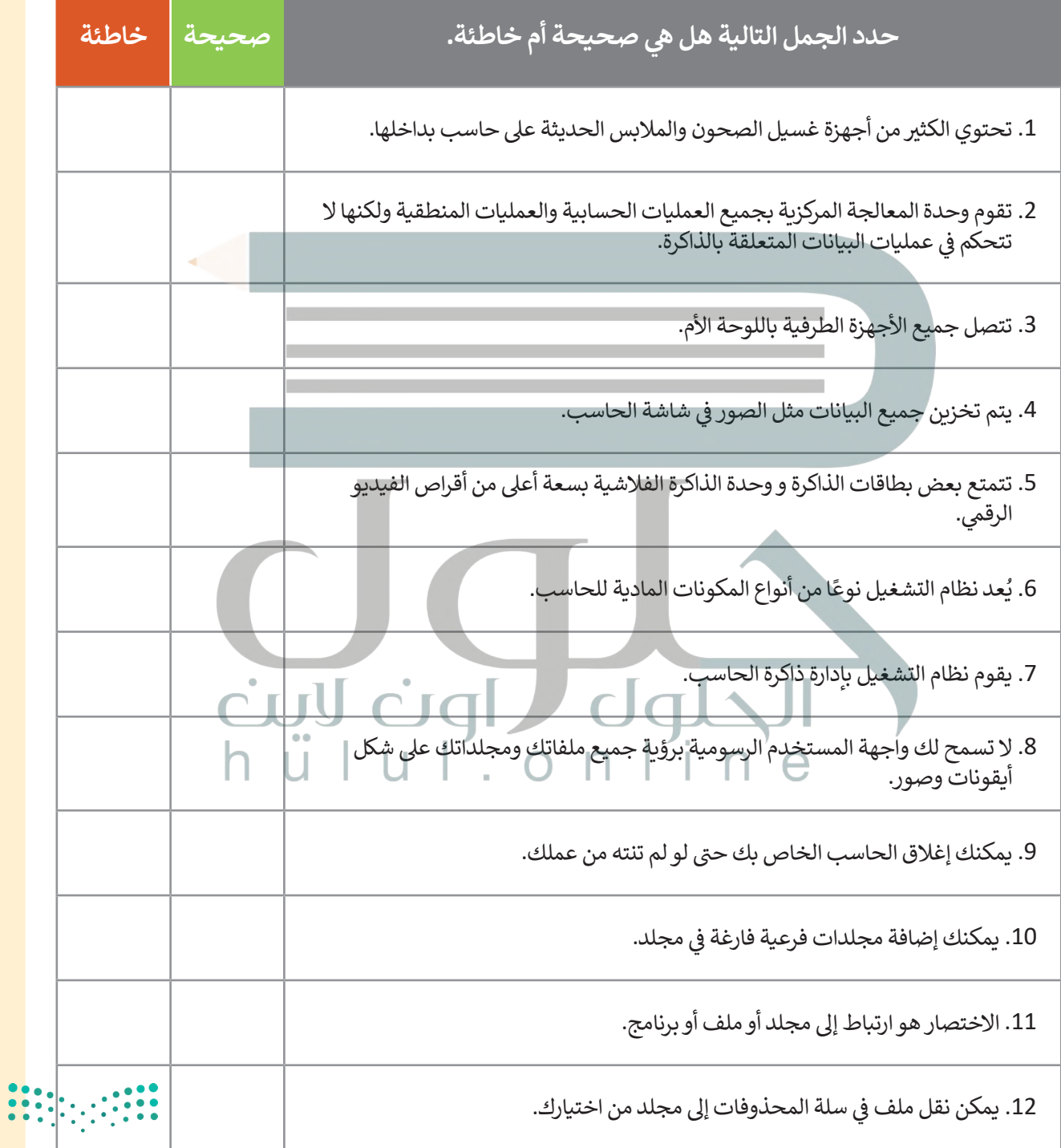

#### **ي ن السؤال الثا�**

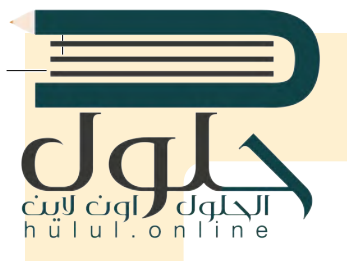

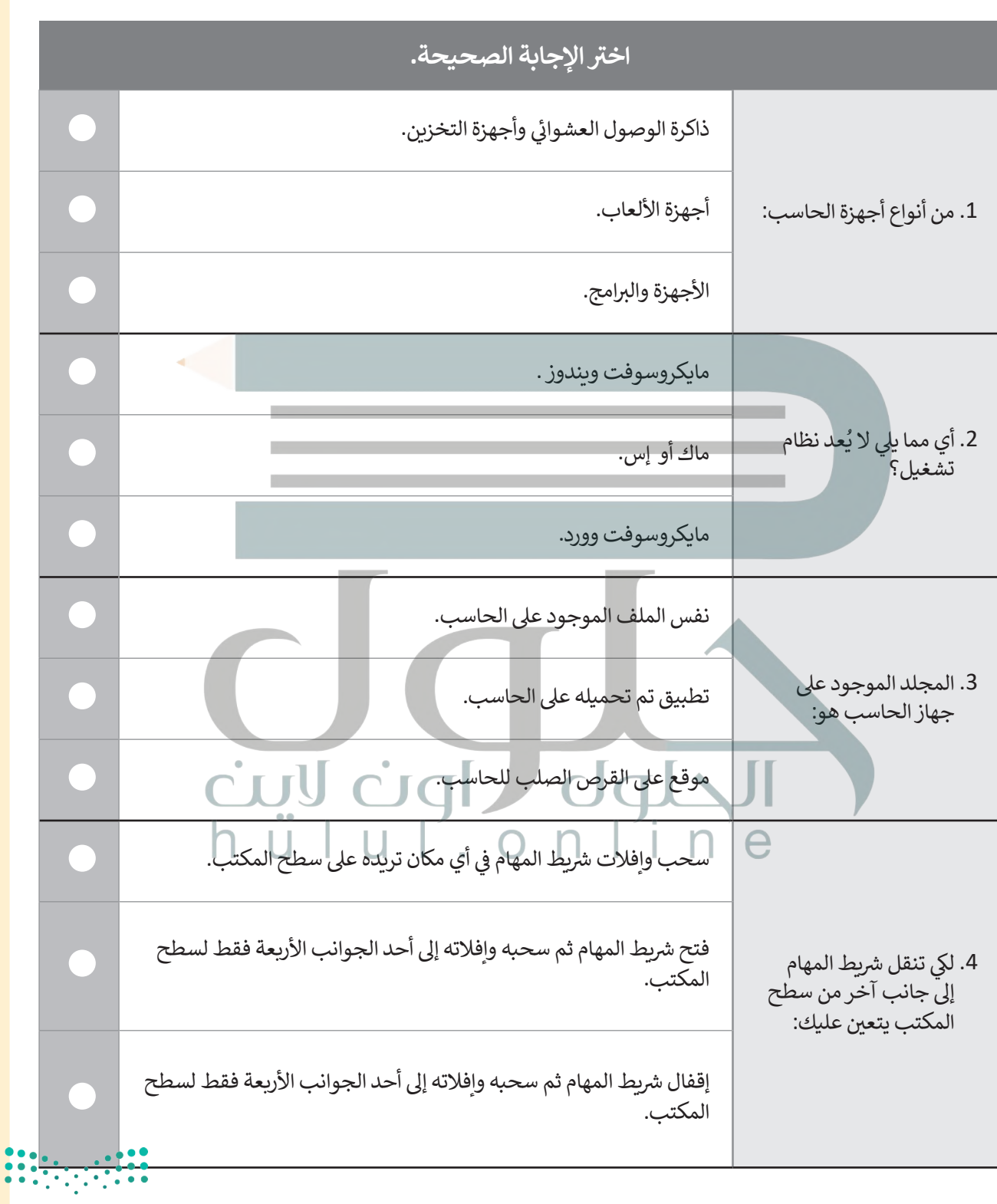

وزارة التصليم Ministry of Education 123 122

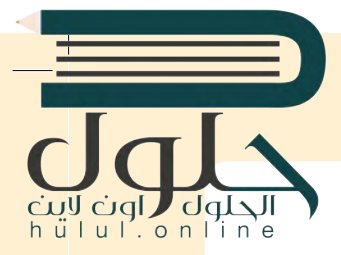

**السؤال الثالث**

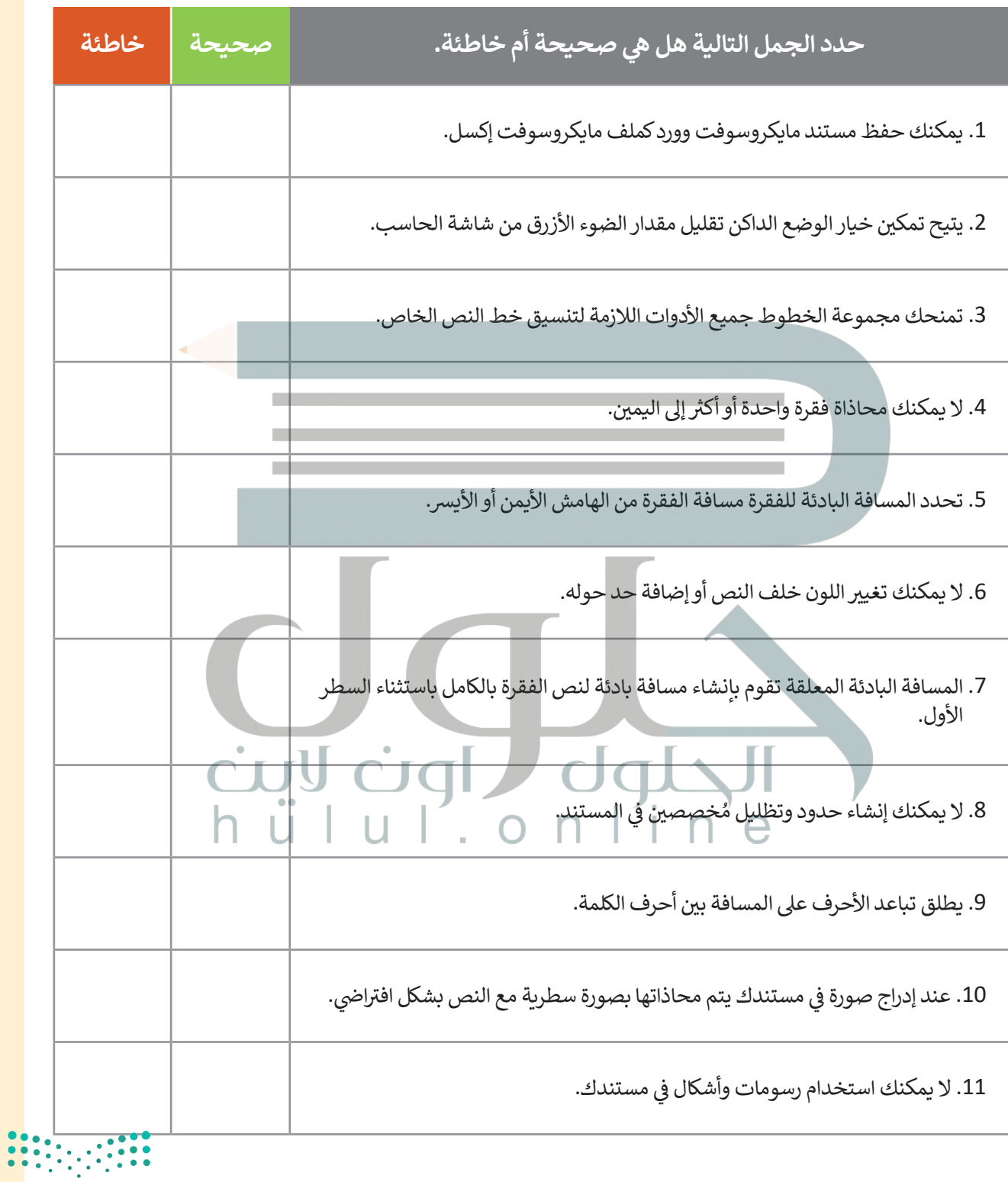

 $2021$  - 1443 **124** 

# **السؤال الرابع**

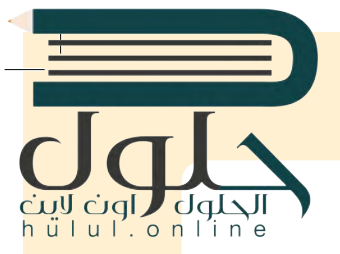

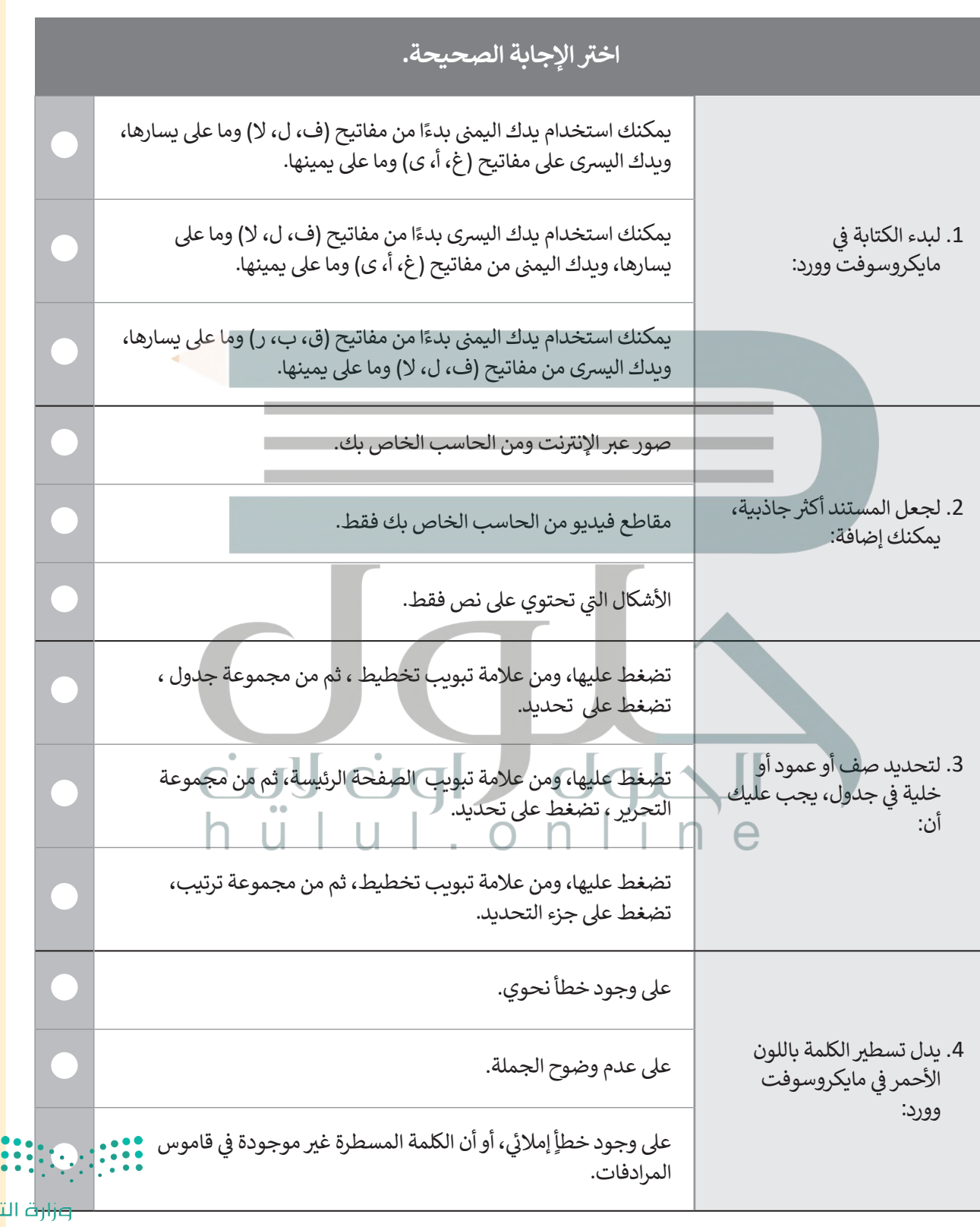

نصليم Ministry of Education 125 124

 $\top_1$ 

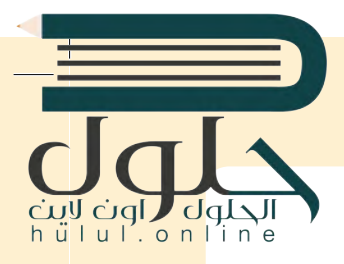

**السؤال الخامس**

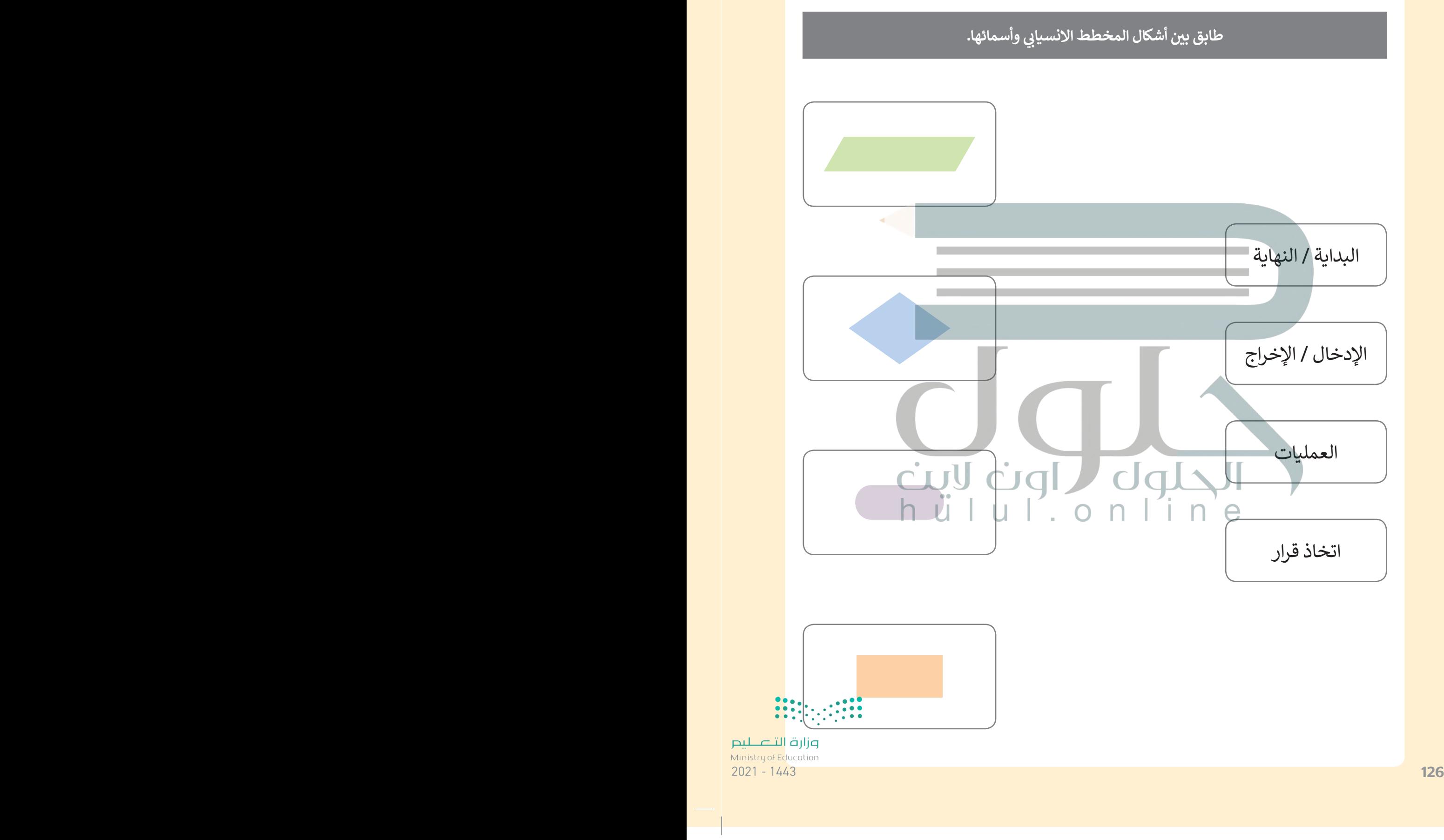

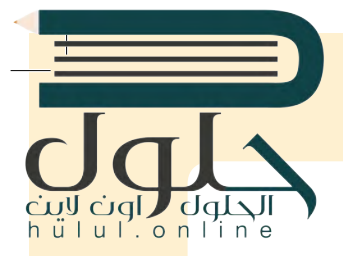

## **السؤال السادس**

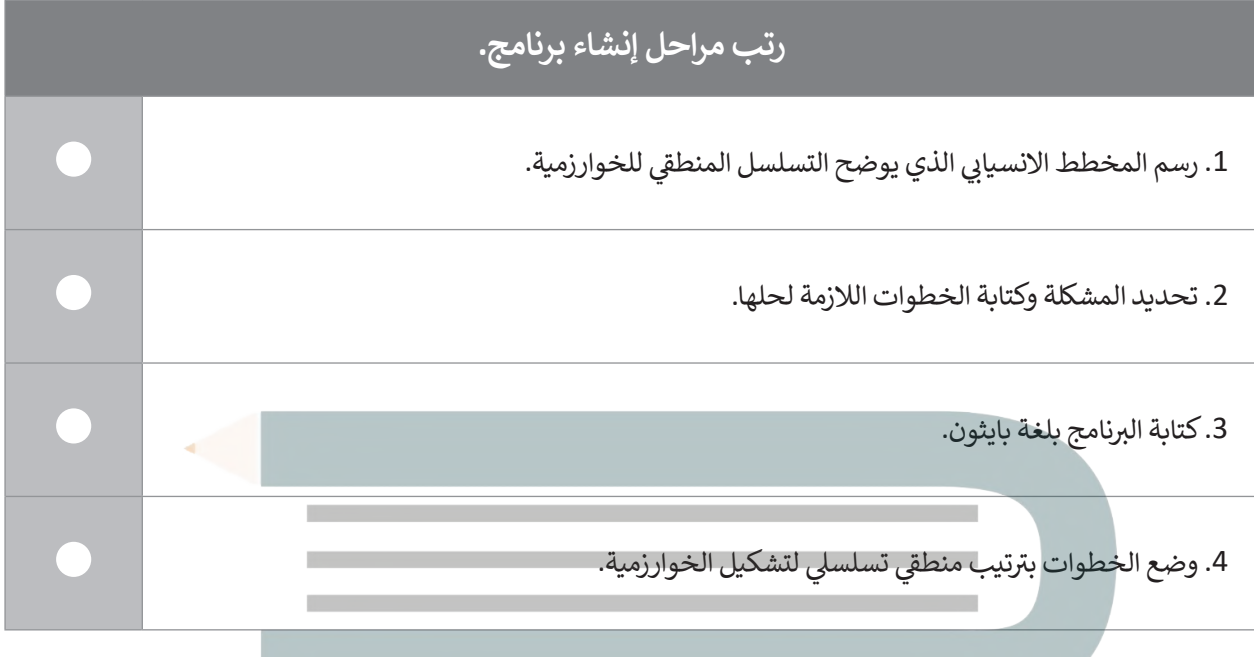

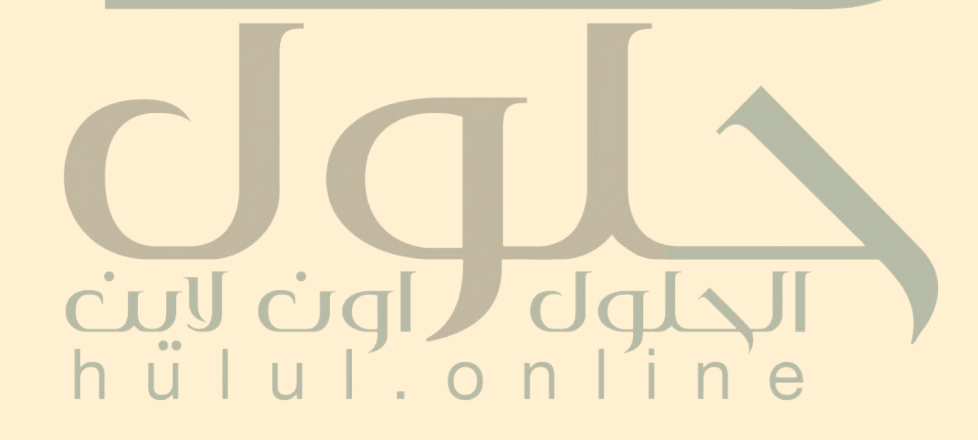

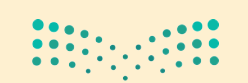

وزارة التصليم Ministry of Education 027-1443 $\,$ 

 $\top$ 

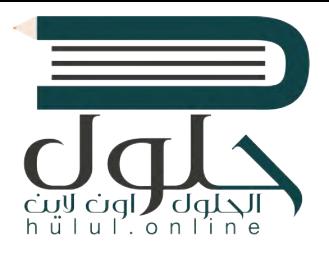

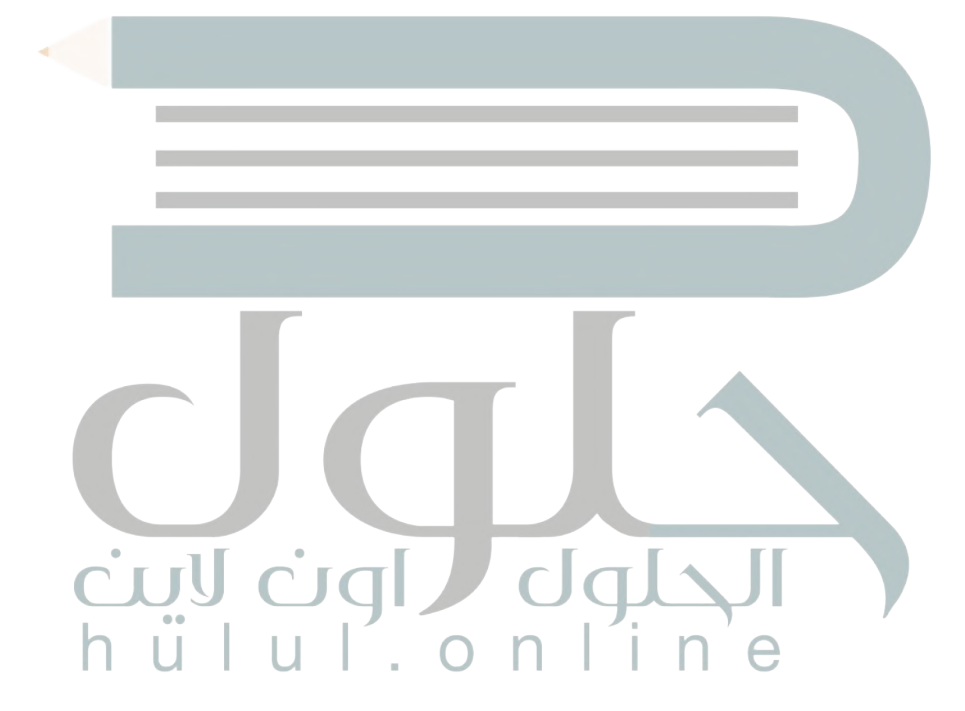

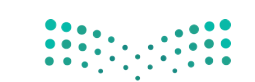

وزارة التصليم Ministry of Education  $2021 - 1443$